### **Oracle® Universal Content Management**

Content Server インストレーション・ガイド 10g リリース 3 (10.1.3.3.3) for Microsoft Windows 部品番号 **: B51295-02**

2009 年 5 月

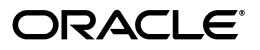

Oracle Universal Content Management Content Server インストレーション・ガイド , 10*g* リリース 3 (10.1.3.3.3) for Microsoft Windows

部品番号 : B51295-02

原本名 : Oracle Universal Content Management Content Server Installation Guide for Windows, 10*g* Release 3 (10.1.3.3.3)

原本著者 : Ron van de Crommert

原本協力者 : Bruce Silver

Copyright ©1996, 2008, Oracle.All rights reserved.

制限付権利の説明

このプログラム(ソフトウェアおよびドキュメントを含む)には、オラクル社およびその関連会社に所有権 のある情報が含まれています。このプログラムの使用または開示は、オラクル社およびその関連会社との契 約に記された制約条件に従うものとします。著作権、特許権およびその他の知的財産権と工業所有権に関す る法律により保護されています。

独立して作成された他のソフトウェアとの互換性を得るために必要な場合、もしくは法律によって規定され る場合を除き、このプログラムのリバース・エンジニアリング、逆アセンブル、逆コンパイル等は禁止され ています。

このドキュメントの情報は、予告なしに変更される場合があります。オラクル社およびその関連会社は、こ のドキュメントに誤りが無いことの保証は致し兼ねます。これらのプログラムのライセンス契約で許諾され ている場合を除き、プログラムを形式、手段(電子的または機械的)、目的に関係なく、複製または転用す ることはできません。

このプログラムが米国政府機関、もしくは米国政府機関に代わってこのプログラムをライセンスまたは使用 する者に提供される場合は、次の注意が適用されます。

#### U.S. GOVERNMENT RIGHTS

Programs, software, databases, and related documentation and technical data delivered to U.S. Government customers are "commercial computer software" or "commercial technical data" pursuant to the applicable Federal Acquisition Regulation and agency-specific supplemental regulations.As such, use, duplication, disclosure, modification, and adaptation of the Programs, including documentation and technical data, shall be subject to the licensing restrictions set forth in the applicable Oracle license agreement, and, to the extent applicable, the additional rights set forth in FAR 52.227-19, Commercial Computer Software--Restricted Rights (June 1987).Oracle USA, Inc., 500 Oracle Parkway, Redwood City, CA 94065.

このプログラムは、核、航空、大量輸送、医療あるいはその他の本質的に危険を伴うアプリケーションで使 用されることを意図しておりません。このプログラムをかかる目的で使用する際、上述のアプリケーション を安全に使用するために、適切な安全装置、バックアップ、冗長性(redundancy)、その他の対策を講じる<br>ことは使用者の責任となります。万一かかるプログラムの使用に起因して損害が発生いたしましても、オラ クル社およびその関連会社は一切責任を負いかねます。

Oracle、JD Edwards、PeopleSoft、Siebel は米国 Oracle Corporation およびその子会社、関連会社の登録商 標です。その他の名称は、他社の商標の可能性があります。

このプログラムは、第三者の Web サイトへリンクし、第三者のコンテンツ、製品、サービスへアクセスす ることがあります。オラクル社およびその関連会社は第三者の Web サイトで提供されるコンテンツについ ては、一切の責任を負いかねます。当該コンテンツの利用は、お客様の責任になります。第三者の製品また はサービスを購入する場合は、第三者と直接の取引となります。オラクル社およびその関連会社は、第三者 の製品およびサービスの品質、契約の履行(製品またはサービスの提供、保証義務を含む)に関しては責任 を負いかねます。また、第三者との取引により損失や損害が発生いたしましても、オラクル社およびその関 連会社は一切の責任を負いかねます。

# 目次

### 

#### 1 Content Server について

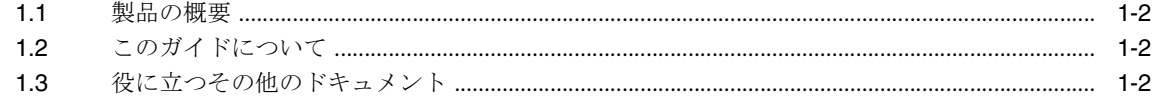

## 2 インストールの概要

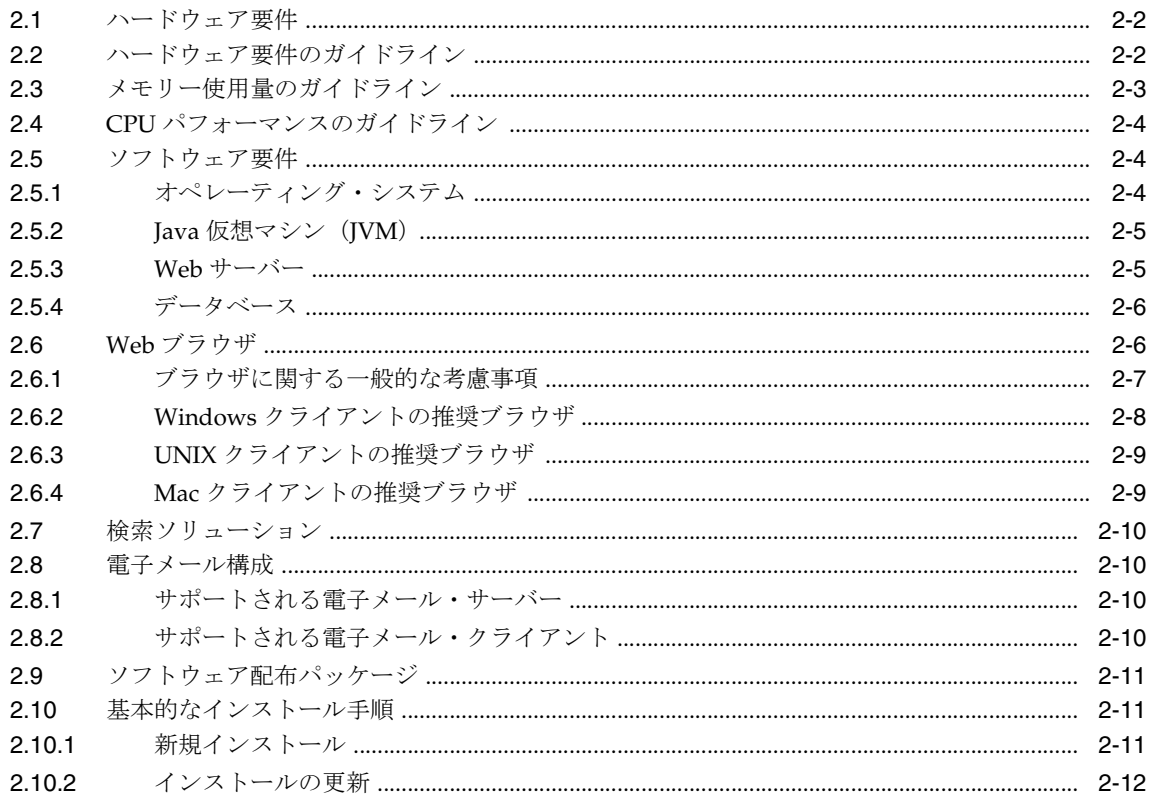

# 3 インストール前のタスクおよび考慮事項

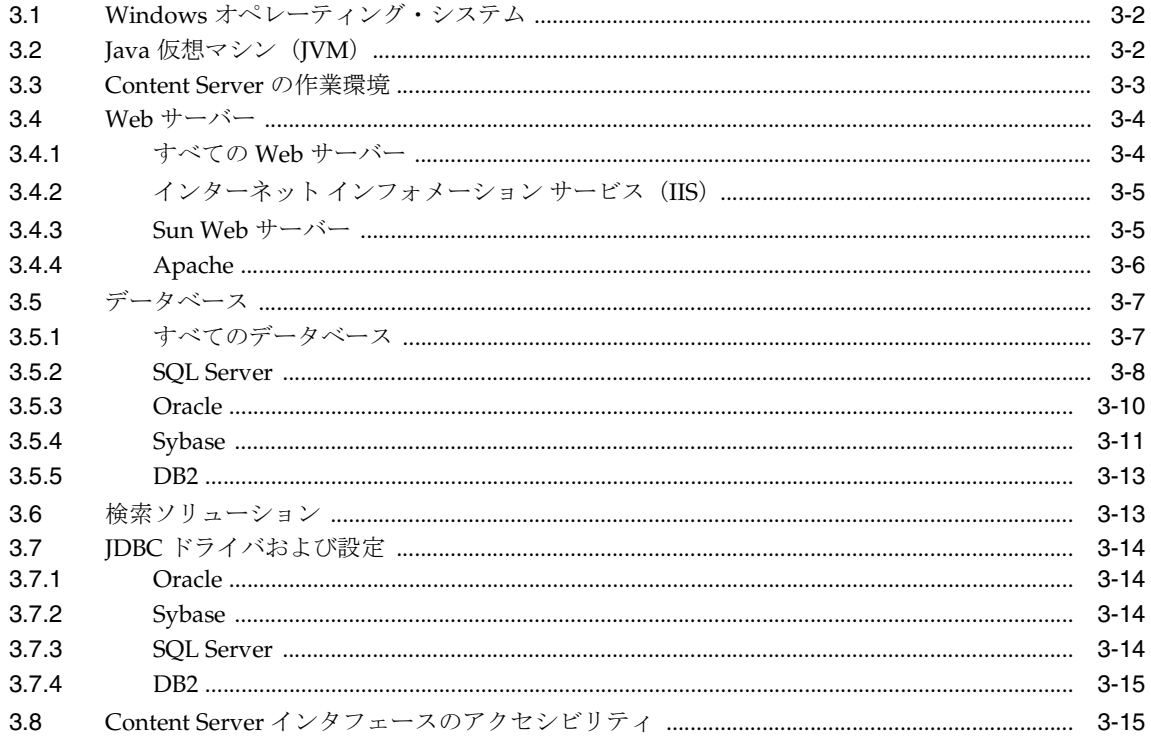

# 4 新規 Content Server のインストール

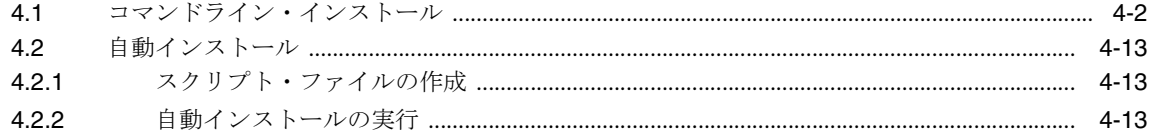

# 5 インストール後のタスクおよび考慮事項

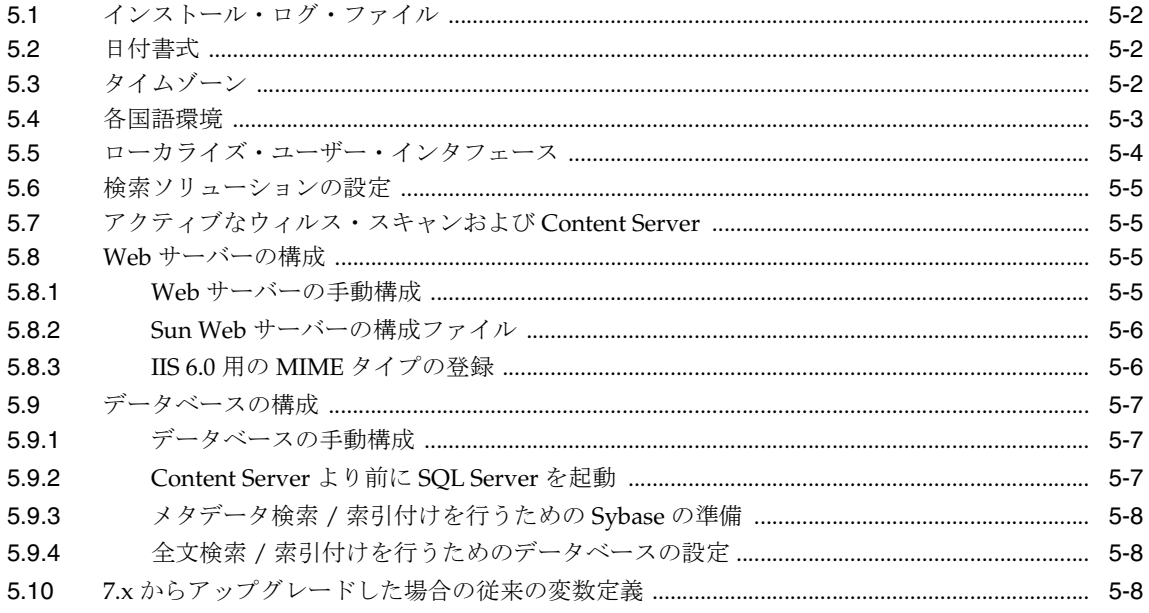

# 6 既存のインストールの更新

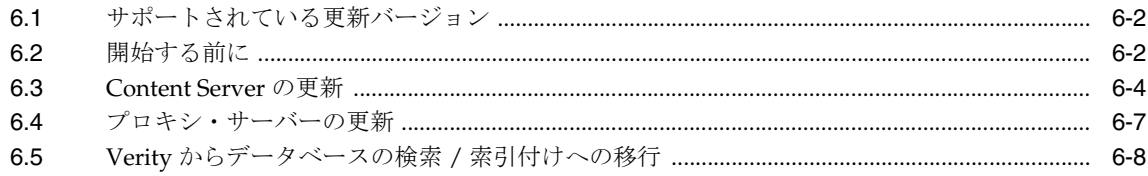

# 7 Content Server の起動および停止

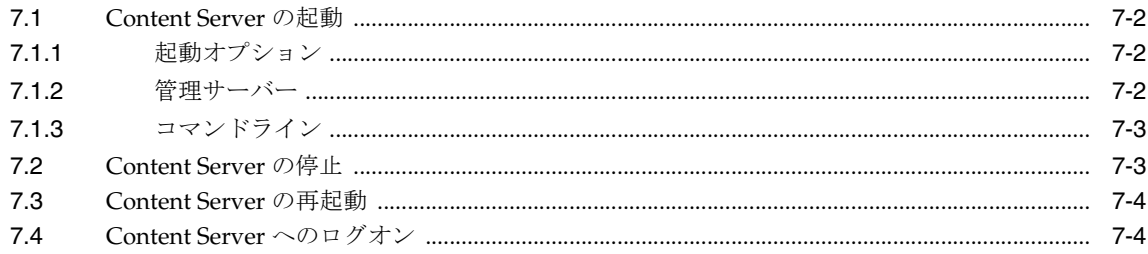

## A Web サーバーの設定

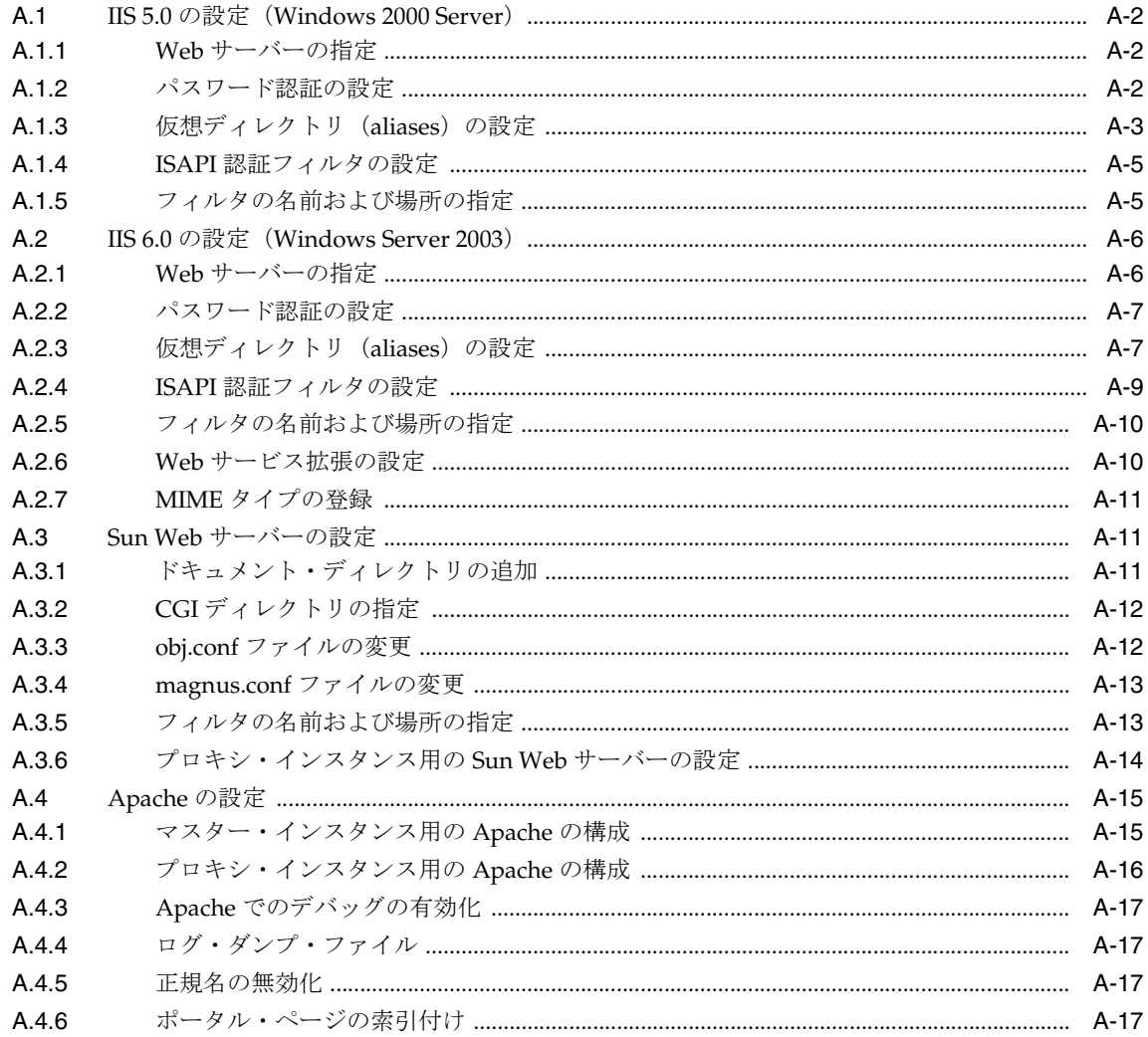

# B データベースの設定

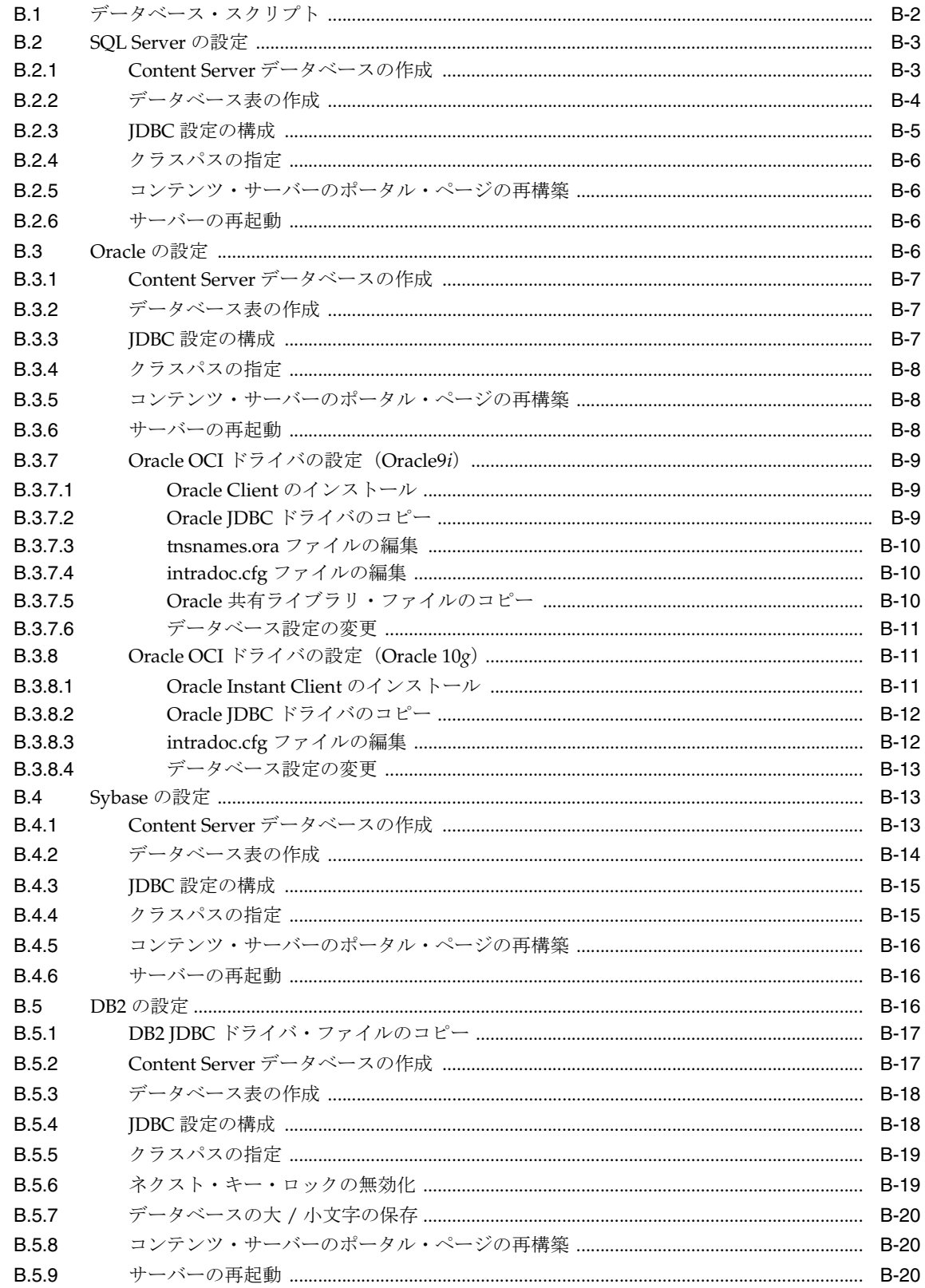

# C Content Server コンポーネント

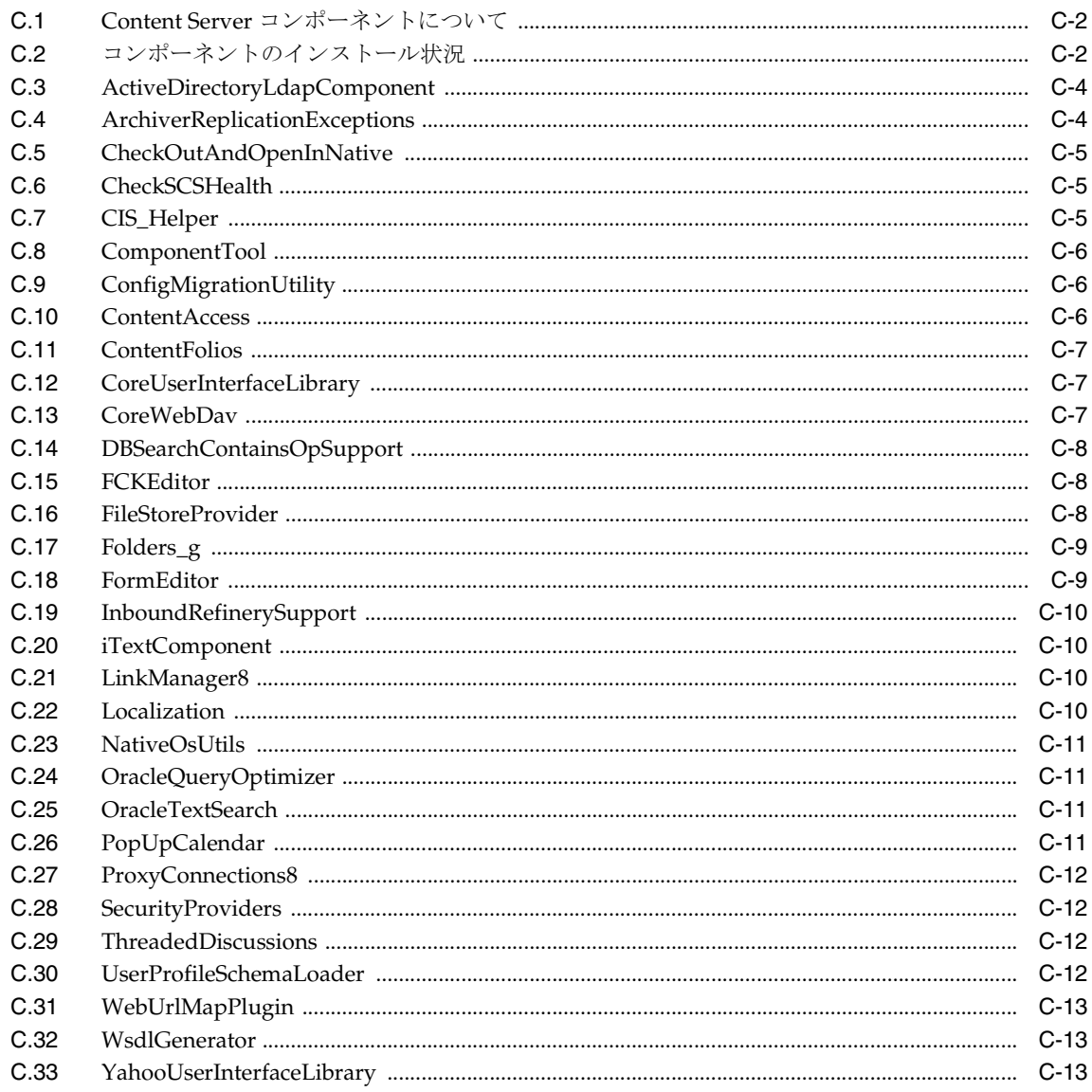

# D データベースの検索および索引付けの設定

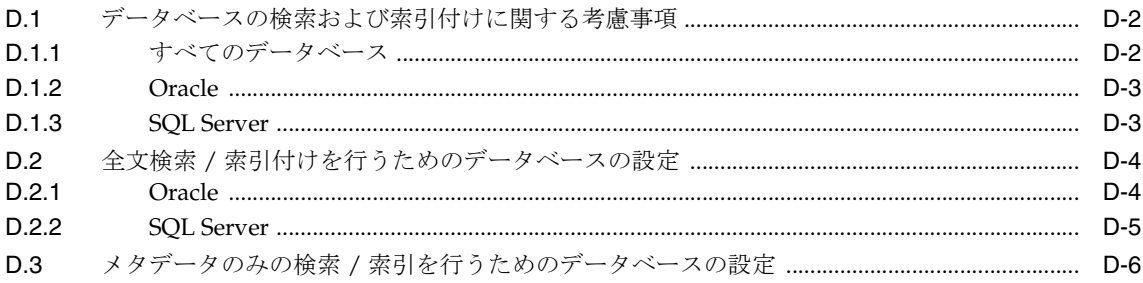

# E インストール・スクリプト・ファイル

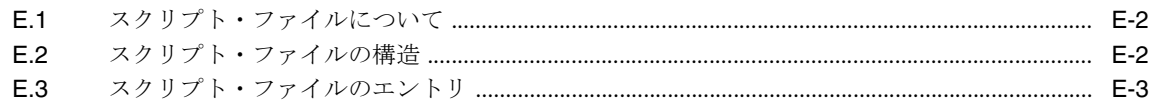

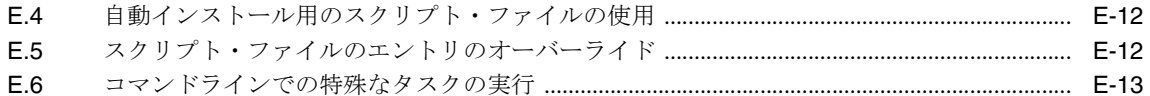

# F 分離インストール

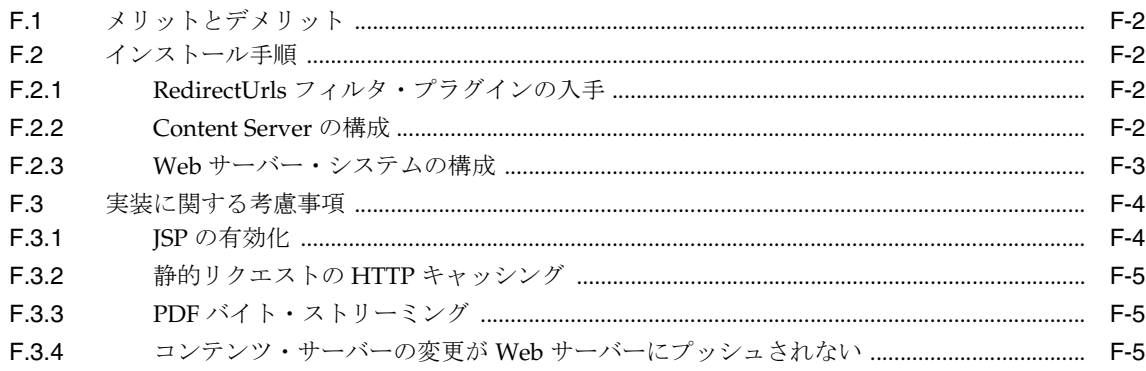

# G Content Server のアンインストール

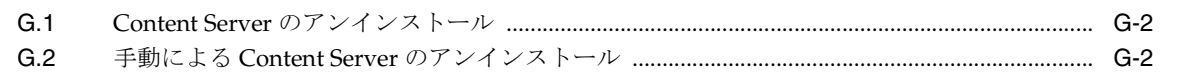

# 索引

# はじめに

<span id="page-8-0"></span>Content Server のインストレーション・ガイドには、Microsoft Windows で Content Server ソ フトウェアのインストールおよびコンテンツ・サーバーの環境の設定を行う管理者に役立つ情 報が含まれています。このガイドには、概要、インストール手順および構成上の注意が含まれ ています。

# <span id="page-9-0"></span>対象読者

このドキュメントは、システム管理者およびシステム構築者を対象としています。エンドユー ザーは対象としていません。

# <span id="page-9-1"></span>関連ドキュメント

詳細は、Oracle Content Server 10*g*R3 ドキュメント・セットの次のドキュメントを参照してく ださい。

- 『Getting Started With Content Server』
- 『Content Server Planning and Implementation Guide』
- 『Using Content Server in International Environments』
- 『Clustering Concepts Guide』
- 『Cluster Configuration Guide for Microsoft Windows』
- Content Server のリリース・ノート

# <span id="page-9-2"></span>表記規則

このマニュアルでは次の表記規則を使用します。

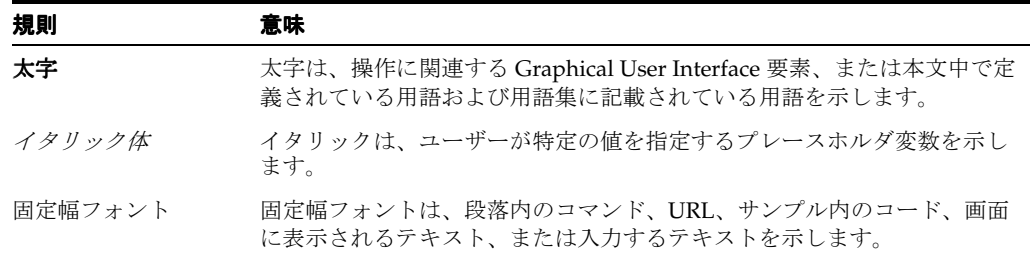

# <span id="page-9-3"></span>サポートおよびサービス

次の各項に、各サービスに接続するための URL を記載します。

#### **Oracle** サポート・サービス

オラクル製品サポートの購入方法、および Oracle サポート・サービスへの連絡方法の詳細は、 次の URL を参照してください。

http://www.oracle.com/lang/jp/support/index.html

#### 製品マニュアル

製品のマニュアルは、次の URL にあります。

http://www.oracle.com/technology/global/jp/documentation/index.html

#### 研修およびトレーニング

研修に関する情報とスケジュールは、次の URL で入手できます。

http://education.oracle.com/pls/web\_prod-plq-dad/db\_pages.getpage?page\_id=3

#### その他の情報

オラクル製品やサービスに関するその他の情報については、次の URL から参照してください。

http://www.oracle.com/lang/jp/index.html http://www.oracle.com/technology/global/jp/index.html

> 注意 **:** ドキュメント内に記載されている URL や参照ドキュメントには、 Oracle Corporation が提供する英語の情報も含まれています。日本語版の情 報については、前述の URL を参照してください。

# <span id="page-12-0"></span>**1**

# **Content Server** について

この項の内容は、次のとおりです。

- 1-2[ページの「製品の概要」](#page-13-0)
- 1-2[ページの「このガイドについて」](#page-13-1)
- 1-2[ページの「役に立つその他のドキュメント」](#page-13-2)

# <span id="page-13-0"></span>**1.1** 製品の概要

Content Server は、Oracle の様々なコンテンツ管理製品の基礎となる製品です。作成や承認か ら、公開、検索、有効期限、アーカイブ、破棄まで、コンテンツのライフ・サイクルのフェー ズをすべて管理する、柔軟で安全かつ集中管理された Web ベースのリポジトリを提供します。 組織全体のすべてのコントリビュータが、ネイティブのデスクトップ・アプリケーションから 簡単にコンテンツを投稿でき、豊富なライブラリ・サービスを介してビジネス・コンテンツを 効率的に管理できます。また、Web ブラウザを使用して、そのコンテンツにどこからでも安全 にアクセスできます。

コンテンツ・タイプにかかわらず、すべてのコンテンツは、管理、再利用およびアクセスを目 的として Web リポジトリまたはデータベースに格納されます。リポジトリに格納されている 間、電子メール、ディスカッション、ドキュメント、レポート、スプレッドシートおよびレ コードから、画像、マルチメディアまたはその他のデジタル形式まで、すべてのタイプのコン テンツで、ライブラリ・サービス、セキュリティ、ワークフロー、パーソナライズ、索引 / 検 索、レプリケーションおよび管理など、基本的な同一のコア・サービス・セットを利用できま す。

オラクル社のソリューションおよび製品の詳細は、 http://www.oracle.com を参照してく ださい。

# <span id="page-13-1"></span>**1.2** このガイドについて

このインストレーション・ガイドには、Microsoft Windows オペレーティング・システム (Windows 2000 Server または Windows Server 2003)が稼働するコンピュータに、Content Server 10*g*R3 をインストールするために必要なすべての情報が記載されています。

このガイドに記載されている情報は、製品技術の進化、ハードウェア、オペレーティング・シ ステム、サード・パーティ・ソフトウェアの作成および変更に伴い変更されます。

# <span id="page-13-2"></span>**1.3** 役に立つその他のドキュメント

このインストレーション・ガイドの他に、次のドキュメントも Content Server ソフトウェアの 設定に役立ちます。

- リリース・ノート **:** Content Server ソフトウェアのインストールを進める前に、Content Server ソフトウェアに同梱されているリリース・ノートをよく読んでださい。このインス トレーション・ガイドに記載できなかった、インストールの重要な考慮事項が記載されて いる場合があります。リリース・ノートは PDF ファイルで、Content Server ドキュメン ト・パッケージの integrator ディレクトリにあります。
- 『**Using Content Server in International Environments**』**:** このドキュメントは、Content Server を国際的な多言語環境にデプロイする場合に便利です。英語以外のオペレーティン グ・システムへの Content Server ソフトウェアのインストールに関する重要な考慮事項が 記載されています。また、多言語コンテンツを処理するには、Content Server をどのよう に設定する必要があるかも説明されています。このドキュメントは PDF ファイルで、 Content Server ドキュメント・パッケージの integrator ディレクトリにあります。
- 『**Clustering Concept Guide for Windows**』および『**Clustering Installation Guide for Windows**』**:** このドキュメントは、Content Server をクラスタ環境にデプロイする場合に 便利です。クラスタ化された Content Server 製品の背景、概念およびインストール情報が 記載されています。また、様々なクラスタ・サーバー・プラットフォームの推奨ハード ウェアおよびソフトウェアについても説明されています。このドキュメントは PDF ファイ ルで、Content Server ドキュメント・パッケージの integrator ディレクトリにあります。

# <span id="page-14-0"></span>**2**

# インストールの概要

この項の内容は、次のとおりです。

- 2-2 [ページの「ハードウェア要件」](#page-15-0)
- 2-2 [ページの「ハードウェア要件のガイドライン」](#page-15-1)
- 2-3 [ページの「メモリー使用量のガイドライン」](#page-16-0)
- 2-4 ページの「CPU [パフォーマンスのガイドライン」](#page-17-0)
- 2-4 [ページの「ソフトウェア要件」](#page-17-1)
	- **–** 2-4 [ページの「オペレーティング・システム」](#page-17-2)
	- **–** 2-5 ページの「Java [仮想マシン\(](#page-18-0)JVM)」
	- **–** 2-5 [ページの「](#page-18-1)Web サーバー」
	- **–** 2-6 [ページの「データベース」](#page-19-0)
- 2-6 [ページの「](#page-19-1)Web ブラウザ」
- 2-10 [ページの「検索ソリューション」](#page-23-0)
- 2-10 [ページの「電子メール構成」](#page-23-1)
- 2-11 [ページの「ソフトウェア配布パッケージ」](#page-24-0)
- 2-11 [ページの「基本的なインストール手順」](#page-24-1)

# <span id="page-15-0"></span>**2.1** ハードウェア要件

Microsoft Windows 用の Content Server 10*g*R3 には、Intel、AMD または互換性のあるプロ セッサが搭載された業界標準の PC が必要です。

#### 複数言語についての考慮事項

Content Server のインストール用にハードウェアを設定する際、サーバーのキャラクタ・セッ トとして適切なものを選択することが重要です。たとえば、イントラネットでヨーロッパ言語 とアジア言語の両方を扱う場合、両者を同時にサポートできるキャラクタ・セットは Unicode 以外にないため、Unicode のサーバーが必要です。

# <span id="page-15-1"></span>**2.2** ハードウェア要件のガイドライン

Content Server を実行するコンピュータの正確なハードウェア要件は、様々な要因によって異 なります。

- コンピュータで、いくつのコンテンツ・サーバー・インスタンスを実行しますか。コン ピュータで複数のコンテンツ・サーバー・インスタンスを実行する場合、一般的にハード ウェア要件は高くなります。
- Content Server ソフトウェアを実行するコンピュータで、変換や公開(PDF コンバータ、 XML コンバータ、Content Publisher または Dynamic Converter の使用など)を行います か。実行する場合、一般的にハードウェア要件は高くなります。
- Content Server ソフトウェアを実行するコンピュータは、本番用に使用しますか。または **開発 / テスト**目的で使用しますか。コンピュータを本番環境で使用する場合、一般的に ハードウェア要件は高くなります。
- Content Server ソフトウェアを実行するコンピュータのコンテンツ管理の負荷はどの程度 になりますか。負荷が高くなることが予想される場合、一般的にハードウェア要件は高く なります。また、管理対象コンテンツ・アイテムまたはユーザーの数、あるいはその両方 が多いなど、負荷の種類も影響します。

次の表に、様々なコンテンツ管理シナリオのハードウェアに関する一般的な推奨事項を示しま す。

注意 **:** この表のすべてのシナリオでは、コンテンツ管理の負荷が低度から中 度であると仮定しています。それより高い負荷が予想される場合には、特定 アプリケーションをさらに分析する必要があり、別のハードウェア要件が要 求される場合もあります。

すべてのインストールにおいて、CPU のプロセッサ速度は 1GHz 以上であることが必要です。 ディスク領域要件は Content Server ソフトウェアのみに対応しています。ネイティブおよび Web で参照可能なファイル・リポジトリのデータベース領域または増加領域(Content Server コンピュータに配置されている場合)は含まれていません。

サード・パーティの全文検索 / 索引エンジンを使用するとき(たとえば Verity)は、索引付け によって CPU 負荷が発生するため、理想的には 2 つの CPU の使用をお薦めします。

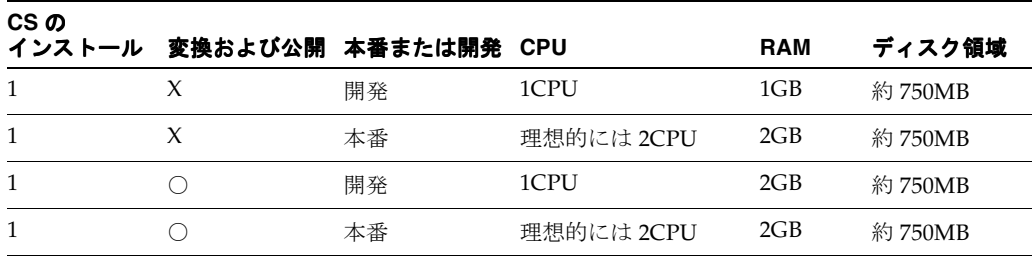

次の表は、複数のマスター・サーバーと 1 つ以上のプロキシ・サーバーをインストールする場 合に対応します。

10gR3 より前(7.x を含む)のリリースの Content Server からアップグレードしたプロキシ· サーバーに必要なハード・ディスク領域は、10MB のみです。10*g*R3 形式のプロキシ・サー バーには専用の共有ディレクトリがありますが、プロキシ・サーバーではマスター・サーバー と共有ディレクトリを共有するためです。

Windows のページング・ファイルを、少なくともインストールされた RAM の 2 倍の量にする ことをお薦めします。

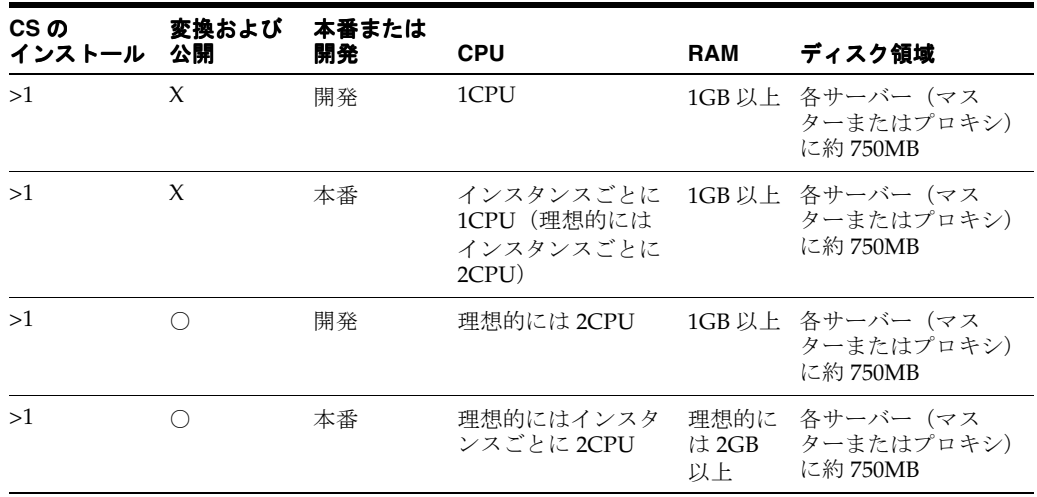

# <span id="page-16-0"></span>**2.3** メモリー使用量のガイドライン

この項では、Content Server によるメモリー使用量の概要を説明します。

注意 **:** 次の表では、負荷は低度から中度であると仮定しています。負荷がそ れより高い場合には、通常、RAM の使用量に対する要求も高くなります。

次の表の RAM の合計に関しては、これより少ない RAM でも動作しますが、スワッピングや 不適切なキャッシュの使用によりパフォーマンスが低下する傾向があります。必要な RAM の 合計は 475MB です。

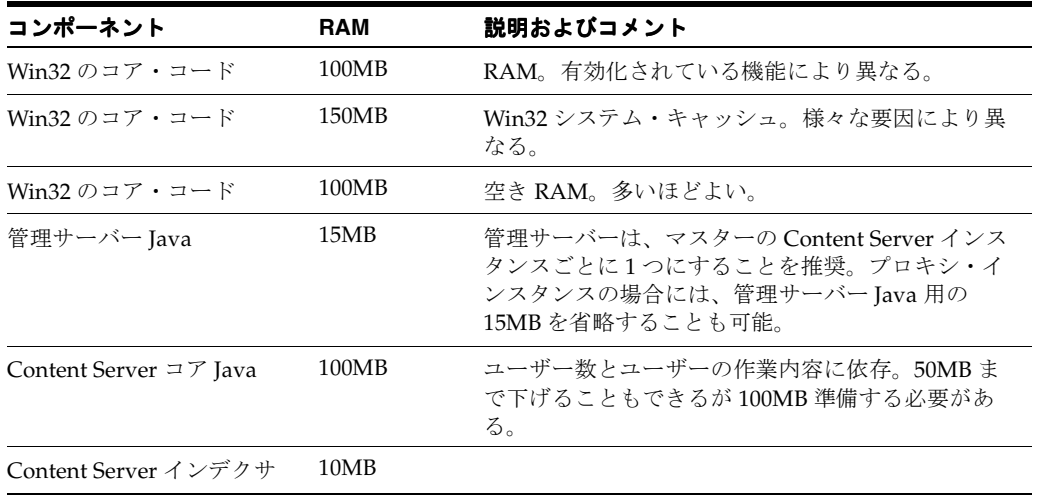

Content Server にはデータベースも必要です。データベースは、Content Server とは別のコン ピュータに配置することをお薦めします。データベースのコアおよびデータの RAM 使用量は 大幅に変動し、システム内のファイル数、使用量およびチューニングによって異なります。使 用するデータベースおよび運用条件により、50MB から数百 MB の間で変動します。

# <span id="page-17-0"></span>**2.4 CPU** パフォーマンスのガイドライン

次に、1GHzの CPUの大まかなパフォーマンスの見積りを示します(数値はすべて CPU ごと で、その他の CPU アクティビティは除外されています)。

- 1秒当たり2つの小さなファイルのチェックイン(データベース、ネットワークおよびファ イルシステムによって多少制限される。)
- 1秒当たり5つの簡単な検索(検索キャッシュ・ヒットを使用した場合は1秒当たり40まで 可能)
- 1秒当たり30の単純な動的ページの配信
- 1 秒当たり 300 の小さな統計ページ

# <span id="page-17-3"></span><span id="page-17-1"></span>**2.5** ソフトウェア要件

この項の内容は、次のとおりです。

- 2-4 [ページの「オペレーティング・システム」](#page-17-2)
- 2-5 ページの「Java [仮想マシン\(](#page-18-0)JVM)」
- 2-5 [ページの「](#page-18-1)Web サーバー」
- 2-6 [ページの「データベース」](#page-19-0)

重要 **:** ブラウザ、データベース、Web サーバーやオペレーティング・システ ムの技術的な性質により、Oracle はすべてのバージョンとの互換性および サード・パーティ製品の機能を保証できません。

# <span id="page-17-2"></span>**2.5.1** オペレーティング・システム

次に示す任意の Microsoft Windows サーバー・オペレーティング・システムが、Content Server ソフトウェアのターゲット・コンピュータに正しくインストールされ、稼働している必 要があります。

- Windows 2000 Server Service Pack 4
- Windows Server 2003, Standard Edition Service Pack 1 (32-bit)
- Windows Server 2003, Enterprise Edition Service Pack 1 (32-bit)
- Windows Server 2003 R2, Standard Edition (32-bit)
- Windows Server 2003 R2, Enterprise Edition (32-bit)

#### 考慮事項

次の重要な考慮事項に注意してください。

- Windows 環境が必要な Service Pack レベルで稼働していること、および最新のクリティカ ル・パッチが適用されていることを確認してください。これを満たしていない場合は、 Content Server ソフトウェアのインストールを続行する前に Windows を更新してくださ い。
- Windows サーバー・オペレーティング・システムの 64 ビット版は、このリリースの Content Server ではサポートされていません。
- インストールおよび実装上の最新の考慮事項については、Content Server ソフトウェアに 同梱のリリース・ノートを参照してください。

Content Server ソフトウェアは、提供された配布媒体 (CD-ROM など) からインストール することを強くお薦めします。ISO イメージをダウンロードした場合は、CD に書き込む か、インストールする ISO イメージをマウントします。zip ファイルを入手した場合は、 そのファイルを一時的なインストール場所に解凍します。C:¥CS Install など、空白を含む ディレクトリにインストール・ファイルを解凍またはコピーし、その場所からインストー ルを開始しないでください。実行した場合、インストール・プロセスが正常に完了せず、 特定の状況でハングする可能性があります。

### <span id="page-18-0"></span>**2.5.2 Java** 仮想マシン(**JVM**)

Content Server 10*g*R3 では、サーバー・サイド Java プログラムを Web サーバー上で実行するに は、Java 仮想マシン (JVM) 1.5 が必要です。新規インストールの場合には、 Sun JVM 1.5.0\_11 が Content Server ソフトウェアとともに自動的にインストールされます。必要な場合には、 Content Server 用に使用するコンピュータで、互換性のある既存の JVM を指定できます。

注意 **:** Content Server の管理アプレットを実行するには、クライアント・サ イド Java プラグインが必要です。詳細は、2-6 [ページの「](#page-19-1)Web ブラウザ」を 参照してください。

#### <span id="page-18-1"></span>**2.5.3 Web** サーバー

Content Server 10*g*R3 では、次の Web サーバーがサポートされています。

- Microsoft インターネット インフォメーション サービス (IIS) 5.0 または 6.0
- Sun Java System Web Server 6.1 (最新の Service Pack を適用済)
- Apache 2.0.x (2.0.42 以降)または 2.2.x

#### 考慮事項

次の重要な考慮事項に注意してください。

- 選択する Web サーバーによっては、いくつかの重要なインストール前の考慮事項が該当す る場合があります。詳細は、第 3 [章「インストール前のタスクおよび考慮事項」](#page-26-1)を参照し てください。
- 各国語環境で Apache が正常に機能するには、Apache の AddDefaultCharset 構成の設定 を変更する必要があります(第 3 [章「インストール前のタスクおよび考慮事項」を](#page-26-1)参照)。
- 英語以外のオペレーティング・システムを使用している場合は、Web サーバー・ソフト ウェアの各国語バージョンを使用する必要があります。
- インストールおよび実装上の最新の考慮事項については、Content Server ソフトウェアに 同梱のリリース・ノートを参照してください。

#### <span id="page-19-0"></span>**2.5.4** データベース

Content Server 10*g*R3 では、次のデータベースがサポートされています。

- Microsoft SQL Server 2000 (Service Pack 4 適用済)
- Microsoft SQL Server 2005 (Service Pack も含む)
- SQL\*Plus および SQL\*Net を含む Oracle Database 10*g* Standard Edition または Enterprise Edition リリース2
- SQL\*Plus および SQL\*Net を含む Oracle9*i* Database Standard Edition または Enterprise Edition リリース2 (リリース 9.2)

注意 **:** Content Server 10*g*R3 でサポートされているのは Oracle9*i* Database リ リース 2(リリース 9.2)のみで、それより前のリリース 9.x はサポートされ ていません。リリース 9.2 より前の Oracle9*i* には、複数のデータ行を破損す る可能性のある日付フィールドを含む UPDATE 文に関する既知の問題 (Oracle 既知の問題 2446039) があります。

- Sybase Adaptive Server Enterprise (ASE) 15
- IBM DB2 8.1 または 8.2

#### 考慮事項

次の重要な考慮事項に注意してください。

- 選択するデータベースによっては、いくつかの重要なインストール前の考慮事項が該当す る場合があります。詳細は、第 3 [章「インストール前のタスクおよび考慮事項」](#page-26-1)を参照し てください。
- データベースは、Content Server ソフトウェアとは別のコンピュータに配置することをお 薦めします。
- 一般的に、特定のコンテンツ管理アプリケーションに必要なデータベースのライセンス数 を決定するのはユーザーの責任です。ライセンスの詳細は、データベース・ベンダーにお 問合せください。
- データベースに、公式で最新の Service Pack または重要な更新を適用することをお薦めし ます。
- インストールおよび実装上の最新の考慮事項については、Content Server ソフトウェアに 同梱のリリース・ノートを参照してください。

# <span id="page-19-1"></span>**2.6 Web** ブラウザ

標準の Web ブラウザは、コンテンツ・サーバーのコンテンツおよびプラットフォーム管理タス クの表示に使用されます。この項の内容は、次のとおりです。

- 2-7 [ページの「ブラウザに関する一般的な考慮事項」](#page-20-0)
- 2-8 ページの「Windows [クライアントの推奨ブラウザ」](#page-21-0)
- 2-9 ページの「UNIX [クライアントの推奨ブラウザ」](#page-22-0)
- 2-9 ページの「Mac [クライアントの推奨ブラウザ」](#page-22-1)

注意 **:** 最新の考慮事項については、Content Server ソフトウェアに同梱のリ リース・ノートを参照してください。

#### <span id="page-20-0"></span>**2.6.1** ブラウザに関する一般的な考慮事項

すべてのクライアント・プラットフォーム (Windows、UNIX および Mac) 上のすべての Web ブラウザに、次の考慮事項が該当します。

- この項で特に記載のないブラウザやバージョンにも該当する場合がありますが、一般的に、 サポートされているレイアウト、およびビューに基づくオプション・リストなどの高度な インタフェース機能に関連する問題がある場合もあります。たとえば、一部のバージョン のブラウザでサポートされているのは、トレー・レイアウトや上部メニュー・レイアウト ではなく、クラシック・レイアウトのみです。通常、これらのブラウザでは、ビューに基 づくオプション・リストのオプションが表示されません。
- Content Server の管理アプレットを実行するには、クライアント・サイド Java ブラウザ・ プラグインが必要です。「Administration」ページに管理アプレットへのリンクが表示され ない場合には、Java ブラウザ・プラグインが必要です。Java プラグインは、 http://www.java.com でダウンロードできます。

次の内容に注意してください。

- **–** Microsoft JVM および Java プラグインは使用しないことをお薦めします。Content Server 10*g*R3 の「administration」ページのアプレットには、この JVM との互換性が ありません。Sun プラグインではなく Microsoft Java プラグインを使用すると、 「administration」ページにアクセスした際に表示されるのは灰色のボックスのみです。
- **–** Internet Explorer 6.0 を Sun JVM とともに使用している場合、適用した Microsoft セ キュリティ・アップデートによっては、アプレット画像を 2 回クリックする必要があ ります。まず、アプレットとの対話を可能にするためにアプレット画像をクリックす る必要があります。2 回目にクリックすると、実際にアプレットが起動されます。ア プレットを起動すると、認証を求めるプロンプトが表示されます。
- Sun JVM をバージョン 1.5 に更新すると、Java アプレットを Web ブラウザにロードする際 に断続的に問題が生じる場合があります。アプレットはロードされず、次のエラー・メッ セージが表示されます。

The Java Runtime Environment cannot be loaded from <¥bin¥server¥jvm.dll>

これは Internet Explorer、Mozilla および Firefox を含むすべてのブラウザに影響します。 新しいシステムにフレッシュ・インストールを実行する場合には、影響はありません。こ の問題は、次のようにして解決できます。

**1.** ユーザー・プロファイル・ディレクトリに移動して、次のディレクトリを探します。

¥Documents and Setting¥[user]¥Application Data¥Sun

**2.** このディレクトリを削除して再試行します。この問題を解決するには、再起動、再イ ンストールまたはその他の処理は不要です。

Web ブラウザに関するその他の考慮事項は、その都度サポート Web サイトを参照してください (特に新しくリリースされたブラウザ・バージョンの場合)。

#### <span id="page-21-0"></span>**2.6.2 Windows** クライアントの推奨ブラウザ

次の表に、Microsoft Windows オペレーティング・システムで稼働するクライアント・コン ピュータで、Content Server 10*g*R3 との併用をお薦めする Web ブラウザを示します。

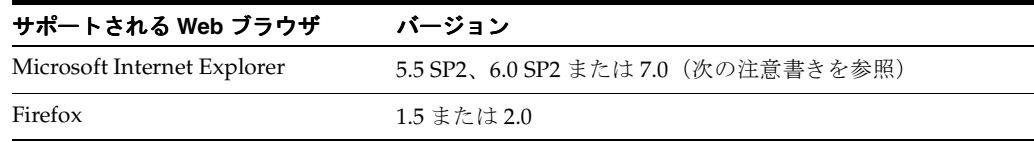

#### 重要な考慮事項

Windows クライアント上の Web ブラウザに関する次の重要な考慮事項に注意してください。

- 2-7 [ページの「ブラウザに関する一般的な考慮事項」](#page-20-0)も参照してください。
- Internet Explorer で、Microsoft JScript エンジンの 5.5 以上が使用されていることを確認し てください。それ以外の場合、JavaScript のレンダリング・エラー(「Object Not Found」 など) がレポートされる可能性があります。Windows XP SP2 では JScript エンジン 5.6 が、 Windows Vista では 5.7 が使用されています。
- Internet Explorer 5.5 SP1 は、管理機能にも、コンシューマ / コントリビュータ機能にも使 用しないでください。このサービス・パックは安定性に欠け、Content Server の正常な動 作に支障をきたす不具合が含まれています。
	- **1.** Internet Explorer 5.5 SP1 のコンシューマがファイルのディスクへの保存を試みると、 Internet Explorer は、ネイティブ・ファイルまたは Web 表示可能ファイルではなく、 Web フィルタ(HTMLページ)を保存します。これを回避するには、右クリックして 「対象をファイルに保存」オプションを使用します。
	- **2.** 強制リフレッシュ (Internet Explorer の「更新」ボタンまたは [F5]) が機能しない場 合があります。この場合、画面はリフレッシュされたように見えますが、実際はリフ レッシュされていません。
	- **3.** ステータス・バーにステータス・メッセージが正しく表示されない場合があります。 実行されたブラウザの処理がステータス・バーに表示されません。

Internet Explorer 5.5 SP1 を使用しているかどうかは、ブラウザを起動し、「ヘルプ」→ 「バージョン情報」で確認します。SP1 を使用している場合、「更新バージョン」フィール ドに SP1 と表示されます。

注意 **:** これらは、Content Server ではなく、Internet Explorer 5.5 SP1 の問題 であることに注意してください。この問題は、Microsoft 社で認識されていま す。

■ NT セキュリティを使用する Content Server 構成の場合、特定の状況でログイン・プロセス が予測どおりに動作しないことがあります。Internet Explorer 6.0 を使用して Content Server にログオンする場合、ログイン・ダイアログで何も入力せずに「OK」をクリックす ると、プロンプトが表示されない場合と同様にシステムにログインできます。コンピュー タに現在ログインしているユーザーとしてログインします。その他のブラウザの場合、 Microsoft のログイン・ダイアログで何も入力しないと、3 回の試行後、エラー・メッセー ジが表示されます。

注意 **:** これは、Content Server の問題ではなく、Internet Explorer 6.0 の問題 であることに注意してください。

- コンテンツ・サーバーと同じコンピュータ上の Internet Explorer 6.0 を使用して、Windows Server 2003 で稼働しているコンテンツ・サーバーにアクセスする場合、コンテンツ・サー バーに実際にアクセスできるまでに多くのセキュリティ要求が表示されます。これは、 Windows Server 2003 に組み込まれているセキュリティ機能が原因です。それらの要求を オフにするには、(「**コントロール パネル」→「プログラムの追加と削除」→「Windows** コンポーネントの追加と削除」を使用して) Internet Explorer 拡張セキュリティ構成を削 除します。または、別の Web ブラウザ (Firefox など) やコンテンツ・サーバーとは異な るコンピュータから Internet Explorer 6.0 を使用して、コンテンツ・サーバーにアクセスす ることも可能です。
- 検索エンジンとして Verity 4.5 を使用する場合は、Verity 4.5 と Internet Explorer 7.0 の互換 性の問題があるため、コンテンツ・サーバーのコンピュータに Internet Explorer 7.0 をイン ストールしないことをお薦めします。Verity 5.5 または 6.*x* の場合は問題ありません。

# <span id="page-22-0"></span>**2.6.3 UNIX** クライアントの推奨ブラウザ

次の表に、UNIX オペレーティング・システムで稼働するクライアント・コンピュータで、 Content Server 10*g*R3 との併用をお薦めする Web ブラウザを示します。

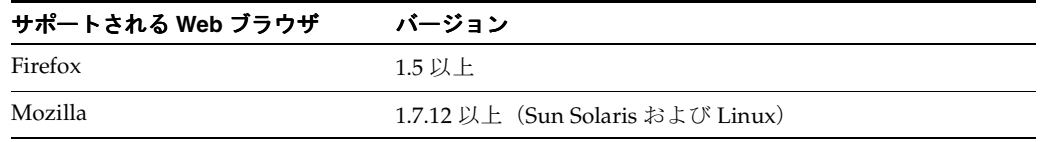

#### 重要な考慮事項

2-7 [ページの「ブラウザに関する一般的な考慮事項」](#page-20-0)を参照してください。

#### <span id="page-22-1"></span>**2.6.4 Mac** クライアントの推奨ブラウザ

次の表に、Apple Macintosh オペレーティング・システムで稼働するクライアント・コン ピュータで、Content Server 10*g*R3 との併用をお薦めする Web ブラウザを示します。

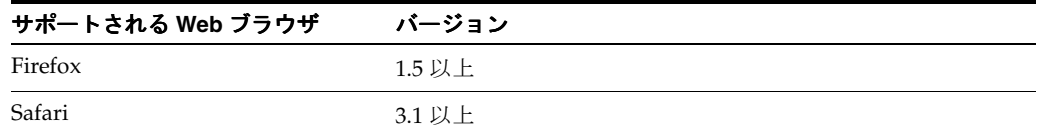

#### 重要な考慮事項

Mac クライアント上の Web ブラウザに関する次の重要な考慮事項に注意してください。

- 2-7 [ページの「ブラウザに関する一般的な考慮事項」](#page-20-0)も参照してください。
- Mac クライアントを Content Server とともに使用する場合には、固有の考慮事項がありま す。詳細は、サポート Web サイトを参照してください。
- Mac OS 9 以前の場合、Netscape 7.0 以上をお薦めします。Mac OS X 10.1 以上の場合、前述 の表内のブラウザをどれでも使用できます。

# <span id="page-23-0"></span>**2.7** 検索ソリューション

Content Server 10*g*R3 では、デフォルトで、検索および索引付け機能のためにデータベースが 使用されます。データベースはメタデータ検索用にのみ設定されますが、SQL Server および Oracle では、全文検索も行えます。これは、Content Server のインストール後に、手動で設定 する必要があります(付録 D[「データベースの検索および索引付けの設定」](#page-128-1)を参照)。また、検 索ソリューションを決定する前に、D-2 [ページの「データベースの検索および索引付けに関す](#page-129-2) [る考慮事項」も](#page-129-2)参照してください。

異なる検索ソリューションの使用を可能にするアドオンを使用できます。

- **Verity**
- **FAST**

注意 **:** Verity 4.5.1 を使用した旧リリースから Content Server 10*g*R3 にアップ グレードする場合、10*g*R3 へのアップグレード後も Verity 検索エンジンは機 能し続けます。必要な場合には、データベースの検索および索引付けに切り 替えることができます。Content Server 10*g*R3 では Verity 2.7 はサポートされ ていないことに注意してください。

## <span id="page-23-1"></span>**2.8** 電子メール構成

ワークフローやサブスクリプションなど、Content Server の様々な機能では、ファイルの処理 が必要な場合やファイルを表示できる場合に、電子メールを使用してユーザーに通知します。 この項の内容は、次のとおりです。

- 2-10 [ページの「サポートされる電子メール・サーバー」](#page-23-2)
- 2-10 [ページの「サポートされる電子メール・クライアント」](#page-23-3)

#### <span id="page-23-2"></span>**2.8.1** サポートされる電子メール・サーバー

Content Server では、Simple Mail Transfer Protocol(SMTP)を使用して電子メール・メッ セージを送信します。SMTP ベースの任意のメール・サーバーおよび SMTP ゲートウェイを使 用した大部分のメール・サーバーとの互換性があります。

#### <span id="page-23-3"></span>**2.8.2** サポートされる電子メール・クライアント

Content Server は、ユーザーにイベントまたは保留中の処理を通知するために電子メール・ メッセージを送信します。業界標準のすべての電子メール・クライアントがサポートされてい ます。ユーザーが(ユーザー・プロファイルで)HTML 形式の電子メール・メッセージの受信 を選択した場合には、電子メールで HTML 形式を処理できる電子メール・クライアントを使用 する必要があります。

# <span id="page-24-0"></span>**2.9** ソフトウェア配布パッケージ

Content Server ソフトウェアは、サポートされている各プラットフォームに 1 つずつ、一連の 配布パッケージ (zip ファイル、ISO イメージまたは CD)として提供されています。次の表 に、各パッケージ内での関連する場所とともに、Content Server ソフトウェアの配布パッケー ジに含まれる Windows 関連の主なアイテムを示します。

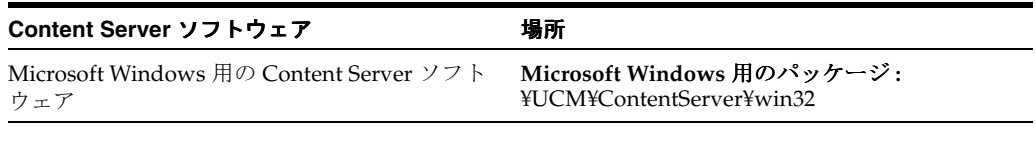

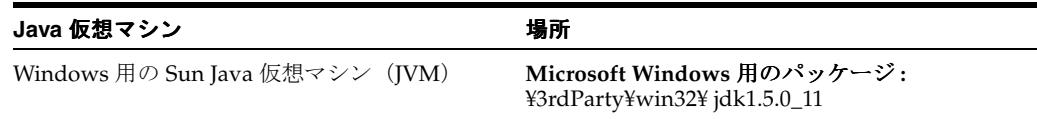

#### ドキュメント

Content Server ソフトウェアには、広範なドキュメントのセットが付属しています。ドキュメ ントは、Content Server ソフトウェアとともに *[CS-Install]*¥weblayout¥help にインストールさ れます。そのディレクトリにある index.htm ファイルを起動すると、完全管理のオンライン・ ヘルプ・システムを起動できます。PDF 形式のガイドは、 *[CS-Install]*¥weblayout¥help¥documentation にあります。

# <span id="page-24-1"></span>**2.10** 基本的なインストール手順

この項では、インストール・シナリオに応じて、Content Server 10*g*R3 の基本的なインストー ル手順を簡単に説明します。

2-11 [ページの「新規インストール」](#page-24-2)

#### <span id="page-24-2"></span>**2.10.1** 新規インストール

Content Server 10*g*R3 の新規インストールの基本的な手順は、次のとおりです。

- **1.** ソフトウェア・インストールの前に、情報を収集してタスクを実行します。詳細は、 第 3 [章「インストール前のタスクおよび考慮事項」](#page-26-1)を参照してください。
- **2.** インストール言語を選択します。
- **3.** 実行する必要のあるインストール・タスクを指定します。
- **4.** Content Server のインストール場所を指定します。
- **5.** Java 仮想マシン(JVM)を指定します。
- **6.** ネイティブ・ファイル・リポジトリ(Vault)の場所を指定します。
- **7.** Web 表示可能ファイル・リポジトリ(Web Layout)の場所を指定します。
- **8.** 認証設定(マスターまたはプロキシ)を指定します。
- **9.** 管理サーバーをインストールするかどうかを指定します。
- **10.** Web ブラウザ実行可能ファイルの場所を指定します。
- **11.** システム・ロケールを指定します。
- **12.** タイムゾーンを指定します。
- **13.** Content Server のポート番号を指定します。
- **14.** 管理サーバーのポート番号を指定します(管理サーバーを設定する場合)。
- **15.** 着信接続アドレスのセキュリティ・フィルタを指定します。
- **16.** URL 接頭辞(Web サーバーの相対ルート)を指定します。
- **17.** 基本的なメール設定を指定および構成します。
- **18.** Web サーバーの HTTP アドレスを指定します。
- **19.** コンテンツ・サーバー・インスタンスの名前を指定します。
- **20.** Content Server とともに使用する Web サーバーを指定および構成します。
- **21.** JDBC およびデータベース接続設定を含め、Content Server とともに使用するデータベース を指定および構成します。
- **22.** インストールするオプションのコンポーネントを選択します。
- **23.** 管理サーバー・サービスを設定します。
- **24.** Content Server サービスを設定します。
- **25.** 8.3 形式のネーミング規則を無効化するかどうかを指定します(必要な場合)。
- **26.** ソフトウェア・ファイルをインストールします。
- **27.** ソフトウェアのインストール後にタスクを実行します(選択した Web サーバーまたはデー タベースあるいはその両方により異なります)。詳細は、第 5 [章「インストール後のタスク](#page-56-1) [および考慮事項」を](#page-56-1)参照してください。
- **28.** コンピュータを再起動します。
- **29.** Content Server を起動します。
- **30.** インストールを検証します。

#### <span id="page-25-0"></span>**2.10.2** インストールの更新

Content Server 10*g*R3 の既存のインストールを更新する基本的な手順は、次のとおりです。

- **1.** ソフトウェア・インストールの前に、情報を収集してタスクを実行します。詳細は、 第 3 [章「インストール前のタスクおよび考慮事項」](#page-26-1)を参照してください。
- **2.** インストール言語を選択します。
- **3.** 更新する Content Server のインストール場所を指定します。
- **4.** IIS 設定を指定します(必要な場合)。
- **5.** インストールするオプションのコンポーネントを選択します。
- **6.** ソフトウェア・ファイルをインストールします。
- **7.** ソフトウェアのインストール後にタスクを実行します(選択した Web サーバーまたはデー タベースあるいはその両方により異なります)。詳細は、第 5 [章「インストール後のタスク](#page-56-1) [および考慮事項」を](#page-56-1)参照してください。
- **8.** コンピュータを再起動します。
- **9.** Content Server を起動します。
- **10.** インストールを検証します。

# <span id="page-26-1"></span><span id="page-26-0"></span>インストール前のタスクおよび考慮事項

Content Server ソフトウェアのインストール前に、検討する必要のあるタスクおよび考慮事項 が多数あります。それらは次の項目に関連しています。

- 3-2ページの「Windows [オペレーティング・システム」](#page-27-0)
- 3-2 ページの「Java [仮想マシン\(](#page-27-1)JVM)」
- 3-3 ページの「[Content Server](#page-28-0) の作業環境」
- 3-4 [ページの「](#page-29-0)Web サーバー」
- 3-7 [ページの「データベース」](#page-32-0)
- 3-13 [ページの「検索ソリューション」](#page-38-1)
- 3-14 ページの「JDBC [ドライバおよび設定」](#page-39-0)
- 3-15ページの「Content Server [インタフェースのアクセシビリティ」](#page-40-1)

# <span id="page-27-0"></span>**3.1 Windows** オペレーティング・システム

次に、Microsoft Windows オペレーティング・システムに関連するタスクおよび考慮事項を示 します。Content Server ソフトウェアをインストールする前に読んで理解し、これらに準拠し てください。

Windows 環境が必要な Service Pack レベルで稼働していることを確認してください。そう でない場合は、Content Server ソフトウェアのインストールを続行する前に更新してくだ さい。

Microsoft Windows の Service Pack は、Microsoft 社のインターネット・サイト (http://www.microsoft.com)でダウンロードできます。または、地域の Microsoft 社 の担当者に連絡してください。

- Content Server をインストールするコンピュータのローカル管理者権限が必要です。
- ローカルからではなく共有ネットワークの場所から Content Server ソフトウェアをインス トールする場合は、そのネットワークの場所にドライブ文字を割り当ててから、そのドラ イブ文字を使用してソフトウェアをインストールしてください (V:¥UCM¥ContentServer¥win32¥installer.exe など)。これを行わないとインストールは失 敗します。
- Content Server のインストールにターミナル・サービスを使用できます。
- ネイティブおよび Web で表示可能なファイル・リポジトリ(それぞれ Vault および Web Layout)には、ローカル・ドライブを使用することをお薦めします。共有ネットワークの 場所を使用する必要がある場合は、UNC パス(¥¥Location)またはマッピングされたドラ イブ文字 (X:¥Location) のいずれか 1 つの方法で、Content Server、Web Layout、Vault などの必要な共有リソースを指定できます。マッピングされたドライブはサーバーからロ グアウトすると切断されてしまうため、ネットワークの場所を参照するには、それらを マッピングするのではなく、UNC パスを使用することをお薦めします。ただし、ドライ ブ・マッピングを指定するバッチ(.bat)またはコマンド(.cmd)ファイルを起動する新 しい変数 BEFORE\_WIN\_SERVICE\_START\_CMD により、マッピングされたドライブのソ リューションが提供されています。これは、IDC サービスが開始される前に自動的に行わ れます。UNC の場所に対するアクセス権限を持つ Microsoft ドメイン・ユーザーとして、 コンテンツ・サーバーが実行されていることを確認する必要があります。詳細は、 『Content Server Cluster Configuration guide』を参照してください。
- Content Server ソフトウェアをインストールする前に、実行中のすべての Windows プログ ラムを終了することをお薦めします。

# <span id="page-27-1"></span>**3.2 Java** 仮想マシン(**JVM**)

次に、Java 仮想マシン (JVM) に関連するタスクおよび考慮事項を示します。Content Server ソフトウェアをインストールする前に読んで理解し、これらに準拠してください。

- デフォルトでは、Sun JVM 1.5.0\_11 が Content Server とともに使用されます。新規インス トールの場合、別の JVM を使用するように指定しないかぎり、このバージョンの JVM が Content Server ソフトウェアとともに自動的にインストールされます。
- テストされているのは、Content Server ソフトウェアとともに提供される IVM のみです。 Content Server のデフォルトの JVM(前述の内容を参照)を使用しない場合は、注意して ください。Content Server ソフトウェアのインストール前に、JDK 1.5 準拠の Java 仮想マ シン(JVM)を Content Server システムに必ずインストールしてください。テストされて いない JVM は問題の原因になる場合があります。
- Content Server に必要な IVM 以外の IVM がコンピュータに存在しても、問題はありませ ん。同じコンピュータで、複数の JVM が共存できます。

## <span id="page-28-0"></span>**3.3 Content Server** の作業環境

次に、Content Server の作業環境に関連するタスクおよび考慮事項を示します。Content Server ソフトウェアをインストールする前に読んで理解し、これらに準拠してください。

- このリリースの Content Server では、このインストレーション・ガイドに説明されている 一部のアドオンやコンポーネントなどを使用できない場合があります。それらは、今後の リリース・サイクルで使用できるようになります。
- Content Server 10*g*R3 のプロキシ・サーバー・インスタンスは、旧リリースのプロキシ・ サーバーよりはるかに多くのディスク領域を使用します。これは、10*g*R3 形式のプロキシ・ サーバーには専用の共有ディレクトリがありますが、10*g*R3 より前のプロキシ・サーバー ではマスターと共有ディレクトリを共有するためです。

注意 **:** 旧リリースから Content Server 10*g*R3 にアップグレードしても、プロ キシ・サーバーはマスターと共有ディレクトリを共有し続けます。

ネイティブ・ファイル・リポジトリ(Vault)および Web で表示可能なファイル・リポジト リ(Web Layout)を配置する場所を指定します。Content Server ソフトウェアのインス トール中に、それぞれの場所のパス名を要求されます。その場所に十分なディスク領域が あることを確認してください。また、それらのディレクトリがその他の Content Server と は別のシステムにある場合は、ドライブがアクセス可能で、適切な権限があることを確認 してください。

> 注意 **:** ネイティブおよび Web で表示可能なファイル・リポジトリには、ロー カル・ドライブを使用することをお薦めします。共有ネットワークの場所を 使用する必要がある場合は、ネットワークの場所を参照する際に、それらの 場所をマッピングしドライブ文字を使用するのではなく、UNC パス (¥¥Location)を使用することをお薦めします。これは、ドライブをサービス としてマッピングするために別のソフトウェアを使用しないかぎり、サーバー からログアウトするとマッピングされたドライブが切断されてしまうためで す。UNC の場所に対するアクセス権限を持つ Microsoft ドメイン・ユーザーと して、コンテンツ・サーバーが実行されていることを確認してください。

- 企業の電子メール・サーバー・アドレス (mail.companyname.com など) を確認します。 Content Server ソフトウェアのインストール中に要求されます。
- 企業の Content Server のシステム管理者の電子メール・アドレス (sysadmin@companyname.com など)を確認します。Content Server ソフトウェアのイン ストール中に要求されます。
- 企業の Content Server 用の HTTP アドレスを確認します。 Content Server ソフトウェアの インストール中に要求されます。
- Content Server のネットワーク IP アドレス (61.45.14.104 など) を確認します。ローカル· ホストの IP アドレス(127.0.0.1)では十分ではありません。Content Server ソフトウェア のインストール中に、IP アドレス・セキュリティ・フィルタのローカル・ホストの IP アド レスに Content Server の IP アドレスを追加する必要があります(使用するアドオンまたは カスタマイズにより異なります)。
- **Content Server のポート番号**を確認します。 Content Server ソフトウェアのインストール 中に要求されます。同じコンピュータ(マスターおよびプロキシの両方)で複数のコンテ ンツ・サーバー・インスタンスを使用する場合は、各インスタンスに異なるポート番号を 使用してください。
- 管理サーバーのポート番号を確認します。 Content Server ソフトウェアのインストール中 に要求されます。同じコンピュータで複数のマスター・コンテンツ・サーバーを使用する 場合は、各マスター・インスタンスに異なるポート番号を使用してください。プロキシ・ インスタンスは、関連するマスター・インスタンスと、管理サーバーのポート番号を共有 することに注意してください。
- 必要な場合には、Content Server または管理サーバーあるいはその両方が使用するユー ザー名およびパスワードを確認します。 Content Server ソフトウェアのインストール中に この情報を要求されます。これらのサービスを特定のユーザーとして実行しないことを選 択した場合は、ローカル・ホストとして実行するように設定されます。
- Content Server に使用する **Web** サーバー(IIS、Sun)を確認します。Content Server ソフ トウェアのインストール中に要求されます。

Content Server でサポートされている正確なソフトウェア・バージョンの詳細は、 2-4 [ページの「ソフトウェア要件」](#page-17-3)を参照してください。

特に Web サーバーに関連するインストール前のタスクおよび考慮事項は、3-4 [ページの](#page-29-0) 「Web [サーバー」](#page-29-0)を参照してください。

Content Server とともに使用するデータベース (Microsoft SQL Server、Oracle、Sybase ま たは DB2)を確認します。Content Server ソフトウェアのインストール中に要求されます。

Content Server でサポートされている正確なソフトウェア・バージョンの詳細は、 2-4 [ページの「ソフトウェア要件」](#page-17-3)を参照してください。

特にデータベースに関連するインストール前のタスクおよび考慮事項は、3-7 [ページの](#page-32-0) [「データベース」](#page-32-0)を参照してください。

# <span id="page-29-0"></span>**3.4 Web** サーバー

Content Server とともに使用する Web サーバーによっては、検討する必要のあるタスクおよび 考慮事項が多数あります。

- [すべての](#page-29-1) Web サーバー
- インターネット [インフォメーション](#page-30-0) サービス (IIS)
- Sun Web [サーバー](#page-30-1)
- [Apache](#page-31-0)

Content Server ソフトウェアをインストールする前に読んで理解し、これらに準拠してくださ い。

#### <span id="page-29-1"></span>**3.4.1** すべての **Web** サーバー

Content Server ソフトウェアとともに使用するすべての Web サーバーに、次の考慮事項が該当 します。

- このガイドのインストール手順では、Content Server ソフトウェアを Web サーバーと同じ 物理コンピュータにインストールすると仮定しています。Content Server と Web サーバー を別々の物理システムに配置する場合は、付録 F[「分離インストール」](#page-148-1)を参照してくださ い。
- Content Server ソフトウェアをインストールする前に、Web サーバー・ソフトウェアが正 常にインストールおよび実行されていることを確認し、**フルパス**をメモしてください (IIS の場合は不要)。
- **Web サーバーのルート**を確認してメモします。 Content Server ソフトウェアのインストー ル中に要求されます。

重要 **:** Enterprise Search を使用する場合は、各コンテンツ・サーバー・イン スタンスに異なる Web ルート(Server1、Server2 など)を使用してくださ い。そうしない場合、一意の相対 Web ルート (HttpRelativeWebRoot 値)を 割り当てるために、各コンテンツ・サーバー・インスタンスの構成を変更す る必要があります。すべてのコンテンツ・サーバー・インスタンスの Web ルート・ディレクトリの名前が同一の場合、Enterprise Search は機能しませ ん。すでにコンテンツ・サーバー・インスタンスをインストール済で、その Web ルートを変更する必要がある場合には、Oracle サポート・サービスに連 絡することをお薦めします。

- Web サーバーのアプリケーション・セキュリティを強化するために設計された特定のサー ド・パーティ製品により、Content Server の機能が無効化される場合があります。特に、 Content Server には長い CGI パラメータ(最大 20,000 文字になる場合があります)が必要 であり、Content Server の CGI URL パスには任意のパス接尾辞が必要であることに留意し てください。
- Web サーバーの管理ユーザー名およびパスワードを確認してメモします(IIS の場合は不 要)。Content Server ソフトウェアのインストール中に要求されます。(システム管理者か ら情報を入手する必要がある場合もあります。)
- Content Server ソフトウェアのインストール中に、DDL ファイルを上書きする必要がある かどうかを確認されます。必要がある場合は上書きします。

#### <span id="page-30-0"></span>**3.4.2** インターネット インフォメーション サービス(**IIS**)

インターネット インフォメーション サービス (IIS) には、3-4 [ページの「すべての](#page-29-1) Web サー [バー」に](#page-29-1)指定されている一般的な考慮事項以外に特別な考慮事項はありません。

#### <span id="page-30-1"></span>**3.4.3 Sun Web** サーバー

3-4 [ページの「すべての](#page-29-1) Web サーバー」に指定されている一般的な考慮事項に加え、Sun Web サーバーに関する次の考慮事項にも注意してください。

- 次の内容が設定されていることを確認してください。
	- **–** Content Server のユーザー・ログインにサーバー・ユーザーを設定します。
	- **–** Web サーバーの IP アドレスにバインド先アドレスを設定します。
- 同じコンピュータに複数のマスター・コンテンツ・サーバーをインストールする場合は、 各マスター・コンテンツ・サーバーに別々の Sun Web サーバー・インスタンスを作成する 必要があります。Web サーバー・インスタンスに 80 以外のポート番号を使用する場合は、 そのポート番号を Web サーバーの HTTP アドレスの一部に含める必要があります (server:81 など)。

#### <span id="page-31-0"></span>**3.4.4 Apache**

(3-4 [ページの「すべての](#page-29-1) Web サーバー」に指定されている一般的な考慮事項に加え、)Apache に関する次の考慮事項にも注意してください。

- Apache 1.*x* は、Content Server ではサポートされていません。
- Apache 構成スイッチを構成します。
- 各国語環境で Apache 2.*x* が正常に機能するには、Apache の AddDefaultCharset 構成の設定 を変更する必要があります。一部のブラウザ(特に Mozilla ベースのブラウザ)では、 HTML ページがページに指定されたキャラクタ・セットで表示されません。これは、 Apache に、Apache が戻すすべてのページのキャラクタ・セットを指定する HTTP Content-Type の戻りヘッダーを増やす構成エントリがあり、一部のブラウザでは ページに指定されたキャラクタ・セットではなくヘッダーが信頼されるためです。標準の 内部キャラクタ・セット・エンコーディングとして UTF-8 を使用している Content Server のヘルプ・ページでは特に問題になる場合があります。デフォルトのキャラクタ・セット が iso-8859-1 であるため、この問題は英語以外のサイトでのみ発生する傾向があります。

この問題を回避するには、Apache 構成エントリ AddDefaultCharset を使用して、Web ページに指定されているキャラクタ・セットと一致させます。この値は、HTML タグ内の 値 %pagecharset% を検索して決定できます。

<meta http-equiv="Content-Type" content="text/html; charset=%pagecharset%">

Web サイトで複数のキャラクタ・セットのページが戻された場合は、AddDefaultCharset の値を Off に設定するか、Location または Directory ディレクティブを使用して使用する 有効範囲を設定します。コンテンツ・サーバーではページ・コンテンツのソースに応じて、 異なるキャラクタ・セットが使用されている場合があることに注意してください。次に、 ネイティブの SJIS キャラクタ・セットが使用されている日本語のコンテンツ・サーバーの サンプル構成を示します。

<Location /idcm1> AddDefaultCharset shift\_jis </Location> <Location /idcm1/help> AddDefaultCharset utf-8 </Location>

UTF-8 エンコードのページを配信するために、ヘルプ・ページの有効範囲が個別に設定さ れていることに注意してください。

# <span id="page-32-0"></span>**3.5** データベース

Content Server とともに使用するデータベースによっては、検討する必要のあるタスクおよび 考慮事項が多数あります。

- [すべてのデータベース](#page-32-1)
- **[SQL Server](#page-33-0)**
- **[Oracle](#page-35-0)**
- **[Sybase](#page-36-0)**
- DB<sub>2</sub>

Content Server ソフトウェアをインストールする前に読んで理解し、これらに準拠してくださ い。

#### <span id="page-32-1"></span>**3.5.1** すべてのデータベース

Content Server ソフトウェアとともに使用するすべてのデータベースに、次の考慮事項が該当 します。

- データベースは、Content Server とは別のコンピュータに配置することをお薦めします。
- Content Server ソフトウェアをインストールする前に、データベース・ソフトウェアが正 常にインストールおよび実行されていることを確認してください。
- Content Server ソフトウェアをインストールする前に、使用されるデータベース・ユー ザー(パスワード付き)を各データベース・インスタンスに作成してください。
- Content Server がデータベースに接続して対話するには、JDBC ドライバが必要です。一部 のデータベース用にデフォルトの JDBC ドライバが用意されていますが、カスタム JDBC ドライバを選択することもできます。そのドライバが、JDBC 3.0 に準拠していることを確 認してください。ソフトウェアのインストール中に、デフォルトの JDBC ドライバを使用 するか、カスタム・ドライバを指定するかを選択します。様々なデータベースに使用可能 な JDBC ドライバの詳細は、3-14 ページの「JDBC [ドライバおよび設定」](#page-39-0)を参照してくだ さい。
- Content Server インストーラによるデータベースの自動設定を行う場合は、Content Server ソフトウェアをインストールする前に、各コンテンツ・サーバー・インスタンス(マス ターおよびプロキシ)にデータベースを作成してください。必要な場合には、Content Server インストーラによりデータベース表が設定されますが、データベースはデータベー ス領域内に作成されません。データベースは、Content Server ソフトウェアのインストー ル前に存在している必要があります。コンテンツ・サーバー・インスタンスのデータベー スが存在しない場合、インストールは失敗します。
- データベースの手動設定を選択した場合は、Content Server ソフトウェアのインストール 前または後に行います。詳細は、付録 B[「データベースの設定」を](#page-94-1)参照してください。
- 各 Content Server ソフトウェア配布パッケージには、 ¥UCM¥ContentServer¥database¥*[db\_name]* という名前のディレクトリが含まれています。 このディレクトリには、データベース表を手動でインストールする(必要な場合)ための SQL スクリプトが含まれています。データベース表で Unicode テキスト・フィールドを使 用する必要がある場合には、前述の場所の unicode サブディレクトリのスクリプトを使用 してください。詳細は、付録 B[「データベースの設定」を](#page-94-1)参照してください。
- Content Server は、デフォルトで、検索および索引付け機能を提供するためにデータベー スを使用するように設定されます。使用するデータベースと、索引付けする言語に応じて、 メタデータまたは全文検索あるいはその両方がサポートされます。全文検索には、いくつ かの構成手順を手動で行う必要があります。索引付けの言語は、使用するデータベースで サポートされている必要があります(付録 D[「データベースの検索および索引付けの設定」](#page-128-1) を参照)。

異なる検索ソリューションの使用を可能にするアドオン (Verity や FAST など)を使用で きます。サポートされている検索ソリューションごとに、個別の統合ドキュメントが使用 可能です。

- (デフォルトの状況で)データベースが検索および索引付けに使用され、全文索引付け用に 設定されている場合、各コンテンツ・アイテムのテキストは全文検索用にデータベースに 格納されます。このため、データベースのサイズを適切に設定することが重要です。索引 付け可能なドキュメントの数によっては、IdcColl1 表および IdcColl2 表が非常に大きくな ることがあります。
- Content Server で西ヨーロッパ以外の言語(ロシア語や日本語など)をサポートするよう 設定できます。その場合は、Unicode データベース、または言語固有のオペレーティン グ・システムとデータベースを使用してください。また、サポートするすべての言語と互 換性のあるエンコーディング・スキーマを使用してください。詳細は、『Using Content Server in International Environments』を参照してください。このガイドは PDF ファイル (¥integrator¥internat\_environments\_10en.pdf)で、Content Server ドキュメント・パッ ケージにあります。
- Content Server ソフトウェアをインストールするには、データベース関連の情報が必要で す(次を参照)。Content Server インストーラによるデータベースの設定が可能な場合、 Content Server ソフトウェアのインストール中にこの情報を要求されます。それ以外の場 合は、手動によるデータベースの設定中に必要です。

データベース管理者ではない場合、必要な情報を取得するために管理者との作業が必要な 場合があります。

- データベース・ソフトウェアへのインストールのフルパスを確認してメモします。
- データベース・サーバーの名前を確認してメモします。
- Content Server のデータベース名を確認してメモします。
- リスナーのポート番号を確認してメモします。
- データベースへの接続に使用される**ユーザー ID とパスワード**を確認してメモします。

#### <span id="page-33-0"></span>**3.5.2 SQL Server**

(3-7 [ページの「すべてのデータベース」で](#page-32-1)説明されている一般的な考慮事項に加え、) Microsoft SQL Server に関する次の考慮事項にも注意してください。

- Content Server ソフトウェアには、SQL Server 用の JDBC ドライバは用意されていません。 独自に JDBC ドライバを入手して、ソフトウェアのインストール時にそのファイルを使用 可能にする必要があります。Java Runtime Environment (JRE) 1.4 以上のバージョンで稼 働する SQL Server には、JDBC 3.0 に準拠している任意のドライバを使用できます。次に、 テスト済で、Content Server と確実に連携することが検証されているドライバを示します。
	- **jTDS ドライバ : Microsoft SQL Server (2000 および 2005 の両方) 用のオープン・ソー** スの JDBC ドライバで、JDBC 仕様を完全に実装します。jTDS ドライバは、 http://jtds.sourceforge.net からダウンロードできます。

Content Server ソフトウェアをインストールする前に、ドライバの配布ファイルを解凍し てください。インストーラは、圧縮された zip ファイル内のドライバ・ファイルを処理で きません。

- SQL Server 2000 では、アラビア語の全文索引付けはサポートされません。Content Server データベースの全文検索機能は、使用するデータベースでサポートされている機能に限定 されます。SQL Server 2005 では、アラビア語の全文索引付けはサポートされます。
- Content Server のデータベースは、(少なくとも) 25MB のログのある 100MB のデータベー スである必要があります。
- データベースが 10%の間隔で自動的に増大するように設定します。
- ログを自動的に切り捨てるようにデータベースを設定します。
- Content Server は、デフォルトで、SQL Server 認証を使用して SQL Server データベースに アクセスします。Content Server インストーラによる SQL Server データベースの自動設定 を行う場合は、SQL Server のデフォルトの認証方法が正しく設定されていることを確認し てください。
	- **1.** SQL Server Enterprise Manager を起動します。
	- **2.** データベース・サーバーを選択します。
	- **3.** 右クリックして、メニューから「**Properties**」を選択します。 」
	- **4.** 「Security」タブを開きます。
	- **5.** 「Security」領域で、認証が「SQL Server and Windows」に設定されていることを確認 します。(これはデフォルト値ではありません。)

重要 **:** Content Server インストーラにより、SQL Server が Windows 認証に設定 されていることが検出されると、SQL Server のログイン警告が報告されます。 また、データベースとの接続を確立できないためインストールが失敗します。

注意 **:** SQL Server 認証ではなく Windows 認証を使用する必要がある場合は、 SQL Server データベースを手動で設定することをお薦めします。 付録 B[「データベースの設定」を](#page-94-1)参照してください。

- Content Server とともに使用する SQL Server が、サービスとして実行されていて使用可能 であることを確認してください。
- 標準の SQL Server データベースの管理者(sa または dbo)は、データベースの管理者であ る必要はありません。

必要な場合には、所有者として異なるユーザーを割り当てられます。

- **1.** SQL Server Enterprise Manager を使用して、データベース(これより前の手順で確認 済)を作成します。
- **2.** 覚えやすいパスワードを使用して SQL Server ログイン(dbadmin など)を作成します。
- **3.** 「New Login」ダイアログの「General」タブで、新しいログイン用のデフォルトの データベースとして、新しく作成されたデータベースをドロップダウン・リストから 選択します。
- **4.** 「Database Access」タブで、新しく作成されたデータベースへの新規ログイン・アク セスを指定します。
- **5.** 「same」タブで、「Database Roles」セクションの「Public」および「Db\_Owner」を選 択します。
- **6.** 「OK」をクリックして、新規ログイン情報を保存します。

次のスクリプトを使用して、手順2~6を実行することもできます(必要に応じて変数を 変更してください)。

```
EXEC sp_addlogin 'dbadmin', 'password', 'mypassword'
GO
USE CS_DB
GO
EXEC sp_adduser 'db_admin', 'db_admin'
GO
EXEC sp_addrolemember 'db_datareader', 'db_admin'
GO
EXEC sp_addrolemember 'db_datawriter', 'db_admin'
GO
EXEC sp_addrolemember 'db_ddladmin', 'db_admin'
GO
```
#### <span id="page-35-0"></span>**3.5.3 Oracle**

(3-7 [ページの「すべてのデータベース」で](#page-32-1)説明されている一般的な考慮事項に加え、)Oracle データベースに関する次の考慮事項にも注意してください。

- 次のソフトウェアとともに Oracle Enterprise Server をインストールします。
	- **–** SQL\*Plus
	- **–** オプション : Net9(Oracle9*i*)または Net10(Oracle 10*g*)
- Oracle との通信には、JDBC シン・クライアントまたは Oracle の OCI ドライバを使用でき ます。デフォルトでは、JDBC シン・クライアントが使用されますが、インストール後に 変更することができます。詳細は、B-6 [ページの「](#page-99-4)Oracle の設定」を参照してください。
- 一時およびデフォルトの表領域 / データベース領域を作成します。デフォルトの表領域に 300MB、一時表領域に 100MB 使用します。また、Content Server で使用される各インスタ ンスにデータベース・ユーザー(パスワードあり)を作成します。作成する表領域はこの ユーザーが使用します。

次に、表領域に Oracle データベース・ユーザーを作成する例を示します。例に示されてい る SQL コマンドで、各セミコロンの後に [Enter] を押してください。SQL\*Plus が実行され ていることを確認してください。各ユーザーの固有の条件に合うように、パスおよびファ イル情報を変更する必要があります。

REM Create a new temp tablespace for the temp. REM Set the parameters to the defaults. create temporary tablespace idc\_temp tempfile 'D:¥orant¥oradata¥oracle9¥idc\_temp.dbf' size 100m; REM Create new system tablespace for the CS data. REM Set the parameters to the defaults. create tablespace idc\_system datafile 'D:¥orant¥oradata¥oracle9¥idc\_system.dbf' size 300m minimum extent 1M default storage ( initial 1m next 1m pctincrease 0); REM Create the Oracle user and assign tablespace REM and temporary tablespace from the above files. create USER db\_admin IDENTIFIED by db\_admin temporary tablespace idc\_temp default tablespace idc\_system quota unlimited on idc\_system;

コンテンツ・サーバーには、サポートされるコンポーネントのすべての機能を使用するた めに必要な最小限の権限のセットがあります。これらの権限によって、データベースの全 文索引付けを行うことができます。ただし、全文索引付けオプションの使用を選択しない 場合でも、これらの権限は必要です。これらの権限の管理を容易にするには、stellent とい う名前のロールを作成して権限を直接付与することをお薦めします。 *[CS-Install]*¥database¥oracle¥admin ディレクトリのスクリプト・ファイル stellentrole.sql を実行すると、stellent ロールへの適切な権限の付与が簡単に行えます。

- デフォルトのロールバック・セグメントへの変更には、要件はありません。
- Content Server アプリケーションでは、Oracle 一時領域を最大 100MB まで使用できますが、 通常は 25MB までです。
- Content Server では、挿入、更新または削除で各トランザクションが発生するたびにコ ミットされます。
- UTF-8 で実行されている Content Server では、Oracle 10*g* ALT 32 UTF-8 エンコーディング がサポートされています。
- 必須ではありませんが、ドキュメントが 500,000 を上回る場合は、データおよび索引に別々 の表領域を設定することをお薦めします。問合せが実行された際にパフォーマンスを最適 化するには、これらの表領域を別々の物理ディスクに作成します。これにより、システム で索引と表データを同時にスキャンできます。デフォルトのスクリプトでは、個別の表領 域は想定されていません。
- Content Server を、英語以外の言語環境をサポートするよう設定できます。その場合は、 Unicode データベース、または言語固有の Windows オペレーティング・システムとデー タベースを使用してください。また、次の内容を考慮してください。
	- **–** シングルバイト言語(英語や西ヨーロッパ言語)では、デフォルトのキャラクタ・ セットを使用して Oracle データベースを作成します。
	- **–** マルチバイト言語(アジア言語)では、ネイティブのキャラクタ・セットまたは UTF-8(複数の言語をサポートする場合)を使用して Oracle データベースを作成する か、Unicode スクリプトを使用してデータベース内に Unicode 表を作成します。
- データベースに Oracle を使用する場合、コンテンツ ID はすべて大文字に変更されます。

#### **3.5.4 Sybase**

(3-7 [ページの「すべてのデータベース」で](#page-32-0)説明されている一般的な考慮事項に加え、) Sybase に関する次の考慮事項にも注意してください。

- 一時およびデフォルトの表領域 / データベース領域を作成します。デフォルトの表領域に 300MB、一時表領域に 100MB 使用します。
- データベース・ユーザーにリソース権限および接続権限を付与します。
- Sybase を次のように設定する必要があります。
	- **–** Sybase Adaptive Server がインストールされていること
	- **–** マスター・デバイスのサイズ = 250MB
	- **–** システム・プロシージャ・デバイスのサイズ = 300MB
	- **–** 接続数 = コンテンツ・サーバー・ノード当たり 25 ~ 30
- Sybase をインストールしていない場合は、インストールを実行する際に「Interactive SQL」 チェック・ボックスを選択してください。
- 論理ページ・サイズを16Kに設定してください(デフォルトの設定は 2K)。論理ページ· サイズを増やさないと、コンテンツ・サーバーはデータベースに長い文字列(長い URL な ど)を保存できません。
- 必須ではありませんが、ドキュメントが 500,000 を上回る場合は、データおよび索引に別々 の表領域を設定することをお薦めします。問合せが実行された際にパフォーマンスを最適 化するには、これらの表領域を別々の物理ディスクに作成します。これにより、システム で索引と表データを同時にスキャンできます。デフォルトのスクリプトでは、個別の表領 域は想定されていません。
- Sybase のメモ・フィールドの最大の長さは 255 文字です。これより長いメモ・フィールド が必要な場合には、Oracle のサポート機関に連絡してください。
- Content Server ソフトウェアのインストール前に、Sybase のシステム表を更新する必要が あります。これは、Sybase データベースへの JDBC 接続性を設定するために実行する必要 があります。これを行うために、Sybase 社により、JDBC 接続性パッケージの一部として スクリプトが提供されています。このスクリプトにより、データベースが更新され、JDBC インタフェースによるデータベース情報の取得を可能にする JDBC 機能がサポートされま す。スクリプト・ファイルは sql\_server15.0.sql という名前で、各 Content Server ソフト ウェア配布パッケージのディレクトリ ¥Ucm¥ContentServer¥database¥sybase¥admin¥150 にあります。
- JDBC 接続性を設定するには、次の手順を実行します。
	- **1.** Sybase SQLServer\_*[content server]* が起動していることを確認します。そうでない場合 は、次のタスクを行います。
		- **a.** Windows の「スタート」メニューから、「設定」→「コントロール パネル」→ 「管理ツール」→「サービス」と選択します。
		- **b.** 「Sybase SQL Server」にスクロールし、「開始」をクリックします。
		- **c.** 「サービス」画面を閉じます。
	- 2. Windows の「スタート」メニューから、「プログラム」→「Sybase」→ 「**SQL Advantage**」と選択します。 」

Interactive SQL が起動されます。

- **3.** Interactive SQL で「**File**」→「**Open**」を使用して、ソフトウェア配布パッケージの 」 ¥database¥sybase¥ admin¥150 ディレクトリに移動します。
- **4.** ファイル sql\_server15.0.sql をダブルクリックします。

サーバー画面上の sql\_server15.0.sql が表示されます。

- **5.** メニュー・バーから、「**Query**」→「**Execute Query**」と選択します。 」 「Connect」画面が表示されます。
- **6.** Sybase ユーザー名とパスワードを入力して、「**Connect**」をクリックします。 」 「result 1 from the sql\_ server15.0.sql」画面が表示されます。
- **7.** 「SQL Statements」ペインに次のコマンドを入力します。

```
USE Master
go
exec sp dboption '<database name>' , 'select into/bulkcopy/pllsort' , true
go
USE database_name
go
checkpoint
go
```
この文により、表を変更する権限が有効化されます。

- **8.** 「**Execute SQL Statement**」を選択します。 」
- **9.** Interactive SQL を閉じます。変更を保存するかどうかを確認するメッセージ・ウィン ドウが表示されたら、「**No**」をクリックします。 」
- ロック・スキームとしてデータ行を使用するように Sybase データベースを構成します。 (詳細は、Sybase のドキュメントを参照してください。)デフォルトのロック・スキーム (全ページ)は、Content Server ソフトウェア配布パッケージの次のスクリプトを実行する ことで、データ行に変更できます。

¥ContentServer¥database¥sybase¥admin¥rowlocking.sql

作成されるすべての表で、ロック・スキームとして、全ページではなくデータ行が使用さ れます。この変更は、負荷が高い状況でのデッドロックを回避するために必要です。

#### **3.5.5 DB2**

(3-7 [ページの「すべてのデータベース」で](#page-32-0)説明されている一般的な考慮事項に加え、)DB2 に 関する次の考慮事項にも注意してください。

- DB2 には再配布可能な JDBC ドライバがないため、Content Server ソフトウェアのインス トール中に、このデータベースにドライバを手動で指定する必要があります。DB2 には、 通常次の 2 つの Universal JDBC ドライバ・ファイルを使用します。
	- **–** [*DB2\_Dir*]/sqllib/java/db2jcc.jar
	- **–** [*DB2\_Dir*]/sqllib/java/db2jcc\_license\_XX.jar

XX はプラットフォームを表す 2 文字のコードです(通常、 Windows は「CU」です)。

Content Server がインストールされているマシンのディレクトリに .jar ファイルをコピー します。インストール時に JDBC ドライバのパスを要求されたら、ライセンス・ファイル へのパス (c:\temp\db2cc.jar;c:\temp\db2cc\_licenseCU.jar など) を指定します。各ファイ ルはセミコロンで区切ります。

- DB2 を全文検索および索引付け(付録 D[「データベースの検索および索引付けの設定」](#page-128-0)を 参照)に使用する場合は、DB2 の Net Search Extender がインストールされていることを確 認してください。
- DB2 データベースでは、デフォルトで、4KB のページ・サイズが使用されます。関連する 一部の製品 (Collaboration Manager および Content Tracker を含む)には、32KB のペー ジ・サイズが必要です。コンテンツ・サーバーにこれらの製品のいずれかをインストール する場合は、Content Server ソフトウェアをインストールする前に、DB2 のページ・サイ ズを 32KB に増加する必要があります。そうしない場合、コンテンツ・サーバーに Collaboration Manager または Content Tracker をインストールする前に、コンテンツ・ サーバーの表を削除し、32KB のページ・サイズを使用して再作成する必要があります。こ れにより、データベース表にすでに存在するすべてのデータが削除されるため、データ ベース表を削除する前にデータを適切にバックアップしてください。表を再作成した後に、 データをリストアできます。
- DB2 では、データベース・フィールドの削除はサポートされていません。表からフィール ドが削除された場合は、データベース表のコンテンツ全体を一時表にダンプする必要があ ります。その後、表を再作成して、データを新しいデータベース表にダンプしなおす必要 があります。表の索引は再作成できません。つまり、構成マネージャを使用して Content Server のデータベース表にカスタムのメタデータ・フィールドを追加し、任意の時点でそ のフィールドを削除すると、カスタム・フィールドが削除されたフィールドに関連してい ない場合でも、そのデータベース表のカスタム・フィールドの索引がデータベースから削 除されます。

## **3.6** 検索ソリューション

Content Server 10*g*R3 でサポートされている検索ソリューションに関する次の考慮事項に注意 してください。

- Content Server 10*g*R3 で使用可能な検索ソリューションの詳細は、2-10 [ページの「検索ソ](#page-23-0) [リューション」を](#page-23-0)参照してください。
- データベースの検索および索引付けに関連する考慮事項の詳細は、3-7 [ページの「すべての](#page-32-0) [データベース」を](#page-32-0)参照してください。
- 全文検索および索引付け用にデータベースを設定する方法の詳細は、付録 D[「データベー](#page-128-0) [スの検索および索引付けの設定」を](#page-128-0)参照してください。
- Verity を使用した旧リリースのContent Serverから Content Server 10*g*R3にアップグレード する場合、10*g*R3 へのアップグレード後も Verity 検索エンジンは機能し続けます。Content Server インスタンスのアップグレード後に、データベースの検索と索引付けを切り替える 場合は、6-8 ページの「Verity [からデータベースの検索](#page-71-0) / 索引付けへの移行」を参照してく ださい。

## <span id="page-39-3"></span>**3.7 JDBC** ドライバおよび設定

 Content Server がデータベースに接続して対話するには、JDBC ドライバが必要です。一部の データベース用にデフォルトの JDBC ドライバが用意されていますが、カスタム JDBC ドライ バを選択することもできます。独自の JDBC ドライバを指定する必要があるデータベースもあ ります。Content Server で使用されるデータベースによって、JDBC の要件およびデフォルトは 異なります。

- **[Oracle](#page-39-0)**
- **[Sybase](#page-39-1)**
- **[SQL Server](#page-39-2)**
- D<sub>B2</sub>

#### <span id="page-39-0"></span>**3.7.1 Oracle**

次のデフォルト JDBC ドライバ設定が、Oracle に使用されます。

- **JDBC** ドライバのクラス名 **:** oracle.jdbc.driver.OracleDriver
- **JDBC** ドライバのインストール元**:** ¥packages¥allplatform¥oracle\_jdbc¥10.2.0.4.0¥ojdbc14.jar
- **JDBC** ドライバのインストール先 **:** *[CS-Install]*¥shared¥classes¥ojdbc14.jar

Content Server ソフトウェアのインストール時に、カスタム JDBC ドライバを使用するよう選 択できます。

#### <span id="page-39-1"></span>**3.7.2 Sybase**

次のデフォルト JDBC ドライバ設定が、Sybase に使用されます。

- **JDBC** ドライバのクラス名 **:** com.sybase.jdbc3.jdbc.SybDriver
- **JDBC** ドライバのインストール元 **:** ¥packages¥allplatform¥sybase\_jdbc¥jconn\_6.0.5¥ jconn3.jar
- **JDBC** ドライバのインストール先 **:** *[CS-Install]*¥shared¥classes¥ojdbc14.jar

Content Server ソフトウェアのインストール時に、カスタム JDBC ドライバを使用するよう選 択できます。

#### <span id="page-39-2"></span>**3.7.3 SQL Server**

Content Server ソフトウェアには、SQL Server 用の JDBC ドライバは用意されていません。 ユーザー自身が JDBC ドライバを取得して、ソフトウェアのインストール中にそのファイルを 使用可能にする必要があります。Java Runtime Environment (JRE) 1.4 以上のバージョンで稼 働する SQL Server には、JDBC 3.0 に準拠している任意のドライバを使用できます。次に、テ スト済で、Content Server と確実に連携することが検証されているドライバを示します。

**jTDS ドライバ : Microsoft SQL Server (2000 および 2005 の両方) 用のオープン・ソースの** JDBC ドライバで、JDBC 仕様を完全に実装します。jTDS ドライバは、 http://jtds.sourceforge.net からダウンロードできます。

Content Server のインストール時、要求に応じて次の情報を指定します。

- **JDBC** ドライバのクラス名 **:** net.sourceforge.jtds.jdbc.Driver
- **JDBC** 接続文字列 **:** jdbc:jtds:sqlserver://*[DB-Host]*:*[Port]*/*[DB-Name]*

#### <span id="page-40-0"></span>**3.7.4 DB2**

DB2 には再配布可能な JDBC ドライバがないため、このデータベースにはドライバを手動で指 定する必要があります。DB2 には、通常次の 2 つの Universal JDBC ドライバ・ファイルを使用 します。

- *[DB2-Dir]*/sqllib/java/db2jcc.jar
- *[DB2-Dir]*/sqllib/java/db2jcc\_license\_XX.jar

ここで、XX はプラットフォームを表す 2 文字のコードです(通常、Windows は「CU」です)。

Content Server がインストールされているマシンのディレクトリに jar ファイルをコピーしま す。これを、Content Server ソフトウェアのインストール時に JDBC ドライバのパスとして指 定します。

## **3.8 Content Server** インタフェースのアクセシビリティ

すべての製品のアクセシビリティに対するオラクル社の宣言に従い、このバージョンの Content Server ではアクセシビリティの問題に対応しています。これには次のものが含まれま す。

- トップ・メニューおよびトレイ・メニューのすべてのインタフェースに、キーボードから アクセスできるようになり、スクリーン・リーダーでも見えるようになりました。この変 更を実装するには、CoreUI および YahooUserInterfaceLibrary コンポーネントをインス トールし、config.cfg ファイルで EnableAccessibilityMode=1 と設定してください。
- 色に依存していた必須フィールドの識別が、フィールドが必須であることを示すアスタリ スク(\*)によって補完されました。
- すべての表でサマリーを使用できます。
- ページが第一言語に設定されるようになりました。
- フォーム・フィールドにラベルが追加されました。
- 複数選択のオプションが、キーボードでアクセスできるようになりました。
- 「Skip to content」ナビゲーション・リンクが用意されています。
- すべての画像に alt タグを使用できるようになりました。

注意 **:** これらすべての変更は、現時点ではコア Content Server のみです。コ ンポーネントはまだ準拠していない場合があります。

# <span id="page-42-0"></span>新規 **Content Server** のインストール

新規 Content Server インスタンスのインストール手順は、選択するインストール方法によって 異なります。

- [コマンドライン・インストール](#page-43-0) : このインストール方法では、Content Server ソフトウェア はテキストベースのコマンドライン・インタフェースを使用してインストールされます。
- [自動インストール](#page-54-0) : このインストール方法では、Content Server ソフトウェアはスクリプ ト・ファイルを使用してインストールされます。このスクリプトは、ユーザーの操作なし でインストーラによって実行されます。

## <span id="page-43-0"></span>**4.1** コマンドライン・インストール

このインストール方法では、新規コンテンツ・サーバーはテキストベースのコマンドライン・ インタフェースを使用してインストールされます。

#### 重要な考慮事項

次の内容に注意してください。

- このガイドのインストール手順では、Content Server を Web サーバーと同じシステムにイ ンストールすると仮定しています。Content Server を Web サーバーとは別のコンピュータ にインストールする方法の詳細は、付録 F[「分離インストール」](#page-148-0)を参照してください。
- 次に説明するインストール手順では、デフォルトをそのまま使用する場合は [Enter] を押し ます。デフォルトは、大カッコ ([]) またはアスタリスク(\*) で表されています。
- パスを指定する必要がある場合は、c:/company/idcm1 などのように、スラッシュ(/)を 使用してください。
- インストール手順は、[Ctrl] を押しながら [C] を押すといつでも中断できます。

#### インストール手順

コマンドライン・インタフェースを使用して新規コンテンツ・サーバーをインストールするに は、次の手順を実行します。

- **1.** Microsoft Windows 用の Content Server ソフトウェア配布パッケージを入手します。
- **2.** ソフトウェア配布パッケージを zip ファイルとして入手した場合は、そのファイルを一時 的なインストール場所に解凍します。

重要 **:** C:¥CS Install など、空白を含むディレクトリにインストール・ファイ ルを解凍またはコピーし、その場所からインストールを開始しないでくださ い。実行した場合、インストール・プロセスが正常に完了せず、特定の状況 でハングする可能性があります。

ISO イメージをダウンロードした場合は、CD に書き込むか、インストール・ファイルにア クセスするために ISO イメージをマウントします。

ソフトウェア配布 CD がある場合は、CD または DVD ドライブに挿入します。

- **3.** コマンド・プロンプト・ウィンドウを開いて、インストール場所である ¥UCM¥ContentServer¥win32 ディレクトリに移動します。
- **4.** Installer と入力して、[Enter] を押します。

注意 **:** インストーラにコマンドライン・パラメータを指定して、デフォルト のインストール設定を上書きできます。たとえば、デフォルトで実行される 初期システム・チェックをオフにできます。詳細は、E-12 [ページの「スクリ](#page-145-0) [プト・ファイルのエントリのオーバーライド」を](#page-145-0)参照してください。

注意 **:** インストールでは、テキスト値を入力する場合、[Enter] を押すと大 カッコ(I) 内に表示されるデフォルトをそのまま使用できます。リストか ら選択する場合は、[Enter] を押すと、先頭にアスタリスク(デフォルト)の 付いた項目を選択できます。

- **5.** インストール手順の言語を選択するよう要求されます。リストから言語を選択して、 [Enter] を押します。
- **6.** インストール・オプションのメニューから選択できるようになりました。新規コンテン インストール・オプション ツ・サーバーをインストールするには [1] を押してから [Enter] を押します。

**7.** 新規コンテンツ・サーバーのターゲット・**インストール・ディレクトリ**へのフルパスの入 力を要求されます。有効なインストール・ディレクトリのパスを指定するかデフォルトを そのまま使用し、準備ができたら [Enter] を押します。まだ存在しないディレクトリを指定 すると、そのディレクトリを作成するかどうかを確認されます。確認するには [1](または [Enter])を押します。

注意 **:** 同じコンピュータに複数の Content Server インスタンスをインストー ルする場合は、各インスタンスに異なるディレクトリを使用する必要があり ます。

重要 **:** ディレクトリ・パスに空白を含めないでください。

- **8.** 新規コンテンツ・サーバーとともに使用する **Java** 仮想マシン(**JVM**)を指定するよう要求 ) されます。[1] または [Enter] を押すと、Sun JVM バージョン 1.5.0\_11 がインストールされ ます。[2] を押すと、カスタム JVM 1.5 を指定できます。JVM 実行可能ファイルへのフルパ スを入力し、[Enter] を押します。
- 9. 新規コンテンツ・サーバーのネイティブ・ファイル・リポジトリ (Vault) の場所を指定す るよう要求されます。これは、コントリビュータによってチェックインされたネイティ ブ・ファイルが、Content Server によって格納される場所です。有効なディレクトリのパ スを指定するかデフォルトをそのまま使用し、準備ができたら [Enter] を押します。まだ存 在しないディレクトリを指定すると、そのディレクトリを作成するかどうかを確認されま す。確認するには [1](または [Enter])を押します。

重要 **:** ディレクトリ・パスに空白を含めないでください。

10. 新規コンテンツ・サーバーの Web で表示可能なファイル·リポジトリ (Web Layout) の 場所を指定するよう要求されます。これは、コントリビュータによってチェックインされ たファイルの Web で表示可能なバージョンが、Content Server によって格納される場所で す。有効なディレクトリのパスを指定するかデフォルトをそのまま使用し、準備ができた ら [Enter] を押します。まだ存在しないディレクトリを指定すると、そのディレクトリを作 成するかどうかを確認されます。確認するには [1](または [Enter])を押します。

重要 **:** ディレクトリ・パスに空白を含めないでください。

**11.** 新規コンテンツ・サーバーの認証設定を指定するよう要求されます。サーバーを構成し、 独自の認証を(マスター・サーバーとして)管理することも、別のマスターが認証プロキ シとして機能するのを許可することもできます。オプションを選択し、[Enter] を押して続 行します。

注意 **:** 別のサーバー・インスタンスによる認証の管理を選択した場合、新規 コンテンツ・サーバーが事実上のプロキシ・サーバー・インスタンスです。

ヒント **:** Content Server 10*g*R3 のプロキシ・サーバーは、関連するマスター と共有ディレクトリを共有しないため、旧リリースのプロキシ・サーバーと は異なります。つまり、10*g*R3 形式のプロキシ・サーバーは、10*g*R3 より前 のプロキシ・サーバーよりはるかに多くのディスク領域を使用し、インス トールにも長い時間がかかります。

**12.** 別のマスターを新規コンテンツ・サーバーの認証プロキシとして機能させる場合は、この 手順を完了します。それ以外の場合は、この手順をスキップして手順 [13](#page-45-0) に進みます。

新規コンテンツ・サーバーの認証を処理するマスター・サーバーへのパスを指定するよう 要求されます。サーバーの完全なディレクトリ・パスを入力し、[Enter] を押して続行しま す。無効なパスを指定すると、パスを再度入力するよう要求されます。

<span id="page-45-0"></span>**13.** 新規コンテンツ・サーバーを管理するために、認証サーバーをインストールして構成する かどうかを指定するよう要求されます。新規コンテンツ・サーバーの新しい管理サーバー を設定できます。システムにすでに管理サーバーが存在する場合は、その管理サーバーを 構成して新規コンテンツ・サーバーを管理できます。管理サーバーは構成しないことを選 択することも可能です。オプションを選択し、[Enter] を押して続行します。

注意 **:** 管理サーバーをインストールしないことを選択した場合は、Web ブラ ウザ・インタフェースを使用してリモートから管理タスクを実行することは できません。そのため、システム管理作業は、コンテンツ・サーバーを実行 しているコンピュータで行う必要があります。

**14.** 新規コンテンツ・サーバーに既存の管理サーバーを使用する場合は、この手順を完了しま す。それ以外の場合は、この手順をスキップして手順 [15](#page-45-1) に進みます。

新規コンテンツ・サーバーを管理する管理サーバーへのパスを指定するよう要求されます。 サーバーの完全なディレクトリ・パスを入力し、[Enter] を押して続行します。既存のマス ター・サーバーが検出された場合、パスはデフォルトでそのサーバーの管理サーバーに設 定されます。無効なパスを指定すると、パスを再度入力するよう要求されます。

- <span id="page-45-1"></span>15. Web ブラウザ実行可能ファイルの場所を指定するよう要求されます。このブラウザは、オ ンライン・ヘルプの表示に使用されます(Content Server と同じコンピュータにコールさ れた場合)。選択したブラウザのロケーション・パスを指定するか、デフォルトをそのまま 使用し、[Enter] を押します。
- 16. 新規コンテンツ・サーバーのシステム·ロケールを指定するよう要求されます。システ ム・ロケールにより、日付 / 時間の形式、デフォルトのタイムゾーンおよびデフォルトの インタフェース言語(ローカライズされたユーザー・インタフェースが使用可能な場合) など、コンテンツ・サーバーが言語固有の様々な問題を処理する方法が決定されます。シ ステム・ロケールの詳細は、『Using Content Server in International Environments』を参照 してください。リストからシステムのロケールを選択して、[Enter] を押します。

注意 **:** コンテンツ・サーバー・インスタンスのシステム・ロケールは、 System Properties ユーティリティを使用していつでも変更できます。

- **17.** 新規コンテンツ・サーバーが運用されるタイムゾーンを指定するよう要求されます。デ フォルト(オペレーティング・システムのタイムゾーン設定を使用)をそのまま使用する か、世界での地域名を選択して、[Enter] を押します。
- **18.** オペレーティング・システムのタイムゾーン設定を使用しない場合は、この手順を完了し ます。それ以外の場合は、この手順をスキップして手順 [22](#page-47-0) に進みます。

コンテンツ・サーバーが運用されるタイムゾーンを指定するよう要求されます。リストか らタイムゾーンを選択して、[Enter] を押します。表示されたリストにタイムゾーンが含ま れない場合は、[m] を押して項目をさらに表示します。

19. 新規コンテンツ・サーバーのコンテンツ・サーバーのポート番号を入力するよう要求され ます。このポートは、別の用途には使用できず、同じコンピュータ上のコンテンツ・サー バー・インスタンスごと(マスターまたはプロキシ)に一意である必要があります。ポー ト番号を指定するか、デフォルトをそのまま使用する場合は [Enter] を押します。別のコン テンツ・サーバー・インスタンスがすでに使用しているポート番号を指定すると、ポート 番号の再入力を要求されます。

**20.** 手順 [13](#page-45-0) で、新規コンテンツ・サーバーに別の管理サーバーを使用することを選択した場合は、 この手順を完了します。それ以外の場合は、この手順をスキップして手順 [21](#page-46-0) に進みます。

新規コンテンツ・サーバーの管理サーバーのポート番号を入力するよう要求されます。管 理サーバーを使用すると、管理者は Web ブラウザ・インタフェースを使用して、コンテン ツ・サーバーの多くのシステム管理タスクをリモートの場所から実行できるようになりま す。指定されたポートは、別の用途には使用できず、同じコンピュータ上のインスタンス ごとに一意である必要があります。ポート番号を指定するか、デフォルトをそのまま使用 する場合は [Enter] を押します。別のコンテンツ・サーバー・インスタンスがすでに使用し ているポート番号を指定すると、ポート番号の再入力を要求されます。

<span id="page-46-0"></span>21. 新規コンテンツ・サーバーの**セキュリティ・フィルタ**を指定するよう要求されます。この フィルタは、コンテンツ・サーバーへのアクセスを制限するために使用されます。指定さ れた基準に一致する IP アドレスのホストのみが、コンテンツ・サーバーへのアクセス権を 付与されます。デフォルトは 127.0.0.1(localhost)ですが、任意の数の有効な IP アドレス を追加できます。複数の IP アドレスは、パイプ記号(|)で区切って指定できます。また、 ワイルドカード(0 文字以上の長さの文字には \*、1 文字には ?)も使用できます。

#### 例 : 127.0.0.1|10.10.1.10|62.43.163.*\**|62.43.161.12*?*

次に示す製品のいずれかを使用する場合、Content Server をホスティングしているのと同一 の物理コンピュータでも、着信接続のアドレス・フィルタに、これらの製品が実行されるコ ンピュータのネットワーク IP アドレスが含まれていることを確認する必要があります。

- **Report Parser**
- Content Integration Suite (CIS)
- Content Categorizer
- Inbound Refinery (IBR)
- Content Server JavaBeans (IdcServerBean, ContentServerBean, ServerBean)
- IdcCommand または IdcCommandUX を介して Content Server と通信するカスタマイズ
- ソケットを介して通信しようとするその他の Content Server インスタンス

次のような状況では、セキュリティ・フィルタに、リモート・コンピュータの IP アドレス を含める必要があります。

- Web サーバーと Content Server が異なるシステムに存在する場合 (付録 F[「分離イン](#page-148-0) [ストール」](#page-148-0)を参照)。(Web サーバーの IP アドレスを追加する必要があります。)
- EIB 拡張操作がある場合。(リモート・サーバーの IP アドレスを追加する必要があります。)
- IdcCommand または IdcCommandUX ユーティリティが、Content Server とは別のシス テムで使用されている場合。(Web サーバーの IP アドレスを追加する必要があります。)

その他の IP アドレスに加え、ローカル・ホストの IP アドレス (127.0.0.1) がセキュリ ティ・フィルタに含まれていることを確認してください。

セキュリティ・フィルタを正しく指定しないと、ルーチン機能の重大なエラーの原因にな る可能性があります。

セキュリティ・フィルタでは、コンテンツ・サーバーへのブラウザのアクセスは制限され ません。アクセスが制限されるのは、前述の技術を使用している場合のみです。

Content Server ソフトウェアをインストールしたら、System Properties の「Server」タブ で、セキュリティ・フィルタをいつでも変更できます。

重要 **:** これらの製品が実行されるコンピュータの実際のネットワーク IP アド レスが指定されていることを確認してください。製品が Content Server と同 じコンピュータで実行されている場合は、ローカル・ホストの IP アドレス (127.0.0.1)では不十分です。

準備ができたら、[Enter] を押します。

<span id="page-47-0"></span>22. 新規コンテンツ・サーバーの URL 接頭辞 (Web サーバーの相対ルート) を指定するよう 要求されます。Web サーバーの相対ルートを指定するかデフォルトをそのまま使用し、準 備ができたら [Enter] を押します。別のコンテンツ・サーバー・インスタンスがすでに使用 している URL 接頭辞を指定すると、URL 接頭辞の再入力を要求されます。

この URL 接頭辞は、インストール内の weblayout ディレクトリのコンテンツを参照する HTML ページを生成する際に使用されます。Web サーバー内でこの接頭辞を、weblayout ディレクトリの物理的な場所にマッピングする必要があります。

複数のコンテンツ・サーバー・インスタンスがあるインストールの場合は、サーバー・イ ンスタンスごとに異なる URL 接頭辞(Web サーバーの相対ルート)を使用してください。

重要 **:** Enterprise Search を使用する場合は、各コンテンツ・サーバー・イン スタンスに異なる Web ルート (Server1、Server2 など)を使用してくださ い。そうしない場合、一意の相対 Web ルート (HttpRelativeWebRoot 値)を 割り当てるために、各コンテンツ・サーバー・インスタンスの構成を変更す る必要があります。すべてのコンテンツ・サーバー・インスタンスの Web ルート・ディレクトリの名前が同一の場合、Enterprise Search は機能しませ ん。すでにコンテンツ・サーバー・インスタンスをインストール済で、その Web ルートを変更する必要がある場合には、Oracle サポート・サービスに連 絡することをお薦めします。

- 23. 新規コンテンツ・サーバーのローカル・メール・サーバーの名前を指定するよう要求され ます。*mail.companyname.com* という書式を使用して名前を指定します。コンテンツ・サー バーはこのシステムに接続して電子メールを配信します。準備ができたら、[Enter] を押し ます。
- 24. Content Server のシステム管理者の電子メール·アドレスを指定するよう要求されます。 電子メールを指定し、準備ができたら [Enter] を押します。
- 25. 新規コンテンツ・サーバーの Web サーバーの HTTP アドレスを指定するよう要求されま す。Web サーバーの HTTP アドレス(web.company.com など)を指定するかデフォルト (検出されたコンピュータ名)をそのまま使用し、準備ができたら [Enter] を押します。

ここで指定したアドレスは、HTML ページの生成時に使用されます。たとえば、 web.company.com は、http://web.company.com/root という URL を参照するためにイン ストールで使用できます(ここで root は Web サーバーの相対ルートです。手順 [22](#page-47-0) を参 照)。

重要 **:** Web サーバーが 80 以外のポートで稼働している場合、HTTP アドレ スにコロンとポート番号を追加する必要があります(web.company.com:81 など)。

**26.** インストール中の新規コンテンツ・サーバー・インスタンスの名前を指定するよう要求さ れます。この名前は、エンタープライズ全体で一意である必要があります。文字、数字お よび下線以外の記号を含むことはできません。名前を指定するかデフォルトをそのまま使 用し、準備ができたら [Enter] を押します。

- 27. 新規コンテンツ・サーバー・インスタンスの**ショート・ラベル**を指定するよう要求されま す(server\_2 など)。このラベルは、Web ページ上でこのインスタンスを識別するために 使用されます。ラベルの最大文字数は 12 です。ラベルを指定し、準備ができたら [Enter] を押します。
- **28.** 新規コンテンツ・サーバー・インスタンスの詳細を指定するよう要求されます。説明 (Content Server server\_2 など)を指定し、準備ができたら [Enter] を押します。
- <span id="page-48-0"></span>29. 新規コンテンツ・サーバーとともに使用する Web サーバーを指定するよう要求されます。 サポートされている Web サーバーのリストが表示されます。Web サーバーを手動で構成す ることもできます。リストからオプションを選択し、[Enter] を押して続行します。

注意 **:** Sun ONE では、インストール後のタスク(第 5 [章「インストール後の](#page-56-0) [タスクおよび考慮事項」](#page-56-0)を参照)を必ず実行してください。

Web サーバーを手動で構成する場合、手動構成プロセスの詳細は付録 A「Web [サーバーの](#page-76-0) [設定」を](#page-76-0)参照してください。

**30.** 手順 [29](#page-48-0) で、Web サーバーとして Microsoft IIS 5.0/6.0 を選択した場合は、この手順を完了 します。それ以外の場合は、この手順をスキップして手順 [32](#page-48-1) に進みます。

ファイル処理キャッシュが有効化されている場合、無効化するかどうかを指定するよう要 求されます。Web サイトでロックされたファイルを、競合せずに Web サーバーから動的に 更新できるためお薦めします。[1] (はい) または [2] (いいえ) を押し、[Enter] を押して 続行します。

**31.** 手順 [29](#page-48-0) で、Web サーバーとして Microsoft IIS 5.0/6.0 を選択した場合は、この手順を完了 します。それ以外の場合は、この手順をスキップして手順 [32](#page-48-1) に進みます。

IIS に使用するセキュリティ統合を指定するよう要求されます。

- 標準のセキュリティ **:** 標準のセキュリティを手動で設定します。ユーザー、ロールお よびアカウント情報は、Windows NT セキュリティから個別に設定する必要がありま す。
- **NTLM** セキュリティ **:** Microsoft Internet Explorer と IIS を組み合せて使用する場合は、 このオプションを選択します。ユーザー、ロールおよびアカウントの情報が Microsoft ネットワーク・セキュリティからマップされます。これは、ユーザー管理のソースが 1 つで、セキュリティ・モデルが複雑なサイトに使用すると便利です。このオプショ ンでは、コア・コンポーネントをインストールするサーバーは、Microsoft ネットワー ク・セキュリティ・ドメインに属している必要があります。スタンドアロン・サー バーまたはワークグループのみに属しているサーバーは無効です。つまり、Microsoft ネットワーク・サーバーが他にない場合に、プライマリ・ドメイン・コントローラに なる必要があるということです。
- **ADSI セキュリティ: Active Directory Services Interface (ADSI) を使用してセキュリ** ティが提供されます。
- [1](標準)、[2](NTLM)、[3](ADSI)を押し、[Enter] を押して続行します。
- <span id="page-48-1"></span>**32.** 手順 [29](#page-48-0) で、Web サーバーとして Sun ONE を選択した場合は、この手順を完了します。そ れ以外の場合は、この手順をスキップして手順 [33](#page-49-0) に進みます。

新規コンテンツ・サーバーとともに使用する Sun Web サーバーの完全なディレクトリ・パ スを指定するよう要求されます。 Web サーバーの完全なディレクトリ・パスを入力し、 [Enter] を押して続行します。

注意 **:** 指定するディレクトリには、ファイル obj.conf および magnus.conf を 含む config という名前のサブディレクトリが含まれている必要があります。 インストーラにより、インストール・ディレクトリの install サブディレクト リに、新しい obj.conf および magnus.conf ファイルが作成されます。可能な 場合、これらのファイルは自動的にインストールされます。元の obj.conf お よび magnus.conf はそれぞれ、install/obj.conf.orig および install/magnus.conf.orig という名前に変更されます。

<span id="page-49-0"></span>**33.** 新規コンテンツ・サーバーとともに使用するデータベースを指定するよう要求されます。 サポートされているデータベースのリストが表示されます。「Oracle」、「SQL Server (2000 or 2005)」、「Sybase」または「DB2」から選択できます。また、カスタム JDBC 設定を行う か、データベース構成を完全にスキップして手動で設定するかを選択できます([付録](#page-94-0) B [「データベースの設定」](#page-94-0)を参照)。

リストからオプションを選択し、[Enter] を押して続行します。

**34.** 手順 [33](#page-49-0) で Oracle、Sybase または DB2 を選択した場合は、手順 [35](#page-49-1) に進みます。

手順 [33](#page-49-0) で SQL Server を選択した場合は、手順 [36](#page-49-2) に進みます。

手順 [33](#page-49-0) でカスタム JDBC 設定を行うことを選択した場合は、手順 [36](#page-49-2) に進みます。

手順 [33](#page-49-0) でデータベース構成をスキップすることを選択した場合は、手順 [43](#page-51-0) に進みます。

<span id="page-49-1"></span>35. IDBC設定を手動で構成するかどうかを指定するよう要求されます(IDBCドライバ・クラ ス名や JDBC 接続文字列など)。[1] (はい)または [2] (いいえ) を押し、[Enter] を押して 続行します。

ソフトウェアに用意されているデフォルトのドライバ以外のデータベース JDBC ドライバ を使用する必要がある場合は、JDBC設定を手動で構成する必要があります (3-14 [ページ](#page-39-3) の「JDBC [ドライバおよび設定」](#page-39-3)を参照)。データベースにデフォルトの JDBC ドライバを 使用する場合は、通常 [2] (いいえ) を選択します。

「はい」を選択した場合、手順 [36](#page-49-2) に進みます。「いいえ」を選択した場合、手順 [37](#page-49-3) に進み ます。

<span id="page-49-2"></span>**36. JDBC** ドライバ・クラス名を指定するよう要求されます。ドライバ・クラス名を入力して ドライバ・クラス名 [Enter] を押すか、デフォルトが提供されていて、それをそのまま使用する場合は [Enter] を押します。

JDBC 接続文字列を指定するよう要求されます。接続文字列を入力し、準備ができたら [Enter] を押します。

注意 **:** 様々なデータベースに対するデフォルト JDBC ドライバおよびサポー トされている JDBC ドライバについては、3-14 [ページの「](#page-39-3)JDBC ドライバお [よび設定」を](#page-39-3)参照してください。

- <span id="page-49-3"></span>**37.** データベース設定を指定するよう要求されます。これより前のデータベース構成手順での 選択内容によっては、表示されないプロンプトもあります。たとえば、カスタムの JDBC 接続文字列を指定した場合、データベース名、サーバー名やポート番号が要求されないこ ともあります(接続文字列にこの情報が含まれているため)。
	- データベース・サーバー・ホスト名を指定するよう要求されます。サーバー名を入力 するか、デフォルトが提供されていて、それをそのまま使用する場合は [Enter] を押し ます。
	- データベースのポート番号を指定するよう要求されます。ポート番号を入力するか、 デフォルトが提供されていて、それをそのまま使用する場合は [Enter] を押します。
	- データベースにログインするために新規コンテンツ・サーバーによって使用される データベース・ユーザー名を指定するよう要求されます。データベース・ユーザー名 を入力するか、デフォルトが提供されていて、それをそのまま使用する場合は [Enter] を押します。
- データベースにログインするために新規コンテンツ・サーバーによって使用される データベース・ユーザー・パスワードを指定するよう要求されます。データベース・ パスワードを入力し、[Enter] を押して続行します。
- データベースまたはインスタンス名を指定するよう要求されます。データベースまた はインスタンス名を入力するか、デフォルトが提供されていて、それをそのまま使用 する場合は [Enter] を押します。
- <span id="page-50-1"></span>**38.** 手順 [33](#page-49-0) でデータベースとして Oracle または Sybase を選択したか、カスタム JDBC 設定を 指定することを選択した場合は、この手順を完了します。それ以外の場合は、この手順を スキップして手順 [39](#page-50-0) に進みます。

JVM を構成して特定の **jar** ファイル内の **JDBC** ドライバを検出するかどうかを指定するよ ドライバを検出 う要求されます。[1] (はい) または [2] (いいえ) を押し、[Enter] を押して続行します。

<span id="page-50-0"></span>**39.** 手順 [33](#page-49-0) でデータベースとして SQL Server または DB2 を選択したか、手順 [38](#page-50-1) で特定の JDBC ドライバ jar ファイルを指定することを選択した場合は、この手順を完了します。そ れ以外の場合は、この手順をスキップして手順 [41](#page-50-2) に進みます。

**IDBC ドライバの jar ファイルのパスを指定するよう要求されます。 jar** ファイル名を含む フルパスを入力し、準備ができたら [Enter] を押します。次に例を示します。

C:/jtds/jtds.jar

注意 **:** パスのディレクトリを区切るには、スラッシュ(/)を使用してくだ さい。また、複数のファイルを指定する必要がある場合は、 *[Path1]/[File1]*;*[Path2]/[File2]* のように、セミコロンを使用して区切ります。

Content Server ソフトウェアには、SQL Server および DB2 用のデフォルトの JDBC ドライ バは用意されていません。このため、これらのデータベースの場合は常に、手動で指定す る必要があります。SQL Server および DB2 に対してサポートされている JDBC ドライバに ついては、3-14 ページの「JDBC [ドライバおよび設定」を](#page-39-3)参照してください。

**40. JDBC** ドライバ・ファイルをコピーする必要があるかどうかを指定するよう要求されます。 ドライバ・ファイルをコピーする必要 [1] (はい) または [2] (いいえ) を押し、[Enter] を押して続行します。

「はい」を選択した場合、JDBC ドライバ・ファイルが *[CS-Install]*¥shared¥classes にコピー されます。

- <span id="page-50-2"></span>41. インストーラによるデータベース表の自動作成の試行が必要かどうかを指定するよう要求 されます。[1](はい)または [2](いいえ)を押し、[Enter] を押して続行します。
- 42. データベースで Unicode テキスト・フィールド (UCS-2) を使用するかどうかを指定する よう要求されます。使用しないよう選択した場合、ネイティブのデータベース・フィール ド・エンコーディングが使用されます。[1](はい)または [2](いいえ)を押し、[Enter] を押して続行します。

Content Server でアジア言語または双方向言語(日本語、韓国語、アラビア語およびヘブ ライ語など)のコンテンツを処理する必要がある場合、または将来的にそうなる場合には、 一般的にデータベースの Unicode テキスト・フィールドが推奨されます。Unicode テキス ト・フィールドを使用すると、データベースでほぼすべての言語を処理できるため、柔軟 性が高まります。しかし、各文字が、1 バイトではなく 2 バイトで表されるため、データ ベースのサイズが 2 倍になります。

ネイティブ・データベース・エンコーディングを選択した場合、コンテンツ・サーバー用 に作成されたデータベースの列には、varchar データ型が使用されます。Unicode エンコー ディングを選択した場合、nvarchar データ型が使用されます。

Unicode エンコーディングを選択しても、データベースの言語エンコーディングまたは キャラクタ・セットに影響はありません。影響を受けるのは、コンテンツ・サーバー用に 作成されたデータベース列のデータ型のみです(VARCHAR ではなく NVARCHAR)。ま た、Content Server データベースのデータ・エンコーディングは、エンタープライズ・ データベース全体には適用されず、そのデータベース内の Content Server の予約済表領域 のみに適用されます。

- <span id="page-51-0"></span>**43.** 新規コンテンツ・サーバーとともに有効化する必要のあるコンポーネントを指定するよう 要求されます。これらのコンポーネントにより、基本のコンテンツ・サーバーに機能が追 加されます。次のコンポーネントから選択できます。
	- **ContentFolios**
	- Folders\_g
	- LinkManager8
	- OracleTextSearch
	- ThreadedDiscussions

注意 **:** これらの各コンポーネントの詳細は、付録 C「[Content Server](#page-114-0) コン [ポーネント」を](#page-114-0)参照してください。

これらのオプションのコンポーネント以外に、他の多くのコンポーネントが常に、Content Server ソフトウェアとともにインストールされます。詳細は、付録 C「[Content Server](#page-114-0) コ [ンポーネント」を](#page-114-0)参照してください。

関連付けられた番号を入力すると、コンポーネントのインストール・ステータスを切り替 えられます。現在選択されていないコンポーネントがインストール用にマークされ、その 逆も行われます。複数のコンポーネントは、 1,3 のようにカンマを使用して区切ります。 これらのコンポーネントのそれぞれのインストールの選択は、逆から行われます。すべて のコンポーネントを選択解除するには [0] を入力します。

完了したら f (終了)と入力し、[Enter] を押して続行します。

注意 **:** コンポーネントの zip ファイルは、すべてソフトウェア配布パッケー ジの packages¥allplatform ディレクトリにあります。この時点で特定のコン ポーネントをインストールしないことを選択しても、後から通常の方法を使 用してこの場所からいつでもインストールできます。コンポーネントのイン ストールおよび有効化の詳細は、Content Server の管理ガイドを参照してく ださい。

**44.** 管理サーバー・サービスの構成方法を指定するよう要求されます。サービスをインストー 管理サーバー・サービス ルして自動的に起動させるか、インストールのみを行うか(手動で起動)、またはインス トールしないかを選択できます。オプションを選択し、[Enter] を押して続行します。

注意 **:** サービスをインストールしないことを選択した場合は、管理サーバー を起動するまで、Web ブラウザ・インタフェースを使用してリモートから管 理タスクを実行することはできません(手順 [13](#page-45-0) でインストールすることを選 択した場合)。

**45.** 管理サーバー・サービスを自動的に実行することを選択した場合は、この手順を完了しま す。それ以外の場合は、この手順をスキップして手順 [47](#page-52-0) に進みます。

サービスを特定のユーザーとして実行するかどうかを指定するよう要求されます。[1](は い)または [2](いいえ)を押し、[Enter] を押して続行します。

「いいえ」を選択した場合、管理サーバー・サービスはローカル・ホストとして実行するよ うに設定されます。

注意 **:** 特定のユーザーを定義するための正しい構文は、次の形式です。

- ローカル・ユーザーの構文 : username=.¥[username]
- ドメイン・ユーザーの構文 : username= [domain]¥[username]

**46.** 管理サーバー・サービスを特定のユーザーとして実行することを選択した場合は、この手 順を完了します。それ以外の場合は、この手順をスキップして手順 [47](#page-52-0) に進みます。

管理サーバー・サービスを実行するユーザーの名前を指定するよう要求されます。名前を 入力し、準備ができたら [Enter] を押します。

管理サーバー・サービスを実行するユーザーのパスワードを指定するよう要求されます。 名前を入力し、準備ができたら [Enter] を押します。

<span id="page-52-0"></span>47. 管理サーバー・サービスが別のサービスに依存するかどうかを指定するよう要求されます。 別のサービスが実行されるまでサービスを開始しない場合に便利です。[1](はい)または [2](いいえ)を押し、[Enter] を押して続行します。

重要 **:** SQL Server は、Content Server より前に起動する必要があります。 SQL Server を使用している場合は、[1](はい)を押してください。Content Server のインストール後に、手動で設定することもできます (5-7 [ページの](#page-62-0) 「[Content Server](#page-62-0) より前に SQL Server を起動」を参照)。

**48.** 管理サーバー・サービスを別のサービスに依存させる場合は、この手順を完了します。そ れ以外の場合は、この手順をスキップして手順 [49](#page-52-1) に進みます。

**管理サーバー・サービスの依存性**(管理サーバー・サービスが開始される前に実行される 必要のあるサービスの名前など)を指定するよう要求されます。サービス名を入力し、準 備ができたら [Enter] を押します。

注意 **:** SQL Server の場合は、MSSQLServer を指定します。

<span id="page-52-1"></span>**49.** コンテンツ・サーバー・サービスの構成方法を指定するよう要求されます。サービスをイ コンテンツ・サーバー・サービス ンストールして自動的に起動させるか、インストールのみを行うか(手動で起動)、または インストールしないかを選択できます。オプションを選択し、[Enter] を押して続行しま す。

注意 **:** サービスをインストールしないことを選択した場合、コンテンツ・ サーバーは、アプリケーションとしてのみ起動できます(「スタート」メ ニューから、「プログラム」→「Content Server-[Instance Name]」→ 「**Content Server**」と選択)。

**50.** コンテンツ・サーバー・サービスを自動的に実行することを選択した場合は、この手順を 完了します。それ以外の場合は、この手順をスキップして手順 [52](#page-53-0) に進みます。

サービスを特定のユーザーとして実行するかどうかを指定するよう要求されます。[1](は い)または [2](いいえ)を押し、[Enter] を押して続行します。

注意 **:**「いいえ」を選択した場合、コンテンツ・サーバー・サービスはローカ ル・ホストとして実行するように設定されます。

注意 **:** 特定のユーザーを定義するための正しい構文は、次の形式です。

- ローカル・ユーザーの構文 : username=.¥[username]
- ドメイン・ユーザーの構文 : username= [domain]¥[username]

**51.** コンテンツ・サーバー・サービスを特定のユーザーとして実行することを選択した場合は、 この手順を完了します。それ以外の場合は、この手順をスキップして手順 [52](#page-53-0) に進みます。

コンテンツ・サーバー・サービスを実行するユーザーの名前を指定するよう要求されます。 名前を入力し、準備ができたら [Enter] を押します。

コンテンツ・サーバー・サービスを実行するユーザーのパスワードを指定するよう要求さ れます。名前を入力し、準備ができたら [Enter] を押します。

<span id="page-53-0"></span>52. コンテンツ・サーバー・サービスが別のサービスに依存するかどうかを指定するよう要求 されます。別のサービスが実行されるまでコンテンツ・サーバー・サービスを開始しない 場合に便利です。[1] (はい) または [2] (いいえ) を押し、[Enter] を押して続行します。

重要 **:** SQL Server は、Content Server より前に起動する必要があります。 SQL Server を使用している場合は、[1](はい)を押してください。Content Server のインストール後に、手動で設定することもできます (5-7 [ページの](#page-62-0) 「[Content Server](#page-62-0) より前に SQL Server を起動」を参照)。

**53.** コンテンツ・サーバー・サービスを別のサービスに依存させる場合は、この手順を完了し ます。それ以外の場合は、この手順をスキップして手順 [54](#page-53-1) に進みます。

コンテンツ・サーバー・サービスの依存性(コンテンツ・サーバー・サービスが開始され る前に実行される必要のあるサービスの名前など)を指定するよう要求されます。サービ ス名を入力し、準備ができたら [Enter] を押します。

注意 **:** SQL Server の場合は、MSSQLServer を指定します。

<span id="page-53-1"></span>54. 新規マスター・コンテンツ・サーバーで 8.3 形式のファイル名の作成を無効化するかどう を指定するよう要求されます。[1] (はい)または [2] (いいえ)を押し、[Enter] を押して 続行します。

注意 **:** この要求は、コンテンツ・サーバーのコンピュータで 8.3 形式のファ イル名の作成がオフになっていない場合にのみ表示されます。

Content Server の実行専用のシステムでは、8.3 形式のネーミング規則を無効化します。こ れにより、ネイティブ・ファイル・リポジトリ・ディレクトリ (vault) および Web で表 示可能なファイル・リポジトリ・ディレクトリ (weblayout) の長いファイル名が、チル ダ(~)で省略されなくなります。本番用に使用されるすべてのシステムは、実行中の Content Server 専用にする必要があります。

Content Server の実行専用ではないシステムでは、8.3 形式のネーミング規則オプションを 無効化しないでください。これにより、このシステムにインストールされる 8.3 形式の ネーミング規則が必要なその他の製品が正常に機能します。実行中の Content Server 専用 ではないシステムは、デモまたは開発システムである場合があります。

8.3 形式のネーミング規則を無効化しないことを選択した場合は、6 文字の長さのドキュメ ント名(dDocName)は使用しないでください。そうしないと、*xxxxxxyyy*.pdf の Web で 表示可能なレンディション用に生成された 8.3 形式のファイル名と同じ、*xxxxxx*~1.pdf の ようなファイル名になる可能性があります。これは、レンディションが Web で表示可能な ファイルと同じ拡張子である場合(jpeg ファイルのサムネイルなど)や、6文字のドキュ メントがさらに長いドキュメント名の接頭辞である場合に発生することがあります。自動 番号付けに空の接頭辞がないことが確実である場合は、8.3 形式のファイル・ネーミングが 問題の原因になることはほとんどありません。

**55.** インストーラにより、多数のインストール前チェックが実行されます。エラーまたは警告 があると報告されます。インストール設定が確認され、インストールを続行するか中断す るか、または構成の変更を希望するかどうかが確認されます。構成を再確認することもで きます。これにより、続行する前に報告されたエラーを修正できます。準備ができたらメ ニュー・オプションを選択し、[Enter] を押して続行します。

インストールの続行を選択すると、すべてのファイルがコピーされ、構成設定が行われま す。このプロセスの間に、現在実行されているタスクの簡単な説明だけでなく、完了した 割合がメッセージ行に表示されます。

## <span id="page-54-0"></span>**4.2** 自動インストール

Content Server では、自動インストールがサポートされています。基本的には、特別なスクリ プト・ファイルをパラメータとして使用したコマンドライン・インストールです。これにより、 管理者は、(インストール・プロセスの開始を除き)ユーザー操作なしで、まったく同一のイン ストール設定を使用して、Content Server ソフトウェアを複数のコンピュータにインストール して設定できます。

次に、自動インストールに重要な項目を示します。

- 4-13 [ページの「スクリプト・ファイルの作成」](#page-54-1)
- 4-13 [ページの「自動インストールの実行」](#page-54-2)

#### <span id="page-54-1"></span>**4.2.1** スクリプト・ファイルの作成

自動インストールを実行するには、必要なインストール・パラメータをすべて含むスクリプ ト・ファイルが必要です。このファイルを作成する最も簡単な方法は、Content Server の新規 インストールを最後の確認の手順まですべて実行することです。この先に進まないでください。 インストールを中断して、*[CS-Install]*¥install ディレクトリに移動してください。インストーラ により、Content Server ソフトウェアのインストールに使用するスクリプト・ファイルが生成 されています。生成されたスクリプト・ファイルは、*[date]-[type]*.txt という名前です。ここで、 [date] は現在の日付、[type] はインストール・タイプ(new、update、proxy)で、 2008-04-21-new.txt のようになります。日付が常に YYYY-MM-DD という形式であることに注意 してください。

スクリプト・ファイルが作成されたら、簡単に変更して再利用できます。

注意 **:** スクリプト・ファイルの作成および変更の詳細は、付録 E[「インス](#page-134-0) [トール・スクリプト・ファイル」を](#page-134-0)参照してください。

#### <span id="page-54-2"></span>**4.2.2** 自動インストールの実行

自動インストールを使用して新規コンテンツ・サーバーをインストールするには、次の手順を 実行します。

- **1.** Microsoft Windows 用の Content Server ソフトウェア配布パッケージを入手します。
- **2.** ソフトウェア配布パッケージを zip ファイルとして入手した場合は、そのファイルを一時 的なインストール場所に解凍します。

重要 **:** C:¥CS Install など、空白を含むディレクトリにインストール・ファイ ルを解凍またはコピーし、その場所からインストールを開始しないでくださ い。実行した場合、インストール・プロセスが正常に完了せず、特定の状況 でハングする可能性があります。

ISO イメージをダウンロードした場合は、CD に書き込むか、インストール・ファイルにア クセスするために ISO イメージをマウントします。

ソフトウェア配布 CD がある場合は、CD または DVD ドライブに挿入します。

**3.** コマンド・プロンプト・ウィンドウを開いて、インストール場所である ¥UCM¥ContentServer¥win32 ディレクトリに移動します。

**4.** 次のように、Installer の後に、使用するスクリプト・ファイルの名前(必要な場合はフ ルパスを含む)を入力します。

Installer c:¥scripts¥install.txt

注意 **:** インストーラにコマンドライン・パラメータを指定して、デフォルト のインストール設定を上書きすることもできます。たとえば、デフォルトで 実行される初期システム・チェックをオフにできます。使用可能なコマンド ライン・パラメータの詳細は、付録 E[「インストール・スクリプト・ファイ](#page-134-0) [ル」を](#page-134-0)参照してください。

- **5.** [Enter] を押して、自動インストールを開始します。
- **6.** インストーラにより、スクリプト・ファイルが分析されます。致命的なエラーが検出され なければ、インストールのスクリプト・ファイルに含まれるパラメータに基づいて、ソフ トウェアのインストールが開始されます。このプロセスの間に、現在実行されているタス クの簡単な説明だけでなく、完了した内容の割合がメッセージ行に表示されます。

最初のインストール前チェックの後に発生したエラーは、*[Master\_Dir]*¥*install* ディレクト リにある *log.txt* というログ・ファイルに記録されます。このファイルは、メモ帳やワード パッドなどの任意のテキスト・エディタを使用して、開いて編集できるプレーン・テキス ト・ファイルです。

注意 **:** 使用可能なスクリプト・ファイル・エントリを含む、インストールの スクリプト・ファイルの詳細は、付録 E[「インストール・スクリプト・ファ](#page-134-0) [イル」を](#page-134-0)参照してください。

## <span id="page-56-0"></span>インストール後のタスクおよび考慮事項

選択したインストール・オプションによって、Content Server ソフトウェアのインストール後 に実行する必要のあるタスクがあります。それらは次の項目に関連しています。

- 5-2 [ページの「インストール・ログ・ファイル」](#page-57-0)
- 5-2 [ページの「日付書式」](#page-57-1)
- 5-2 [ページの「タイムゾーン」](#page-57-2)
- 5-3[ページの「各国語環境」](#page-58-0)
- 5-4 [ページの「ローカライズ・ユーザー・インタフェース」](#page-59-0)
- 5-5[ページの「検索ソリューションの設定」](#page-60-0)
- 5-5 [ページの「アクティブなウィルス・スキャンおよび](#page-60-1) Content Server」
- 5-5 ページの「Web [サーバーの構成」](#page-60-2)
- 5-7[ページの「データベースの構成」](#page-62-1)
- 5-8 ページの「7.x [からアップグレードした場合の従来の変数定義」](#page-63-0)

## <span id="page-57-0"></span>**5.1** インストール・ログ・ファイル

コマンドライン・インストール後、*[CS-Install]*¥install ディレクトリ(*[CS-Install]* は、コンテン ツ・サーバー・インスタンスのインストール・ディレクトリ)にあるインストール・ログ・ ファイル(log.txt)を確認することをお薦めします。インストール中にエラーまたは警告が発 生した場合には、このファイルに記録されます。

## <span id="page-57-1"></span>**5.2** 日付書式

デフォルトの英語(米国)ロケールでは、年(yy)を表すのに 2 桁が使用され、1969 から 2068 までの年と解釈されます。つまり、65 は、1965 ではなく、2065 とみなされます。英語(米国) ロケールで1969より前の年を正確に解釈させるには、4桁を使用して年を表す(vyyy)よう英 語(米国)ロケールのデフォルトの日付書式を変更する必要があります。

注意 **:** この問題は、年にすでに 4 桁の数値を使用している英語(英国)ロ ケールでは発生しません。

デフォルトの英語(米国)の日付書式を変更するには、次のようにします。

- **1.** Windows の「スタート」メニューから、「プログラム」→ 「プログラム」 「**Content Server-[Instance-Name]**」→「**Utilities**」→「**System Properties**」と選択します。 」 System Properties アプレットが起動されます。
- **2.** 「Localization」タブを開きます。
- **3.** ロケールのリストで「English-US」エントリを選択して、「**Edit**」をクリックします。 」 「Configure Locale」ダイアログが表示されます。
- **4.** 年に 2 桁(yy)ではなく、4 桁の数値(yyyy)を使用するよう日付書式を変更します。
- **5.** 編集が終了したら、「**OK**」をクリックして「 」 Configure Locale」ダイアログを閉じます。
- **6.** 「**OK**」をクリックして変更内容を適用し、 」 System Properties を終了します。
- **7.** Content Server を停止して再起動します(再起動しないと変更内容が反映されません)。

## <span id="page-57-2"></span>**5.3** タイムゾーン

Content Server ソフトウェアのインストール中に、選択したシステム・ロケールのデフォルト のタイムゾーンを使用することを指定できます。その場合は、インストーラにより、オペレー ティング・システムのタイムゾーンの検出が自動的に試行され、それに応じて Content Server のタイムゾーンが設定されます。特定のシナリオでは、オペレーティング・システムのタイム ゾーンが認識されない場合があります。その場合、タイムゾーンは、グリニッジ標準時 (GMT) と同じ UTC (Universal Time Coordinated) タイムゾーンに設定されます。

タイムゾーンは手動で設定する必要があります。これを実行するには、次のようにします。

**1.** Windows の「スタート」メニューから、「プログラム」→ 「プログラム」 「**Content Server-[Instance-Name]**」→「**Utilities**」→「**System Properties**」と選択します。 」

System Properties アプレットが起動されます。

- **2.** 「Server」タブを開きます。
- **3.** 「System Timezone」ドロップダウン・リストから、現在のコンテンツ・サーバー・インス タンスに使用するタイムゾーンを選択します。
- **4.** 「**OK**」をクリックして変更内容を適用し、 」 System Properties を終了します。
- **5.** Content Server を停止して再起動します(再起動しないと変更内容が反映されません)。

## <span id="page-58-0"></span>**5.4** 各国語環境

Content Server では、次のように各国語環境が完全にサポートされます。

- 英語版以外(アジア言語を含む)のオペレーティング・システムにインストールできます。
- 多様な言語のコンテンツを処理および格納できます。
- 多様な言語のコンテンツの全文索引を作成できます。
- ローカライズされたエンドユーザー環境を提供するように設定できます。

コンテンツ・サーバーの設定と多言語の要件によって異なりますが、場合によっては、次のよ うにデフォルト・インストール設定の一部を変更する必要があります。

- コンテンツ・サーバーのシステム・ロケール。言語固有の多くの問題(日付や日時の書式、 デフォルト・タイムゾーン、ソート順序、デフォルトのインタフェース言語など)がコン テンツ・サーバーによって処理される方法を定義します。
- コンテンツ・サーバーの Verity ロケール (該当する場合)。これは、テキスト内の言語固有 の文字を正しく索引付けするために使用されます。

#### **UTF8** ファイル・エンコーディング

7 ビット ASCII 以外の文字は、ファイル名には使用できますが、ユーザー名ではサポートされ ていません。Content Server インストール・プロセスでは、現在、ファイル・エンコーディン グが UTF8 に自動的に設定されます。7 ビット ASCII 以外の文字をユーザー名に使用する必要 がある場合、Cookie ログインを簡単にする ExtranetLook コンポーネントを使用する必要があ ります。

ファイル・エンコーディングを UTF8 以外に設定することは、構成としてサポートされていま せん。このため、7 ビット ASCII 以外の文字をユーザー名に使用するには、ExtranetLook コン ポーネントと Cookie ログインをお薦めします。

国際的な多言語環境にコンテンツ管理システムをデプロイするための詳細は、『Using Content Server in International Environments』を参照してください。このドキュメントは Content Server 製品ドキュメントに含まれており、オンライン・ヘルプを使用して参照できます。また、 Content Server ドキュメント・パッケージに PDF ファイル (¥integrator¥internat\_environments\_10en.pdf) があります。

重要 **:** コンテンツ・サーバーの構成の変更は、コンテンツをチェックインす る前に行うことを強くお薦めします。コンテンツがチェックインされてから 変更を行うと、検索索引を再構築することが必要になります。これは、 チェックイン済のコンテンツ・アイテムの数によって異なりますが、非常に 時間がかかる可能性があります。

## <span id="page-59-0"></span>**5.5** ローカライズ・ユーザー・インタフェース

Content Server 10*g*R3 では、次のエンドユーザー・インタフェース言語がサポートされていま す。

- 英語
- ドイツ語 (Deutsch)
- フランス語(Français)
- オランダ語 (Nederlands)
- スペイン語 (Español)
- イタリア語 (Italiano)
- 日本語
- 韓国語
- 中国語(繁体字および簡体字)
- タイ語
- アラビア語

注意 **:** 前述の言語のうち、Content Server 環境の管理セクションがローカラ イズされていない言語もあります。

ユーザー・インタフェース言語は、オペレーティング・システムのロケールに合せて自動的に 設定されます。エンド・ユーザーが、ユーザー・プロファイル・ページからユーザー・インタ フェース言語を選択することもできます。Content Server ユーザー・インタフェース言語に関 係なく、ソフトウェアのヘルプは英語であることに注意してください。

Content Server 10*g*R3 のローカライズ・ユーザー・インタフェースを提供するために必要なす べてのファイルは、Content Server ソフトウェアと一緒にインストールされます。エンドユー ザーがユーザー・プロファイルで言語を選択するためには、システム管理者が、その言語を使 用できるように前もって明示的に設定する必要があります。ユーザー・インタフェース言語を 使用可能にするには、次の手順を実行します。

1. Windows の「スタート」メニューから、「プログラム」→ 「**Content Server-[Instance-Name]**」→「**Utilities**」→「**System Properties**」と選択します。 」

System Properties アプレットが起動されます。

- **2.** 「Localization」タブを開きます。
- **3.** ロケールのリストから、エンドユーザーが使用できるようにするユーザー・インタフェー ス言語を選択し、「**Enable**」をクリックします。複数のロケールを選択するには、 」 [Shift] キー(連続して選択)または [Ctrl] キー(連続しないで選択)を押しながらロケール・エ ントリをクリックします。
- **4.** 終了したら、「**OK**」をクリックして設定を適用し、 」 System Properties ユーティリティを終 了します。
- **5.** コンテンツ・サーバーの各インスタンスを再起動します。

これで、エンドユーザーが、ユーザー・プロファイル・ページで必要なユーザー・インタ フェース言語を選択できるようになります。

注意 **:** 日本語オペレーティング・システムにインストールされた Content Server でロケールを有効にすると、インタフェースが英語で表示される場合 があります。これを修正するには、標準のテキスト・エディタで config.cfg ファイルを開き、変数 SystemLocale=Japanese を追加します。config.cfg ファイルは、<install\_dir>/<instance\_dir>/config ディレクトリに あります。

## <span id="page-60-0"></span>**5.6** 検索ソリューションの設定

Content Server 10*g*R3 は、デフォルトで、検索および索引付け機能を提供するためにデータ ベースを使用するように設定されます。そのまま利用可能なデータベース構成により、メタ データのみの検索および索引付けが提供されます。ただし、SQL Server および Oracle のデフォ ルト構成を変更して、全文検索および索引付けを有効にすることもできます(付録 D[「データ](#page-128-0) [ベースの検索および索引付けの設定」を](#page-128-0)参照)。Sybase および DB2 では、メタデータ検索およ び索引付けのみがサポートされています。

Content Server と異なる検索ソリューションの統合を可能にするアドオン(Verity や FAST な ど)を使用できます。サポートされている検索ソリューションごとに、個別の統合ドキュメン トが使用可能です。

## <span id="page-60-1"></span>**5.7** アクティブなウィルス・スキャンおよび **Content Server**

Content Server の運用をスムーズにするために、次に示す Content Server ディレクトリをアク ティブなウィルス・スキャンから除外することをお薦めします。

- [CS-Install]¥weblayout¥
- [CS-Install]¥shared¥
- [CS-Install]¥data¥
- [CS-Install]¥search¥

重要 **:** *[CS-Install]*¥vault¥~temp¥ディレクトリは最も重要なディレクトリであ るため、スキャンから除外しないでください。

これらのディレクトリのいずれかをスキャンする必要がある場合は、それらのディレクトリを 積極的にスキャンするよりも、オフピーク時に Content Server コンピュータで物理ディスク・ スキャンを実行することをお薦めします。また、最良の結果を出すために、ローカル・ドライ ブのスキャンにウィルス対策プログラムを使用する必要があります。

## <span id="page-60-2"></span>**5.8 Web** サーバーの構成

Content Server ソフトウェアのインストール中に選択した Web サーバーおよびインストールの 選択に応じて、Content Server とともに使用する Web サーバーを設定および構成するための多 くのタスクを実行する必要があります。

- Web [サーバーの手動構成](#page-60-3)
- Sun Web [サーバーの構成ファイル](#page-61-0)
- IIS 6.0 用の MIME [タイプの登録](#page-61-1)

#### <span id="page-60-3"></span>**5.8.1 Web** サーバーの手動構成

Content Server ソフトウェアのインストール中に Web サーバーの手動構成を選択した場合は、 Content Server とともに使用する Web サーバーを設定および構成するための多くのタスクを実 行する必要があります。詳細は、付録 A「Web [サーバーの設定」を](#page-76-0)参照してください。

#### <span id="page-61-0"></span>**5.8.2 Sun Web** サーバーの構成ファイル

Content Server ソフトウェアのインストール中に、Sun Web サーバーの自動構成を選択した場 合、構成ファイルは変更されています。変更内容を反映する前にそれらを適用する必要があり ます。

Sun Web サーバーに変更内容を適用するには、次の手順を実行します。

- **1.** Administer Web Server ユーティリティを起動します。
- **2.** ユーザー名およびパスワードを入力します。
- **3.** サーバーを選択し、「**Manage**」をクリックします。 」
- **4.** 構成ファイルに変更が行われたことを示すメッセージが表示されます。「**OK**」をクリック します。
- **5.** 画面の右上隅に配置されている「**Apply**」をクリックします。 」
- **6.** 「Apply Changes」ページが表示されます。「**Load Configuration Files**」をクリックします。 」
- **7.** 最近の変更内容がロードされていることを確認するメッセージが表示されます。
- **8.** 「**OK**」をクリックします。 」
- **9.** ブラウザを閉じます。

#### <span id="page-61-1"></span>**5.8.3 IIS 6.0** 用の **MIME** タイプの登録

ファイルの拡張子が Web サイトの MIME タイプとして登録されていない場合、セキュリティ 上の理由から、IIS 6.0 ではファイルが処理されません。MIME(Multipurpose Internet Mail Extensions)は、配信されるデータのタイプの通信に使用される標準です。ファイル拡張子が 登録されていない場合、IIS 6.0 では、クライアント・ブラウザに 404 (ファイルが見つかりま せん)ステータス・コードが戻されます。これが発生すると、sc-status 404 および scsubstatus 3 が IIS ログに記録されます。エンドユーザーには、次のような現象が発生します。

- アイテムが存在していてアクセス権限があっても、コンテンツ・アイテムにアクセスでき ない。
- 特定のタイプ(ファイル拡張子が dwg の AutoCAD ファイルまたは拡張子が log のログ・ ファイルなど)のコンテンツ・アイテムをダウンロードできない。
- ファイル拡張子のないコンテンツ・アイテムをダウンロードできない。

これが発生するのを防ぐためには、MIME タイプを IIS に登録する必要があります。これにより、 関連するファイルがエンドユーザーに提供されます。これを行うには、次の手順を実行します。

- **1.** 「管理ツール」から「インターネット インフォメーション サービス(IIS)マネージャ」を 開始します。
- **2.** サーバー・レベル・オブジェクトから「プロパティ」ダイアログを起動します。このオブ ジェクトの場所およびテキストは、ツールがどのように起動されたかによって異なります。 どのビューでも、「Web サイト」フォルダの上のレベルです。
- **3.** このダイアログ・ボックスの下部で、「**MIME** の種類 **...**」ボタンをクリックして「 」 MIME の種類」ダイアログ・ボックスを表示します。ここで、サーバー全体のファイル拡張子の 登録の表示、追加、編集および削除を実行できます。

どの MIME タイプを指定するかはアプリケーションによって異なります。未登録に共通す る一般的な設定は次のとおりです。

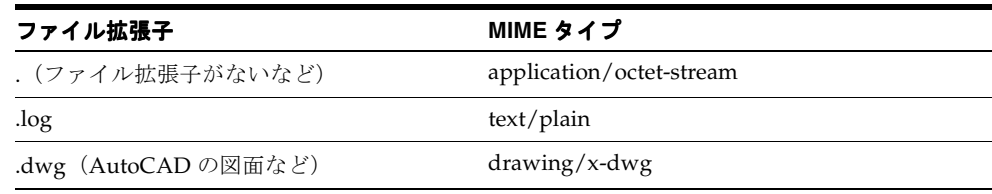

注意 **:** 拡張子のないファイルを提供するためにピリオド(.)のみのファイル 拡張子を追加する機能が、Windows Server 2003 のアップデートで追加され たことに注意してください。拡張子を使用しない登録は、ワイルドカードの 拡張子(\*)より優先されます。ワイルドカードの拡張子を使用すると不明な 拡張子がすべて提供されるため、この IIS 6.0 機能のセキュリティの利点がな くなってしまいます。

- **4.** IIS を再起動します。
- **5.** 構成をテストします。MIME タイプを構成したら、ファイルを表示またはダウンロードで きます。

注意 **:** 特定の Web サイトの構成を変更する場合は、そのサイトの「プロパ ティ」ダイアログの「HTTP ヘッダー」タブで「MIME の種類」ダイアログ を使用します。サイト・レベルでは、サーバー全体の登録が表示されず、こ のヘッダーが使用されます。

## <span id="page-62-1"></span>**5.9** データベースの構成

Content Server ソフトウェアのインストール中に選択したデータベースおよびインストールの 選択に応じて、Content Server とともに使用するデータベースを設定および構成するための多 くのタスクを実行する必要があります。

- [データベースの手動構成](#page-62-2)
- [Content Server](#page-62-3) より前に SQL Server を起動
- メタデータ検索 / [索引付けを行うための](#page-63-1) Sybase の準備
- 全文検索 / [索引付けを行うためのデータベースの設定](#page-63-2)

#### <span id="page-62-2"></span>**5.9.1** データベースの手動構成

Content Server ソフトウェアのインストール中にデータベースの手動構成を選択した場合は、 Content Server とともに使用するデータベースを設定および構成するための多くのタスクを実 行する必要があります。詳細は、付録 B[「データベースの設定」を](#page-94-0)参照してください。

#### <span id="page-62-3"></span><span id="page-62-0"></span>**5.9.2 Content Server** より前に **SQL Server** を起動

SQL Server は、Content Server より前に起動する必要があります。Content Server のインス トール中にサービスの依存性を指定しなかった場合は、ファイル [*CS-Install*]¥bin¥IdcServerNT.exe([*CS-Install*] はコンテンツ・サーバー・インスタンスのインス トール・ディレクトリ)を実行してください。これにより、正しい順序でのサーバーの起動に 必要なサービスが追加されます。

構文は次のとおりです。

IdcServerNT -dependent [Name\_of\_Dependent\_NT\_Service]

Content Server および SQL Server が同じシステムにインストールされている場合は、次のタス クを実行します。

- **1.** コンソール・ウィンドウを開始して、ディレクトリ [*CS-Install*]¥bin([*CS-Install*] はコンテ ンツ・サーバー・インスタンスのインストール・ディレクトリ)に移動します。
- **2.** 次のコマンドを実行します。

IdcServerNT -dependent MSSQLServer

このコマンドを使用すると、サービスの起動タイプとして automatic を有効化することに より、起動プロセス中に Content Server を起動できます。

注意 **:** -dependent オプションを、-install オプションと組み合せて使 用することはできません。サービス名を指定せずに -dependent オプショ ンを使用すると、現在の依存性リストが消去されます。

#### <span id="page-63-1"></span>**5.9.3** メタデータ検索 **/** 索引付けを行うための **Sybase** の準備

Content Server のインストール中にデータベースとして Sybase を選択した場合、メタデータ検 索および索引付けを提供するよう構成されています。Sybase では、全文索引付けはサポートさ れていません。Content Server ソフトウェアのインストール後、rowlocking.sql スクリプトの 実行(isql.exe を使用)がまだの場合は実行します。これにより、Sybase データベースが表 ロックから行ロックに変換され、発生する可能性のあるデッドロックの問題が少なくなります。 このスクリプトは、*[CS-Install]*¥database¥sybase¥admin(*[CS-Install]* は、コンテンツ・サー バー・インスタンスのインストール・ディレクトリ)にあります。

## <span id="page-63-2"></span>**5.9.4** 全文検索 **/** 索引付けを行うためのデータベースの設定

Content Server 10*g*R3 は、デフォルトで、検索および索引付け機能を提供するためにデータ ベースを使用するように設定されます。そのまま利用可能なデータベース構成により、メタ データのみの検索および索引付けが提供されます。ただし、SQL Server および Oracle のデフォ ルト構成を変更して、全文検索および索引付けを有効にすることもできます。これには、多く の手動構成手順が必要です。詳細は、付録 D[「データベースの検索および索引付けの設定」](#page-128-0)を 参照してください。

注意 **:** Sybase および DB2 では、メタデータ検索および索引付けのみがサ ポートされています。

## <span id="page-63-0"></span>**5.10 7.x** からアップグレードした場合の従来の変数定義

Content Server 7.x からアップグレードする場合、アップグレード後に *[CS-Install]*/bin/intradoc.cfg ファイルで CLASSPATH および JAVA\_OPTIONS 変数を必ずコメ ント解除します。変数をコメント解除するには、# 記号と置き換えます。

# <span id="page-64-0"></span>**6**

# 既存のインストールの更新

この項の内容は、次のとおりです。

- 6-2 [ページの「サポートされている更新バージョン」](#page-65-0)
- 6-2 [ページの「開始する前に」](#page-65-1)
- 6-4 ページの「[Content Server](#page-67-0) の更新」
- 6-7 [ページの「プロキシ・サーバーの更新」](#page-70-0)
- 6-8 ページの「Verity [からデータベースの検索](#page-71-1) / 索引付けへの移行」

## <span id="page-65-0"></span>**6.1** サポートされている更新バージョン

次のリリースの Content Server は、このリリースに直接アップグレードできます。

- Content Server 7.*x* (Verity および Verity 以外のエディションの両方)
- Content Server 10*g*R3

第 2 [章「インストールの概要」](#page-14-0)のハードウェア要件およびソフトウェア要件を満たす場合にの み、前述のバージョンを直接アップグレードできます。ハードウェアまたはソフトウェア(オ ペレーティング・システムなど)をアップグレードする必要がある場合は、直接アップグレー ドはできません。かわりに、フレッシュ・インストールを実行する必要があります。 第 4 章「新規 Content Server [のインストール」](#page-42-0)を参照してください。たとえば、現行のインス トールが Windows NT で稼働している場合、この新しいリリースではこのオペレーティング・ システムがサポートされていないため、Content Server に直接アップグレードできません。同 様に、データベースとして MSDE または Informix を実行している場合、Content Server への直 接アップグレードはサポートされていません。

注意 **:** プロキシ・サーバーを含む 10*g*R3 より前のリリースの Content Server インストールを更新する場合は、これらのプロキシ・サーバーも更新され、 更新前と同じように機能します。

## <span id="page-65-1"></span>**6.2** 開始する前に

この項の作業を開始する前に、第 2 [章「インストールの概要」](#page-14-0)および第 3 [章「インストール前](#page-26-0) [のタスクおよび考慮事項」](#page-26-0)をよく読んでください。

既存のインストールを Content Server 10*g*R3 に更新する前に、次に示す推奨事項を十分に検討 してください。

- この項で説明されている更新手順では、マスターコンテンツ・サーバー・インスタンスお よび関連するすべてのプロキシ・インスタンスの以前の構成設定がすべて保持されます。
- ハードウェアおよびソフトウェアが、第 2 [章「インストールの概要」](#page-14-0)のすべての要件を満 たしていることを確認してください。満たしていない場合は、Content Server ソフトウェ アを更新する前にアップグレードしてください。ハードウェアまたはオペレーティング・ システムあるいはその両方をアップグレードする必要がある場合は、このリリースの Content Server への直接更新を実行することはできません。かわりに、フレッシュ・イン ストールを実行する必要があります。第 4 章「新規 Content Server [のインストール」](#page-42-0)を参 照してください。
- 更新手順を実行する前に、現在のインスタンス(データベースおよびインストール・ディ レクトリ構造全体)の最新の完全なバックアップを作成することを強くお薦めします。更 新中に不具合が発生した場合に、いつでも元の構成に戻すことができます。バックアップ 方法の説明は、『Planning and Implementation Guide』を参照してください。

Content Server をアプリケーションとして実行している場合は、Content Server ソフト ウェアを更新する前に停止してください。Content Server をサービスとして実行している 場合は停止する必要はありません。更新手順の間に、コンテンツ・サーバー・サービスが 実行中であることがインストーラにより検出されると、サービスは自動的に停止され、更 新が完了した後に再開されます。

- コンテンツ・リファイナリ・モジュールを実行している場合は、「Work in Progress」ペー ジを確認し、リファイナリ・モジュールによるコンテンツ・アイテムの処理が終了するま で待機します。リファイナリによるファイルの処理が完了したら停止します。
- Content Server ソフトウェアの更新前に、すべてのアプリケーション(アプレット)を終 了します。
- Content Server を更新するためのインストーラを実行する前に、Content Server へのブラウ ザ接続がないことを確認します。
- インストールされたすべてのコンポーネントをアップグレード前に無効化し、アップグ レード後に 1 つずつ有効化することをお薦めします。アップグレードにより破損したコン ポーネントを確認できるよい方法です。ソフトウェアのアップグレードを成功させるため などには不要であることに注意してください。カスタムのアップグレードにのみ便利な方 法です。
- Content Server とインストール済コンポーネントの間には依存性があります。 Content Server インスタンスを更新する場合、すべてのインストール済コンポーネントを 更新する必要があります。同様に、インストール済コンポーネントを更新する場合、 Content Server インスタンスも最新のパッチ・セットで更新する必要があります。更新の 前に、現在のコンポーネントと新しい Content Server のリリースに互換性があるか、コン ポーネントに新しく更新されたバージョンがあるかを確認します。

重要 **:** 10*g*R3 より前のコンポーネントには、Content Server 10*g*R3 と互換性 がないものもあります。

- (*[CS-Install]*¥classes ディレクトリにある) Content Server にパッチを適用した場合、それ らはアップグレード中に削除されます。主要な Content Server への標準のパッチは、一般 的に Content Server ソフトウェアの新規リリースに組み込まれます。カスタムのコンポー ネントや、古くても互換性がある外部製品またはアドオン製品に適用されたパッチは、 Content Server のアップグレード後に再適用する必要があります。Content Server に直接 関連していないパッチの互換性についての質問は、Oracle サポート・サービスに連絡して ください。
- Content Server は、更新前に使用されていた Java 仮想マシン (JVM) とともに稼働し続け ます。
- Verity 4.5.1 を使用した旧リリースからこのリリースの Content Server にアップグレードす る場合、このリリースへのアップグレード後も Verity 検索エンジンは機能し続けます。必 要な場合には、データベースの検索および索引付けに切り替えることができます (第 6 [章「既存のインストールの更新」](#page-64-0))。このリリースの Content Server では Verity 2.7 は サポートされていないことに注意してください。

Content Server の前のリリースからのアップグレードで、使用中の検索エンジンが Verity の場合、次の変数(表示されているようにすべて大文字)を *[CS-Install]*/config/config.cfg ファイルに設定します。

SearchIndexerEngineName=VERITY.VDK.4

■ Content Server 10gR3 のプロキシ・サーバー・インスタンスは、旧リリースのプロキシ・ サーバーよりはるかに多くのディスク領域を使用します(第 2 [章「インストールの概要」\)](#page-14-0)。 これは、10*g*R3 形式のプロキシ・サーバーには専用の共有ディレクトリがありますが、 10*g*R3 より前のプロキシ・サーバーではマスターと共有ディレクトリを共有するためです。 ただし、旧リリースから Content Server にアップグレードしても、プロキシ・サーバーは マスターと共有ディレクトリを共有し続けます。

## <span id="page-67-0"></span>**6.3 Content Server** の更新

既存のマスター・コンテンツ・サーバーをリリース 10*g*R3 に更新するには、次の手順を実行し ます。

- **1.** Microsoft Windows 用の Content Server ソフトウェア配布パッケージを入手します。
- **2.** ソフトウェア配布パッケージを zip ファイルとして入手した場合は、そのファイルを一時 的なインストール場所に解凍します。

重要 **:** C:¥CS Install など、空白を含むディレクトリにインストール・ファイ ルを解凍またはコピーし、その場所からインストールを開始しないでくださ い。実行した場合、インストール・プロセスが正常に完了せず、特定の状況 でハングする可能性があります。

ISO イメージをダウンロードした場合は、CD に書き込むか、インストール・ファイルにア クセスするために ISO イメージをマウントします。

ソフトウェア配布 CD がある場合は、CD または DVD ドライブに挿入します。

- **3.** コマンド・プロンプト・ウィンドウを開いて、インストール場所である ¥UCM¥ContentServer¥win32 ディレクトリに移動します。
- **4.** Installer と入力して、[Enter] を押します。

注意 **:** インストーラにコマンドライン・パラメータを指定して、デフォルト のインストール設定を上書きできます。たとえば、デフォルトで実行される 初期システム・チェックをオフにできます。詳細は、E-12 [ページの「スクリ](#page-145-0) [プト・ファイルのエントリのオーバーライド」を](#page-145-0)参照してください。

注意 **:** インストールでは、テキスト値を入力する場合、[Enter] を押すと大 カッコ (II) 内に表示されるデフォルトをそのまま使用できます。リストか ら選択する場合は、[Enter] を押すと、先頭にアスタリスク(デフォルト)の 付いた項目を選択できます。

- **5.** インストール手順の言語を選択するよう要求されます。リストから言語を選択して、 [Enter] を押します。
- **6.** インストール・オプションのメニューから選択できるようになりました。既存の インストール・オプション Content Server を更新するには [2] を押してから [Enter] を押します。
- **7.** 更新する Content Server のインストール・ディレクトリへのフルパスの入力を要求されま す。インストール・ディレクトリへのパスを指定するか、デフォルト(コンピュータで検 出されたコンテンツ·サーバー)をそのまま使用し、[Enter] を押して続行します。

インストーラが既存の Content Server を指定された場所で検出できない場合は、再度場所 を指定するよう要求されます。

**8.** Web サーバーが Microsoft IIS 5.0/6.0 の場合は、この手順を完了します。それ以外の場合 は、この手順をスキップして手順 [10](#page-68-0) に進みます。

ファイル処理キャッシュが有効化されている場合、無効化するかどうかを指定するよう要 求されます。Web サイトでロックされたファイルを、競合せずに Web サーバーから動的に 更新できるためお薦めします。[1] (はい) または [2] (いいえ) を押し、[Enter] を押して 続行します。

**9.** Web サーバーが Sun ONE の場合は、この手順を完了します。それ以外の場合は、この手 順をスキップして手順 [10](#page-68-0) に進みます。

コンテンツ・サーバーに使用する Sun Web サーバーの完全なディレクトリ・パスを指定す るよう要求されます。Web サーバーの完全なディレクトリ・パスを入力し、[Enter] を押し て続行します。

注意 **:** 指定するディレクトリには、ファイル obj.conf および magnus.conf を 含む config という名前のサブディレクトリが含まれている必要があります。 インストーラにより、インストール・ディレクトリの install サブディレクト リに、新しい obj.conf および magnus.conf ファイルが作成されます。可能な 場合、これらのファイルは自動的にインストールされます。元の obj.conf お よび magnus.conf ファイルは、それぞれ install/obj.conf.orig および install/magnus.conf.orig という名前に変更されます。

- <span id="page-68-0"></span>**10.** 新規コンテンツ・サーバーとともに有効化する必要のあるコンポーネントを指定するよう 要求されます。これらのコンポーネントにより、基本のコンテンツ・サーバーに機能が追 加されます。次のコンポーネントから選択できます。
	- ContentFolios
	- Folders\_g
	- LinkManager8
	- OracleTextSearch
	- ThreadedDiscussions

注意 **:** これらの各コンポーネントの詳細は、付録 C「[Content Server](#page-114-0) コン [ポーネント」を](#page-114-0)参照してください。

これらのオプションのコンポーネント以外に、他の多くのコンポーネントが常に、Content Server ソフトウェアとともにインストールされます。詳細は、付録 C「[Content Server](#page-114-0) コ [ンポーネント」を](#page-114-0)参照してください。

注意 **:** Folders\_g コンポーネントによって、アップグレード時に多くの Folders サブコンポーネントが自動的に置き換えられます。Folders\_g コン ポーネントのアップグレード前に、以前のバージョンやサブコンポーネント の無効化やアンインストールは必要ありません。

関連付けられた番号を入力すると、コンポーネントのインストール・ステータスを切り替 えられます。現在選択されていないコンポーネントがインストール用にマークされ、その 逆も行われます。複数のコンポーネントは、 1,3 のようにカンマを使用して区切ります。 これらのコンポーネントのそれぞれのインストールの選択は、逆から行われます。すべて のコンポーネントを選択解除するには [0] を入力します。

完了したら f (終了) と入力し、[Enter] を押して続行します。

重要 **:** Content Server とインストール済コンポーネントの間には依存性があ ります。Content Server インスタンスを更新する場合、すべてのインストー ル済コンポーネントを更新する必要があります。同様に、インストール済コ ンポーネントを更新する場合、Content Server インスタンスも最新のパッチ・ セットで更新する必要があります。

注意 **:** コンポーネントの zip ファイルは、すべてソフトウェア配布パッケー ジの packages¥allplatform ディレクトリにあります。この時点で特定のコン ポーネントをインストールしないことを選択しても、後から通常の方法を使 用してこの場所からいつでもインストールできます。コンポーネントのイン ストールおよび有効化の詳細は、Content Server の管理ガイドを参照してく ださい。

- **11.** インストーラにより、多数のチェックが実行されます。エラーまたは警告があると報告さ れます。インストール設定が確認され、インストールを続行するか中断するか、または構 成を再確認するかを確認されます。再確認により、続行する前に報告されたエラーを修正 できます。準備ができたらメニュー・オプションを選択し、[Enter] を押して続行します。
- **12.** インストールの続行を選択すると、すべてのファイルがコピーされ、構成設定が行われま す。このプロセスの間に、現在実行されているタスクの簡単な説明だけでなく、完了した 内容の割合がメッセージ行に表示されます。

注意 **:** すでにコンテンツ・サーバー内にあるコンテンツ・アイテムおよびリ ビジョンの数によっては、しばらく時間がかかります。

注意 **:** Verity 4.5.1 を使用した以前のリリースの Content Server からアップグ レードした場合、このリリースへのアップグレード後も Verity 検索エンジン は機能し続けます。必要な場合には、データベースの検索および索引付けに 切り替えることができます(6-8 ページの「Verity [からデータベースの検索](#page-71-1) / [索引付けへの移行」](#page-71-1))。このリリースの Content Server では Verity 2.7 はサ ポートされていないことに注意してください。

Content Server 7.x からアップグレードする場合、*[CS-Install]*/bin/intradoc.cfg ファイルで CLASSPATH および JAVA\_OPTIONS 変数を必ずコメント解除します。変数をコメント解 除するには、# 記号と置き換えます。次に例を示します。

#CLASSPATH=\$COMPUTEDCLASSPATH;\$SHAREDDIR/classes/ojdbc14.jar

また、Verity を検索エンジンとして使用する以前のバージョンからアップグレードする場 合、*[CS-Install]*/config/config.cfg ファイルに次の変数を必ず設定します(表示のとおりす べて大文字)。

SearchIndexerEngineName=VERITY.VDK.4

- **13.** コンピュータを再起動し、コンテンツ・サーバーを起動します。
- **14.** インストールを検証します。

## <span id="page-70-0"></span>**6.4** プロキシ・サーバーの更新

複数のコンテンツ・サーバー・インスタンスで構成される既存の 10*g*R3 インストールを更新す る場合は、各インスタンスを別々に更新する必要があります。

10*g*R3 より前のマスター・コンテンツ・サーバーを更新する場合は、同じシステム上の関連す るすべてのプロキシ・サーバーも自動的に更新されます。つまり、プロキシ・サーバーの更新 には特別な手順は必要ありません。

重要 **:** プロキシ・サーバーをアップグレードしたら、Web レイアウト・エ ディタを使用してそれらのサーバーに関する静的ポータル・ページを再作成 してください。

SQL Server をデータベースとして使用する Content Server 7.5.2 からの更新の場合、リリース 10*g*R3 の jtds ドライバを更新する際、プロキシ・サーバーへの変更が必要です。リリース 7.5.2 のメディアに含まれていた JDBC ドライバを使用していて、アップグレードが必要な場合は、 マスター・サーバーの更新後に、プロキシ・サーバーに次の手順を実行する必要があります。

- **1.** *[Proxy-Install]*/config/config.cfg の次の構成設定を変更します(サンプルとしてマスターの config/config.cfg を参照してください)。
	- JAVA\_CLASSPATH\_defaultjdbc
	- JdbcDriver
	- JdbcConnectionString

例 :

JAVA\_CLASSPATH\_defaultjdbc=\$SharedDir/classes/jtds-1.2.jar JdbcDriver=net.sourceforge.jtds.jdbc.Driver JdbcConnectionString=jdbc:jtds:sqlserver://dbase11:1433/sql19

明示的なパスが必要な場合は、*[Proxy-Install]*/bin/intradoc.cfg に次の内容を追加します (サンプルとしてマスターの bin/intradoc.cfg を参照してください)。

JAVA\_CLASSPATH\_defaultjdbc=[My\_Path\_to\_Driver]/jtds-1.2.jar

SQL Server 用 JDBC ドライバの詳細は、3-14 ページの「JDBC [ドライバおよび設定」](#page-39-3)を参 照してください。

- **2.** プロキシ・サーバーの静的ファイルをパブリッシュします。
	- **a.** 管理者として Content Server にログインします。
	- **b.** 管理トレーまたはトップ・メニューを開きます。
	- **c. Actions** メニューから、**Publish static layout files** を選択します。

## <span id="page-71-1"></span><span id="page-71-0"></span>**6.5 Verity** からデータベースの検索 **/** 索引付けへの移行

Verity 4.5.1 を使用している以前のリリースの Content Server からアップグレードした場合、 Verity 検索エンジンは Content Server 10*g*R3 で機能し続けます。必要な場合には、簡単にデー タベースの検索および索引付けに切り替えられます。

#### メタデータおよび全文の検索と索引付けの有効化

メタデータおよび全文の検索と索引付けの両方を行うようデータベースを設定する方法の詳細 は、付録 D[「データベースの検索および索引付けの設定」](#page-128-0)を参照してください。

#### メタデータのみの検索および索引付けの有効化

メタデータのみの検索および索引付けを行うようデータベースを設定する方法の詳細は、 付録 D[「データベースの検索および索引付けの設定」](#page-128-0)を参照してください。

#### 考慮事項

次の重要な考慮事項に注意してください。

- このリリースの Content Server では Verity 2.7 はサポートされていません。
- 全文検索にデータベースを使用している場合、各コンテンツ・アイテムのコピーが全文索 引付け用にデータベースに追加されるにつれ、サイズが大幅に増加します。このため、 データベースを適切にサイズ変更することが重要です。データベースを自動的にサイズ変 更されるよう設定しなかった場合は、サイズの増加に対応できるようデータベースに十分 な余裕を持たせてください。
**7**

# **Content Server** の起動および停止

この項の内容は、次のとおりです。

- 7-2 ページの「[Content Server](#page-73-0) の起動」
- 7-3ページの「[Content Server](#page-74-0) の停止」
- 7-4 ページの「[Content Server](#page-75-0) の再起動」
- 7-4 ページの「[Content Server](#page-75-1) へのログオン」

# <span id="page-73-0"></span>**7.1 Content Server** の起動

コンテンツ・サーバーは、様々な方法で起動できます。

- [起動オプション](#page-73-1)
- [管理サーバー](#page-73-2)
- [コマンドライン](#page-74-1)

# <span id="page-73-1"></span>**7.1.1** 起動オプション

Microsoft Windows には、Content Server を起動するためのオプションが 2 つあります。

- **Content Server** をサービスとして自動的に起動 **:** Content Server を Windows サービスとし て実行すると、Windows の起動時に Content Server ソフトウェアが自動的に起動されま す。これにより、Windows にログインせずにコンテンツ・サーバー・インスタンスを起動 できます。
- **Content Server** をアプリケーションとして手動で起動 **:** Windows の「スタート」メニュー を使用して Content Server を手動で起動することもできます。「スタート」メニューから、 「プログラム」→ 「Content Server-[Instance Name]」→ 「Content Server」と選択します。

Content Server ソフトウェアをインストールする際、最初に、Content Server を(サービスと して)自動的に起動するか(アプリケーションとして)手動で起動するかを選択します。選択 内容に関係なく、IDC Content Service *[Server Name]* というサービスがそれぞれの Content Server インスタンスに設定されます。設定中に選択する内容に応じて、起動の種類が「自動」 または「手動」のいずれかに設定されます。これを後で変更する場合、**「スタート」→「設定」** →「コントロール パネル」→「管理ツール」→「サービス」と選択して、起動の種類を変更す る必要があります。

注意 **:** *'IDC Content Service [Server Name]'* というサービスに加え、別のサービ スも必ず設定されます。この 2 番目のサービスは IDC Content Admin Service と呼ばれ、HTML ページを使用してコンテンツ・サーバーをリモー トから管理できるようにします。

## <span id="page-73-2"></span>**7.1.2** 管理サーバー

IDC Content Admin Service が実行されている場合、Content Server ソフトウェア内でリモート からコンテンツ・サーバーを起動することもできます。

- **1.** 十分な管理者権限を持ってログインしてください。
- **2.** 「Administration」ページに移動して「**Admin Server**」をクリックします。 」
- **3.** 使用可能なすべてのサーバーがリスト表示されます。コンテンツ・サーバーを起動するに は、右向きの三角形をクリックします。(この記号がグレー表示されている場合は、その サーバーがすでに実行中であることを意味します。)

注意 **:** 管理サーバーを使用してコンテンツ・サーバーにアクセスするには、 sysmanager ロールが必要です。

## <span id="page-74-1"></span>**7.1.3** コマンドライン

必要な場合には実行フラグ(パラメータ)を指定し、ランチャを使用して、コンテンツ・サー バーおよび管理サーバーをコマンドラインから起動することもできます。これは、トレースま たはトラブルシューティングの際に便利です。

注意 **:** ランチャは、Content Server に付属のネイティブの C++ アプリケー ションです。Java プログラムを Windows サービスとして起動できます。ラ ンチャおよび使用方法(使用できる実行可能フラグまたはパラメータを含む) の詳細は、『Idc Command Reference Guide』を参照してください。

ランチャを使用してコマンドラインからコンテンツ・サーバーまたは管理サーバーを起動する には、次の手順を実行します。

**1.** コマンドライン・ウィンドウ(コンソール)を開いて、次のディレクトリに移動します。

[CS-Install]¥bin¥

**2.** 次の実行可能ファイルを起動して、コンテンツ・サーバーを起動します。

IdcServer.exe

次の実行可能ファイルを起動して、管理サーバーを起動します。

IdcAdmin.exe

コンテンツ・サーバーまたは管理サーバーが起動します。開いたままのコンソールにス テータス情報が表示されます。インスタンスがすでに実行されている場合は、エラー・ メッセージが表示され、コンソール・ウィンドウは開いたままです。

IdcServer.exe または IdcAdmin.exe と同じディレクトリの intradoc.cfg 構成ファイルを使用 して、コンテンツ・サーバーまたは管理サーバーの起動方法を制御できます。詳細は、 『Idc Command Reference Guide』を参照してください。

ヒント **:** デバッグ情報をコンソールに表示する場合は、 -console -debug 実行可能フラグ(パラメータ)を使用してコンテンツ・サーバーまたは管理 サーバーを起動します。

# <span id="page-74-0"></span>**7.2 Content Server** の停止

Content Server が Windows サービスとして実行されている場合、「スタート」→「設定」→ 「コントロール パネル」→「管理ツール」→「サービス」と選択してサービスを停止できます。 適切なサービスを選択して右クリックし、ポップアップ・メニューから「停止」を選択します。

Content Server がアプリケーションとして実行されている場合は、サーバーで Content Server ウィンドウを閉じることでサーバーを停止できます。

#### 管理サーバー

IDC Content Admin Service が実行されている場合、Content Server ソフトウェア内でリモート からコンテンツ・サーバーを停止することもできます。

- **1.** 十分な管理者権限を持ってログインしてください。
- **2.** 「Administration」ページに移動して「**Admin Server**」をクリックします。 」
- **3.** 使用可能なすべてのサーバーがリスト表示されます。コンテンツ・サーバーを停止するに は、黒い四角形をクリックします。(この記号がグレー表示されている場合は、そのサー バーがすでに停止されていることを意味します。)

注意 **:** 管理サーバーを使用してコンテンツ・サーバーにアクセスするには、 sysmanager ロールが必要です。

# <span id="page-75-0"></span>**7.3 Content Server** の再起動

Content Server が Windows サービスとして実行されている場合、「スタート」→「設定」→ 「コントロール パネル」→「管理ツール」→「サービス」と選択してサービスを再起動できま す。適切なサービスを選択して右クリックし、ポップアップ・メニューから「再起動」を選択 します。

Content Server がアプリケーションとして実行されている場合は、Content Server ウィンドウ を閉じて再度起動することで、サーバーを再起動(停止および起動)できます(7-2 [ページの](#page-73-0) 「[Content Server](#page-73-0) の起動」を参照)。

#### 管理サーバー

IDC Content Admin Service が実行されている場合、Content Server ソフトウェア内からコンテ ンツ・サーバーを再起動することもできます。

- **1.** 十分な管理者権限を持ってログインしてください。
- **2.** 「Administration」ページに移動して「**Admin Server**」をクリックします。 」
- **3.** 使用可能なすべてのサーバーがリスト表示されます。コンテンツ・サーバーを再起動する には、黒い曲線矢印をクリックします。

注意 **:** 管理サーバーを使用してコンテンツ・サーバーにアクセスするには、 sysmanager ロールが必要です。

注意 **:** 新規コンポーネントを有効にする場合、または構成設定や構成ファイ ル・エントリが変更された場合は、コンテンツ・サーバーを再起動する必要 があります。

# <span id="page-75-1"></span>**7.4 Content Server** へのログオン

Content Server にログオンするには、次の手順を実行します。

- **1.** Web ブラウザを開きます。
- **2.** Content Server のホームページ(ポータル・ページ)に移動します。デフォルトで、アド レスは http://*[host\_name]/[web\_root]* です。たとえば、http://master1/server/ のようにな ります。
- **3.** 左側のナビゲーション・メニューの「**Login**」リンクをクリックして、 」 Content Server のシ ステム管理ログインが受け入れられていることを確認します。デフォルトは次のとおりで す。
	- ユーザー名 : sysadmin
	- パスワード : idc

重要 **:** 管理パスワードは、デフォルトから他の値に変更することを強くお薦 めします。

# **A Web** サーバーの設定

この付録では、Web サーバーを手動で設定する場合に実行する必要のある手順を説明します。 説明する内容は次のとおりです。

- A-2 ページの「IIS 5.0 の設定 ([Windows 2000 Server](#page-77-0))」
- A-6ページの「IIS 6.0 の設定 ([Windows Server 2003](#page-81-0))」
- A-11 ページの「Sun Web [サーバーの設定」](#page-86-0)
- A-15 [ページの「](#page-90-0)Apache の設定」

重要 **:** この項では、Content Server で使用するように Web サーバーを設定す るためのガイドラインを示します。実装シナリオ、セキュリティ要件または その他の条件によって、設定手順の変更や、追加の構成手順が必要になる場 合があります。

重要 **:** 第 3 [章「インストール前のタスクおよび考慮事項」の](#page-26-0)インストール前 のタスクと考慮事項を必ず確認してください。

# <span id="page-77-0"></span>**A.1 IIS 5.0** の設定(**Windows 2000 Server**)

Content Server ソフトウェアのインストール中、IIS 5.0 を手動で設定するように選択した場合 は、次の手順を実行する必要があります。

- Web [サーバーの指定](#page-77-1)
- [パスワード認証の設定](#page-77-2)
- 仮想ディレクトリ (aliases)の設定
- ISAPI [認証フィルタの設定](#page-80-0)
- [フィルタの名前および場所の指定](#page-80-1)

注意 **:** 第 3 [章「インストール前のタスクおよび考慮事項」の](#page-26-0)インストール前 のタスクと考慮事項を必ず確認してください。

## <span id="page-77-1"></span>**A.1.1 Web** サーバーの指定

IIS 5.0 を手動で設定するように選択したため、Content Server インストーラによってコンテン ツ・サーバーの構成ファイル内に Web サーバーは自動的に指定されません。これを手動で行う には、次の手順を実行します。

- **1.** ファイル *[CS-Install]*¥config¥config.cfg(*[CS-Install]* はコンテンツ・サーバー・インスタン スのインストール・ディレクトリ)に移動し、ワードパッドでこのファイルを開きます。
- **2.** ファイルに次のエントリが含まれていることを確認します。

WebServer=iis

(このエントリは通常、#Additional Variables の下にあります。)

**3.** 変更済の構成ファイルを保存し、ワードパッドを終了します。(ファイルをテキストのみの 書式で保存することに関して警告が表示されたら、「はい」をクリックしてアクションを確 定します。)

## <span id="page-77-2"></span>**A.1.2** パスワード認証の設定

IIS 5.0 でユーザーのアイデンティティが検証される方法を指定するには、次の手順を実行しま す。

1. Windows の「スタート」メニューから、「プログラム」→「管理ツール」→ 「インターネット サービス マネージャ」と選択します。

「インターネット インフォメーション サービス」画面が表示されます。

**2.** コンテンツ・サーバーのツリー・エントリを開きます。

多くの Web サイトまたは仮想サーバー(あるいはその両方)が開きます。

3. 「既定の Web サイト」エントリを選択してマウスの右ボタンをクリックし、「プロパティ」 を選択します。

「既定の Web サイトのプロパティ」画面が表示されます。

**4.** 「ディレクトリ セキュリティ」タブで、「匿名アクセスおよび認証コントロール」ボックス 内の「編集」をクリックします。

「認証方法」画面が表示されます。

- **5.** 次のように認証方式を設定します。
	- 匿名アクセス : 選択
	- 基本認証 (パスワードはクリア テキストで送信されます): 選択解除

Content Server のインストール中、NT セキュリティを使用するように選択した場合は、 「統合 Windows 認証」チェック・ボックスも選択されていることを確認します。

- **6.** 「**OK**」を 2 回クリックして、「インターネット インフォメーション サービス」のメイン画 面に戻ります。
- **7.** 変更した内容を保存して、アプリケーションを終了します。

#### <span id="page-78-0"></span>**A.1.3** 仮想ディレクトリ(**aliases**)の設定

2つの仮想ディレクトリ (aliases) を、コンテンツ・サーバーの Web 表示可能ファイル・リポ ジトリ (Web Layout) およびフィルタ・プラグイン・ディレクトリを指すように設定する必要 があります。このためには、次の手順を実行します。

1. Windows の「スタート」メニューから、「プログラム」→「管理ツール」→ 「インターネット サービス マネージャ」と選択します。

「インターネット インフォメーション サービス」画面が表示されます。

**2.** コンテンツ・サーバーのツリー・エントリを開きます。

多くの Web サイトまたは仮想サーバー(あるいはその両方)が開きます。

3. 「既定の Web サイト」オプションを選択してマウスの右ボタンをクリックし、 「新規作成」→「仮想ディレクトリ」を選択します。

仮想ディレクトリの作成ウィザードが起動されます。

重要 **:** 既存の仮想ディレクトリを使用するのではなく、新規の仮想ディレク トリを作成することが非常に重要です。そうしない場合、セキュリティの問 題が発生することがあります。

- **4.** 「仮想ディレクトリの作成ウィザードへようこそ」画面で「次へ」をクリックします。
- **5.** 仮想ディレクトリの別名(通常はコンテンツ・サーバーの相対 Web ルート、たとえば、 server など)を入力し、「次へ」をクリックして続行します。
- **6.** コンテンツ・サーバー・インスタンスの Web 表示可能ファイル・ディレクトリの物理パス (たとえば、c:¥company¥idcm1¥weblayout など)を指定し、「次へ」をクリックして続行 します。
- **7.** 次のようにアクセス権限を設定します。
	- 読み取り : 選択
	- スクリプトの実行 : 選択解除
	- 実行 : 選択解除
	- 書き込み : アプリケーションの要件に従って設定
	- 参照 : アプリケーションの要件に従って設定

完了したら、「次へ」をクリックして続行します。

- 8. 「完了」をクリックして、ウィザードを完了します。 これで、「インターネット インフォメーション サービス」のメイン画面に戻ります。
- 9. 手順5 で作成した仮想ディレクトリを右クリックし、「プロパティ」を選択します。
- **10.** 「ドキュメント」タブで、「既定のドキュメントを有効にする」チェック・ボックスが選択 されていること、および下のボックス内に portal.htm が含まれていることを確認します。 含まれていない場合は、「追加」をクリックし、portal.htm と入力して「適用」をクリック します。
- **11.** 「ディレクトリ セキュリティ」タブで、「匿名アクセスおよび認証コントロール」ボックス 内の「編集」をクリックします。

「認証方法」画面が表示されます。

**12.** 「匿名アクセス」チェック・ボックスが選択されていることを確認します。

Content Server のインストール中、NT セキュリティを使用するように選択した場合は、 「統合 Windows 認証」チェック・ボックスも選択されていることを確認します。

- **13.** 「**OK**」を 2 回クリックして、「インターネット インフォメーション サービス」のメイン画 面に戻ります。
- 14. 手順 5 で作成した仮想ディレクトリを右クリックし、「新規作成」→「仮想ディレクトリ」 を選択します。

仮想ディレクトリの作成ウィザードが起動されます。

- **15.** 「仮想ディレクトリの作成ウィザードへようこそ」画面で「次へ」をクリックします。
- 16. 仮想ディレクトリの別名として idcplg を入力し、「次へ」をクリックして続行します。
- **17.** フィルタ・プラグイン・ディレクトリの物理パス(たとえば、c:¥company¥idcm1¥idcplg など)を指定し、「次へ」をクリックして続行します。
- **18.** 次のようにアクセス権限を設定します。
	- 読み取り: 選択解除
	- スクリプトの実行:選択
	- 実行 : 選択
	- 書き込み: 選択解除
	- 参照 : 選択解除

完了したら、「次へ」をクリックして続行します。

19. 「完了」をクリックして、ウィザードを完了します。

これで、「インターネット インフォメーション サービス」のメイン画面に戻ります。

- **20.** 手順 5 で作成した仮想ディレクトリが開かれていることを確認します。新規に作成した 「idcplg」アイテムを右クリックし、「**プロパティ」**を選択します。
- **21.** 「ドキュメント」タブで、「既定のドキュメントを有効にする」チェック・ボックスが選択 されていないことを確認し、「適用」をクリックします。
- **22.** 「ディレクトリ セキュリティ」タブで、「匿名アクセスおよび認証コントロール」ボックス 内の「編集」をクリックします。

「認証方法」画面が表示されます。

**23.** 「匿名アクセス」チェック・ボックスが選択されていることを確認します。

Content Server のインストール中、NT セキュリティを使用するように選択した場合は、 「統合 Windows 認証」チェック・ボックスも選択されていることを確認します。

- **24.** 「**OK**」を 2 回クリックして、「インターネット インフォメーション サービス」のメイン画 面に戻ります。
- **25.** 変更した内容を保存して、アプリケーションを終了します。

## <span id="page-80-0"></span>**A.1.4 ISAPI** 認証フィルタの設定

IIS 5.0 の ISAPI 認証フィルタを設定するには、次の手順を実行します。

1. Windows の「スタート」メニューから、「プログラム」→「管理ツール」→ 「インターネット サービス マネージャ」と選択します。

「インターネット インフォメーション サービス」画面が表示されます。

**2.** コンテンツ・サーバーのツリー・エントリを開きます。

多くの Web サイトまたは仮想サーバー(あるいはその両方)が開きます。

3. 「既定の Web サイト」オプションを選択してマウスの右ボタンをクリックし、 「プロパティ」をクリックします。

「既定の Web サイトのプロパティ」画面が表示されます。

- **4.** 「ISAPI フィルタ」タブを開きます。
- **5.** 「追加」をクリックします。 「追加」
- **6.** 「フィルタのプロパティ」ダイアログが表示されます。
- **7.** 「フィルタ名」フィールドに Idc Plugin [Instance-Name] と入力します(たとえば、 Idc Plugin idcm1 など)。
- **8.** 「実行ファイル」フィールドで、実行可能な ISAPI フィルタの名前と場所(たとえば、 c:¥company¥idcm1¥idcplg¥idc\_cgi\_isapi-idcm1.dll など)を指定します。
- **9.** 「**OK**」を 2 回クリックして、「インターネット インフォメーション サービス」のメイン画 面に戻ります。
- **10.** 変更した内容を保存して、アプリケーションを終了します。

重要 **:** Microsoft FrontPage がインストールされている場合、ISAPI 認証フィ ルタを設定すると、Microsoft FrontPage は無効化されます。

Content Server ソフトウェアのインストール後、次のディレクトリからすべての Web サー バー・プラグインおよび cgi プログラムが使用可能になります。

- [*CS-Install*]¥shared¥os¥win32¥lib
- [*CS-Install*]¥shared¥os¥win32¥bin

(*[CS-Install]* は、コンテンツ・サーバー・インスタンスのインストール・ディレクトリです。)

## <span id="page-80-1"></span>**A.1.5** フィルタの名前および場所の指定

IIS 5.0 を手動で設定する場合、次の構成ファイル内でコンテンツ・サーバー Web フィルタへの 参照を確認する必要があります。

- [*CS-Install*]¥admin¥config¥config.cfg
- [*CS-Install*]¥config¥config.cfg
- [*CS-Install*]¥admin¥data¥servers¥*[Instance-Name]*¥server.hda

(*[CS-Install]* は、コンテンツ・サーバー・インスタンスのインストール・ディレクトリで、 *[Instance-Name]* は、インスタンス名です。)

#### **HTTP** 相対 **CGI** ルート

HTTP 相対 CGI ルートは、Content Server の Web フィルタの場所です。デフォルトの場所は、 コンテンツ・サーバー・インスタンスのルート・ディレクトリの idcplg サブディレクトリ(た とえば、c:¥company¥idcm1¥idcplg など)です。別のディレクトリを使用する場合は、前述の 各構成ファイルが適切な場所(サーバー・インスタンスのインストール・ディレクトリのサブ ディレクトリ)を参照するように設定します。

HttpRelativeCgiRoot=/[*New\_Directory*]/

#### **CGI** ファイル名

前述の各構成ファイルに次のエントリが含まれていることを確認する必要があります。

CgiFileName=idcplg

(CgiFileName エントリがすでに存在する場合は、このエントリを前述の行と一致するように 変更します。)

# <span id="page-81-0"></span>**A.2 IIS 6.0** の設定(**Windows Server 2003**)

Content Server ソフトウェアのインストール中、IIS 6.0 を手動で設定するように選択した場合 は、次の手順を実行する必要があります。

- Web [サーバーの指定](#page-77-1)
- [パスワード認証の設定](#page-77-2)
- [仮想ディレクトリ\(](#page-78-0)aliases)の設定
- ISAPI [認証フィルタの設定](#page-80-0)
- [フィルタの名前および場所の指定](#page-80-1)
- Web [サービス拡張の設定](#page-85-0)
- MIME [タイプの登録](#page-86-1)

注意 **:** 第 3 [章「インストール前のタスクおよび考慮事項」の](#page-26-0)インストール前 のタスクと考慮事項を必ず確認してください。

## **A.2.1 Web** サーバーの指定

IIS 6.0 を手動で設定するように選択したため、Content Server インストーラによってコンテン ツ・サーバーの構成ファイル内に Web サーバーは自動的に指定されません。これを手動で行う には、次の手順を実行します。

- **1.** ファイル *[CS-Install]*¥config¥config.cfg(*[CS-Install]* はコンテンツ・サーバー・インスタン スのインストール・ディレクトリ)に移動し、ワードパッドでこのファイルを開きます。
- **2.** ファイルに次のエントリが含まれていることを確認します。

WebServer=iis

(このエントリは通常、#Additional Variables の下にあります。)

**3.** 変更済の構成ファイルを保存し、ワードパッドを終了します。(ファイルをテキストのみの 書式で保存することに関して警告が表示されたら、「はい」をクリックしてアクションを確 定します。)

#### **A.2.2** パスワード認証の設定

IIS 6.0 でユーザーのアイデンティティが検証される方法を指定するには、次の手順を実行しま す。

1. Windows のデスクトップから、「スタート」→「管理ツール」→ **「インターネット インフォメーション サービス (IIS) マネージャ」**と選択します。

「インターネット インフォメーション サービス (IIS) マネージャ」画面が表示されます。

- **2.** コンテンツ・サーバーのツリー・エントリを開きます。
- **3.** 「Web サイト」エントリを開きます。

多くの Web サイトまたは仮想サーバー(あるいはその両方)が開きます。

4. 「既定の Web サイト」エントリを選択してマウスの右ボタンをクリックし、「プロパティ」 を選択します。

「既定の Web サイトのプロパティ」画面が表示されます。

**5.** 「ディレクトリ セキュリティ」タブで、「認証とアクセス制御」ボックス内の「編集」をク リックします。

「認証方法」画面が表示されます。

- **6.** 次のように認証方式を設定します。
	- 匿名アクセスを有効にする : 選択
	- 基本認証(パスワードはクリア テキストで送信されます): 選択解除

注意 **:** 匿名アクセスのユーザー名またはパスワードは変更しないでください。

Content Server のインストール中、NT セキュリティを使用するように選択した場合は、 「統合 Windows 認証」チェック・ボックスも選択されていることを確認します。

- **7.** 「**OK**」を 2 回クリックして、「インターネット インフォメーション サービス」のメイン画 面に戻ります。
- **8.** 変更した内容を保存して、アプリケーションを終了します。

#### **A.2.3** 仮想ディレクトリ(**aliases**)の設定

2つの仮想ディレクトリ (aliases) を、コンテンツ・サーバーの Web 表示可能ファイル・リポ ジトリ (Web Layout) およびフィルタ・プラグイン・ディレクトリを指すように設定する必要 があります。このためには、次の手順を実行します。

1. Windows のデスクトップから、「スタート」→「管理ツール」→ 「インターネット インフォメーション サービス (IIS) マネージャ」と選択します。

「インターネット インフォメーション サービス (IIS) マネージャ」画面が表示されます。

- **2.** コンテンツ・サーバーのツリー・エントリを開きます。
- **3.** 「Web サイト」エントリを開きます。

多くの Web サイトまたは仮想サーバー (あるいはその両方) が開きます。

4. 「既定の Web サイト」オプションを選択してマウスの右ボタンをクリックし、「新規作成」 →「仮想ディレクトリ ...」を選択します。

仮想ディレクトリの作成ウィザードが起動されます。

重要 **:** 既存の仮想ディレクトリを使用するのではなく、新規の仮想ディレク トリを作成することが非常に重要です。そうしない場合、セキュリティの問 題が発生することがあります。

- **5.** 「仮想ディレクトリの作成ウィザードへようこそ」画面で「次へ」をクリックします。
- <span id="page-83-0"></span>**6.** 仮想ディレクトリの別名(通常はコンテンツ・サーバーの相対 Web ルート、たとえば、 server など)を入力し、「次へ」をクリックして続行します。
- **7.** コンテンツ・サーバー・インスタンスの Web 表示可能ファイル・ディレクトリの物理パス (たとえば、c:¥company¥idcm1¥weblayout など)を指定し、「次へ」をクリックして続行 します。
- **8.** 次のようにアクセス権限を設定します。
	- 読み取り : 選択
	- スクリプトの実行: 選択解除
	- 実行 : 選択解除
	- 書き込み:アプリケーションの要件に従って設定
	- 参照:アプリケーションの要件に従って設定

完了したら、「次へ」をクリックして続行します。

- 9. 「完了」をクリックして、ウィザードを完了します。これで、「インターネット インフォ メーション サービス(IIS)マネージャ」のメイン画面に戻ります。
- 10. 手順 6 で作成した仮想ディレクトリを右クリックし、「プロパティ」を選択します。
- **11.** 「ドキュメント」タブで、「既定のコンテンツ ページを有効にする」チェック・ボックスが 選択されていること、および下のボックス内に portal.htm が含まれていることを確認しま す。含まれていない場合は、「追加」をクリックし、portal.htm と入力して「適用」をク リックします。
- **12.** 「ディレクトリ セキュリティ」タブで、「認証とアクセス制御」ボックス内の「編集」をク リックします。

「認証方法」画面が表示されます。

**13.** 「匿名アクセスを有効にする」チェック・ボックスが選択されていることを確認します。

Content Server のインストール中、NT セキュリティを使用するように選択した場合は、 「統合 Windows 認証」チェック・ボックスも選択されていることを確認します。

- **14.** 「**OK**」を 2 回クリックして、「インターネット インフォメーション サービス」のメイン画 面に戻ります。
- 15. 手順 6 で作成した仮想ディレクトリを右クリックし、「新規作成」→「仮想ディレクトリ ...」 を選択します。

仮想ディレクトリの作成ウィザードが起動されます。

- **16.** 「仮想ディレクトリの作成ウィザードへようこそ」画面で「次へ」をクリックします。
- **17.** 仮想ディレクトリの別名として idcp1g を入力し、**「次へ」**をクリックして続行します。
- **18.** フィルタ・プラグイン・ディレクトリの物理パス(たとえば、c:¥company¥idcm1¥idcplg など)を指定し、「次へ」をクリックして続行します。
- **19.** 次のようにアクセス権限を設定します。
	- 読み取り:選択解除
	- スクリプトの実行:選択
	- 実行 : 選択
	- 書き込み:選択解除
	- 参照 : 選択解除

完了したら、「次へ」をクリックして続行します。

20. 「完了」をクリックして、ウィザードを完了します。

これで、「インターネット インフォメーション サービス(IIS)マネージャ」のメイン画面 に戻ります。

- **21.** 手順 [6](#page-83-0) で作成した仮想ディレクトリが開かれていることを確認します。新規に作成した 「idcplg」アイテムを右クリックし、「プロパティ」を選択します。
- **22.** 「ドキュメント」タブで、「既定のコンテンツ ページを有効にする」チェック・ボックスが 選択されていないことを確認し、「適用」をクリックします。
- **23.** 「ディレクトリ セキュリティ」タブで、「認証とアクセス制御」ボックス内の「編集」をク リックします。

「認証方法」画面が表示されます。

- **24.** 「匿名アクセスを有効にする」チェック・ボックスが選択されていることを確認します (ユーザー名またはパスワードは変更しないでください)。
- 25. 「OK」を2回クリックして、「インターネット インフォメーション サービス (IIS) マネー ジャ」のメイン画面に戻ります。
- **26.** 変更した内容を保存して、アプリケーションを終了します。

#### **A.2.4 ISAPI** 認証フィルタの設定

IIS 6.0 の ISAPI 認証フィルタを設定するには、次の手順を実行します。

1. Windows のデスクトップから、「スタート」→「管理ツール」→ 「インターネット インフォメーション サービス (IIS) マネージャ」と選択します。

「インターネット インフォメーション サービス (IIS) マネージャ」画面が表示されます。

- **2.** コンテンツ・サーバーのツリー・エントリを開きます。
- **3.** 「Web サイト」エントリを開きます。

多くの Web サイトまたは仮想サーバー (あるいはその両方) が開きます。

**4. 「既定の Web サイト」**オプションを選択してマウスの右ボタンをクリックし、 「プロパティ」をクリックします。 「プロパティ」

「既定の Web サイトのプロパティ」画面が表示されます。

- **5.** 「ISAPI フィルタ」タブを開きます。
- **6.** 「追加」をクリックします。 「追加」
- **7.** 「フィルタのプロパティの追加と編集」ダイアログが表示されます。
- **8.** 「フィルタ名」フィールドに Idc Plugin [Instance-Name] と入力します(たとえば、 Idc Plugin idcm1 など)。
- **9.** 「実行ファイル」フィールドで、実行可能な ISAPI フィルタの名前と場所(たとえば、 c:¥company¥idcm1¥idcplg¥idc\_cgi\_isapi-idcm1.dll など)を指定します。
- 10. 「OK」を2回クリックして、「インターネット インフォメーション サービス (IIS) マネー ジャ」のメイン画面に戻ります。
- **11.** 変更した内容を保存して、アプリケーションを終了します。

重要 **:** Microsoft FrontPage がインストールされている場合、ISAPI 認証フィ ルタを設定すると、Microsoft FrontPage は無効化されます。

Content Server ソフトウェアのインストール後、次のディレクトリからすべての Web サー バー・プラグインおよび cgi プログラムが使用可能になります。

- [*CS-Install*]¥shared¥os¥win32¥lib
- [*CS-Install*]¥shared¥os¥win32¥bin

(*[CS-Install]* は、コンテンツ・サーバー・インスタンスのインストール・ディレクトリです。)

# **A.2.5** フィルタの名前および場所の指定

IIS 6.0 を手動で設定する場合、次の構成ファイル内でコンテンツ・サーバー Web フィルタへの 参照を確認する必要があります。

- [*CS-Install*]¥admin¥config¥config.cfg
- [CS-*Install*]¥config¥config.cfg
- [CS-*Install*]¥admin¥data¥servers¥[*Instance-Name*]¥server.hda

(*[CS-Install]* は、コンテンツ・サーバー・インスタンスのインストール・ディレクトリで、 *[Instance-Name]* は、インスタンス名です。)

#### **HTTP** 相対 **CGI** ルート

HTTP 相対 CGI ルートは、Content Server の Web フィルタの場所です。デフォルトの場所は、 コンテンツ・サーバー・インスタンスのルート・ディレクトリの idcplg サブディレクトリ(た とえば、c:¥company¥idcm1¥idcplg など)です。別のディレクトリを使用する場合は、前述の 各構成ファイルが適切な場所(サーバー・インスタンスのインストール・ディレクトリのサブ ディレクトリ)を参照するように設定します。

HttpRelativeCgiRoot=/[New\_Directory]/

#### **CGI** ファイル名

前述の各構成ファイルに次のエントリが含まれていることを確認する必要があります。

#### CgiFileName=idcplg

(CgiFileName エントリがすでに存在する場合は、このエントリを前述の行と一致するように 変更します。)

### <span id="page-85-0"></span>**A.2.6 Web** サービス拡張の設定

IIS 6.0 を手動で設定する場合は、Web サービス拡張を設定する必要があります。

1. Windows のデスクトップから、「スタート」→「管理ツール」→ **「インターネット インフォメーション サービス (IIS) マネージャ」**と選択します。

「インターネット インフォメーション サービス (IIS) マネージャ | 画面が表示されます。

- **2.** コンテンツ・サーバーのツリー・エントリを開きます。
- **3.** 「Web サービス拡張」リンクを選択します。
- **4.** 「新しい **Web** サービス拡張を追加 **...**」をクリックします。 」
- **5.** 拡張名(たとえば、Idc Plugin idcm1 など)を指定します。
- 6. 「追加」ボタンをクリックして、[CS-Install]¥idcplg¥idc\_cgi\_isapi\_idcm1.dll(*[CS-Install]* は、コンテンツ・サーバー・インスタンスのインストール・ディレクトリ)などの必要な ファイルを追加します。
- **7.** 必ず、「拡張の状態を許可済みに設定する」チェック・ボックスを選択します。

### <span id="page-86-1"></span>**A.2.7 MIME** タイプの登録

ファイルの拡張子が Web サイトの MIME タイプとして登録されていない場合、セキュリティ 上の理由から、IIS 6.0 ではファイルが処理されません。コンテンツ・サーバーにより処理され るファイル・タイプによっては、関連付けられたファイル・タイプが Web サーバーでクライア ント・ブラウザに対して処理されるように、IIS に MIME タイプを登録する必要があることが あります。詳細は、第 5 [章「インストール後のタスクおよび考慮事項」を](#page-56-0)参照してください。

# <span id="page-86-0"></span>**A.3 Sun Web** サーバーの設定

Content Server ソフトウェアのインストール中、Sun Web サーバーを手動で設定するように選 択した場合は、次の手順を実行する必要があります。

- [ドキュメント・ディレクトリの追加](#page-86-2)
- CGI[ディレクトリの指定](#page-87-0)
- obj.conf [ファイルの変更](#page-87-1)
- magnus.conf [ファイルの変更](#page-88-0)
- [フィルタの名前および場所の指定](#page-88-1)
- [プロキシ・インスタンス用の](#page-89-0) Sun Web サーバーの設定(該当する場合)

注意 **:** 第 3 [章「インストール前のタスクおよび考慮事項」の](#page-26-0)インストール前 のタスクと考慮事項を必ず確認してください。

# <span id="page-86-2"></span>**A.3.1** ドキュメント・ディレクトリの追加

Web サーバーは、コンテンツ・サーバーの Web 表示可能ファイル・リポジトリ (weblayout ディレクトリ)の場所を認識する必要があります。このためには、次の手順を実行します。

- **1.** Administer Web Server ユーティリティを起動します。
- **2.** ユーザー名およびパスワードを入力します。
- **3.** サーバーを選択し、「**Manage**」をクリックします。 」
- **4.** ページの右上隅にある「**Class Manager**」をクリックします。 」
- **5.** 「**Content Mgmt**」タブを開きます。 」
- **6.** ページの左側にある「**Additional Document Directories**」リンクをクリックします。 」
- **7.** URL 接頭辞として oracle と入力します。
- **8.** マップ先のディレクトリとして *[CS-Install]*/weblayout(*[CS-Install]* はコンテンツ・サー バー・インスタンスのインストール・ディレクトリ)を入力します。次に例を示します。

c:/oracle/ucm/contentserver/weblayout

**9.** 完了したら、「**OK**」をクリックします。 」

# <span id="page-87-0"></span>**A.3.2 CGI** ディレクトリの指定

Web サーバーは、コンテンツ・サーバーの CGI ディレクトリの場所を認識する必要がありま す。このためには、次の手順を実行します。

- **1.** Administer Web Server ユーティリティを起動します。
- **2.** ユーザー名およびパスワードを入力します。
- **3.** サーバーを選択し、「**Manage**」をクリックします。 」
- **4.** ページの右上隅にある「**Class Manager**」をクリックします。 」
- **5.** 「**Programs**」タブを開きます。 」
- **6.** ページの左側にある「**CGI Directory**」リンクをクリックします。 」
- **7.** URL 接頭辞として idcplg を入力します。
- **8.** CGI ディレクトリとして *[CS-Install]*/idcplg(*[CS-Install]* はコンテンツ・サーバー・イン スタンスのインストール・パス)と入力します。次に例を示します。

c:/oracle/ucm/contentserver/idcplg

**9.** 完了したら、「**OK**」をクリックします。 」

#### <span id="page-87-1"></span>**A.3.3 obj.conf** ファイルの変更

Sun Web サーバーの obj.conf ファイルを、2 つの新しいエントリが含まれるように変更する必 要があります。

**1.** Sun Web サーバー・ソフトウェア・ディレクトリに移動し、https-*[host-name]*¥config サブ ディレクトリ(*[host-name]* は、ソフトウェアがインストールされているシステムの名前) を開きます。次に例を示します。

c:¥iplanet¥servers¥https-server7¥config

- **2.** テキスト・エディタでファイル obj.conf を開きます。
- **3.** 次の ppath オブジェクトを obj.conf ファイルに追加します。

```
<Object path="[Weblayout_Dir]/*">
NameTrans fn="idcNameTrans"
PathCheck fn="idcPathCheck"
Service fn="idcService"
</Object>
```
(*[Weblayout\_Dir]* は、Web 表示可能ファイル・リポジトリのフルパスです。たとえば、 c:/oracle/ucm/contentserver/weblayout などです。)

注意 **:** 前述の Object エントリは、示されているように、複数行で入力してく ださい。

**4.** <Object name="default"> セクション内に、次の行を追加します。

NameTrans fn="pfx2dir" from="/*[Relative\_Web\_Root]*" dir="*[Weblayout\_Dir]*"

(*[Relative\_Web\_Root]* はコンテンツ・サーバー・インスタンスの相対 Web ルートであり、 **[Weblayout\_Dir] は Web 表示可能ファイル・リポジトリのフルパスです。) 次に例を示しま** す。

```
NameTrans fn="pfx2dir" from="/stellent" 
dir="c:/oracle/ucm/contentserver/weblayout"
```
重要 **:** 前述の NameTrans エントリは、示されているように、複数行ではな く1行で(改行ではなく空白を追加して)入力してください。

- **5.** Web サーバーの管理ページで、obj.conf ファイルに対して行った変更を適用します。
- **6.** Web サーバーを停止してから再起動します。

#### <span id="page-88-0"></span>**A.3.4 magnus.conf** ファイルの変更

Sun Web サーバーの magnus.conf ファイルを、2 つの新しいエントリが含まれるように構成す る必要があります。

**1.** Sun Web サーバー・ソフトウェア・ディレクトリに移動し、https-*[host\_name]*¥config サブ ディレクトリ(*[host\_name]* は、ソフトウェアがインストールされているシステムの名前) を開きます。次に例を示します。

c:¥iplanet¥servers¥https-server7¥config

**2.** テキスト・エディタでファイル magnus.conf を開きます。

最後の「Init fn」エントリの後ろに次のエントリを追加します。

Init fn="load-modules" funcs="idcInit,idcNameTrans,idcPathCheck,idcService" shlib="*[CS-Install]*/shared/os/win32/lib/IdcNSAuth.dll" Init fn="idcInit" idocdb="*[Inst\_Dir]*/data/users/userdb.txt"

(*[CS-Install]* はコンテンツ・サーバー・インスタンスのインストール・ディレクトリのフル パスです。)

重要 **:** 前述の各 Init エントリは、示されているように、複数行ではなく 1 行 で(改行ではなく空白を追加して)入力してください。

- **3.** Web サーバーの管理ページで、magnus.conf ファイルに対して行った変更を適用します。
- **4.** Web サーバーを停止してから再起動します。

#### <span id="page-88-1"></span>**A.3.5** フィルタの名前および場所の指定

コンテンツ・サーバーの Web フィルタの名前および場所を確認する必要があります。このファ イルは、次の構成ファイル内で参照されています。

- [*CS-Install*]¥admin¥config¥config.cfg
- [*CS-Install*]¥config¥config.cfg
- [*CS-Install*]¥admin¥data¥servers¥*[Instance-Name]*¥server.hda

(*[CS-Install]* は、コンテンツ・サーバー・インスタンスのインストール・ディレクトリで、 *[Instance-Name]* は、その名前です)。

#### **HTTP** 相対 **CGI** ルート

HTTP 相対 CGI ルートは、Content Server の Web フィルタの場所です。デフォルトの場所は、 コンテンツ・サーバー・インスタンスのルート・ディレクトリの idcplg サブディレクトリ(た とえば、c:¥oracle¥ucm¥contentserver¥idcplg など)です。別のディレクトリを使用する場合 は、前述の各構成ファイルが適切な場所(サーバー・インスタンスのインストール・ディレク トリのサブディレクトリ)を参照するように設定します。

HttpRelativeCgiRoot=*/[New\_Directory]/*

#### **CGI** ファイル名

前述の各構成ファイルに次のエントリが含まれていることを確認する必要があります。

CgiFileName=idcplg

(CgiFileName エントリがすでに存在する場合は、このエントリを前述の行と一致するように 変更します。)

# <span id="page-89-0"></span>**A.3.6** プロキシ・インスタンス用の **Sun Web** サーバーの設定

(マスター・サーバーおよび Web サーバーと同じコンピュータに)プロキシ・インスタンスと してコンテンツ・サーバーをインストールした場合は、次の手順も実行する必要があります。

- **1.** ドキュメント・ディレクトリを Web サーバーに追加します(Sun の「Administer Web Server」ユーティリティを使用。A-11 [ページの「ドキュメント・ディレクトリの追加」](#page-86-2)を 参照)。たとえば、プロキシ・インスタンスの相対 Web ルートが stellent-2 の場合、URL 接頭辞として stellent-2 と入力し、それをプロキシの weblayout ディレクトリにマッ プします。
- **2.** Web サーバーの obj.conf 内に path オブジェクトを追加します (A-12 [ページの「](#page-87-1)obj.conf [ファイルの変更」を](#page-87-1)参照)。次に例を示します。

<Object path="*[Proxy\_Weblayout\_Dir]*/\*"> NameTrans fn="idcNameTrans" PathCheck fn="idcPathCheck" Service fn="idcService" </Object>

(*[Proxy\_Weblayout\_Dir]* は、Web 表示可能ファイル・リポジトリのフルパスです。たとえ ば、c:/oracle/ucm/contentserver/idcm1p1/weblayout などです。)

注意 **:** 前述の Object エントリは、示されているように、複数行で入力してく ださい。

**3.** obj.conf (A-12 ページの「obj.conf [ファイルの変更」](#page-87-1)を参照)の<Object name="default"> セクション内で、プロキシ・インスタンスに対する次のエントリを追加します。次に例を 示します。

NameTrans fn="pfx2dir" from="/*[Proxy\_Rel\_Web\_Root]*" dir="*[Proxy\_Weblayout\_Dir]*"

(*[Proxy\_Rel\_Web\_Root]* はプロキシ・インスタンスの相対 Web ルートで、 *[Proxy\_Weblayout\_Dir]* はプロキシ・インスタンスの Web 表示可能ファイル・リポジトリの フルパスです。)次に例を示します。

NameTrans fn="pfx2dir" from="/stellent\_2" dir="c:/oracle/ucm/contentserver/idcm1p1/weblayout"

重要 **:** 前述の NameTrans エントリは、示されているように、複数行ではな く 1 行で(改行ではなく空白を追加して)入力してください。

- **4.** Web サーバーの管理ページで、obj.conf ファイルに対して行った変更を適用します。
- **5.** Web サーバーを停止してから再起動します。

# <span id="page-90-0"></span>**A.4 Apache** の設定

Apache は Content Server インストーラによって自動的に構成されないため、手動で構成する 必要があります。これには、次の手順を実行します。

- [マスター・インスタンス用の](#page-90-1) Apache の構成
- [プロキシ・インスタンス用の](#page-91-0) Apache の構成
- Apache [でのデバッグの有効化](#page-92-0)
- [ログ・ダンプ・ファイル](#page-92-1)
- [正規名の無効化](#page-92-2)

注意 **:** 第 3 [章「インストール前のタスクおよび考慮事項」の](#page-26-0)インストール前 のタスクと考慮事項を必ず確認してください。

# <span id="page-90-1"></span>**A.4.1** マスター・インスタンス用の **Apache** の構成

マスター・インスタンスに対して Apache を構成するには、次の手順を実行します。

**1.** マスター・コンテンツ・サーバー(つまり、コンピュータ上のプロキシ・コンテンツ・ サーバーでないコンテンツ・サーバー)を選択し、httpd.conf ファイルの一番下(または 少なくとも clearmodulelist 行より下)に次の構成エントリを追加します。

重要 **:** Apache 2.0.59 では、IdcApache2Auth.dll を指定します。Apache 2.2.4 では、IdcApache22Auth.dll を指定します。

#### ■ Windows の場合 :

LoadModule IdcApacheAuth [Webserver\_Filters\_Path] /IdcApache2Auth.dll

注意 **:** Web サーバー・フィルタのパスは通常、 *[Root\_Dir\_For\_Master]*¥shared¥os¥win32¥lib です。*[Master\_Instance]* は通常、 マスター・コンテンツ・サーバーのインスタンス名(config.cfg 内の IDC\_NAME パラメータ)です。ユーザー・データ・ディレクトリのパスは 通常、*[Root\_Dir\_For\_Master]*¥data¥users です。

次に例を示します。

LoadModule IdcApacheAuth

C:/oracle/ucm/contentserver/shared/os/win32/lib/IdcApache2Auth.dll

(これらのエントリは 1 行であることに注意してください。)

- **2.** マスター・コンテンツ・サーバーごとに(つまり、コンピュータ上のプロキシ・コンテン ツ・サーバーでないコンテンツ・サーバーごとに)、httpd.conf ファイルの一番下(または 少なくとも clearmodulelist 行より下)に次の構成エントリを追加します。
	- **Windows:**

IdcUserDB [Master\_Instance] "[User\_Data\_Dir\_Path]/userdb.txt"

次に例を示します。

IdcUserDB Stellent "C:/oracle/ucm/contentserver/data/users/userdb.txt"

```
3. 次のエントリを追加してマスター・サーバーの weblayout ディレクトリに別名を設定し、
   セキュリティがフィルタによって制御されるように設定します。
   Alias / [Rel. URL To Master] " [Path To Master Webl.]"
   <Location /[Rel._URL_To_Master]>
        Order allow,deny
        Allow from all
        DirectoryIndex portal.htm
        IdcSecurity [Master_Instance]
   </Location>
   次に例を示します。
   Alias /idcm1 "C:/oracle/ucm/contentserver/weblayout"
   <Location /idcm1>
        Order allow,deny
        Allow from all
        DirectoryIndex portal.htm
        IdcSecurity idcm1
   </Location>
```
注意 **:** マスター・コンテンツ・サーバーの Web レイアウトのパスは通常、 *[Root\_Dir\_For\_Master]*¥weblayout ですが、別のディスク・ドライブに変更す ることもできます。マスター・コンテンツ・サーバーの相対 URL は、末尾に スラッシュを付けずに指定してください。*[Master\_Instance]* は通常、マス ター・コンテンツ・サーバーのインスタンス名 (config.cfg 内の IDC\_NAME パラメータ)であり、IdcUserDB エントリに使用されている名前と一致して いる必要があります。

# <span id="page-91-0"></span>**A.4.2** プロキシ・インスタンス用の **Apache** の構成

プロキシ・サーバーごとに、weblayout ディレクトリの別名およびセキュリティ・エントリを httpd.conf ファイルに追加します。

```
Alias / [Rel. URL To Prox.] " [Path To Prox. Weybl.]"
<Location /[Rel._URL_To_Prox.]>
     Order allow,deny
     Allow from all
     DirectoryIndex portal.htm
     IdcSecurity [Master_Instance]
</Location>
```
次に例を示します。

```
Alias /stellent_2 "C:/oracle/ucm/contentserver/idcm1p1/weblayout"
<Location /stellent_2>
     Order allow,deny
     Allow from all
     DirectoryIndex portal.htm
     IdcSecurity Stellent
</Location>
```
注意 **:** マスター・コンテンツ・サーバーの Web レイアウトのパスは通常、 [*Root\_Dir\_For\_Master*]¥weblayout ですが、別のディスク・ドライブに変更す ることもできます。マスター・コンテンツ・サーバーの相対 URL は、末尾に スラッシュを付けずに指定してください。*[Master\_Instance]* は通常、マス ター・コンテンツ・サーバーのインスタンス名(config.cfg 内の IDC\_NAME パラメータ)であり、IdcUserDB エントリに使用されている名前と一致して いる必要があります。

## <span id="page-92-0"></span>**A.4.3 Apache** でのデバッグの有効化

Apache でデバッグを有効にするには、次の手順を実行します。

- **1.** 管理者として Content Server にログインします。
- **2.** 「Administration」ページを開きます。
- **3.** 「**Filter Administration**」リンクをクリックします。 」 (下へスクロールする必要があること があります。)

「Configure Web Server Filter」ページが表示されます。

- **4.** 「Logging Options」で、「CGI\_RECEIVE\_DUMP」および「CGI\_SEND\_DUMP」オプショ ンが両方とも選択されていることを確認します。
- **5.** 「Logging Options」セクション内の「**Update**」ボタンをクリックします。 」

# <span id="page-92-1"></span>**A.4.4** ログ・ダンプ・ファイル

ログ・ダンプは、ファイル [*CS-Install*]/data/users/authfilter.log([*CS-Install*] はコンテンツ・ サーバー・インスタンスのインストール・ディレクトリ)内に書き込まれます。

#### <span id="page-92-2"></span>**A.4.5** 正規名の無効化

コンテンツ・サーバーで、実行されている物理サーバーとは異なる IP アドレスまたはアドレス が使用されている(つまり、HttpServerAddress 変数が Content Server の config.cfg ファイル 内に定義されている)場合があります。その場合は、正規名を無効化することをお薦めします。 この設定が有効になっている場合、Apache では、自己参照 URL(つまり、レスポンスの発生 元のサーバーを再帰的に参照する URL)を構成する必要が生じるたびに、ServerName と Port を使用して正規名が構成されます。この設定が無効になっている場合、Apache では、クライア ントが提供したホスト名 : ポートが使用されます(可能な場合)。これによって、ログイン・プ ロンプトの二重生成がなくなります。

正規名を無効にするには、httpd.conf ファイルに次の行が含まれていることを確認します。

UseCanonicalName Off

(デフォルトの設定は On ですので注意してください。)

## **A.4.6** ポータル・ページの索引付け

Apache を Web サーバーとして使用している場合に、Content Server の portal.htm ページを索 引にするには、標準のテキスト・エディタを使用して、Content Server の config.cfg ファイル で ApacheConfLocationSectionExtraText=DirectoryIndex portal.htm と設定しま す。変数を設定する際は、DirectoryIndex portal.htm にある空白に注意してください。 config.cfg ファイルは、<install\_dir>/<instance\_dir>/config ディレクトリにありま す。

# データベースの設定

Content Server ソフトウェア・インストーラでは、コンテンツ・サーバーで使用される一部の データベースを自動的に設定できます。ただし、設定を手動で行うように選択することもでき ます。この付録では、データベースを手動で設定するために実行する必要のある手順を説明し ます。説明する内容は次のとおりです。

- B-2 [ページの「データベース・スクリプト」](#page-95-0)
- B-3 [ページの「](#page-96-0)SQL Server の設定」
- B-6[ページの「](#page-99-0)Oracle の設定」
- B-13 [ページの「](#page-106-0)Sybase の設定」
- B-16 [ページの「](#page-109-0)DB2 の設定」

重要 **:** この項では、Content Server で使用するようにデータベースを設定す るためのガイドラインを示します。実装シナリオ、セキュリティ要件または その他の条件によって、設定手順の変更や、追加の構成手順が必要になる場 合があります。

注意 **:** 第 3 [章「インストール前のタスクおよび考慮事項」の](#page-26-0)インストール前 のタスクと考慮事項を必ず確認してください。

# <span id="page-95-0"></span>**B.1** データベース・スクリプト

Content Server ソフトウェアには、サポートされるデータベースごとに、手動による表領域の 作成および移入を可能にする多くのスクリプトが付属しています。

#### スクリプトの場所

Content Server のインストール前は、これらのスクリプトを各 Content Server ソフトウェア配 布パッケージから使用できます。

¥UCM¥ContentServer¥database¥*[DB\_Name]*

Content Server のインストール後は、これらのスクリプトを次の場所から使用できます。

*[CS-Install]*¥database¥*[DB\_Name]*

(*[CS-Install]* は、コンテンツ・サーバー・インスタンスのインストール・ディレクトリです。)

#### **Unicode** テキスト・フィールド

データベースが Oracle でない場合は、UTF-8 データベース表を使用するかわりに、Content Server で Unicode テキスト・フィールドを使用できます。

データベース表で Unicode テキスト・フィールドを使用する場合は、必ず前述の場所の unicode サブディレクトリにあるデータベース・スクリプトを使用してください。Unicode ス クリプトを使用すると、Content Server に作成されるデータベース列には、varchar データ型で はなく nvarchar データ型が使用されます。

UTF-8 テキスト・フィールドとは異なり、unicode テキスト・フィールドは柔軟性が高く、 データベースでほぼすべての言語を処理できます。すべての文字が 1 バイトではなく 2 バイト で表されるため、データベースのサイズが 2 倍になることに注意してください。

Unicode エンコーディングを選択しても、データベースの言語エンコーディングまたはキャラ クタ・セットに影響はありません。影響を受けるのは、コンテンツ・サーバー用に作成された データベース列のデータ型のみです(VARCHAR ではなく NVARCHAR)。また、Content Server データベースのデータ・エンコーディングは、エンタープライズ・データベース全体に は適用されず、そのデータベース内の Content Server の予約済表領域のみに適用されます。

#### スクリプトの順序

スクリプトを実行する場合は、必ず次の順序で実行してください。

- intradoc.sql
- default.sql
- formats.sql
- format\_defaults.sql
- users.sql
- workflow.sql

データベースによっては、1 つの操作で前述のスクリプト全部を正しい順序で実行できる all.sql スクリプトが存在する場合もあります。

# <span id="page-96-0"></span>**B.2 SQL Server** の設定

Content Server ソフトウェアのインストール中、SQL Server 2000 または 2005 を手動で設定す るように選択した場合は、次の手順を実行する必要があります。

- Content Server [データベースの作成](#page-96-1)
- [データベース表の作成](#page-97-0)
- JDBC [設定の構成](#page-98-0)
- [クラスパスの指定](#page-99-1)
- [コンテンツ・サーバーのポータル・ページの再構築](#page-99-2)
- [サーバーの再起動](#page-99-3)

注意 **:** データベースの全文検索および索引付けを行うように SQL Server を設 定する場合は、付録 D[「データベースの検索および索引付けの設定」](#page-128-0)を参照 してください。

## <span id="page-96-1"></span>**B.2.1 Content Server** データベースの作成

SQL Server 内にまだ Content Server データベースを作成していない場合は、次の手順を実行し て作成する必要があります。

**1.** Windows の「スタート」メニューから、「プログラム」→「Microsoft SQL Server」→ 「**Enterprise Manager**」を選択します。 」

SQL Server Enterprise Manager コンソールが表示されます。

- **2.** 左側のツリー表示で、Content Server データベースを配置するサーバーを選択します(1 つ 以上のツリー・ブランチを開く必要がある場合があります)。
- **3.** 「Databases」エントリを選択して右クリックし、ポップアップ・メニューから 「**New Database...**」を選択します。 」

「Database Properties」ダイアログが表示されます。

- **4.** 「General」タブで、新規のデータベースに有意な名前を指定します。
- **5.** 「Data Files」タブで、データベース・ファイルの名前および場所を指定できます。また、 初期ファイル・サイズを 100MB に設定し、データベースが自動的に 10% ずつ自動的に拡 大するようにします。
- **6.** 「Transaction Logs」タブで、ログ・ファイルの名前および場所を指定できます。また、初 期ファイル・サイズを 25MB に設定し、ログ・ファイルが自動的に 10% ずつ自動的に拡大 するようにします。
- **7.** Content Server 10*g*R3 は、デフォルトで、SQL Server 認証を使用して SQL Server データ ベースにアクセスします。SQL Server 認証ではなく Windows NT 認証を使用する場合は、 SQL Server のデフォルトの認証方式が正しく設定されていることを確認する必要がありま す。
	- **a.** SQL Server Enterprise Manager を起動します。
	- **b.** データベース・サーバーを選択します。
	- **c.** 右クリックして、ポップアップ・メニューから「**Properties**」を選択します。 」
	- **d.** 「Security」タブを開きます。
	- **e.** 「Security」領域で、認証が「SQL Server and Windows」に設定されていることを確認 します。(これはデフォルト値ではありません。)
- **8.** SQL Server Enterprise Manager コンソールを終了します。

# <span id="page-97-0"></span>**B.2.2** データベース表の作成

Content Server データベース内にデータベース表を作成する必要があります。このためには、 Content Server ソフトウェアに付属の一連の SQL スクリプトを実行します。コンテンツ・サー バー表がすでに存在する場合は、削除後に再作成されます。

SQL Server データベース表を作成するには、次の手順を実行します。

**1.** Windows の「スタート」メニューから、「プログラム」→「 「プログラム」 「**Microsoft SQL Server**」→ 「**Enterprise Manager**」を選択します。 」

SQL Server Enterprise Manager コンソールが表示されます。

- **2.** 左側のツリー表示で、Content Server データベースを配置するサーバーを選択します (1 つ以上のツリー・ブランチを開く必要がある場合があります)。
- **3.** 「Tools」メニューから「SQL Query Analyzer」を選択します。

SQL Query Analyzer ウィンドウが表示されます。

- **4.** ツールバーのドロップダウン・リストから、Content Server データベースを選択します。
- **5.** 「**File**」→「**Open**」を選択し、SQL Server 用のスクリプトの場所を参照します。

**SQL Server 2000** の場合 **:** Content Server ソフトウェアのインストール前に SQL Server を 設定する場合、スクリプト・ファイルは Content Server ソフトウェア配布メディアの次の 場所にあります。

- データベース表に Unicode でないテキスト・フィールド(varchar)を作成する場合 : ¥UCM¥ContentServer¥database¥mssql2000
- データベース表に Unicode テキスト・フィールド (nvarchar) を作成する場合: ¥UCM¥ContentServer¥database¥mssql2000¥unicode

Content Server ソフトウェアのインストール後に SQL Server 2000 を設定する場合、スクリ プト・ファイルは *[CS-Install]*¥database¥mssql2000 ディレクトリおよびその unicode サブ ディレクトリからも使用できます。

**SQL Server 2005** の場合 **:** Content Server ソフトウェアのインストール前に SQL Server を 設定する場合、スクリプト・ファイルは Content Server ソフトウェア配布メディアの次の 場所にあります。

- データベース表に Unicode でないテキスト・フィールド (varchar) を作成する場合: ¥UCM¥ContentServer¥database¥mssql
- データベース表に Unicode テキスト・フィールド (nvarchar) を作成する場合 : ¥UCM¥ContentServer¥database¥mssql¥unicode

Content Server ソフトウェアのインストール後に SQL Server 2005 を設定する場合、スクリ プト・ファイルは *[CS-Install]*¥database¥mssql ディレクトリおよびその unicode サブディ レクトリからも使用できます。

- **6.** 次の各スクリプトを(示されている順序で)開き、「**Query**」→「**Execute**」を選択して (または [F5] を押して)実行します。
	- intradoc.sql
	- default.sql
	- formats.sql
	- format\_defaults.sql
	- users.sql
	- workflow.sql

注意 **:** これらの手順で初期インストールには存在していない表の削除が試行 されるため、エラー・メッセージが表示されることがあります。これらのエ ラー・メッセージは無視してもかまいません。

- **7.** SQL Query Analyzer を終了します。
- **8.** SQL Server Enterprise Manager を終了します。

#### <span id="page-98-0"></span>**B.2.3 JDBC** 設定の構成

コンテンツ・サーバーが SQL Server と正常に通信するためには、Content Server で JDBC 設定 を構成する必要があります。これを行うには、次の手順を実行します。

注意 **:** この手順では、jTDS ドライバを使用することを想定しています。別の ドライバを使用する場合、ドライバ名と接続文字列が異なります。

- 1. Windows の「スタート」メニューから、「プログラム」→ 「**Content Server**-*[Instance Name]*」→「**Utilities**」→「**System Properties**」と選択します。 」 System Properties アプレットが起動されます。
- **2.** 「Database」タブを開きます。
- **3.** 次のオプションを選択します。
	- Use Java Database Connectivity
	- JTDS JDBC Driver
- **4.** JDBC ドライバ名を次のように指定します。

net.sourceforge.jtds.jdbc.Driver

**5.** 使用する SQL Server 認証方式に応じて、次のように JDBC 接続文字列を指定します。

#### **SQL Server** 認証の場合 **:**

jdbc:jtds:sqlserver://*[DB\_Server]*:*[Port\_No]*/*[DB\_Name]*

#### **Windows** 認証の場合 **:**

jdbc:jtds:sqlserver://*[DB\_Server]*:*[Port\_No]*/ *[DB\_Name]*:domain=*[Domain\_Name]*

*[DB\_Server]* はデータベース・サーバーの名前、*[Port\_No]* はポート番号(通常 1433)、 *[DB\_Name]* は Content Server データベース名、*[Domain\_Name]* は Windows ネットワー ク・ドメインの名前です。次に例を示します(SQL Server 認証の場合)。

jdbc:jtds:sqlserver://csdb:1433/stellent

- **6.** SQL Server で認証方式が適切に設定されていることを確認します。
	- **a.** SQL Server Enterprise Manager を起動します。
	- **b.** データベース・サーバーを選択します。
	- **c.** 右クリックして、ポップアップ・メニューから「**Properties**」を選択します。 」
	- **d.** 「Security」タブを開きます。
	- **e.** 「Security」領域で、SQL Server 認証の場合は「SQL Server and Windows」を選択し、 Windows 認証の場合は「Windows only」を選択します。
- **7.** また、必要に応じて JDBC ユーザー名およびパスワードを指定します。これらは、SQL Server データベースへの接続に使用されるユーザー名およびパスワードです。
- **8.** 「**OK**」をクリックして変更を保存し、 」 System Properties ユーティリティを終了します。

# <span id="page-99-1"></span>**B.2.4** クラスパスの指定

コンテンツ・サーバーが SQL Server と正常に通信するためには、データベースで使用する JDBC ドライバ・ファイルへの参照を指定する必要があります。これを行うには、次の手順を 実行します。

**1.** Windows の「スタート」メニューから、「プログラム」→ 「プログラム」 「**Content Server**-*[Instance Name]*」→「**Utilities**」→「**System Properties**」と選択します。 」

System Properties アプレットが起動されます。

- **2.** 「Paths」タブを開きます。
- **3.** クラスパスを次のように指定します。

JAVA\_CLASSPATH\_defaultjdbc;\$SharedDir/classes/jtds.jar

**4.** 「**OK**」をクリックして変更を保存し、 」 System Properties ユーティリティを終了します。

## <span id="page-99-2"></span>**B.2.5** コンテンツ・サーバーのポータル・ページの再構築

コンテンツ・サーバーのポータル・ページを再構築する必要があります。これを行うには、次 の手順を実行します。

- **1.** Windows の「スタート」メニューから、「プログラム」→ 「プログラム」 「**Content Server**-*[Instance Name]*」→「**Weblayout Editor**」と選択します。 」
- **2.** 「Options」メニューから「**Update Portal**」を選択します。 」
- **3.** 「**OK**」をクリックします。 」

#### <span id="page-99-3"></span>**B.2.6** サーバーの再起動

最後の手順として、コンテンツ・サーバーを(再)記動する必要があります。データベースを プロキシ・サーバーにインストールした場合、必ず次の順序でコンテンツ・サーバーを再起動 してください。

- **1.** SQL Server データベースがインストールされたプロキシ・サーバーを再起動します。
- **2.** マスター・サーバーを再起動します。
- **3.** 再びプロキシ・サーバーを再起動します。

これで、Content Server でデータベースを使用できるようになります。

# <span id="page-99-0"></span>**B.3 Oracle** の設定

Content Server ソフトウェアのインストール中、Oracle データベースを手動で設定するように 選択した場合は、次の手順を実行する必要があります。

- Content Server [データベースの作成](#page-100-0)
- [データベース表の作成](#page-100-1)
- **IDBC** [設定の構成](#page-100-2)
- [クラスパスの指定](#page-101-0)
- [コンテンツ・サーバーのポータル・ページの再構築](#page-101-1)
- [サーバーの再起動](#page-101-2)
- Oracle OCI ドライバの設定 (Oracle9i) (必要な場合)
- Oracle OCI ドライバの設定 (Oracle 10g) (必要な場合)

注意 **:** データベースの全文検索および索引付けを行うように Oracle を設定す る場合は、付録 D[「データベースの検索および索引付けの設定」](#page-128-0)を参照して ください。

## <span id="page-100-0"></span>**B.3.1 Content Server** データベースの作成

Oracle 内に Content Server データベースをまだ作成していない場合は、作成する必要がありま す。詳細なガイドラインおよび考慮事項については、第 3 [章「インストール前のタスクおよび](#page-26-0) [考慮事項」](#page-26-0)を参照してください。

## <span id="page-100-1"></span>**B.3.2** データベース表の作成

Content Server データベース内にデータベース表を作成する必要があります。このためには、 Content Server ソフトウェアに付属の一連の SQL スクリプトを実行します。コンテンツ・サー バー表がすでに存在する場合は、削除後に再作成されます。

Oracle データベース表を作成するには、次の手順を実行します。

- **1.** 作業ディレクトリを次のように変更します。
	- *[CS-Install]*¥database¥oracle

(*[CS-Install]* は、コンテンツ・サーバー・インスタンスのインストール・ディレクトリで す。)

- **2.** SQL\*Plus を起動し、コンテンツ・サーバーの Oracle ユーザー名およびパスワードを使用 してデータベースにログインします。
- **3.** SQL プロンプトで、@all.sql というコマンドを入力します。

注意 **:** この手順で初期インストールには存在していない表の削除が試行され るため、エラー・メッセージが表示されることがあります。これらのエ ラー・メッセージは無視してもかまいません。

**4.** スクリプトが完了したら、SQL\*Plus を終了します。

#### <span id="page-100-2"></span>**B.3.3 JDBC** 設定の構成

コンテンツ・サーバーが Oracle と正常に通信するためには、Content Server で JDBC 設定を構 成する必要があります。これを行うには、次の手順を実行します。

注意 **:** この手順では、Oracle シン JDBC ドライバを使用することを想定して います。かわりに Oracle OCI ドライバを使用する場合は、B-9 [ページの](#page-102-0) 「Oracle OCI ドライバの設定 (Oracle9i)」または B-11 [ページの「](#page-104-0)Oracle OCI [ドライバの設定\(](#page-104-0)Oracle 10g)」で詳細を参照してください。

**1.** Windows の「スタート」メニューから、「プログラム」→ 「**Content Server-[Instance-Name]**」→「**Utilities**」→「**System Properties**」と選択します。 」

System Properties アプレットが起動されます。

- **2.** 「Database」タブを開きます。
- **3.** 次のオプションを選択します。
	- Use Java Database Connectivity
	- Oracle Thin JDBC Driver

**4.** アプリケーションに応じて JDBC 接続文字列を変更します。次の文字列書式を使用してく ださい。

jdbc:oracle:thin:@*[DB\_Host\_Name]*:*[DB\_Server\_Port]*/*[DB\_Name]*

ここで、*[DB\_Host\_Name]* は Oracle サーバーのホスト名、*[DB\_Server\_Port]* はポート番号 (通常は 1521)、そして *[CS\_Name]* はデータベース・インスタンス名です。次に例を示しま す。

jdbc:oracle:thin:@csoracle:1521/stellent

**5.** また、必要に応じて JDBC ユーザー名およびパスワードを指定します。これらは、Oracle データベースへの接続に使用されるユーザー名およびパスワードです。

注意 **:** JDBC ユーザー名およびパスワードは、Oracle 表の作成に使用したも のと同じにしてください。JDBC ユーザーに表へのアクセス権限がない場合、 コンテンツ・サーバーは起動できなくなります。

**6.** 「**OK**」をクリックして変更を保存し、 」 System Properties ユーティリティを終了します。

# <span id="page-101-0"></span>**B.3.4** クラスパスの指定

コンテンツ・サーバーが Oracle と正常に通信するためには、データベースで使用する JDBC ドラ イバ・ファイルへの参照を指定する必要があります。これを行うには、次の手順を実行します。

- 1. Windows の「スタート」メニューから、「プログラム」→ 「**Content Server-[Instance-Name]**」→「**Utilities**」→「**System Properties**」と選択します。 」 System Properties アプレットが起動されます。
- **2.** 「Paths」タブを開きます。
- **3.** クラスパスを次のように指定します。

JAVA\_CLASSPATH\_defaultjdbc;\$SharedDir/classes/ojdbc14.jar

**4.** 「**OK**」をクリックして変更を保存し、 」 System Properties ユーティリティを終了します。

#### <span id="page-101-1"></span>**B.3.5** コンテンツ・サーバーのポータル・ページの再構築

コンテンツ・サーバーのポータル・ページを再構築する必要があります。これを行うには、次 の手順を実行します。

1. Windows の「スタート」メニューから、「プログラム」→ 「**Content Server-[Instance-Name]**」→「**Utilities**」→「**System Properties**」と選択します。 」

System Properties アプレットが起動されます。

- **2.** 「Options」メニューから「**Update Portal**」を選択します。 」
- **3.** 「**OK**」をクリックします。 」

#### <span id="page-101-2"></span>**B.3.6** サーバーの再起動

最後の手順として、コンテンツ・サーバーを(再)起動する必要があります。データベースを プロキシ・サーバーにインストールした場合、必ず次の順序でコンテンツ・サーバーを再起動 してください。

- **1.** Oracle データベースがインストールされたプロキシ・サーバーを再起動します。
- **2.** マスター・サーバーを再起動します。
- **3.** 再びプロキシ・サーバーを再起動します。

これで、Content Server で Oracle を使用できるようになります。

# <span id="page-102-0"></span>**B.3.7 Oracle OCI** ドライバの設定(**Oracle9***i*)

Oracle9*i* との通信に、JDBC シン・クライアントではなく Oracle の OCI ドライバを使用するよ うに選択することもできます。Content Server のインストール中にこのドライバを選択してい ない場合は、手動でこのドライバを設定する必要があります。

- Oracle Client [のインストール](#page-102-1)
- Oracle JDBC [ドライバのコピー](#page-102-2)
- tnsnames.ora [ファイルの編集](#page-103-0)
- intradoc.cfg [ファイルの編集](#page-103-1)
- Oracle [共有ライブラリ・ファイルのコピー](#page-103-2)
- [データベース設定の変更](#page-104-1)

#### <span id="page-102-1"></span>**B.3.7.1 Oracle Client** のインストール

Oracle Client をインストールするには、次の手順を実行します。

- **1.** Content Server を実行しているコンピュータに Oracle Client をインストールします。これ によって、コンテンツ・サーバーに Net9 および OCI ライブラリがインストールされます。 Oracle Client は、Oracle ソフトウェア配布メディアに含まれています。
- **2.** Oracle Client を、Oracle サーバーと正常に通信できるように構成します。 dll ファイルを shared/win32/lib ディレクトリに配置します。

重要 **:** 作業を進める前に、Oracle Client が作動していること、および正常に Oracle サーバーに接続していることを確認します。

#### <span id="page-102-2"></span>**B.3.7.2 Oracle JDBC** ドライバのコピー

次の手順では、Oracle JDBC ドライバ (クラス・ファイル)をコンテンツ・サーバーにコピー します。Oracle9*i* リリース 2 に対応する最新の JDBC ドライバは、 http://www.oracle.com/technology/software/tech/java/sqlj\_jdbc の Oracle Web サイトから入手できます。

ファイル ojdbc14.jar をダウンロードし、ディレクトリ *[CS-Install]*¥shared¥ classes¥ にコピーし ます。*[CS-Install]* は、Content Server インスタンスのインストール・ディレクトリです (C:¥oracle¥ucm¥contentserver¥shared¥classes など)。

オプションで、Oracle Web サイトからファイル nls\_charset12.zip を前述の Content Server の場 所にコピーすることもできます。このファイルによって、追加の各国語キャラクタ・セットが サポートされます。

重要 **:** *[Content Server\_Dir]*¥shared¥classes ディレクトリ内にある Oracle JDBC ドライバ・ファイルのバージョンが 1 つのみであることを確認してく ださい。不要なドライバ・ファイルは削除してください。

#### <span id="page-103-0"></span>**B.3.7.3 tnsnames.ora** ファイルの編集

tnsnames.ora は、Oracle9*i* のネットワーク構成ファイルの 1 つです。データベースに対して サービスを構成しない場合は、このファイルを編集する必要があります。

- **1.** ディレクトリ *[Oracle\_Home]*¥network¥admin に移動し、テキスト・エディタでファイル tnsnames.ora を開きます。
- **2.** このファイルに記述文字列を追加します。次にこの文字列の例を示します。

```
SFRVER2. STELLENT. COM =(DEFCRTPTTON = (ADDRESS_LIST =
         (ADDRESS = (PROTOCOL = TCP)(HOST = server2.stellent.com)(PORT = 1521))
       )
       (CONNECT_DATA =
         (SERVICE_NAME = server2)
       )
    }
```
(ADDRESS エントリは 1 行に記述します。)

**3.** 変更済の構成ファイルを保存し、テキスト・エディタを終了します。

#### <span id="page-103-1"></span>**B.3.7.4 intradoc.cfg** ファイルの編集

intradoc.cfg は、Content Server の構成ファイルの 1 つです。このファイルを、先にコピーした JDBC ドライバ(クラス・ファイル)への参照が含まれるように編集する必要があります。こ れを行うには、次の手順を実行します。

**1.** ファイル *[CS-Install]*¥bin¥intradoc.cfg (*[CS-Install]* はコンテンツ・サーバー・インスタン スのインストール・ディレクトリ)に移動し、このファイルをワードパッドで開きます。 CLASSPATH エントリを更新(このエントリがまだ存在していない場合は挿入)する必要 があります。

JAVA\_CLASSPATH\_defaultjdbc;\$SharedDir/classes/ojdbc14.jar

*[CS-Install]* は、コンテンツ・サーバー・インスタンスのインストール・ディレクトリです。

重要 **:** クラスパスには複数のバージョンの Oracle クラスを含めないでくださ い。

**2.** 変更済の構成ファイルを保存し、ワードパッドを終了します。(ファイルをテキストのみの 書式で保存することに関して警告が表示されたら、**「はい」**をクリックしてアクションを確 定します。)

#### <span id="page-103-2"></span>**B.3.7.5 Oracle** 共有ライブラリ・ファイルのコピー

また、最新の Oracle 共有ライブラリ・ファイルをコンテンツ・サーバーにコピーする必要があ ります。これを行うには、次の手順を実行します。

- **1.** ファイル ocijdbc9.dll のバックアップを作成します。このファイルは、Oracle のインス トール・ディレクトリの bin サブディレクトリにあります。
- **2.** http://www.oracle.com/technology/software/tech/java/sqlj\_jdbc に移動 し、Oracle9*i* リリース 2 に対応する適切な圧縮済共有ライブラリ /DLL ファイルをダウン ロードします。
- **3.** zip ファイルからファイル ocijdbc9.dll を抽出し、次の場所にコピーします。

*[Oracle\_Home]*¥bin

ここで、*[Oracle\_Home]* は Oracle のインストール・ディレクトリです。

```
(手順 1 でバックアップを作成した)既存のファイルを上書きします。
```
重要 **:** このファイルを Content Server ディレクトリ構造内の場所にコピーし ないでください。

注意 **:** Oracle のネイティブ XA(高可用性)機能を使用している場合、ダウ ンロード済の zip ファイルから ocijdbc9.dll ではなくファイル heteroxa9.dll を使用できます。ファイル名に \_g の付くファイルはデバッグ目的専用であ り、通常は使用する必要はありません。

#### <span id="page-104-1"></span>**B.3.7.6** データベース設定の変更

最後の手順として、Content Server でデータベース設定を調整する必要があります。これを行 うには、次の手順を実行します。

1. Windows の「スタート」メニューから、「プログラム」→ 「**Content Server-[Instance-Name]**」→「**Utilities**」→「**System Properties**」と選択します。 」

System Properties アプレットが起動されます。

- **2.** 「Database」タブを開きます。
- **3.** OCI ドライバのオプションを選択します。
- **4.** OCI ユーザー名およびパスワードを指定します。
- **5.** Oracle Client で通信先の Oracle サーバーの識別に使用されるサーバー名を指定します。
- **6.** 「**OK**」をクリックして設定を適用し、 」 System Properties を終了します。
- **7.** Content Server を停止して再起動します(再起動しないと変更内容が反映されません)。

これで、Oracle9*i* データベースとのインタフェースとなる OCI ドライバを使用できるようにな ります。

# <span id="page-104-0"></span>**B.3.8 Oracle OCI** ドライバの設定(**Oracle 10***g*)

Oracle 10*g* との通信に、JDBC シン・クライアントではなく Oracle の OCI ドライバを使用する ように選択することもできます。Content Server のインストール中にこのドライバを選択して いない場合は、手動でこのドライバを設定する必要があります。

- [Oracle Instant Client](#page-104-2) のインストール
- Oracle JDBC [ドライバのコピー](#page-105-0)
- intradoc.cfg [ファイルの編集](#page-105-1)
- [データベース設定の変更](#page-106-1)

#### <span id="page-104-2"></span>**B.3.8.1 Oracle Instant Client** のインストール

Oracle Instant Client をインストールするには、次の手順を実行します。

- **1.** http://www.oracle.com/technology/tech/oci/instantclient/ instantclient.html から Oracle 10*g* に対応する最新の Instant Client ソフトウェアを ダウンロードします。基本のパッケージでも間に合いますが、必要に応じて他のパッケー ジ(たとえば、高可用性の要件や追加の言語サポートのための JDBC Supplement など)を ダウンロードすることもできます。
- **2.** Content Server を実行しているコンピュータに Oracle Instant Client をインストールしま す。
- **3.** Oracle Instant Client を、Oracle サーバーと正常に通信できるように構成します。 dll ファ イルを shared/win32/lib ディレクトリに配置します。

重要 **:** 作業を進める前に、Oracle Instant Client が作動していること、および 正常に Oracle サーバーに接続していることを確認します。

注意 **:** Oracle 10*g* に対応する Oracle Instant Client を使用することをお薦めし ます。ただし、Stellent データベースへの接続以外の目的でも OCI を使用す る場合は、Oracle ソフトウェア配布メディアに含まれている完全な Oracle Client を使用することもできます。

#### <span id="page-105-0"></span>**B.3.8.2 Oracle JDBC** ドライバのコピー

次の手順では、Oracle JDBC ドライバ (クラス・ファイル) をコンテンツ・サーバーにコピー します。Oracle10*g* に対応する最新の JDBC ドライバは、 http://www.oracle.com/technology/software/tech/java/sqlj\_jdbc の Oracle Web サイトから入手できます。

ファイル ojdbc14.jar をダウンロードし、ディレクトリ *[CS-Install]*¥shared¥ classes¥ にコピーし ます。*[CS-Install]* は、Content Server インスタンスのインストール・ディレクトリです (C:¥oracle¥ucm¥contentserver¥shared¥classes など)。

オプションで、Oracle Web サイトからファイル orai18n.jar を前述の Content Server の場所にコ ピーすることもできます。このファイルによって、追加の各国語キャラクタ・セットがサポー トされます。

重要 **:** *[CS-Install]*¥shared¥classes ディレクトリ内にある Oracle JDBC ドライ バ・ファイルのバージョンが 1 つのみであることを確認してください。不要 なドライバ・ファイルは削除してください。

#### <span id="page-105-1"></span>**B.3.8.3 intradoc.cfg** ファイルの編集

intradoc.cfg は、Content Server の構成ファイルの 1 つです。このファイルを、先にコピーした JDBC ドライバ (クラス・ファイル)への参照が含まれるように編集する必要があります。こ れを行うには、次の手順を実行します。

**1.** ファイル *[CS-Install]*¥bin¥intradoc.cfg (*[CS-Install]* はコンテンツ・サーバー・インスタン スのインストール・ディレクトリ)に移動し、このファイルをワードパッドで開きます。 CLASSPATH エントリを更新(このエントリがまだ存在していない場合は挿入)する必要 があります。

JAVA\_CLASSPATH\_defaultjdbc;\$SharedDir/classes/ojdbc14.jar

*[CS-Install]* は、コンテンツ・サーバー・インスタンスのインストール・ディレクトリです。

重要 **:** クラスパスには複数のバージョンの Oracle クラスを含めないでくださ い。

**2.** 変更済の構成ファイルを保存し、ワードパッドを終了します。(ファイルをテキストのみの 書式で保存することに関して警告が表示されたら、「はい」をクリックしてアクションを確 定します。)

#### <span id="page-106-1"></span>**B.3.8.4** データベース設定の変更

最後の手順として、Content Server でデータベース設定を調整する必要があります。これを行 うには、次の手順を実行します。

1. Windows の「スタート」メニューから、「プログラム」→ 「**Content Server-[Instance-Name]**」→「**Utilities**」→「**System Properties**」と選択します。 」

System Properties アプレットが起動されます。

- **2.** 「Database」タブを開きます。
- **3.** OCI ドライバのオプションを選択します。
- **4.** アプリケーションに応じて JDBC 接続文字列を変更します。次の文字列書式を使用してく ださい。

jdbc:oracle:oci:@[host]:[port]:[Oracle\_instance]

次に例を示します。

jdbc:oracle:oci:@csdb4:1521:stellent

- **5.** OCI ユーザー名およびパスワードを指定します。
- **6.** Oracle Instant Client で通信先の Oracle サーバーの識別に使用されるサーバー名を指定し ます。
- **7.** 「**OK**」をクリックして設定を適用し、 」 System Properties を終了します。
- **8.** Content Server を停止して再起動します(再起動しないと変更内容が反映されません)。

これで、Oracle 10*g* データベースとのインタフェースとなる OCI ドライバを使用できるように なります。

# <span id="page-106-0"></span>**B.4 Sybase** の設定

Content Server ソフトウェアのインストール中、Sybase を手動で設定するように選択した場合 は、次の手順を実行する必要があります。

- Content Server [データベースの作成](#page-106-2)
- [データベース表の作成](#page-107-0)
- JDBC [設定の構成](#page-108-0)
- [クラスパスの指定](#page-108-1)
- [コンテンツ・サーバーのポータル・ページの再構築](#page-109-1)
- [サーバーの再起動](#page-109-2)

#### <span id="page-106-2"></span>**B.4.1 Content Server** データベースの作成

Sybase 内に Content Server データベースをまだ作成していない場合は、作成する必要がありま す。詳細なガイドラインおよび考慮事項については、第 3 [章「インストール前のタスクおよび](#page-26-0) [考慮事項」](#page-26-0)を参照してください。

# <span id="page-107-0"></span>**B.4.2** データベース表の作成

Content Server データベース内にデータベース表を作成する必要があります。このためには、 Content Server ソフトウェアに付属の一連の SQL スクリプトを実行します。コンテンツ・サー バー表がすでに存在する場合は、削除後に再作成されます。

重要 **:** デフォルトのデータベースがコンテンツ・サーバー・データベースに なっていることを確認します。そうでない場合、次のスクリプト操作が間 違ったデータベースに対して実行されます。

Sybase データベース表を作成するには、次の手順を実行します。

- **1.** 作業ディレクトリを次のいずれかに変更します。
	- Unicode 以外のテキスト・フィールド (varchar) のデータベース表の場合 : *[CS-Install]*¥database¥sybase
	- Unicode テキスト・フィールド (nvarchar) のデータベース表の場合 : *[CS-Install]*¥database¥sybase¥unicode

(*[CS-Install]* は、コンテンツ・サーバー・インスタンスのインストール・ディレクトリで す。)

- **2.** isql.exe を起動し、コンテンツ・サーバーの Sybase ユーザー名およびパスワードを使用し てデータベースにログインします。
- **3.** コマンドラインに(示されている順序で)次のコマンドを入力することにより、(Unicode か Unicode でないかに応じて)適切なディレクトリ内でスクリプトを実行します。
	- isql -i intradoc.sql
	- isql -i default.sql
	- isql -i formats.sql
	- isql -i format\_defaults.sql
	- isql -i users.sql
	- isql -i workflow.sql

*[CS-Install]* は、コンテンツ・サーバー・インスタンスのインストール・ディレクトリです。

注意 **:** Content Server ソフトウェアのインストール前に Sybase を設定する場 合、SQL スクリプトは、ソフトウェア配布メディアの ¥UCM¥ContentServer¥database¥sybase ディレクトリ(およびその unicode サブディレクトリ)にあります。

注意 **:** これらの手順で初期インストールには存在していない表の削除が試行 されるため、エラー・メッセージが表示されることがあります。これらのエ ラー・メッセージは無視してもかまいません。

**4.** 引き続き isql から、次のスクリプトも実行します。

[*CS-Install*]¥database¥sybase¥admin¥rowlocking.sql

(*[CS-Install]* は、コンテンツ・サーバー・インスタンスのインストール・ディレクトリで す。)このスクリプトにより、データベースが表ロックから行ロックに変換されるため、 Sybase データベースのデッドロックの発生が抑えられます。

**5.** すべてのスクリプトが完了したら、isql を終了します。
## **B.4.3 JDBC** 設定の構成

コンテンツ・サーバーが Sybase と正常に通信するためには、Content Server で JDBC 設定を構 成する必要があります。これを行うには、次の手順を実行します。

1. Windows の「スタート」メニューから、「プログラム」→ 「**Content Server-[Instance-Name]**」→「**Utilities**」→「**System Properties**」と選択します。 」

System Properties アプレットが起動されます。

- **2.** 「Database」タブを開きます。
- **3.** 次のオプションを選択します。
	- Use Java Database Connectivity
	- Sybase JDBC Driver
- **4.** アプリケーションに応じて JDBC 接続文字列を変更します。次の文字列書式を使用してく ださい。

jdbc:sybase:Tds:[*DB\_Host\_Name*]:[*DB\_Server\_Port*]/[*DB\_Name*]

ここで、*[DB\_Host\_Name]* は Sybase サーバーのホスト名、*[DB\_Server\_Port]* はポート番号 (通常は 5000)、そして *[DB\_Name]* は Content Server データベース名です。次に例を示し ます。

jdbc:sybase:Tds:cssybase:5000/stellent

**5.** また、必要に応じて JDBC ユーザー名およびパスワードを指定します。これらは、Sybase データベースへの接続に使用されるユーザー名およびパスワードです。

注意 **:** JDBC ユーザー名およびパスワードは、Sybase 表の作成に使用したも のと同じにしてください。JDBC ユーザーに表へのアクセス権限がない場合、 コンテンツ・サーバーは起動できなくなります。

**6.** 「**OK**」をクリックして変更を保存し、 」 System Properties ユーティリティを終了します。

## **B.4.4** クラスパスの指定

コンテンツ・サーバーが Sybase と正常に通信するためには、データベースで使用する JDBC ド ライバ・ファイルへの参照を指定する必要があります。これを行うには、次の手順を実行しま す。

1. Windows の「スタート」メニューから、「プログラム」→ 「**Content Server-[Instance-Name]**」→「**Utilities**」→「**System Properties**」と選択します。 」

System Properties アプレットが起動されます。

- **2.** 「Paths」タブを開きます。
- **3.** クラスパスを次のように指定します。

JAVA\_CLASSPATH\_defaultjdbc;\$SharedDir/classes/jconn3.jar

**4.** 「**OK**」をクリックして変更を保存し、 」 System Properties ユーティリティを終了します。

## **B.4.5** コンテンツ・サーバーのポータル・ページの再構築

コンテンツ・サーバーのポータル・ページを再構築する必要があります。これを行うには、次 の手順を実行します。

1. Windows の「スタート」メニューから、「プログラム」→ 「**Content Server-[Instance-Name]**」→「**Utilities**」→「**Weblayout Editor**」と選択します。 」

System Properties アプレットが起動されます。

- **2.** 「Options」メニューから「Update Portal」を選択します。
- **3.** 「**OK**」をクリックします。 」

## **B.4.6** サーバーの再起動

最後の手順として、コンテンツ・サーバーを(再)起動する必要があります。データベースを プロキシ・サーバーにインストールした場合、必ず次の順序でコンテンツ・サーバーを再起動 してください。

- **1.** Sybase データベースがインストールされたプロキシ・サーバーを再起動します。
- **2.** マスター・サーバーを再起動します。
- **3.** 再びプロキシ・サーバーを再起動します。

これで、Content Server で Sybase を使用できるようになります。

## **B.5 DB2** の設定

Content Server ソフトウェアのインストール中、DB2 を手動で設定するように選択した場合は、 次の手順を実行する必要があります。

- DB2 IDBC [ドライバ・ファイルのコピー](#page-110-0)
- Content Server [データベースの作成](#page-110-1)
- [データベース表の作成](#page-111-0)
- **IDBC** [設定の構成](#page-111-1)
- [クラスパスの指定](#page-112-0)
- [ネクスト・キー・ロックの無効化](#page-112-1)
- [データベースの大](#page-113-0) / 小文字の保存
- [コンテンツ・サーバーのポータル・ページの再構築](#page-113-1)
- [サーバーの再起動](#page-113-2)

注意 **:** このバージョンの Content Server サーバーでは、DB2 の全文検索およ び索引付けはサポートされていません。

## <span id="page-110-0"></span>**B.5.1 DB2 JDBC** ドライバ・ファイルのコピー

Content Server で使用するために IBM DB2 を設定する最初の手順は、DB2 JDBC ドライバをコ ピーすることです。コピーするファイルは次のとおりです。

[*DB2\_Dir*]¥sqllib¥java¥db2jcc\_license\_XX.jar [*DB2\_Dir*]¥sqllib¥java¥db2jcc.jar

(ここで、*[DB2\_Dir]* は DB2 のプログラム・ルート・ディレクトリであり、XX は 2 文字のプ ラットフォーム・コード (通常は CU)です。)

コピー先は次のディレクトリです。

[*CS-Install*]¥shared¥classes

(*[CS-Install]* は、Content Server のインストール・ディレクトリです)。

重要 **:** DB2 を更新し、このプロセスによって DB2 JDBC ドライバ・ファイル を更新する場合は、ドライバ・バージョンがデータベース・バージョンと完 全に一致するように、必ず新規のファイルを Content Server 共有クラス・ ディレクトリにコピーしてください。

注意 **:** DB2 のデフォルトの JVM および Java 関連クラスが DB2 サーバー上で 使用されている場合、前述の手順を行えば問題ありません(これは、ほとん どの場合に適用されます)。DB2 管理者が DB2 に対してデフォルト以外の JVM および Java 関連クラスを使用するように選択した場合は、クライアント の JDBC ドライバ・バージョンが DB2 アプレット・サーバーの JDBC ドライ バ・バージョンと完全に一致していることを確認する必要があります。

## <span id="page-110-1"></span>**B.5.2 Content Server** データベースの作成

DB2 内に Content Server データベースをまだ作成していない場合は、作成する必要がありま す。データベースを作成してそのデータベースに接続するには、DB2 コマンド・ウィンドウで 次のコマンドを実行します。

db2 CREATE DB *[DB-Name]* ALIAS *[DB-Alias]* db2 CONNECT TO [*DB-Alias*] USER [*User*] USING [*Password*]

> 重要 **:** Command Line Processor または Control Center は使用しないでくだ さい。

> 注意 **:** 前述の行で、*[DB-Name]* はデータベース名、*[DB-Alias]* はデータベー ス別名です。

データベース名(*DB-Name*)とデータベース別名(*DB-Alias*)はどちらも、 8 文字以下にしてください。

## <span id="page-111-0"></span>**B.5.3** データベース表の作成

Content Server データベース内にデータベース表を作成する必要があります。このためには、 Content Server ソフトウェアに付属の一連の SQL スクリプトを実行します。コンテンツ・サー バー表がすでに存在する場合は、削除後に再作成されます。

スクリプト・ファイルは、次の 2 つの場所にあります。

データベース表に Unicode でないテキスト・フィールド (varchar) を作成する場合:

[*CS-Install*]¥database¥db2

データベース表に Unicode テキスト·フィールド (nvarchar) を作成する場合:

[*CS-Install*]¥database¥db2¥unicode

DB2 データベース表を作成するには、DB2 コマンド・ウィンドウで -tvf パラメータを使用し て、(示されている順序で)次のスクリプトを実行します。

- intradoc.sql
- default.sql
- formats.sql
- format\_defaults.sql
- users.sql
- workflow.sql

重要 **:** 前述のスクリプト・ディレクトリの両方に、dropall.sql という名前の SQL スクリプトも含まれています。このスクリプトを実行すると、すべての データベース表が削除されるため、実行しないでください。

注意 **:** Content Server ソフトウェアのインストール前に DB2 を設定する場 合、SQL スクリプトは、ソフトウェア配布メディアの ¥UCM¥ContentServer¥database¥db2 ディレクトリ(およびその unicode サブ ディレクトリ)にあります。

## <span id="page-111-1"></span>**B.5.4 JDBC** 設定の構成

コンテンツ・サーバーが DB2 と正常に通信するためには、Content Server で JDBC 設定を構成 する必要があります。これを行うには、次の手順を実行します。

1. Windows の「スタート」メニューから、「プログラム」→ 「**Content Server-[Instance-Name]**」→「**Utilities**」→「**System Properties**」と選択します。 」

System Properties アプレットが起動されます。

- **2.** 「Database」タブを開きます。
- **3.** 次のオプションを選択します。
	- Use Java Database Connectivity
	- Other JDBC Driver
- **4.** JDBC ドライバ名を次のように指定します。

COM.ibm.db2.jcc.DB2Driver

**5.** JDBC 接続文字列を次のように指定します。

jdbc:db2://[*DB2\_Host\_Name*]:[*DB\_Server\_Port*]/[*DB\_Alias*]

ここで、*[DB2\_Host\_Name]* は DB2 サーバーのホスト名、*[DB\_Server\_Port]* はポート番号 (デフォルトでは 50000)、そして *[DB\_Alias]* は Content Server データベースの別名です。 次に例を示します。

jdbc:db2://csdb2:50000/stellent

**6.** また、必要に応じて JDBC ユーザー名およびパスワードを指定します。これらは、DB2 データベースへの接続に使用されるユーザー名およびパスワードです。

注意 **:** JDBC ユーザー名およびパスワードは、DB2 表の作成に使用したもの と同じにしてください。JDBC ユーザーに表へのアクセス権限がない場合、 コンテンツ・サーバーは起動できなくなります。

**7.** 「**OK**」をクリックして変更を保存し、 」 System Properties ユーティリティを終了します。

## <span id="page-112-0"></span>**B.5.5** クラスパスの指定

コンテンツ・サーバーが DB2 と正常に通信するためには、データベースで使用する JDBC ドラ イバ・ファイルへの参照を指定する必要があります。これを行うには、次の手順を実行します。

**Windows の「スタート」**メニューから、「プログラム」→ 「**Content Server-[Instance-Name]**」→「**Utilities**」→「**System Properties**」と選択します。 」

System Properties アプレットが起動されます。

- **2.** 「Paths」タブを開きます。
- **3.** クラスパスを次のように指定します。

JAVA\_CLASSPATH\_defaultjdbc;\$SharedDir/classes/db2jcc.jar; \$SharedDir/classes/ db2jcc\_license\_cu.jar

(このすべてを 1 行に記述します。)

**4.** 「**OK**」をクリックして変更を保存し、 」 System Properties ユーティリティを終了します。

## <span id="page-112-1"></span>**B.5.6** ネクスト・キー・ロックの無効化

次の DB2 環境変数を必ず設定してください。

db2set DB2\_RR\_TO\_RS=on

重要 **:** 必ず、値には YES ではなく on を使用してください(一部の IBM 管理 ガイドでは間違って報告されています)。

前述の環境変数を設定しない場合、トランザクションのデッドロックおよびタイムアウトがレ ポートされることがあります。前述の環境変数を設定すると、並行性問題の原因となることが 報告されているネクスト・キー・ロックが無効になります。ネクスト・キー・ロックは、DB2 のトランザクション分離メカニズムであるリピータブル・リード(RR)で使用されます。これ は基本的に、ファントム・リード(つまり、連続する 2 つの読取りにおいて、もう 1 つのス レッドにより別の行が変更されて問合せ基準と一致したために、結果セットが増大すること) を回避するために、現在の行のみでなく、索引内の次のキーを含む行に対してもロックを適用 するものです。この暗黙的ロックによって、関連していないと考えられる 2 つのトランザク ションが競合し、デッドロックを発生させる可能性があります。前述の DB2 環境変数を有効に することによって、このようなデッドロック問題を回避できます。

## <span id="page-113-0"></span>**B.5.7** データベースの大 **/** 小文字の保存

DB2 のデータベースの大 / 小文字を必ず維持してください。これを行うには、Content Server で設定を有効にします。これを行わない場合、コンテンツ・サーバーを起動できなくなります。 Content Server で必要な設定を有効にするには、次のようにします。

1. Windows の「スタート」メニューから、「プログラム」→ 「**Content Server-[Instance-Name]**」→「**Utilities**」→「**System Properties**」と選択します。 」

System Properties アプレットが起動されます。

- **2.** 「Database」タブを開きます。
- **3.** 「Enable database preserve case」チェック・ボックスが選択されていることを確認します。
- **4.** 「**OK**」をクリックして変更を適用し、 」 System Properties ユーティリティを終了します。

## <span id="page-113-1"></span>**B.5.8** コンテンツ・サーバーのポータル・ページの再構築

コンテンツ・サーバーのポータル・ページを再構築する必要があります。これを行うには、次 の手順を実行します。

- **1.** Windows の「スタート」メニューから、「プログラム」→ 「プログラム」 「**Content Server-[Instance-Name]**」→「**Utilities**」→「**Weblayout Editor**」と選択します。 」 Weblayout Editor アプレットが起動されます。
- **2.** 「Options」メニューから「**Update Portal**」を選択します。 」
- **3.** 「**OK**」をクリックします。 」

#### <span id="page-113-2"></span>**B.5.9** サーバーの再起動

最後の手順として、コンテンツ・サーバーを(再)起動する必要があります。データベースを プロキシ・サーバーにインストールした場合、必ず次の順序でコンテンツ・サーバーを再起動 してください。

- **1.** DB2 データベースがインストールされたプロキシ・サーバーを再起動します。
- **2.** マスター・サーバーを再起動します。
- **3.** 再びプロキシ・サーバーを再起動します。

これで、Content Server で DB2 を使用できるようになります。

## **Content Server** コンポーネント

この付録では、Content Server 10*g*R3 ソフトウェアに含まれるコンポーネントについて説明し ます。

- C-2 ページの「Content Server [コンポーネントについて」](#page-115-0)
- C-2 [ページの「コンポーネントのインストール状況」](#page-115-1)
- C-4 ページの「[ActiveDirectoryLdapComponent](#page-117-0)」
- C-4 ページの「[ArchiverReplicationExceptions](#page-117-1)」
- C-5 ページの「[CheckOutAndOpenInNative](#page-118-0)」
- C-5 ページの「[CheckSCSHealth](#page-118-1)」
- C-5 ページの「[CIS\\_Helper](#page-118-2)」
- C-6 ページの「[ComponentTool](#page-119-0)」
- C-6 ページの「[ConfigMigrationUtility](#page-119-1)」
- C-6 ページの「[ContentAccess](#page-119-2)」
- C-7 ページの「[ContentFolios](#page-120-0)」
- C-7 ページの「[CoreUserInterfaceLibrary](#page-120-1)」
- C-7 ページの「[CoreWebDav](#page-120-2)」
- C-8 ページの「[DBSearchContainsOpSupport](#page-121-0)」
- C-8 [ページの「](#page-121-1)FCKEditor」
- C-8 ページの「[FileStoreProvider](#page-121-2)」
- C-9 [ページの「](#page-122-0)Folders\_g」
- C-9 ページの「[FormEditor](#page-122-1)」
- C-10 ページの「[InboundRefinerySupport](#page-123-0)」
- C-10 ページの「[iTextComponent](#page-123-1)」
- C-10 ページの「[LinkManager8](#page-123-2)」
- C-10 ページの「[Localization](#page-123-3)」
- C-11 ページの「[NativeOsUtils](#page-124-1)」
- C-11 ページの「[OracleQueryOptimizer](#page-124-2)」
- C-11 ページの「[OracleTextSearch](#page-124-0)」
- C-11 ページの「[PopUpCalendar](#page-124-3)」
- C-12 ページの「[ProxyConnections8](#page-125-0)」
- C-12 ページの「[SecurityProviders](#page-125-1)」
- C-12 ページの「[ThreadedDiscussions](#page-125-2)」
- C-12 ページの「[UserProfileSchemaLoader](#page-125-3)」
- C-13 ページの「[WebUrlMapPlugin](#page-126-0)」
- C-13 ページの「[WsdlGenerator](#page-126-1)」
- C-13 ページの「[YahooUserInterfaceLibrary](#page-126-2)」

## <span id="page-115-0"></span>**C.1 Content Server** コンポーネントについて

Content Server ソフトウェアには、多数のコンポーネント(実行時にコンテンツ・サーバーと 対話するよう設計されたプログラム・コード・モジュール、リソース・モジュールおよびテン プレート・モジュール)が含まれています。これによって、コアに影響することなく、コンテ ンツ・サーバーの機能の追加や変更が行われます。

この付録では、Content Server のインストール中に、オプションとしてインストールまたは提 供されたコンポーネントを扱います。ここでは、追加として配布されたコンポーネントや、 Content Server 以外の製品で使用されるコンポーネントは扱いません。コンポーネントの更新 の詳細は、リリース・ノートを参照してください。

注意 **:** コンポーネントの詳細は、Content Server の開発ドキュメントを参照 してください。

## <span id="page-115-1"></span>**C.2** コンポーネントのインストール状況

一部のコンポーネントは Content Server 10*g*R3 ソフトウェアとともに常にインストールされま すが、オプションで、インストールするよう明示的に選択する必要があるコンポーネントもあ ります。また、システム・コンポーネントとみなされ、無効化やアンインストールできないコ ンポーネントもあります。

一部のコンポーネントはデフォルトでインストールされ、有効になりますが、構成されるまで 機能しません。これらのコンポーネント(FileStoreProvider など)は、構成前は無効化やアン インストールが可能ですが、構成後は無効化またはアンインストールしないでください。

他のコンポーネント(InboundRefinerySupport など)は、インストールされている他のコン ポーネントのサポートに必要ない場合は、無効化できます。詳細は、次の表を参照してくださ い。

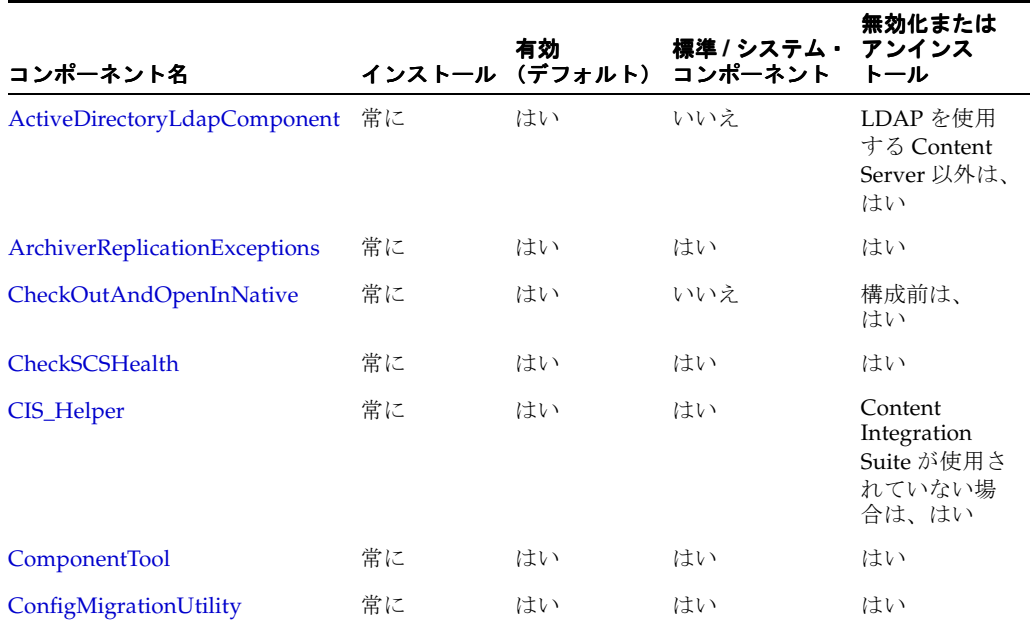

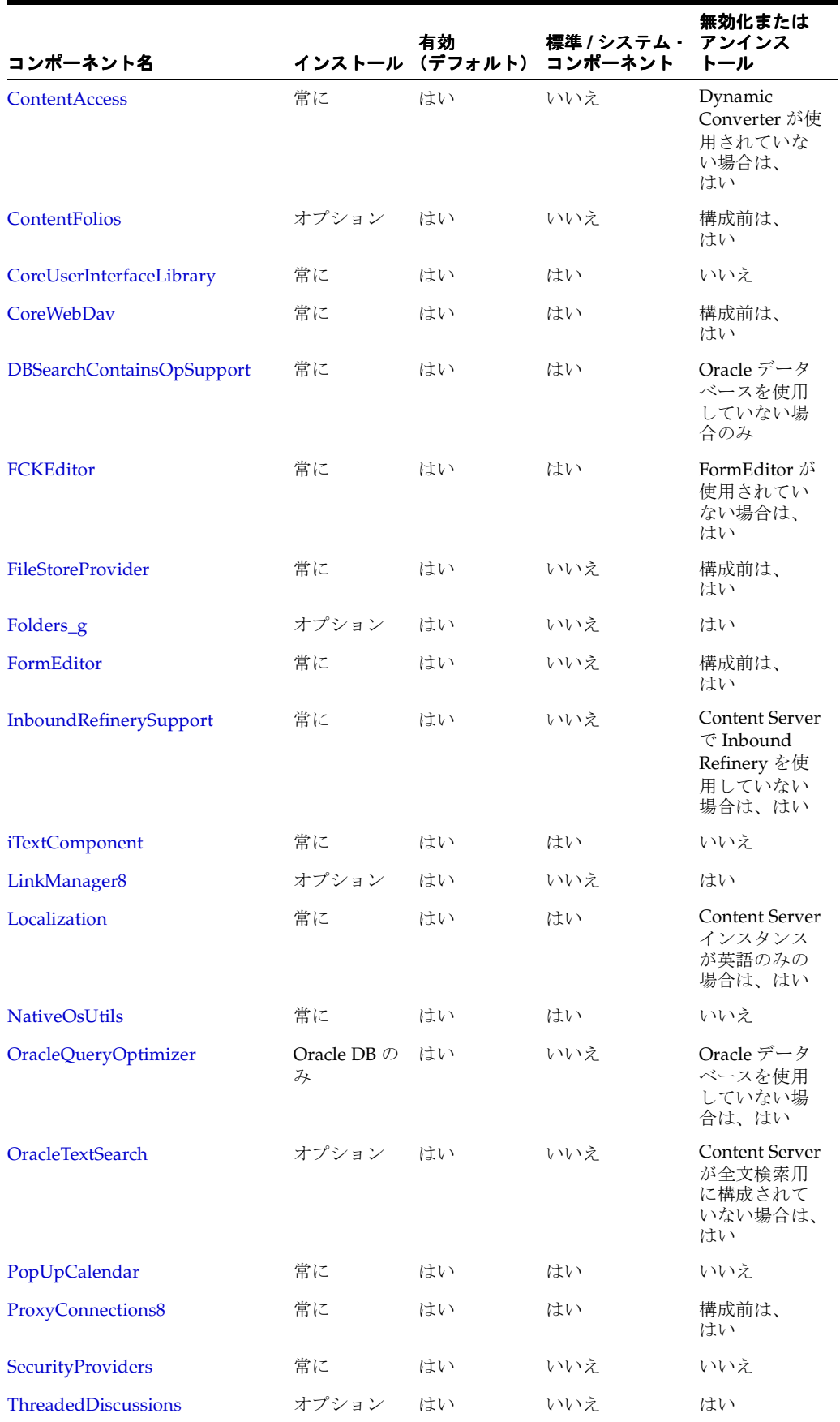

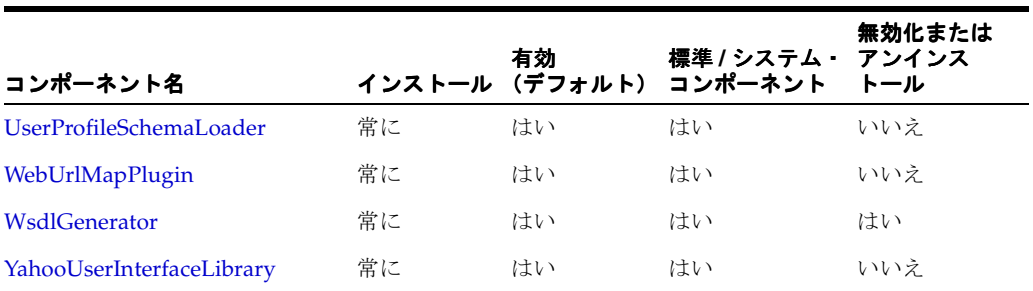

標準コンポーネントとシステム・コンポーネントは、Content Server の「Component Manager」ページで「Hide Standard and System Components」チェック・ボックスが選択さ れている場合、インストールされたコンポーネントのリストに表示されません。

ContentAccess および NativeOsUtils 以外のすべてのコンポーネントは、Content Server 10*g*R3 配布パッケージの ¥packages¥allplatform ディレクトリにあります。ContentAccess コンポーネ ントおよび NativeOsUtils コンポーネントはプラットフォーム固有で、¥packages¥win32 ディ レクトリにあります。

## <span id="page-117-0"></span>**C.3 ActiveDirectoryLdapComponent**

ActiveDirectoryLdapComponent コンポーネントは、Content Server LDAP(Lightweight Directory Access Protocol)プロバイダの拡張です。これによって、コンテンツ・サーバーで LDAP プロバイダを使用し、Microsoft Active Directory サーバーに格納されている情報と照合 してユーザーを認証することが可能になります。プロバイダでは、Active Directory から、グ ループ・メンバーシップと、指定されたユーザー・メタデータを取得します。

ネットワークが次の状況の場合、Active Directory と LDAP とを組み合せた使用をお薦めしま す。

- Content Server は、Internet Explorer 以外のクライアント・ブラウザを使用してアクセスさ れます。
- Content Server は、UNIX オペレーティング・システムにインストールされています。
- Content Server は、IIS 以外の Web サーバーを使用する Windows オペレーティング・シス テムにインストールされています。
- コンテンツ・サーバーとユーザー・ベース・コンピュータとの間にファイアウォールがあ ります。

注意 **:** LDAP 認証の詳細は、 *[CS-Install]*¥weblayout¥help¥documentation¥admin¥ managing\_security\_10en.pdf を参照してください。

## <span id="page-117-1"></span>**C.4 ArchiverReplicationExceptions**

ArchiverReplicationExceptions コンポーネントによって、管理者は、失敗したインポートがレ プリケーションを停止しないようにできます。これは、失敗したインポートを取得して例外 アーカイブに格納し、そのようなインポートの失敗が発生したことを管理者に知らせる電子 メールを送信することで行われます。

注意 **:** このコンポーネントの詳細は、 *[CS-Install]*¥custom¥ArchiverReplicationExceptions¥ install\_admin\_ARE\_10.pdf を参照してください。

## <span id="page-118-0"></span>**C.5 CheckOutAndOpenInNative**

CheckOutAndOpenInNative コンポーネントによって、ユーザーは、WebDAV 準拠のアプリ ケーションでコンテンツ・アイテムをコンテンツ・サーバーから直接チェックアウトしたり開 いたりすることができます。

エンドユーザーは、検索結果ページやコンテンツ情報ページの「Check Out」オプションおよ び「Open」オプションを使用して、コンテンツ・アイテムをコンテンツ・サーバーから直接 チェックアウトしたり開いたりすることができます。ネイティブ・アプリケーションが WebDAV 準拠(Microsoft Word など)の場合、コンテンツ・アイテムはネイティブ・アプリ ケーションで開かれます。ユーザーは、そのアプリケーションを使用して、コンテンツ・アイ テムを編集したり、コンテンツ・サーバーに再びチェックインすることができます。ネイティ ブ・アプリケーションでコンテンツ・アイテムを保存するたびに、新規のリビジョンのアイテ ムがコンテンツ・サーバーにチェックインされます。

注意 **:** このコンポーネントの詳細は、 *[CS-Install]*¥custom¥CheckoutAndOpenInNative¥check\_out\_and\_open.pdf を 参照してください。

## <span id="page-118-1"></span>**C.6 CheckSCSHealth**

CheckSCSHealth コンポーネントは、コンテンツ・サーバーで使用される次のサービスを追加 します。

- **CHECK\_SEARCH\_HEALTH:** このサービスは、検索を実行して、検索エンジンが正常に 機能していることを確認します。リクエスト内に QueryText が渡されない場合、空白の検 索が実行されます。
- **CHECK\_FS\_HEALTH:** このサービスは、すべての既知のファイルシステム(コンテンツ· サーバーの vault、weblayout、data および shared ディレクトリを含む)にファイルを作 成します。
- **CHECK\_PROVIDER\_HEALTH:** このサービスは、すべての既知のプロバイダの状態をテ ストします。リクエストで pName (SystemDatabase、SystemServerSocket など) が渡さ れる必要があります。
- **CHECK\_ALL\_HEALTH:** このサービスは、すべてのプロバイダ、ファイルシステムおよび 検索エンジンの状態を確認します。

戻されたステータス・コードが 0 未満の場合、エラーが発生しています。

これらのサービスは主に、コンテンツ・サーバーを Nagios (http://www.nagios.org) などの サード・パーティの監視ユーティリティと統合する場合に役立ちます。このコンポーネントに は、Nagios プラグインとして使用できる Perl スクリプトが(コンポーネントの perl サブディ レクトリ内に)含まれています。また、別のサード・パーティの監視ユーティリティとともに 動作するようにコンポーネントを変更することもできます。

注意 **:** このコンポーネントの詳細(新規サービスと Nagios 監視ユーティリ ティとの統合手順を含む)は、 *[CS-Install]*¥custom¥CheckSCSHealth¥readme.txt を参照してください。

## <span id="page-118-2"></span>**C.7 CIS\_Helper**

CIS\_Helper コンポーネントは、Content Integration Suite(CIS)で使用されます。コンテン ツ・サーバーと CIS レイヤーとの間の解析メソッド・コールを支援します。CIS API を介して Content Server をコールする場合に使用されるサービスもいくつか含まれています。具体的に は、Dynamic Converter レスポンスのアプリケーション・サーバー環境へのストリーミングを 可能にするサービスや、特定の CIS 構成でのファイル転送用の追加構成オプションをサポート するサービスが含まれています。

## <span id="page-119-0"></span>**C.8 ComponentTool**

ComponentTool コンポーネントは、Content Server コンポーネントをインストール、有効化お よび無効化するためのコマンドライン・ツールを提供します。

このコンポーネントをインストールした後、ランチャの simlink またはコピーを作成してくだ さい。

cd bin && copy IdcServer.exe ComponentTool.exe

このコンポーネントの使用方法は、次のとおりです。

ComponentTool --install|--enable|--disable path|name ComponentTool --list-enabled|--list-disabled|--list|--help

> 注意 **:** このコンポーネントの詳細は、 *[CS-Install]*¥custom¥ComponentTool¥readme.txt を参照してください。

## <span id="page-119-1"></span>**C.9 ConfigMigrationUtility**

ConfigurationMigrationUtility コンポーネントを使用すると、別のインスタンスに移行すると きにコンテンツ・サーバー・インスタンスの要素を選択できます。これによって、システム管 理者は、Content Server の特定の構成をエクスポートおよびインポートできます。

個々の要素(ワークフロー・トークン、コンテンツ・タイプなど)を選択することも、セク ション全体(すべてのユーザー関連メタデータ、ワークフローに関連するすべてのメタデータ など)を選択することもできます。また、ある時点でのコンテンツ・サーバーのスナップ ショットを作成するために、コンテンツ・サーバー全体をエクスポートおよびインポートする こともできます。このユーティリティは、システムをテストから本番に移行したり、コンテン ツ・サーバーのバージョンをアップグレードする場合に使用できます。移行ツールを使用する ことで、本番環境で旧バージョンのコンテンツ・サーバーを保持しながら、新しいバージョン のコンテンツ・サーバーで新しい機能をテストできます。

エクスポート構成はそれぞれ 1 つのバンドルとしてパッケージ化されます。このバンドルには、 別のシステムに構成を再作成するために必要な情報が含まれています。バンドルは、他のシス テムと簡単に共有できる zip ファイルです。

注意 **:** Configuration Migration Utility のドキュメントは、コンテンツ・サー バーのシステム管理者用オンライン・ヘルプ、または PDF ファイル (*[CS-Install]*¥weblayout¥help¥documentation¥admin¥ sysmigration\_cserver\_10en.pdf)を参照してください。

## <span id="page-119-2"></span>**C.10 ContentAccess**

ContentAccess コンポーネントには、ネイティブ・コンテンツ・アイテム(Microsoft Word ド キュメントなど)の Web 表示可能形式(HTML ファイル、PDF ファイルなど)への変換に使 用される Outside In フィルタが用意されています。また、全文抽出機能もあります。システ ム・コンポーネントで、無効化やアンインストールはできません。

注意 **:** ContentAccess コンポーネントは、サポートされているプラット フォームごとに異なります。zip ファイルは、Content Server 配布パッケージ の ¥packages¥*[os\_name]* ディレクトリにあります。

## <span id="page-120-0"></span>**C.11 ContentFolios**

Content Folios コンポーネントでは、Content Server のセキュアな環境から、複数のコンテン ツ・アイテムの論理グループの編成、追跡およびアクセスを迅速で効率よく行う方法が提供さ れます。たとえば、近く配布するパンフレットに関係するすべてのアイテム(イメージ、ロゴ、 法定開示、広告コピーなど)をまとめ、ワークフロー・プロセスを介して送信できます。承認 後、すべての関連コンテンツをダウンロードし、印刷にまわすことができます。あるいは、新 規プロジェクトで、コンテンツ・アイテムがチェックインされると、すべての関連コンテン ツ・アイテムが階層構造にまとめられ、階層の特定箇所へのアクセスが制限される仮想空間が 必要な場合もあります。あるいは、ビデオに訴権放棄とナレーションのテキストの関連付けや トラックの追加が必要な場合もあります。これらはすべて、Content Folios で行うことができ ます。

厳密に言えば、コンテンツ・フォリオは、要素を使用してコンテンツ・サーバー内のノード、 スロットと、指定されたコンテンツ・アイテムの階層構造を定義するコンテンツ・サーバーに チェックインされている XML ファイルです。実際は、コンテンツ・フォリオは、Content Server に格納されているコンテンツを構成できる論理グループすなわちフレームワークです。 単純なフォリオはフラットなコンテナですが、高度なフォリオでは、フォルダの階層にコンテ ンツがネストします。高度なフォリオでは、階層はコンテンツ・アイテムの編成前に設定され る場合もありますが、アイテムの編成時または編成後に作成される場合もあります。既存の フォリオは、コンテンツを追加することも、変更されないようロックすることもできます。コ ンテンツ・アイテムは、Content Server の検索では単純なフォリオに追加され、新規アイテム のコンテンツ・サーバー・リポジトリへのチェックインや、以前にチェックインされたコンテ ンツの検索では高度なフォリオに追加されます。これらはすべて、フォリオ・インタフェース を使用して行われます。高度なフォリオには、Web サイトや共有ネットワーク・ドライブなど の外部リソースへのハイパーリンクも含めることができます。

注意 **:** このコンポーネントの詳細は、 *[CS-Install]*¥weblayout¥help¥documentation¥admin¥ admin\_guide\_folios\_10en.pdf を参照してください。

## <span id="page-120-1"></span>**C.12 CoreUserInterfaceLibrary**

CoreUserInterfaceLibrary コンポーネントには、他の多数のコンポーネントで使用される、共有 JavaScript および動的 HTLML ページが含まれます。システム・コンポーネントで、無効化や アンインストールはできません。

## <span id="page-120-2"></span>**C.13 CoreWebDav**

CoreWebDav コンポーネントは、コンテンツ・サーバーを拡張して、コンテンツ・サーバーが DAV(Distributed Authoring and Versioning)リクエストに応答できるようにします。これに より、WebDAV プロトコルをサポートするクライアントを使用して、リモートでコンテンツを オーサリングおよび管理できます。たとえば、コントリビュータは、Content Server 独自の Web ブラウザ・インタフェースではなく、Windows のエクスプローラや Microsoft Office 製品 を使用して、リポジトリ内のコンテンツをチェックイン、チェックアウトおよび変更できます。

通常の Content Server 10*g*R3 インストールでは、WebDav コンポーネントによってサーバーが http://[Server-Host]/[Instance-Name]/idcplg/webdav リクエストに応答します。

注意 **:** このコンポーネントの詳細(インストールの考慮事項を含む)は、 *[CS-Install]*¥custom¥CoreWebdav¥readme.html を参照してください。

重要 **:** 10*g*R3 より前のリリースの Content Server 専用の WebDav コンポーネ ントもあります。このコンポーネントがコンテンツ・サーバーで有効な場合 (システムのアップグレード後など)必ず無効にしてください。そうしない と、コンテンツ・サーバーで WebDAV 機能を使用できません。

## <span id="page-121-0"></span>**C.14 DBSearchContainsOpSupport**

DBSearchContainsOpSupport コンポーネントでは、メタデータのみの場合も、全文の場合 (データベースでサポートされている場合)も、hasAsWord (Contains) 演算子のサポートが データベースの検索および索引付けに追加されます。

SQL Server および Oracle の場合、「Administration」ページの「Zone Fields Configuration」リ ンクをクリックして、全文索引にする索引を定義します。「Zone」フィールドは、hasAsWord 演算子を使用して検索可能です。

注意 **:** このコンポーネントの詳細は、 *[CS-Install]*¥custom¥DBSearchContainsOpSupport¥readme.txt を参照してく

ださい。

重要 **:** テキスト・フィールドをゾーン・テキスト・フィールドに変更する操 作は、非常に時間がかかることがあります。テキストを解析して全文索引を 作成するために必要な時間は、コンテンツ・サーバー内のコンテンツ・アイ テムの数と、テキスト・フィールドに保存されているテキストの量によって 異なります。ただし、テキスト・フィールドの索引付け完了後、コンテン ツ・アイテムの更新および追加時に大きなパフォーマンス問題が発生するこ とはありません。

## <span id="page-121-1"></span>**C.15 FCKEditor**

FCKEditor コンポーネントには、FCKeditor の実行に必要な JavaScript ライブラリが用意され ています。FCKeditor は、軽量な JavaScript ベースの HTML テキスト・エディタで、クライア ント・コンピュータでのインストールは不要です。このコンポーネントは Web Form Editor (FormEditor コンポーネント) に必要で、コンテンツ・サーバーのカスタマイズで軽量な HTML テキスト・エディタの実装にも使用できます。

注意 **:** FCKeditor の詳細は www.fckeditor.net を参照してください。

## <span id="page-121-2"></span>**C.16 FileStoreProvider**

FileStoreProvider コンポーネントは、Content Server のコアに付属している標準のファイル格 納および編成メカニズムを拡張して、特に大規模なシステムに有用な多くの拡張機能を追加し ます。このコンポーネントは Content Server インタフェース内にファイル・ストア機能を公開 し、追加の構成オプションを許可します。たとえば、ファイルシステムを使用せずに、ラー ジ・オブジェクト(LOB)データ型を使用してデータベースにコンテンツが格納されるように、 Content Server を構成できます。これによるメリットは、リポジトリ管理とデータベース管理 を統合することで一貫したバックアップ・プロセスにできること、ファイルシステム・アプ ローチにおけるディレクトリ構造やディレクトリ当たりのファイル数に関連する制限を緩和で きること、さらに、Content Server の拡大や縮小を適切に行うためにコンテンツをシステム間 で簡単に分散できることです。また、FileStoreProvider コンポーネントを使用すると、一般に ファイルシステムとは関連しない様々なタイプのストレージ・デバイス(たとえば、一部の業 務用途で必要なコンテンツ対応ストレージ・システムや書込み専用デバイス)を使用できます。

警告 **:** FileStoreProvider をインストールしてデフォルトのファイル・ストア をアップグレードした後は、FileStoreProvider のアンインストールまたは無 効化を行わないでください。標準の Content Server のインストール中に FileStoreProvider をインストールし、デフォルトのファイル・ストアをアッ プグレードしなかった場合は、『File Store Provider インストレーションおよ び管理ガイド』に記載されている手順に従ってこのコンポーネントをアンイ ンストールできます。

注意 **:** File Store Provider のドキュメントは、コンテンツ・サーバーのシステ ム管理者用オンライン・ヘルプ、または PDF ファイル (*[CS-Install]*¥weblayout¥help¥documentation¥admin¥ admin\_FS\_provider\_10en.pdf)を参照してください。

## <span id="page-122-0"></span>**C.17 Folders\_g**

Folders\_g コンポーネントでは、Content Server のコンテンツに、Windows のエクスプローラ のフォルダ・ツリーのような仮想フォルダ(階層フォルダ)形式の階層フォルダ・インタ フェースが提供されます。仮想フォルダによって、複数レベルのフォルダ構造を作成できます。

仮想フォルダには多くの利点があります。

- ユーザーは、見慣れたフォルダ形式のインタフェースでドリルダウンしてコンテンツを探 すことができます。
- ユーザーは、特定のフォルダを使用してチェックインすることで、デフォルト・メタデー タをコンテンツ・アイテムに適用できます。
- システム管理者は、フォルダを適切に設定することで、コンテンツ・アイテムに適用され るデフォルト・メタデータを制御できます。また、ユーザーが(システム管理者によって 設定された)特定のフォルダを使用してコンテンツ・アイテムをチェックインすると、事 前に設定したデフォルト・メタデータがアイテムに適用されます。

注意 **:** Folders\_g のドキュメントは、コンテンツ・サーバーのシステム管理 者用オンライン・ヘルプ、または PDF ファイル (*[CS-Install]*¥weblayout¥help¥documentation¥admin¥ admin\_folders\_webdav\_10en.pdf)を参照してください。

## <span id="page-122-1"></span>**C.18 FormEditor**

FormEditor コンポーネントでは、HCSF(Hypertext Web Form Editor Files)や関連する Idoc リソースを作成するための、複数プラットフォームに対応するブラウザベースのビジュアル設 計環境が提供されます。

HCSF は、XML 形式の Idoc Script や、コンテンツ・サーバーにチェックインされ、コンテン ツ・コンシューマが実行できる他のスクリプトを使用した HTML フォームの作成に使用できま す。完了した各フォームの XML データ・セットは、別々のコンテンツ・アイテム(送信した データが XML で埋め込まれた HCSP ファイル)としてコンテンツ・サーバーにチェックイン されます。

これらの HCSP ファイルは全文索引付けされ、他の処理を行うことができます(ワークフロー やサブスクリプションの使用など)。

IDOC ファイルには、HCSF ファイルでのロードや表示が可能な HTML および Idoc Script リ ソースが含まれます。

Web Form Editor は Content Server と緊密に統合されています。これによって、フォームに表 示するメタデータ・フィールドの選択やエディタ・インタフェースからコンテンツ・サーバー へのフォーム定義の保存が可能になります。また、Content Server インクルードを使用して、 XML データ・アイランド・フィールドと Content Server メタデータ・フィールドの両方を表示 できます。Web Form Editor では、チェックイン、更新、情報、検索の各ページで通常使用さ れているインクルードが使用されます。つまり、Content Server フィールドがフォームに使用 されている場合、Content Server の規則に従って表示されます。たとえば、フィールドに ビューが関連付けられている場合、フィールドはビューとともに表示されます。

注意 **:** このコンポーネントの詳細は、

*<sup>[</sup>CS-Install]*¥custom¥FormEditor¥web\_form\_editor\_10en.pdf を参照してくだ さい。

## <span id="page-123-0"></span>**C.19 InboundRefinerySupport**

InboundRefinerySupport コンポーネントでは、1 つ以上の Inbound Refinery またはリファイナ リを接続する機能と構成オプションが Content Server に追加されます。

## <span id="page-123-1"></span>**C.20 iTextComponent**

iTextComponent コンポーネントでは、PDF 配布ライブラリが提供され、コンポーネントが PDF ドキュメントを共有することができます。

## <span id="page-123-2"></span>**C.21 LinkManager8**

LinkManager8 コンポーネントは、索引付けされたドキュメントの URL リンクを抽出し、パ ターン・エンジンに従って URL を評価、フィルタ処理および解析します。その後、結果がデー タベース表に格納されます。現在、このコンポーネントは、必要に応じて HtmlExport を使用 してファイルを解析可能な(つまりテキスト)形式に変換します。リンク抽出は索引付けサイ クル中に行われるため、リリースされたドキュメントのリンクのみが管理されます。つまり、 複数のリビジョンがある場合、最新のリビジョンのみの表にエントリが含まれます。

このコンポーネントは、ブラウザ・ユーザー・インタフェースを拡張して、リンク表の検索お よび管理を可能にします。

注意 **:** このコンポーネントの詳細は、 *[CS-Install]*¥custom¥LinkManager8¥readme.txt を参照してください。

## <span id="page-123-3"></span>**C.22 Localization**

Localization コンポーネントには、Content Server、Refinery、Records Management および他 の多数のコンポーネントのローカライゼーション・リソースが含まれます。使用可能な言語は 次のとおりです。

- アラビア語 (ar)
- ドイツ語 (de)
- 英語 (en)
- スペイン語 (es)
- フランス語 (fr)
- イタリア語(it)
- 日本語 (ja)
- 韓国語 $(ko)$
- オランダ語 (nl)
- ポルトガル語 (ブラジル) (pt.br)
- タイ語 (th)
- 中国語(簡体字)(zh.cn)
- 中国語(繁体字)(zh.tw)

## <span id="page-124-1"></span>**C.23 NativeOsUtils**

NativeOsUtils コンポーネントには、Java VM で提供されない様々なネイティブ OS メソッドへ のネイティブ・コールの Java ラッパーが用意されています。これには、Windows でのレジス トリ操作、UNIX ファイルでのトグルの状態、ソフト / ハード・ファイル・リンク、Windows でのプロセス間通信や、その他多くの簡単な OS API が含まれます。

注意 **:** NativeOsUtils コンポーネントは、サポートされているプラットフォー ムごとに異なります。zip ファイルは、Content Server 配布パッケージの ¥packages¥*[os\_name]* ディレクトリにあります。

## <span id="page-124-2"></span>**C.24 OracleQueryOptimizer**

OracleQueryOptimizer コンポーネントは、Oracle データベースを使用する大規模なコンテン ツ・サーバー・インストールに対して有用です。(リソースとして定義された)静的問合せおよ びデータ・ソースを分析し、Oracle 固有のヒントを使用して問題のある問合せおよびデータ・ ソースを最適化します。また、効率の悪い問合せを削除するための ExpiredContent および Indexer の変更も含まれています。

さらに、このコンポーネントには、データ・ソースおよび JDBC ワークスペースを使用して実 行される問合せを調べるための動的問合せオプティマイザも備わっています。このオプティマ イザによって、データ・ソースの問合せおよび WHERE 句が解析され、ルール表に従って最適 ヒントが選択されます。選択されたヒントは、問合せの実行前に問合せに追加されます。

注意 **:** このコンポーネントの詳細は、 *[CS-Install]*¥custom¥OracleQueryOptimizer¥readme.html を参照してくださ い。

## <span id="page-124-0"></span>**C.25 OracleTextSearch**

OracleTextSearch コンポーネントでは、Oracle Text を Universal Content Management(UCM) の全文検索の主エンジンとして使用するユーザーに、Autonomy VDK を使用する UCM で提供 される検索機能と同等かそれ以上の機能が提供されます。このコンポーネントによって、管理 者は、検索索引用に最適化する特定のメタデータ・フィールドを指定したり、他のフィールド のカスタマイズを行えます。このコンポーネントで、高速索引再構築および索引最適化も行え ます。

OracleTextSearch コンポーネントはデフォルトでインストールされ、有効になりますが、適切 に機能させるには、インストール後に構成する必要があります。インストール後の手順の詳細 は、Oracle Text Search の管理ガイドを参照してください。

## <span id="page-124-3"></span>**C.26 PopUpCalendar**

PopUpCalendar コンポーネントを使用すると、コンテンツ・サーバーのチェックイン・ページ および更新ページのすべての日付フィールドの右側にカレンダ・アイコンが表示されます。 ユーザーがアイコンをクリックすると、カレンダ・ダイアログがポップアップ表示され、ユー ザーは日付をクリックして選択できます。ダイアログによって、選択された日付が、親ページ の関連付けられた入力フィールドにロードされます。このコンポーネントによって、ユーザー は日付を手早く選択でき、過去と未来の月と年との間を簡単に移動できます。また、ユーザー が選択した日付をコンポーネントで自動的に日付フィールドに移入するため、日付書式や入力 のミスがなくなります。

ウィンドウがポップアップで開くのではなく JavaScript を介してダイアログが表示されるよう に、コンポーネントを構成することもできます。

このコンポーネントによって表示される日付書式は、ユーザー・ロケールの日付書式プロパ ティで制御されます。また、対応する変換文字列が wwstrings.htm ファイル内に存在する場 合、日付文字列をローカライズすることもできます。

注意 **:** このコンポーネントの詳細は、 *[CS-Install]*¥custom¥PopUpCalendar¥readme.txt および同じディレクトリの admin\_guide\_popupcal\_752en.pdf を参照してください。

## <span id="page-125-0"></span>**C.27 ProxyConnections8**

ProxyConnections8 コンポーネントは、パスワードで保護されたコンテンツ・サーバーへの接 続を作成したり、資格証明マップを作成するためのユーザー・インタフェースを提供します。 資格証明マップは、外部ソース(具体的には、ADSI 統合を含む NT 統合ソリューション)から の資格証明をマップする場合にも使用できます。

また、ProxyConnections8 コンポーネントを使用すると、HTTP プロトコルを使用してコンテ ンツ・サーバーをプロキシ処理できるようになります。このコンポーネントによって、複数の コンテンツ・サーバー(マスター・サーバーとプロキシ・サーバー)間での通信を可能にする httpoutgoing プロバイダが追加されます。特に、weblayout/groups/ に対する静的 URL リク エストはすべて別の Web サーバーに転送されるため、(コンテンツ・サーバー・レベルでの通 常のプロキシと同様に)Web サーバー・レベルでのプロキシが作成されます。

注意 **:** このコンポーネントの詳細は、 *[CS-Install]*¥custom¥ProxyConnections8¥readme.txt を参照してください。

## <span id="page-125-1"></span>**C.28 SecurityProviders**

SecurityProviders コンポーネントでは、Content Server の標準の着信ソケット・プロバイダと 送信ソケット・プロバイダに、SSL 暗号化と認証を提供します。このコンポーネントでは、基 本的なソケット・プロバイダが 2 通りに拡張されます。まず、ソケット・レイヤーに SSL セ キュリティと認証が追加されます。また、SSL ソケットの作成と分解にはコストがかかるため、 SSL 着信 / 送信プロバイダは keepalive と接続プール・ロジックを使用するよう設計されてい ます。これで、SSL によるオーバーヘッドを回避できます。

注意 **:** このコンポーネントの詳細は、 *[CS-Install]*¥custom¥SecurityProviders¥readme.txt を参照してください。

## <span id="page-125-2"></span>**C.29 ThreadedDiscussions**

ThreadedDiscussions コンポーネントを使用すると、別のドキュメントに関するディスカッ ション・ドキュメントを作成できます。通常のドキュメントのコンテンツ ID に \_d を追加する ことによって、元のドキュメントに関するディスカッションにフォーカスした新しい HCSP 形 式のドキュメントが作成されます。

注意 **:** このコンポーネントの詳細は、 *[CS-Install]*¥custom¥ThreadedDiscussions¥readme.html を参照してください。

## <span id="page-125-3"></span>**C.30 UserProfileSchemaLoader**

UserProfileSchemaLoader コンポーネントによって、管理者は、ユーザー・プロファイル・ データのビューを作成できます。このコンポーネントは、ContentFolios コンポーネントによっ て使用されています。システム・コンポーネントで、無効化やアンインストールはできません。

## <span id="page-126-0"></span>**C.31 WebUrlMapPlugin**

WebURLMapPlugin コンポーネントを使用すると、マッピング用の簡易置換スクリプトを使用 して、URL をコンテンツ・サーバー内の他の URL にマップできます。

「Filter Administration」ページの下部にある関連付けられたリンクをクリックすることで、 Web URL を編集できます。

注意 **:** このコンポーネントの詳細は、 *[CS-Install]*¥custom¥WebUrlMapPlugin¥readme.txt および *[CS-Install]*¥weblayout¥help¥documentation¥admin¥ managing\_system\_10en.pdf を参照してください。

## <span id="page-126-1"></span>**C.32 WsdlGenerator**

WsdlGenerator コンポーネントを使用すると、ユーザーは SOAP ベースのメッセージをリクエ ストし、SOAP ベースのレスポンスを受信できます。このコンポーネントでは、次の 2 つの形 式がサポートされます。1 つは、Content Server DataBinder オブジェクトとほとんど同じ汎用 の形式で、もう 1 つは、他のアプリケーションで Web サービスとして使用される WSDL 内に カプセル化できるカスタム形式です。また、このコンポーネントでは、SOAP with Attachments および SOAP with DIME という 2 つのマルチパート形式もサポートされていま す。これらの形式によって、実際の SOAP メッセージとは別個のメッセージ添付として、ファ イル・コンテンツをコンテンツ・サーバーにアップロードしたり、コンテンツ・サーバーから ダウンロードできます。

注意 **:** このコンポーネントの詳細は、 *[CS-Install]*¥custom¥WsdlGenerator¥soap.txt および *[CS-Install]*¥weblayout¥help¥ documentation¥addons¥ soap\_wsdl\_10en.pdf を参照してください。

## <span id="page-126-2"></span>**C.33 YahooUserInterfaceLibrary**

YahooUserInterfaceLibrary には、DOM スクリプト、DHTML、AJAX などの手法を使用して高 度にインタラクティブな Web アプリケーションを構築するための JavaScript のユーティリティ およびコントロールのセットが用意されています。いくつかのコア CSS リソースも含まれてい ます。このコンポーネントはシステム・コンポーネントで、無効化やアンインストールはでき ません。

## データベースの検索および索引付けの設定

Content Server 10*g*R3 は、デフォルトで、検索および索引付け機能を提供するためにデータ ベースを使用するように設定されます。そのまま利用可能なデータベース構成により、メタ データのみの検索および索引付けが提供されます。ただし、Oracle および SQL Server のデフォ ルト構成を変更して、全文検索および索引付けを有効にすることもできます(D-4 [ページの](#page-131-0) 「全文検索 / [索引付けを行うためのデータベースの設定」](#page-131-0)を参照)。Sybase および DB2 では、 メタデータ検索および索引付けのみがサポートされています。

Content Server と異なる検索ソリューションの統合を可能にするアドオン(Verity や FAST な ど)を使用できます。サポートされている検索ソリューションごとに、個別の統合ドキュメン トが使用可能です。

## **D.1** データベースの検索および索引付けに関する考慮事項

データベースの検索および索引付けに関連して、次の重要な考慮事項に注意してください。

- [すべてのデータベース](#page-129-0)
- **[Oracle](#page-130-0)**
- **[SQL Server](#page-130-1)**

## <span id="page-129-0"></span>**D.1.1** すべてのデータベース

検索ソリューションを選択する前に、データベースの検索および索引付けに関連して、次の一 般的な考慮事項に注意してください。

- 新規またはカスタムのメタデータ・フィールドが追加されたときに、検索索引を再構築す る必要はありません。
- 全文索引付け用にデータベースを使用する場合、各コンテンツ・アイテムのテキストは、 全文検索用にデータベースに格納されます。このため、データベースのサイズを適切に設 定することが重要です。索引付け可能なドキュメントの数によっては、IdcColl1 表および IdcColl2 表が非常に大きくなることがあります。
- 全文索引付け用にデータベースを使用する場合、コンテンツ・アイテムは、チェックイン 時にバイナリ・ファイルとして送信されます。次に、データベースによってテキスト抽出 と索引付けが処理され、JDBC レイヤーを介して SQL 文を使用して検索が実行されます。
- システム・データベースとして Sybase を使用しているときに全文検索および索引付けを実 装する場合は、オプションのアドオンの 1 つを使用して、外部検索ソリューション(たと えば、Verity や FAST など)を Content Server と統合する必要があります。SQL Server お よび Oracle で、データベースの全文検索および索引付けのかわりに、これらの検索ソ リューションを使用することもできます。
- データベースのフルテキストでは、(Verity とは異なり) ゾーン検索およびトークン化検索 は実行されません。
- メタデータ検索ではアクセントの非区別が使用可能ですが、全文検索では使用できません。
- データベース検索 / 索引付けでは、(Verity とは異なり) PDF 強調表示はサポートされませ  $h_{\circ}$
- メタデータ検索のデフォルトの演算子は、Matches に設定されています。これは、Content Server では、メタデータ・フィールドに入力された単語または句に完全一致するものを検 索するということを意味します。オプション・リストから検索条件を選択する際に、その 条件に 1 つ以上の空白が含まれている場合、Content Server ではこれが句とみなされ、条 件が引用符で囲まれます。引用符を含む問合せが構成されるため、Matches を使用する場 合に検出される結果はありません。これは、Site Studio を使用する場合には特に重要な注 意点です。たとえば、デフォルトの Matches 演算子を使用し、オプション・リストから 「**Layout File**」を選択して Web サイト・オブジェクト・タイプを検索する場合、メタデー タ・フィールドには **"Layout File"** が移入され、問合せは次のように構成されます。

xWebsiteObjectType <matches> `"Layout File"`

これを修正するには、標準のテキスト・エディタで config.cfg ファイルを開き、 AllowMatchUseInternetSearch を追加して、次のように 1 に等しい設定にします。

AllowMatchUseInternetSearch=1

config.cfg ファイルは、 *<install\_dir>*/*<instance\_dir>*/config ディレクトリにあります。

- データベース内に 100,000 を超えるアイテムがある場合、データベース検索の実行時、問合 せページから作成された問合せのパフォーマンスに大幅な差が生じます。パフォーマンス を高めるには、次の操作を実行します。
	- **1.** *[CS-Install]*/config/config.cfg ファイルで次を設定し、特定の検索条件を満たす項目の 合計数(ヒット合計)の計算を無効化します。

DisableTotalItemsSearchQuery=false

- **2.** 検索中に通常使用されるすべてのフィールドに、索引があることを確認します。特に dSecurityGroup には索引が必要であり、アカウントを使用している場合には dDocAccount にも索引が必要です。
- **3.** 索引のあるフィールドに値を入力するようにユーザーを指導します。検索演算子を選 択する際には、「**substring**」ではなく「**matches**」または「**starts with**」を使用しま す。

依然としてパフォーマンスに問題がある場合は、ソート順序機能を削除し、問合せページ で実行可能な問合せを制限するための特殊なコンポーネントが必要です。

#### <span id="page-130-0"></span>**D.1.2 Oracle**

Oracle を使用するデータベース検索について、次の考慮事項に注意してください。

- Content Server は、Oracle 10*g* ではダブルバイト言語をサポートしますが、Oracle 9*i* データ ベースでは西ヨーロッパ言語(つまり、空白区切り言語)のみサポートします。
- Oracle9*i* での全文索引付けは、チェックイン後すぐに実行されるのではなく、夜間の最適 化で 60 秒間隔内に実行されます( Oracle 10*g* では即時に実行されます)。Content Server では Oracle CONTEXT 索引付けが使用され、索引のタイミングを更新できます。詳細は、 http://www.oracle.com/technology/sample\_code/products/text/ index.html を参照してください。
- Oracle では、XML ファイルの全文索引付けは処理されません。Oracle は、XML をテキス ト・ファイルとして読み取るのではなく、XML を変換しようとします。

重要 **:** Oracle 10.2 データベースに対して Oracle データベース検索を使用して いる場合は、最新の 10.2.0.3 パッチセット(パッチセット 5337014) をインス トールすることをお薦めします。パッチセットは metalink.oracle.com で入手できます。

#### **Oracle** のパフォーマンス

Oracle では、大規模な Sun Solaris マシンにおいて、Oracle9*i* データベース内で 100GB の Web ページが 7 時間以内で索引付けされます。CONTEXT 索引に対する Oracle 内部のベンチマーク は、システムで毎秒80個の問合せを処理できること、および同時ユーザーの数(最大 30人の 同時ユーザーでのテスト実行)によるシステムへの影響がないことを示しています。

また、Content Server での Oracle の全文検索および通常の問合せについてパフォーマンスを最 適にするためには、Oracle の構成ファイル内に optimizer\_mode=FIRST\_ROWS を設定してく ださい。

### <span id="page-130-1"></span>**D.1.3 SQL Server**

SQL Server を使用するデータベース検索について、次の考慮事項に注意してください。

Content Server では、新規のドキュメントが更新されるたびに索引が更新されます。更新 スケジュールを変更するには、*[CS-Install]*¥config¥config.cfg(*[CS-Install]* はコンテンツ・ サーバー・インスタンスのインストール・ディレクトリ)内に UseBkgrdUpdateIndex=false を設定し、(SQL Server で)必要に応じて索引付けの更

新スケジュールを変更します。

## <span id="page-131-0"></span>**D.2** 全文検索 **/** 索引付けを行うためのデータベースの設定

デフォルトでは、Content Server 10*g*R3 で使用されるデータベースは、メタデータのみの検索 および索引付けを行うように設定されます。Oracle および SQL Server は、メタデータの検索お よび索引付けの他に、全文検索および索引付けもサポートするように構成できます。

重要 **:** Content Server では、使用するデータベースで全文索引付けがサポー トされている言語でのみ、全文索引付けを行うことができます。たとえば、 アラビア語の全文索引付けは、SQL 2000 でサポートされないため、SQL Server 2000 データベースで稼働する Content Server でサポートできません。 データベースのドキュメントで、組織に必要な言語がサポートされているか どうかを確認してください。

ヒント **:** メタデータのみの検索では、索引付け、格納およびアクセスされる テキストが少ないため、短時間で検索できますが、エンド・ユーザーが使用 できる検索問合せの範囲は限られます。

(メタデータ検索の他に)全文検索および索引付けを行うようにデータベースを設定する手順 は、使用しているデータベースによって異なります。

- [Oracle](#page-131-1)
- [SQL Server](#page-132-0)

注意 **:** Sybase および DB2 では、全文検索および索引付けはサポートされま せん。メタデータの検索および索引付けのみがサポートされます。つまり、 デフォルトの Content Server 10*g*R3 構成設定を変更する必要はありません。

### <span id="page-131-1"></span>**D.2.1 Oracle**

(メタデータの検索 / 索引付けの他に) 全文検索および索引付けを行うように Oracle を設定す るには、次の手順を使用します。

- **1.** Content Server ソフトウェアをインストールし、Oracle とともに動作するように構成しま す。
- **2.** 次のエントリを *[CS-Install]*¥config¥config.cfg(*[CS-Install]* は、コンテンツ・サーバー・イ ンスタンスのインストール・ディレクトリ)に追加し、ファイルを保存します。

SearchIndexerEngineName=DATABASE.FULLTEXT

- **3.** コンテンツ・サーバーを再起動します。
- **4. Oracle9***i* のみ : 次の SQL スクリプトを実行します。

[*CS-Install*]¥database¥oracle¥admin¥fulltextindex.sql

(*[CS-Install]* は、コンテンツ・サーバー・インスタンスのインストール・ディレクトリで す。)Content Server データベースを所有する Content Server ユーザーとして、この操作を 必ず行ってください。

**5. R2** 以上の **Oracle10***g* のみ : データベースで検索 Snippet を使用するには、次の SQL スクリ プトを実行します。

[*CS-Install*]¥database¥oracle¥admin¥batchsnippet.sql

(*[CS-Install]* は、コンテンツ・サーバー・インスタンスのインストール・ディレクトリで す。)Content Server データベースを所有する Content Server ユーザーとして、この操作を 必ず行ってください。

注意 **:** このスクリプトを実行して検索 Snippet を有効にした場合、Content Server の config.cfg ファイルに EnableSearchSnippet=false というエン トリを追加すると、この機能を無効にできます。

- **6.** コンテンツ・サーバーを再起動します。
- **7.** リポジトリ・マネージャを使用して、検索索引を再構築します。

警告 **:** Content Server インスタンスによって管理されているコンテンツ・ア イテムの数によっては、検索索引の再構築のプロセスに非常に時間がかかる ことがあります。このため、この再構築は Content Server のオフピーク時に (通常は夜間または週末に)実行することをお薦めします。

### <span id="page-132-0"></span>**D.2.2 SQL Server**

(メタデータの検索 / 索引付けの他に)全文検索および索引付けを行うように SQL Server を設 定するには、次の手順を使用します。

- **1.** Content Server ソフトウェアをインストールし、SQL Server とともに動作するように構成 します。
- **2.** 次のエントリを *[CS-Install]*¥config¥config.cfg(*[CS-Install]* は、コンテンツ・サーバー・イ ンスタンスのインストール・ディレクトリ)に追加し、ファイルを保存します。

SearchIndexerEngineName=DATABASE.FULLTEXT

- **3.** コンテンツ・サーバーを再起動します。
- **4.** SQL Server のバージョンに応じて、次の SQL スクリプトを実行します。
	- SQL Server 2000: [*CS-Install*]¥database¥ mssql2000¥admin¥fulltextadmin.sql
	- SOL Server 2005: [*CS-Install*]¥database¥ mssql¥admin¥fulltextadmin.sql

(*[CS-Install]* は、コンテンツ・サーバー・インスタンスのインストール・ディレクトリで す。)Content Server データベースを所有する Content Server ユーザーとして、この操作を 必ず行ってください。

- **5.** コンテンツ・サーバーを再起動します。
- **6.** リポジトリ・マネージャを使用して、検索索引を再構築します。

警告 **:** Content Server インスタンスによって管理されているコンテンツ・ア イテムの数によっては、検索索引の再構築のプロセスに非常に時間がかかる ことがあります。このため、この再構築は Content Server のピーク使用時間 を外して(通常は夜間または週末に)実行することをお薦めします。

## **D.3** メタデータのみの検索 **/** 索引を行うためのデータベースの設定

全文とメタデータの検索および索引付けを行うようにデータベースを設定した後で、メタデー タのみの検索および索引付けに戻す場合は、次の手順を実行します。

- **1.** テキスト・エディタで、ファイル *[CS-Install]*¥config¥config.cfg([*CS-Install*] は、コンテン ツ・サーバー・インスタンスのインストール・ディレクトリ)を開きます。
- **2.** SearchIndexerEngineName パラメータを見つけて、その値を次のように変更します。 SearchIndexerEngineName=Database
- **3.** ファイルを保存します。
- **4.** コンテンツ・サーバーを再起動します。

注意 **:** 検索索引を再構築する必要はありません。

# **E**

## インストール・スクリプト・ファイル

この項の内容は、次のとおりです。

- E-2 [ページの「スクリプト・ファイルについて」](#page-135-0)
- E-2 [ページの「スクリプト・ファイルの構造」](#page-135-1)
- E-3 [ページの「スクリプト・ファイルのエントリ」](#page-136-0)
- E-12 [ページの「自動インストール用のスクリプト・ファイルの使用」](#page-145-0)
- E-12 [ページの「スクリプト・ファイルのエントリのオーバーライド」](#page-145-1)
- E-13 [ページの「コマンドラインでの特殊なタスクの実行」](#page-146-0)

## <span id="page-135-0"></span>**E.1** スクリプト・ファイルについて

Content Server ソフトウェアは、インストーラにより使用される一連のインストール・パラ メータが含まれたスクリプト・ファイルを使用してインストールされます。これらのパラメー タによって、たとえばソフトウェアのインストール場所、使用する Web サーバーとデータベー ス、必要なシステム・ロケールとタイムゾーンなどが定義されます。

スクリプト・ファイルは、一連のインストール・プロンプトで指定された回答に基づいて、ソ フトウェア・インストーラによって自動的に構築されます。その後、一般化されたスクリプ ト・ファイルを使用してソフトウェアがインストールされます(これはバックグラウンドで実 行されます)。

Content Server 10gR3 では、自動インストールもサポートされます。これらは基本的に、特定 のスクリプト・ファイルをパラメータとして使用したコマンドライン・インストールです。こ れにより、管理者は、(インストール・プロセスの開始を除き)ユーザー操作なしで、まったく 同一のインストール設定を使用して、Content Server ソフトウェアを複数のコンピュータにイ ンストールして設定できます。詳細は、E-12 [ページの「自動インストール用のスクリプト・](#page-145-0) [ファイルの使用」を](#page-145-0)参照してください。

## <span id="page-135-1"></span>**E.2** スクリプト・ファイルの構造

インストール・スクリプト・ファイルは、メモ帳やワードパッドなどの任意のテキスト・エ ディタを使用して作成できる、プレーン・テキスト・ファイルです。新規に作成することもで きますが、既存のスクリプト・ファイルをニーズに合せて変更することをお薦めします。

このファイルを作成する最も簡単な方法は、Content Server の新規インストールを最後の確認 の手順まですべて実行することです。この時点で、インストールを中断します。インストーラ によって、使用または編集可能なインストール・スクリプト・ファイルが生成されます。スク リプト・ファイルの場所は、*[Instance-Dir]*¥install です。ファイル名は、*[date]*-new.txt または *[date]*-update.txt で、[*date*] は、2008-04-21-new.txt のように現在の日付です。日付が常に YYYY-MM-DD という形式であることに注意してください。

#### パラメータ **=** 値

各スクリプト・ファイルには、次のような書式の多くのインストール・パラメータが含まれて います。

Parameter Name=Parameter Value

(各パラメータは 1 行ずつで指定します。)

#### コメント行

インストール・スクリプト・ファイル内の # で始まる行はすべて、コメント行とみなされて無 視されます。次に例を示します。

#This is a comment line.

#### 例

次に、新規インストール用のスクリプト・ファイルの内容の例を示します。

<?cfg jcharset="UTF8"?> #The parameters below \*must\* be unique for each #master instance across the entire enterprise. HttpRelativeWebRoot=/master1/ IDC\_Name=master1 #The parameters below \*must\* be unique for each #master instance on the same computer. TargetDir=c:/oracle/ucm/contentserver/master1/ VaultDir=c:/oracle/ucm/contentserver/master1/vault/ WeblayoutDir=c:/oracle/ucm/contentserver/master1/weblayout/ InstanceMenuLabel=Master1\_Label InstanceDescription=Content Server Master 1 DBServerDatabase=master1

IntradocServerPort=4444 IdcAdminServerPort=4440 #The parameters below do not need to be unique #for each master instance. InstallType=new InstallConfiguration=Install Platform=win32 RunChecks=true SourceDirectory=e:/install/ecm/contentserver/win32/ InstallJvm=default FileEncoding=UTF8 SystemLocale=English-US UserLocale=English-US SocketHostAddressSecurityFilter=127.0.0.1|46.68.14.\* HttpServerAddress=SCS\_SERVER2 MailServer=mail.company.com SysAdminAddress=sysadmin@mail.company.com WebBrowserPath=c:/program files/internet explorer/iexplore.exe WebServer=iis DisableIISFileHandleCaching=true NtlmSecurityEnabled=no DatabaseType=mssql JdbcUser=sa JdbcPassword=idc CreateDatabase=true DatabaseUnicodeFields=true Disable8dot3NameCreation=true SearchIndexerEngineName=database JdbcClasspath=\$SharedDir/classes/jtds.jar InstallAdminServerService=auto InstallServerService=auto

## <span id="page-136-0"></span>**E.3** スクリプト・ファイルのエントリ

この項では、スクリプト・ファイル内に指定できるすべてのインストール・パラメータを(ア ルファベット順で)リストし、その説明、有効な値、およびその他の考慮事項を示します。

#### 一般的な考慮事項

次の一般的な考慮事項に注意してください。

■ 大 **/** 小文字の区別 **:** パラメータ値(特にディレクトリ・パスおよびファイル名)に関して は、大 / 小文字によく注意することをお薦めします。これは特に、大 / 小文字が区別され る(つまり、/u1/Oracle/ucm/contentserver/Vault と /u1/oracle/ucm/contentserver/vault が異なる)UNIX 環境でスクリプト・ファイルを使 用する場合に重要です。Microsoft Windows では、パスおよびファイル名で大 / 小文字が 区別されないため、これは問題になりません。

true/false タイプのパラメータの場合、大 / 小文字の区別は重要ではありません。このよ うなパラメータの値は、true、True、TRUE のいずれであっても問題ありません。

- スラッシュ **:** Windows 環境でも(特に指定のないかぎり)ディレクトリ・パスには必ずス ラッシュ(/)を使用(c:/oracle/ucm/contentserver/vault など)します。
- パラメータの間違いまたは欠落:インストーラにより無効なパラメータ値が検出されると、 インストールは通常、(可能な場合)これらのパラメータのデフォルト値を使用して続行さ れます。たとえば、CreateDatabase パラメータの値が(false や no でなく)nein に設 定されている場合、インストールは続行されますが、データベース表は自動的に作成され ます(デフォルトの動作)。ただし、パラメータの欠落や間違いがソフトウェアの正常なイ ンストールに重要な影響を及ぼす場合は、インストールが中断されます。たとえば、 IntradocDir パラメータ(ターゲット・インストール・ディレクトリ)の値のパスに不 正な文字が含まれている場合、インストーラはファイルをどこにもコピーできないため、 インストールは中断されます。
- ログ・ファイル **:** インストーラによって、インストールごとにログ・ファイルが作成されま す。このファイルは log.txt という名前で、*[CS-Install]*¥install ディレクトリにあります (c:¥oracle¥ucm¥contentserver¥install¥log.txt など)。
- システム変数 **:** いくつかのシステム変数を使用して、特定のコンテンツ・サーバーの場所を 参照できます。
	- **–** \${SourceDirectory}: これは、Content Server ソフトウェアのインストール・ファイル が存在するディレクトリ(たとえば、E:/install/UCM/ContentServer/win32)を指し ます。この変数は、インストール・ディレクトリへの相対参照(たとえば、 \${SourceDirectory}/../../packages/win32)を作成する場合に使用できます。
	- **–** \$SharedDir: これは、コンテンツ・サーバーの共有ファイル(通常は Content Server イ ンストール・ディレクトリの Shared サブディレクトリ)の場所を指します。
- 競合するパラメータ:インストール·パラメータが競合する場合(たとえば、あるパラメー タでマスター・インストールが指定され、別のパラメータでプロキシ・インストールが指 定されている場合など)、インストール手順は中断されます。

#### スクリプト・ファイルのエントリ

#### CreateDatabase=true|yes|false|no

このエントリは、インストーラでデータベース表の作成を自動的に試行するかどうかを指定し ます。このパラメータに無効な値が含まれる場合、値が指定されていない場合、またはスクリ プト・ファイルにこのパラメータが含まれていない場合、データベース表は自動的に作成され ます。このパラメータが false または no に設定されている場合、ソフトウェアのインストール 後にデータベース表を手動で作成する必要があります。

DatabaseType=mssql2000|mssql|oracle|sybase|db2|custom\_database|skip\_database| null\_database

このエントリは、コンテンツ・サーバーと関連して使用されるデータベースを指定します。こ のパラメータに無効な値が含まれる場合、値が指定されていない場合、またはスクリプト・ ファイルにこのパラメータが含まれていない場合、データベースを手動で構成する必要があり ます。

DB2 を使用する場合、または SQL Server、Oracle または Sybase を手動で構成する場合は、パ ラメータ値を null\_database に設定してください。この場合、Content Server ソフトウェア のインストール後に、データベースを手動で設定して構成する必要があります。

#### DatabaseUnicodeFields=true|yes|false|no

このエントリは、データベース内で Unicode テキスト・フィールドを使用するかどうかを指定 します(データベースでサポートされている場合)。このパラメータに無効な値が含まれる場 合、値が指定されていない場合、またはスクリプト・ファイルにこのパラメータが含まれてい ない場合、データベース・テキスト・フィールドは Unicode ではなく、ネイティブのデータ ベース・エンコーディングでエンコードされます。Content Server でアジア言語または双方向 言語(日本語、韓国語、アラビア語およびヘブライ語など)のコンテンツを処理する必要があ る場合、または将来的にそうなる場合には、一般的にデータベースの Unicode テキスト・ フィールドが推奨されます。

#### DBServerDatabase=[name]

このエントリは、コンテンツ・サーバーと関連して使用されるデータベースの名前を指定しま す。このパラメータに無効な値が含まれる場合、値が指定されていない場合、またはスクリプ ト・ファイルにこのパラメータが含まれていない場合、データベースを手動で構成する必要が あります。

例 : DBServerDatabase=db\_stellent

#### DBServerHost=[name]

このエントリは、データベースを実行するホスト・コンピュータの名前を指定します。このパ ラメータに値が指定されていない場合、またはスクリプト・ファイルにこのパラメータが含ま れていない場合、データベースを手動で構成する必要があります。

#### 例 : DBServerHost=db\_host

#### DBServerPort=[port]

このエントリは、データベースとの通信に使用されるポート番号を指定します。このパラメー タに無効な値が含まれる場合、値が指定されていない場合、またはスクリプト・ファイルにこ のパラメータが含まれていない場合、データベースを手動で構成する必要があります。

#### 例 : DBServerPort=1522

#### Disable8dot3NameCreation=true|yes|false|no

このエントリは、コンテンツ・サーバー・インスタンスに対して 8.3 形式のネーミング規則を 無効にするかどうかを指定します。このパラメータに無効な値が含まれる場合、値が指定され ていない場合、またはスクリプト・ファイルにこのパラメータが含まれていない場合、8.3 形式 のネーミング規則は無効になりません。

#### DisableIISFileHandleCaching=true|yes|false|no

このエントリは、IIS のファイル・ハンドル・キャッシングを無効にするかどうかを指定しま す。このパラメータに無効な値が含まれる場合、値が指定されていない場合、またはスクリプ ト・ファイルにこのパラメータが含まれていない場合、ファイル・ハンドル・キャッシングは 無効になりません。

#### FileEncoding=UTF8|[empty]

このエントリは、コンテンツ・サーバー・インスタンスに対して UTF-8 ファイル・エンコー ディングを使用するかどうかを指定します。このパラメータに無効な値が含まれる場合、値が 指定されていない場合、またはスクリプト・ファイルにこのパラメータが含まれていない場合、 UTF-8 エンコーディングは使用されず、指定されたシステム・ロケールのデフォルト・ファイ ル・エンコーディングが使用されます。

#### HttpRelativeWebRoot=[web\_root]

このエントリは、Web サーバー・ルート・ディレクトリを相対 URL として指定します。この パラメータに無効な値が含まれる場合、値が指定されていない場合、またはスクリプト・ファ イルにこのパラメータが含まれていない場合、デフォルト(/idc/)が使用されます。パラメー タ値には US-ASCII 文字のみを使用することをお薦めします。通常、コンテンツ・サーバーの ログイン・ページにアクセスするには、http://*[HttpServerAddress]/[HttpRelativeWebRoot]* と入 力します。

例 : HttpRelativeWebRoot=/oracle/ucm/contentserver/

#### HttpServerAddress=[address]

このエントリは、Web サーバーの HTTP アドレスを指定します。これは、Web サーバーを参照 する HTML ページを生成するために使用されます。Web サーバーが 80 以外のポート上で実行 されている場合は、必ずコロンとポート番号を追加してください。デフォルトは、現在のコン ピュータ・ネットワーク名(使用可能な場合)です。このパラメータに無効な値が含まれる場 合、値が指定されていない場合、またはスクリプト・ファイルにこのパラメータが含まれてい ない場合、インストールは中断されます。パラメータ値には US-ASCII 文字のみを使用するこ とをお薦めします。

通常、コンテンツ・サーバーのログイン・ページにアクセスするには、 http://*[HttpServerAddress]/[HttpRelativeWebRoot]* と入力します。

例 : HttpServerAddress=stellent.company.com:81

#### IDC\_Name=[name]

このエントリは、コンテンツ・サーバー・インスタンスの一意の名前を指定します。

組織内に複数のコンテンツ・サーバー・インスタンスをインストールする場合は、必ず各イン スタンスに異なる名前を使用してください。このパラメータに無効な値が含まれる場合、値が 指定されていない場合、またはスクリプト・ファイルにこのパラメータが含まれていない場合、 インストールは中断されます。

#### 例 : IDC\_Name=SCS5

#### IdcAdminServerPort=[port]

このエントリは、管理サーバーとの通信に使用されるポートを定義します。同じコンピュータ に複数のマスター・サーバー・インスタンスをインストールする場合は、必ず各インスタンス に異なる管理サーバー・ポートを使用してください。

プロキシ・サーバーは、関連付けられたマスター・コンテンツ・サーバーと管理サーバー・ ポートを共有することに注意してください。デフォルトは 4440 です。このパラメータに無効な 値が含まれる場合、値が指定されていない場合、またはスクリプト・ファイルにこのパラメー タが含まれていない場合、デフォルトのポート番号が使用されます。

#### 例 : IdcAdminServerPort=4440

#### InstallAdminServerService=true|yes|false|no|auto

このエントリは、管理サーバー・サービスをインストールする方法を指定します。自動的にイ ンストールして起動する(auto)、自動的にインストールするが起動はしない(true または yes)、あるいはインストールしない(false または no)ことを選択できます。このパラメータに 無効な値が含まれる場合、値が指定されていない場合、またはスクリプト・ファイルにこのパ ラメータが含まれていない場合、サービスは自動的にインストールされて起動されます。

#### InstallerJdbcClasspath=[path]

このエントリは、コンテンツ・サーバー・インスタンスで使用する JDBC クラスパスのフルパ スを定義します。このパラメータに無効な値が含まれる場合、値が指定されていない場合、ま たはスクリプト・ファイルにこのパラメータが含まれていない場合、選択されたデータベース の標準の JDBC ドライバがインストールされます(第3[章「インストール前のタスクおよび考](#page-26-0) [慮事項」を](#page-26-0)参照)。

例 : InstallerJdbcClasspath=D:/Jdbc\_Classpath/jtds.jar

#### InstallerJvmPath=[path]

このエントリは、Java 仮想マシン(JVM)のインストールに使用する Java 実行可能ファイルの フルパスを定義します。

例 : InstallerJvmPath=D:/JVM\_Installer/jdk1.5.0\_11/bin/java.exe

#### InstallJvm=default|current|custom

このエントリは、Content Server ソフトウェアとともにインストールする Java 仮想マシン (JVM)を定義します。

- **default:** パラメータがこの値に設定されている場合、Sun JVM 1.5(第 3 [章「インストール](#page-26-0) [前のタスクおよび考慮事項」を](#page-26-0)参照)がコンテンツ・サーバーで使用するためにインス トールされます。
- current: このオプションは、更新の場合のみに関連します。パラメータがこの値に設定さ れている場合、(マスター)コンテンツ・サーバーで現在使用されている JVM が引き続き 使用されます。
- **custom:** パラメータがこの値に設定されている場合、ユーザー指定の JVM が使用されます。 JvmPath パラメータで、コンテンツ・サーバーにより使用される java.exe 実行可能ファイ ルのパスを指定します。

このパラメータに無効な値が含まれる場合、値が指定されていない場合、またはスクリプト・ ファイルにこのパラメータが含まれていない場合、 Sun JVM 1.5(第 3 [章「インストール前のタ](#page-26-0) [スクおよび考慮事項」を](#page-26-0)参照)がインストールされます。

#### InstallServerService=true|yes|false|no|auto

このエントリは、コンテンツ・サーバー・サービスをインストールする方法を指定します。自 動的にインストールして起動する (auto)、自動的にインストールするが起動はしない (true ま たは yes)、あるいはインストールしない(false または no)ことを選択できます。このパラ メータに無効な値が含まれる場合、値が指定されていない場合、またはスクリプト・ファイルに このパラメータが含まれていない場合、サービスは自動的にインストールされて起動されます。

#### InstallServerServiceDependency=[value]

このエントリは、コンテンツ・サーバー・サービスの起動前に実行されている必要のあるサー ビスの名前を指定します。

#### 例 : InstallServerServiceDependency=MSSQLServer

#### InstallType=new|update|proxy

このエントリは、インストールのタイプを指定します。次のオプションがサポートされていま す。

- **new:** このオプションを指定すると、新規のマスター・コンテンツ・サーバーがインストー ルされます。
- update: このオプションを指定すると、既存のマスター・コンテンツ・サーバーおよびそれ に関連付けられたすべてのプロキシ・サーバーが更新されます。
- **proxy:** このオプションを指定すると、新規のプロキシ・サーバーがインストールされます。

#### InstanceDescription=[description]

このエントリは、コンテンツ・サーバーの長い説明を指定します。このパラメータに無効な値 が含まれる場合、値が指定されていない場合、またはスクリプト・ファイルにこのパラメータ が含まれていない場合、インスタンスの説明は空白になります(インストールは通常どおりに 続行されます)。

#### 例 : InstanceDescription=Content\_Server\_5

#### InstanceMenuLabel=[label]

このエントリは、コンテンツ・サーバー・インスタンスの短いラベルを指定します。このラベ ルは、Web ページ上でこのインスタンスを識別するために使用されます。ラベルの最大文字数 は 12 文字です。このパラメータに無効な値が含まれる場合、値が指定されていない場合、また はスクリプト・ファイルにこのパラメータが含まれていない場合、インスタンスの説明は空白 になります(インストールは通常どおりに続行されます)。

#### 例 : InstanceMenuLabel=idc

#### IntradocServerPort=[port]

このエントリは、Web サーバー・フィルタまたはその他のアプリケーションでコンテンツ・ サーバー・インスタンスとの通信に使用するポートを指定します。

同じコンピュータに複数のコンテンツ・サーバー・インスタンスをインストールする場合は、 必ず各インスタンスに異なるサーバー・ポートを使用してください。このパラメータに無効な 値が含まれる場合、値が指定されていない場合、またはスクリプト・ファイルにこのパラメー タが含まれていない場合、デフォルトのポート番号が使用されます。デフォルトは 4444 です。

#### 例 : IntradocServerPort=4445

#### JdbcClassPath=[path]

このエントリは、Java Database Connectivity(JDBC)に使用されるクラス・ファイルの場所を 指定します。

例 : JdbcClasspath=\$SharedDir/classes/jtds.jar

#### JdbcDriverPackageSourceFile=[file\_path]

このエントリは、コンテンツ・サーバーで使用される JDBC ドライバ・クラスのパスを指定し ます。複数のファイルを指定する必要がある場合、*[Path1]/[File1]*;*[Path2]/[File2]*; のようにセミ コロンを使用してファイルを区切ります。

例 : JdbcDriverPackageSourceFile=c:/jdbc/jdbc.jar

#### JdbcDriverPackageCopy=true|yes|false|no

このエントリは、JdbcDriverPackageSourceFile エントリで指定されているインストール・パッ ケージから JDBC ドライバを *[CS-Install]*/shared/class ディレクトリにコピーするかどうかを指 定します。

#### 例 : JdbcDriverPackageCopy=true

#### JdbcPassword=[password]

このエントリは、コンテンツ・サーバーが Java Database Connectivity(JDBC)を使用して データベースにアクセスするときに使用するパスワードを指定します。

#### 例 : JdbcPassword=idc

#### JdbcUser=[username]

このエントリは、コンテンツ・サーバーが Java Database Connectivity(JDBC)を使用して データベースにアクセスするときに使用するユーザー名を指定します。

#### 例 : JdbcUser=oracle

#### JvmPath=[path]

このエントリは、InstallJvm パラメータと関連して使用されます。このエントリは、コンテ ンツ・サーバーで使用されるカスタム Java 仮想マシン(JVM)の場所を指定します。このパラ メータに無効な値が含まれる場合、値が指定されていない場合、またはスクリプト・ファイル にこのパラメータが含まれていない場合、デフォルトの JVM が使用されます。

#### 例 : JvmPath=c:/winnt/system32/java.exe

#### MailServer=[mail\_server]

このエントリは、コンテンツ・サーバーの電子メールの処理に使用されるメール・サーバーの 名前を指定します。このパラメータに無効な値が含まれる場合、値が指定されていない場合、 またはスクリプト・ファイルにこのパラメータが含まれていない場合、電子メール・サーバー は設定されません。

#### 例 : MailServer=mail.company.com

NtlmSecurityEnabled=ntlm|adsi|no このエントリは、使用するセキュリティのタイプを指定します。

- ntlm: パラメータがこの値に設定されている場合、ユーザー、ロールおよびアカウントの情 報は、Microsoft ネットワーク・セキュリティからマップされます。
- adsi: パラメータがこの値に設定されている場合、Active Directory Services Interface (ADSI)が使用されます。
- **no:** パラメータがこの値に設定されている場合、標準のセキュリティが使用されます。つま り、ユーザー、ロールおよびアカウントの情報は、Windows NT セキュリティとは別に設 定する必要があります。

Content Server 10*g*R3 では Microsoft Windows Server 2003 での NTLM はサポートされないこ とに注意してください。このパラメータに無効な値が含まれる場合、値が指定されていない場 合、またはスクリプト・ファイルにこのパラメータが含まれていない場合、標準のセキュリ ティが使用されます。

#### Platform=win32|

このエントリは、Content Server ソフトウェアがインストールされるハードウェア・プラット フォームを指定します。

#### RunChecks=true|yes|false|no

このエントリは、インストーラによりインストール手順の開始前に多くのシステム・チェック を実行するかどうかを指定します。このパラメータに無効な値が含まれる場合、値が指定され ていない場合、またはスクリプト・ファイルにこのパラメータが含まれていない場合、インス トール前チェックが実行されます。

#### RunInstall=true|yes|false|no

このパラメータが false または no に設定されている場合、インストール手順は実行されません。 インストール・チェックを実行するが実際のインストールは実行しない場合、この設定が便利 です。

#### SearchIndexerEngineName=DATABASE.METADATA

このエントリは、Content Server で使用されるように設定する検索エンジン・オプションを指 定します。次のオプションがサポートされています。

**DATABASE.METADATA:** このオプションを指定すると、コンテンツ・サーバーはメタ データのみの検索用のデータベースを使用するように設定されます。全文検索および索引 付けの機能は、Content Server ソフトウェアのインストール後に手動で追加しないかぎり、 コンテンツ・サーバーで使用できません。

#### SocketHostAddressSecurityFilter=[IP\_addresses]

このエントリは、Content Server へのアクセスを制限する着信接続アドレス・フィルタを指定 します。指定された基準に一致する IP アドレスのホストのみが、コンテンツ・サーバーへのア クセス権を付与されます。デフォルトは 127.0.0.1(localhost)ですが、任意の数の有効な IP ア ドレスを追加できます。複数の IP アドレスは、パイプ記号(|)で区切って指定できます。ま た、ワイルドカード(0 文字または多数の文字には \*、単一文字には ?)も使用できます。

例 : SocketHostAddressSecurityFilter=127.0.0.1|163.192.10.\*

#### SourceDirectory=[path]

このエントリは、Content Server のインストール・ファイルを格納するディレクトリを指定し ます。このパラメータに無効な値が含まれる場合、値が指定されていない場合、またはスクリ プト・ファイルにこのパラメータが含まれていない場合、インストールは中断されます。

例 : SourceDirectory=E:/UCM/ContentServer/win32/

#### SysAdminAddress=[e-mail\_address]

このエントリは、システム管理者の電子メール・アドレスを指定します。このパラメータに無 効な値が含まれる場合、値が指定されていない場合、またはスクリプト・ファイルにこのパラ メータが含まれていない場合、電子メール・アドレスは設定されません。

例 : SysAdminAddress=admin@company.com

#### SystemLocale=[locale]

このエントリは、コンテンツ・サーバーのシステム・ロケールを指定します。このパラメータ に無効な値が含まれる場合、値が指定されていない場合、またはスクリプト・ファイルにこの パラメータが含まれていない場合、インストーラでは、ターゲット・コンピュータのオペレー ティング・システムのシステム・ロケールが使用されます。

ソフトウェア配布パッケージの ¥UCM¥ContentServer¥resources¥std\_locale.htm の LocaleConfig 表 (lcLocaleId 列)に、指定可能なシステム・ロケール値がリストされています。

例 : SystemLocale=English-US

#### SystemTimeZone=[time\_zone]

このエントリは、コンテンツ・サーバーのデフォルトのタイムゾーンを指定します。このパラ メータに無効な値が含まれる場合、値が指定されていない場合、またはスクリプト・ファイル にこのパラメータが含まれていない場合、インストーラでは、ターゲット・コンピュータのオ ペレーティング・システムの現行タイムゾーンが使用されます。

ソフトウェア配布メディアの ¥UCM¥ContentServer¥resources¥std\_locale.htm の SystemTimeZones 表 (lcTimeZone 列)に、指定可能なタイムゾーン値がリストされています。

例 : SystemTimeZone=America

#### TargetDir=[path]

このエントリは、Content Server のインストール・ディレクトリを指定します。このパラメー タに値が指定されていない場合、またはスクリプト・ファイルにこのパラメータが含まれてい ない場合、インストールは中断されます。

例 : TargetDir=c:/oracle/ucm/contentserver/

#### UserLocale=[locale]

このエントリは、コンテンツ・サーバーのデフォルトのユーザー・ロケールを指定します。こ のパラメータに無効な値が含まれる場合、値が指定されていない場合、またはスクリプト・ ファイルにこのパラメータが含まれていない場合、インストーラでは、ターゲット・コン ピュータのオペレーティング・システムのユーザー・ロケールが使用されます。

ソフトウェア配布メディアの ¥UCM¥ContentServer¥resources¥std\_locale.htm の LocaleConfig 表(lcLocaleId 列)に、指定可能なユーザー・ロケール値がリストされています。

#### 例 : UserLocale=English-US

#### VaultDir=[path]

このエントリは、ネイティブ・ファイル・リポジトリのルート・ディレクトリのパスを設定し ます。このパラメータに値が指定されていない場合、またはスクリプト・ファイルにこのパラ メータが含まれていない場合、インストーラでは *[IntradocDir\_Variable]*/vault が想定されます。

例 : VaultDir=c:/oracle/ucm/contentserver/vault

#### WebBrowserPath=[path]

これは、Content Server ヘルプ・システムの表示に使用される Web ブラウザ実行可能ファイル のパスです。このパラメータに無効な値が含まれる場合、値が指定されていない場合、または スクリプト・ファイルにこのパラメータが含まれていない場合、スタンドアロン・アプリケー ションで Content Server のヘルプ・システムは機能しません。

例 : WebBrowserPath=C:/Program Files/Internet Explorer/ Iexplore.exe
<span id="page-144-0"></span>WeblayoutDir=[path]

このエントリは、Web 表示可能ファイル・リポジトリのルート・ディレクトリのパスを設定し ます。このパラメータに無効な値が含まれる場合、値が指定されていない場合、またはスクリ プト・ファイルにこのパラメータが含まれていない場合、インストーラでは *[IntradocDir\_Variable]*/weblayout が想定されます。

<span id="page-144-1"></span>例 : WeblayoutDir=c:/oracle/ucm/contentserver/weblayout

#### WebServer=apache|nes6|iis|manual

このエントリは、コンテンツ・サーバーと関連して使用される Web サーバーを指定します。こ のパラメータに無効な値が含まれる場合、値が指定されていない場合、またはスクリプト・ ファイルにこのパラメータが含まれていない場合、Web サーバーを手動で構成する必要があり ます。

Sun ONE を使用する場合は、nes6 を使用します。

# **E.4** 自動インストール用のスクリプト・ファイルの使用

スクリプト・ファイルを使用して、自動インストールを実行できます。これにより、管理者は、 (インストール・プロセスの開始を除き)ユーザー操作なしで、まったく同一のインストール設 定を使用して、Content Server ソフトウェアを複数のコンピュータにインストールして設定で きます。

<span id="page-145-1"></span>重要 **:** Content Server ソフトウェアをインストールするためのスクリプト・ ファイルを実行する前に、ターゲット・コンピュータがハードウェアおよび ソフトウェアの前提条件をすべて満たしていることを確認します。たとえば、 スクリプト・ファイル内に指定されている Web サーバーおよびデータベース がターゲット・コンピュータ上で実行されていることや、データベースが作 成されていることなどです。そうでない場合、インストールが失敗すること があります。

自動インストールを実行するには、たとえば次のように、コマンドライン・パラメータとして スクリプト・ファイルの名前を使用してインストーラを実行します。

Installer install\_script.txt

インストーラによって、即時にインストール・スクリプトが分析され、(致命的なエラーが検出 されないかぎりは)インストール・プロセスが開始されます。

DB2 および SQL Server で(インストーラによって作成される自動生成ファイルとは対照的に) スクリプト・ファイルを手動で構成する場合、スクリプト・ファイルを自動インストールで使 用するには、次のパラメータと値を指定する必要があります。

<span id="page-145-2"></span>JdbcDriverPackageSourceFile=[source\_file\_location] JdbcDriver=[jdbc\_driver]

# **E.5** スクリプト・ファイルのエントリのオーバーライド

インストーラでは通常、すべてのインストール・パラメータがスクリプト・ファイルで指定さ れているとおりに使用されます。ただし、実行時にスクリプト・ファイル内のパラメータ値を オーバーライドすることも可能です。これを行うには、コマンドラインに次の書式で 1 つ以上 のパラメータを追加します。

<span id="page-145-0"></span>--set-[parameter name] = [value]

次に例を示します。

installer --set-RunChecks=false --set-InstallJvm=false script.txt

注意 **:** 必ず、パラメータ・オーバーライドの後にスクリプト・ファイル名を 指定してください。

前述の例では、インストーラはファイル script.txt を使用してインストール・パラメータを取得 し、(スクリプト・ファイル内に指定された値に関係なく)コマンドラインで指定された変数 RunChecks および InstallJvm の値を使用します。

これは、次のような多くの状況で役立ちます。

- 一部のインストール・パラメータは、コンテンツ・サーバー・インスタンスごとに一意で ある必要があります(たとえば、IDC\_Name(インスタンス名)など)。この問題は、コマ ンドラインでこのパラメータを指定することで対応できます。
- データベース・パスワードが必要な場合、データベース・パスワードは暗号化されない形 式でスクリプト・ファイルに格納されます。つまり、テキスト・ファイルを開いた人すべ てに、パスワードが表示されます。これは、セキュリティ上望ましくないことがあります。

<span id="page-146-5"></span>その場合、スクリプト・ファイルからパスワード・エントリを削除し、 --set-JdbcPassword コマンドライン・パラメータを使用して、スクリプト・ファイル の起動時にパスワードを指定できます。

# **E.6** コマンドラインでの特殊なタスクの実行

インストーラを使用して、コマンドラインで多くの特殊なインストール・タスクを実行するこ ともできます。これを行うには、いくつかの特定のパラメータを指定して installer.exe を 実行します。次のタスクを実行できます。

- IIS の構成の作成または削除
- 「スタート」メニューの Content Server ショートカットの作成または削除
- Windows レジストリ内の Content Server エントリの作成または削除
- ポータル・ページの構築

これらのタスクを実行するには、次の手順を実行します。

**1.** コマンド・プロンプト・ウィンドウを開き、タスクを実行するコンテンツ・サーバーの bin ディレクトリ(たとえば、c:¥oracle¥ucm¥contentserver¥bin)に移動します。

重要 **:** 必ず、正しいコンテンツ・サーバー・インスタンスの bin ディレクト リに移動してください。そうしない場合、誤って別のコンテンツ・サー バー・インスタンスに対してインストール・タスクを実行して、そのコンテ ンツ・サーバー・インスタンスの機能が停止することがあります。

- **2.** Installer [Parameter] と入力し、[Enter] を押します。
- **3.** 指定されたインストール・タスクが実行されます。

#### サポートされるパラメータ

<span id="page-146-0"></span>次のパラメータがサポートされています。

#### BuildPortal

このパラメータを指定してインストーラを実行すると、インストーラによってコンテンツ・ サーバー・インスタンスのポータル・ページが再構築されます。

#### <span id="page-146-1"></span>ConfigureIIS

このパラメータを指定してインストーラを実行すると、コンテンツ・サーバー・インスタンス で使用されるように IIS Web サーバーが構成されます。(UnconfigureIIS も参照。)

#### <span id="page-146-2"></span>CreateShortcuts

このパラメータを指定してインストーラを実行すると、コンテンツ・サーバー・インスタンス のすべてのショートカットが Windows の「スタート」メニューに作成されます。 (RemoveShortcuts も参照。)

#### <span id="page-146-3"></span>Register

このパラメータを指定してインストーラを実行すると、コンテンツ・サーバー・インスタンス の必須のレジストリ・エントリすべてが Windows レジストリに追加されます。(Unregister も参照。)

#### <span id="page-146-4"></span>RegisterAll

このパラメータを指定してインストーラを実行すると、インストーラによって、 CreateShortCuts、ConfigureIIS および Register タスクが 1 つの操作で実行されます。 (UnregisterAll も参照。)

#### <span id="page-147-0"></span>RemoveShortcuts

このパラメータを指定してインストーラを実行すると、コンテンツ・サーバー・インスタンス のすべてのショートカットが Windows の「スタート」メニューから削除されます。 (CreateShortcuts も参照。)

#### <span id="page-147-1"></span>UnconfigureIIS

このパラメータを指定してインストーラを実行すると、コンテンツ・サーバー・インスタンス で使用される IIS Web サーバーの構成が削除されます。(ConfigureIIS も参照。)

<span id="page-147-2"></span>Unregister

このパラメータを指定してインストーラを実行すると、コンテンツ・サーバー・インスタンス のすべてのレジストリ・エントリが Windows レジストリから削除されます。(Register も参 照。)

<span id="page-147-3"></span>UnregisterAll

このパラメータを指定してインストーラを実行すると、インストーラによって、 RemoveShortCuts、UnconfigureIIS および Unregister タスクが 1 つの操作で実行され ます。(RegisterAll も参照。)

# <span id="page-148-1"></span>**F**

# 分離インストール

<span id="page-148-0"></span>一般に、Web サーバーとコンテンツ・サーバーは同じ物理コンピュータにインストールされま す。ただし、Web サーバーとは別のコンピュータにコンテンツ・サーバーをインストールする ことも可能です。セキュリティを強化する必要のある特殊な状況では、このようにすると役立 ちます。

注意 **:** Web サーバーはコンテンツ・サーバーとは別個にインストールされる ため、Web サーバーを手動で構成する必要があります。これらのタスクの実 行後に Web サーバーを手動で設定する詳細な手順は、付録 A「Web [サーバー](#page-76-0) [の設定」を](#page-76-0)参照してください。

この項の内容は、次のとおりです。

- F-2 [ページの「メリットとデメリット」](#page-149-0)
- F-2 [ページの「インストール手順」](#page-149-1)
- F-4[ページの「実装に関する考慮事項」](#page-151-0)

# <span id="page-149-0"></span>**F.1** メリットとデメリット

Web サーバーとコンテンツ・サーバーを分離する主なメリットは、セキュリティが向上するこ とです。たとえば、Web サーバーを物理的に分離することで、ファイアウォールの外部に Web サーバーを置き、内部にコンテンツ・サーバーを置くことができます。

コンテンツ・サーバーのコンテンツ・リポジトリに認証されないアクセスが発生する危険性が ある場合、完全に切り離された環境にすると、その問題に対応できます。

また、分離インストールを使用する場合、次のようなデメリットがあります。

- Content Server の Java プロセスにより配信する必要のないファイルへのアクセスのパ フォーマンスが低下します。
- インストールおよび管理が複雑になります。
- 自動インストールができなくなります。
- この構成に対する Oracle の製品群サポートが完全ではありません(たとえば、Site Studio には互換性がありません)。

注意 **:** 実装に関する重要な考慮事項は、F-4 [ページの「実装に関する考慮事](#page-151-0) [項」を](#page-151-0)参照してください。

# <span id="page-149-1"></span>**F.2** インストール手順

このアーキテクチャを実装する場合、Web サーバー・フィルタ・プラグインが使用可能です。 これにより、Web サーバーをコンテンツ・サーバーから分離し、2 つのサーバー間の直接ソ ケット接続を保持できます。次の手順すべてを実行する必要があります。

- RedirectUrls [フィルタ・プラグインの入手](#page-149-2)
- [Content Server](#page-149-3) の構成
- Web [サーバー・システムの構成](#page-150-0)

## <span id="page-149-2"></span>**F.2.1 RedirectUrls** フィルタ・プラグインの入手

必要なプラグインは、RedirectUrls.dll という名前で、*[CS-Install]*¥shared¥os¥win32¥lib ディレ クトリ(C:¥oracle¥ucm¥contentserver¥shared¥os¥win32¥lib など)にあります。このフィル タ・プラグインを使用すると、Web サーバーとコンテンツ・サーバーの間のソケット接続が可 能になります。フィルタによって、コンテンツ・サーバーの weblayout/groups ディレクトリ の下のすべての URL が、コンテンツ・サーバーによって配信されるように転送されます。

#### <span id="page-149-3"></span>**F.2.2 Content Server** の構成

<span id="page-149-5"></span>コンテンツ・サーバー・システムで次の変更を行います。

**1.** 次の行を含むように *[Instance\_Dir]*¥config¥config.cfg ファイルを編集します。

```
IntradocServerHostName=[Content_Server_Name]
IdcAdminServerHostName=[Content_Server_Name]
HttpServerAddress=[Web_Server_URL]
SocketHostAddressSecurityFilter=[Web_Server_IP]
```
**2.** 次の行を含むように *[Instance\_Dir]*¥admin¥bin¥intradoc.cfg ファイルを編集します。

SocketHostAddressSecurityFilter=[Web\_Server\_IP] (存在する場合)

- **3.** Content Server のインストールおよび構成が完了した後、コンテンツ・サーバー・コン ピュータ上の Web サーバーを無効化します。
- **4.** コンテンツ・サーバーを再起動します。

## <span id="page-150-0"></span>**F.2.3 Web** サーバー・システムの構成

Web サーバー・システムで次の変更を行います。

- **1.** *[Instance\_Dir]* ディレクトリ(C:¥oracle¥ucm¥contentserver など)を作成します。
- **2.** コンテンツ・サーバー・システムから次のディレクトリ(コンテンツ・サーバー・スタブ) をこのディレクトリにコピーします。
	- [*Instance\_Dir*]¥data
	- [*Instance\_Dir*]¥idcplg
	- [*Instance\_Dir*]¥weblayout (groups サブディレクトリなし)
- **3.** [*Instance\_Dir*]¥shared¥os¥win32¥lib ディレクトリを作成します。
- **4.** RedirectUrls.dll ファイル(F-2 ページの「RedirectUrls [フィルタ・プラグインの入手」](#page-149-2)を参 照)を、新たに作成したディレクトリに追加します。
- **5.** [*Instance\_Dir*]¥data¥users¥SystemFilters.hda ファイルを作成します。
- **6.** テキスト・エディタで SystemFilters.hda ファイルを開き、次の行を追加します。

```
@Properties LocalData
EnableRedirectUrls=1
@end
@ResultSet IdcAuthPlugins
2
iapExportedSymbolName
iapFileNameRoot
RedirectUrls
RedirectUrls
@end
```
**7.** Web サーバーに仮想ディレクトリを作成します。付録 A「Web [サーバーの設定」を](#page-76-0)参照し てください。

IIS を再起動します。

重要 **:** Content Server を介して Web サーバー構成を変更する場合、Web サー バー・システムではなく Content Server システム上の SecurityInfo.hda ファ イルが変更されます。変更後は必ず、手動でこれらのファイルを同期化する 必要があります。

## <span id="page-151-0"></span>**F.3** 実装に関する考慮事項

<span id="page-151-3"></span>コンテンツ・サーバーと Web サーバーが切り離された環境を実装する場合は、次の考慮事項に 注意してください。

- ISP [の有効化](#page-151-1)
- [静的リクエストの](#page-152-0) HTTP キャッシング
- PDF [バイト・ストリーミング](#page-152-1)
- <span id="page-151-2"></span>■ [コンテンツ・サーバーの変更が](#page-152-2) Web サーバーにプッシュされない

#### <span id="page-151-1"></span>**F.3.1 JSP** の有効化

分離インストール(Web サーバーと Content Server が別々の物理マシンにインストールされ る)において Java Server Pages (JSP)を使用する場合、コンテンツ・サーバー上で JSP を有効 化した後に「JSP Server Web App Admin」ページから WAR ファイルを起動しようとすると、 次のエラー・メッセージが表示されることがあります。

Content Server Access Denied Access denied to Content Server managed resource

Web サーバーがコンテンツ・サーバーから物理的に分離されている場合、Content Server を適 切に操作できるように、Content Server ディレクトリ構造の一部(スタブ)を Web サーバーに 配置する必要があります(F-3ページの「Web [サーバー・システムの構成」](#page-150-0)を参照)。この構造 には [*CS-Install]*¥data¥users ディレクトリが含まれ、このディレクトリには SecurityInfo.hda ファイルが含まれます。このファイルには、(特に)ロール情報と、JSP サポートに特有の構成 変数が含まれます。コンテンツ・サーバー上で JSP が有効化されると、物理コンテンツ・サー バー上でこのファイルが自動的に変更されます。ただし、Web サーバーのスタブ上のバージョ ンは自動的に更新されないため、JSP 操作を適切に行えるように手動で変更する必要がありま す。

- **1.** Web サーバーのスタブ・ディレクトリ内で [*Instance\_Dir*]¥data¥users¥SecurityInfo.hda ファイルを見つけ、このファイルをテキスト・エディタで開きます。
- **2.** 次の変数を @Properties LocalData セクションに追加します。

```
IsJspServerEnabled=true
JspEnabledGroups=jsp
```
(使用環境に適用される変数を指定してください。)

- **3.** 目的のセキュリティ構成に応じて、次の行を @ResultSet RoleDefinition セクション に追加します。
	- admin jsp 15 sysmanager jsp 1 contributor jsp 1 guest jsp 1
- **4.** ファイルを保存して閉じます。
- **5.** Web サーバーおよびコンテンツ・サーバーを再起動します。

#### <span id="page-152-0"></span>**F.3.2** 静的リクエストの **HTTP** キャッシング

<span id="page-152-3"></span>分離インストールでは、静的リクエストの HTTP キャッシングはサポートされません。つまり、 イメージをコンテンツ・サーバーにチェックインして Web サイトを構築した場合、イメージは そのたびにダウンロードされるため、パフォーマンス問題が発生することがあります。この問 題の対応策として、Web サーバーに weblayout ディレクトリの読取りを許可する(通常は許可 されていない)ことができます。

#### <span id="page-152-1"></span>**F.3.3 PDF** バイト・ストリーミング

<span id="page-152-4"></span>分離インストールでは、PDF バイト・ストリーミングはサポートされません。Web サーバーに PDF ファイルを直接処理できる機能があれば、ファイル全体をダウンロードする前に PDF ファ イルの一部を表示できます。対応付けを解除された Web サーバーを使用する場合、これは機能 しません。この問題の対応策として、Web サーバーに weblayout ディレクトリの読取りを許可 する(通常は許可されていない)ことができます。

#### <span id="page-152-2"></span>**F.3.4** コンテンツ・サーバーの変更が **Web** サーバーにプッシュされない

<span id="page-152-7"></span><span id="page-152-5"></span>コンテンツ・サーバーの変更は、Web サーバーに自動的には伝播されません。

#### **SecurityInfo.hda**

すべてのローカル・ユーザー情報、ロール定義および Web サーバー構成は、コンテンツ・サー バーから *[Instance\_Dir]*/data/users/ SecurityInfo.hda ファイルに公開されます。対応付けを解 除された Web サーバーの場合、コンテンツ・サーバーは通常、Web サーバー上のスタブ・ディ レクトリに書き込むことができません。関連する変更が行われるたびに、手動で SecurityInfo.hda ファイルを移動する必要があります。このためサーバーのメンテナンスが複雑 になりますが、rsync などのツールを使用してファイルの同期を保つことで、複雑さを緩和でき ます。

#### <span id="page-152-6"></span>スキーマ・データ

Content Server でスキーマ・ディレクトリを公開する場合、ローカルの weblayout ディレクト リに公開します。対応付けを解除された Web サーバーで必要なファイルは、自動的には更新さ れません。これらのファイルを手動でコピーしないと、ユーザーに変更が表示されません。こ のためサーバーのメンテナンスが複雑になりますが、rsync などのツールを使用してファイルの 同期を保つことで、複雑さを緩和できます。

# **Content Server** のアンインストール

コンテンツ・サーバー・インスタンスをアンインストールするには、様々な方法があります。

- Content Server [のアンインストール](#page-155-0)
- 手動による Content Server [のアンインストール](#page-155-1)

注意 **:** インストールに使用した方法には関係なく、どちらの方法を使用して もコンテンツ・サーバー・インスタンスをアンインストールすることができ ます。

重要 **:** プロキシ・コンテンツ・サーバーのアンインストールには、コント ロール パネルの「プログラムの追加と削除」を使用しないでください。完全 なアンインストールが行われません。

# <span id="page-155-0"></span>**G.1 Content Server** のアンインストール

コンテンツ・サーバー・インスタンスをアンインストールするには、次の手順を実行します。

**1.** コマンド・プロンプト・ウィンドウを開き、アンインストールするコンテンツ・サーバー の bin ディレクトリ(たとえば、c:¥oracle¥ucm¥contentserver¥bin)に移動します。

<span id="page-155-2"></span>**警告:** 必ず、正しいコンテンツ・サーバー・インスタンスの bin ディレクト リに移動してください。そうしない場合、誤って別のコンテンツ・サー バー・インスタンスをアンインストールすることがあります。

- **2.** Installer UnregisterAll と入力し、[Enter] を押します。
- **3.** アンインストーラによって、次のタスクが実行されます。
	- 「スタート」メニューからコンテンツ・サーバーのショートカットが削除されます。
	- Windows レジストリからコンテンツ・サーバーのエントリが削除されます。
	- IIS の構成が削除されます(適用可能な場合)。
- **4.** コンテンツ・サーバー・インスタンスのディレクトリ(たとえば、 c:¥oracle¥ucm¥contentserver など)を削除します。
- **5.** コンテンツ・サーバー・インスタンスによって使用されるデータベース表を削除します。 データベース管理者のみがこの処理を実行することをお薦めします。
- **6.** コンテンツ・サーバー・インスタンスによって使用される Web サーバーを削除します。シ ステム管理者のみがこの処理を実行することをお薦めします。

注意 **:** Content Server ソフトウェアをアンインストールした後、一部の ショートカットがキャッシュ・メモリー内に残っていることがあります。こ のため、ショートカットが表示されることがありますが、機能はしません。 このような場合は、Windows からログアウトしてから再びログインしてくだ さい。すると、ショートカットは表示されなくなります。

<span id="page-155-3"></span>注意 **:** Content Server を実行している各マシンの Winsows レジストリに、 HKEY\_LOCAL\_MACHINE¥SOFTWARE¥Oracle というエントリが残ります。 このレジストリ・エントリは、ISAPI フィルタによって自動的に作成された ものです。このレジストリは残っていてもまったく問題ありませんが、削除 してもかまいません。

# <span id="page-155-1"></span>**G.2** 手動による **Content Server** のアンインストール

コンテンツ・サーバー・インスタンスのアンインストールは、コマンドラインから行うことを お薦めします(G-2 ページの「Content Server [のアンインストール」](#page-155-0)を参照してください)。し かし、Content Server ソフトウェアを手動でアンインストールする必要があることもあります。 このためには、次の手順を実行します。

<span id="page-155-4"></span>**警告:** 次の手順では、コンピュータからすべてのコンテンツ・サーバー・イ ンスタンスが削除されます。

- **1.** すべての IDC サービスおよび Web サーバーを停止します。
	- a. 「スタート」メニューから、「設定」→「コントロール パネル」→「管理ツール」→ 「サービス」と選択します。
	- **b.** Content Server、管理サーバーおよび Web サーバーを停止します。
- **2.** IIS を使用していた場合は、ISAPI フィルタを削除し、仮想ディレクトリを削除します。
	- a. 「スタート」メニューから、「設定」→「コントロール パネル」→「管理ツール」→ 「インターネット サービス マネージャ」と選択します。
	- **b.** 「既定の Web サイト」を選択して右クリックし、ポップアップ・メニューから 「プロパティ」を選択します。
	- **c.** 「ISAPI フィルタ」タブを開きます。
	- **d.** 「Idc Plugin *[SCS instance name]*」の各エントリを選択し、「**削除」**をクリックします。
	- **e.** 「**OK**」をクリックします。 」
	- **f.** 「既定の Web サイト」で < 既定の Web サイト >(つまり「Stellent」)を選択して右ク リックし、ポップアップ・メニューから「削除」を選択します。
	- **g.** (**IIS 6.0** のみ **:**)「Web サービス拡張」で、「Idc Plugin...」の Web サービス拡張を禁止 します。
- **3.** Content Server のメイン・インストール・ディレクトリ(たとえば、 C:¥oracle¥ucm¥contentserver など)を削除します。
- **4.** 「スタート」メニューから Content Server グループを削除します。
- **5.** ごみ箱を空にします。
- **6.** Regedit を実行し、次の手順を実行します。
	- **a.** 次のレジストリ・キーを削除します。

HKEY\_LOCAL\_MACHINE¥SOFTWARE¥Oracle

**b.** マスター・インスタンスおよびプロキシ・インスタンスごとに、次のレジストリ・ キーを削除します。

HKEY\_LOCAL\_MACHINE¥SYSTEM¥CurrentControlSet¥Services¥ IdcAdminService*[Instance-Name]*\_admin

HKEY\_LOCAL\_MACHINE¥SYSTEM¥CurrentControlSet¥Services¥ IdcContentService*[Instance-Name]*

- **7.** 以前に MSDE をインストールした場合は、次の手順を実行します。
	- **a.** MSSQL Server サービスを停止します。
	- **b.** コントロール パネルの「プログラムの追加と削除」ユーティリティを使用して、 MSDE ソフトウェアを削除します。
- **8.** データベース表を削除します(MSDE 以外のデータベースを使用している場合)。
- **9.** Content Server ホスト・マシンを再起動します。

# 索引

#### 記号

\${SourceDirectory}[\(スクリプト・ファイルのエントリ\),](#page-137-0) E-4 \$SHAREDDIR [\(スクリプト・ファイルのエントリ\),](#page-137-1) E-4

#### 数字

2[桁形式の年,](#page-57-0) 5-2

#### **A**

[ActiveDirectoryLdapComponent](#page-117-0) コンポーネント, C-4 [AddDefaultCharset](#page-31-0) (Apache の設定), 3-6 ADSI [セキュリティ,](#page-48-0) 4-7 Apache [AddDefaultCharset](#page-31-0), 3-6 [インストール前のタスクおよび考慮事項,](#page-31-1) 3-6 [手動構成,](#page-90-0) A-15 [正規名,](#page-92-0) A-17 [デバッグ,](#page-92-1) A-17 [プロキシ・インスタンス,](#page-91-0)A-16 [マスター・インスタンス,](#page-90-1)A-15 [ログ・ダンプ・ファイル,](#page-92-2)A-17 Apple Macintosh 推奨 Web [ブラウザ,](#page-22-0)2-9 [ArchiverReplicationExceptions](#page-117-1) コンポーネント, C-4

## **B**

[BuildPortal](#page-146-0), E-13

## **C**

CGI [ディレクトリ](#page-87-0) Sun Web  $+$   $\times$   $-$ , A-12 [CheckOutAndOpenInNative](#page-118-0) コンポーネント, C-5 CheckSCSHealth [コンポーネント,](#page-118-1) C-5 CIS\_Helper [コンポーネント,](#page-118-2)C-5 ComponentTool [コンポーネント,](#page-119-0) C-6 [ConfigMigrationUtility](#page-119-1) コンポーネント,C-6 [ConfigureIIS](#page-146-1), E-13 [Content Server](#page-73-0) の起動, 7-2 [Content Server](#page-75-0) の再起動, 7-4 [Content Server](#page-74-0) の停止, 7-3 ContentAccess [コンポーネント,](#page-119-2) C-6 ContentFolios [コンポーネント,](#page-120-0) C-7 [CoreUserInterfaceLibrary](#page-120-1) コンポーネント, C-7

CoreWebDav [コンポーネント,](#page-120-2)C-7 **CPU** [パフォーマンス,](#page-17-0)2-4 [CreateDatabase](#page-137-2), E-4 [CreateShortCuts](#page-146-2), E-13

## **D**

[DatabaseType](#page-137-3), E-4 [DatabaseUnicodeFields](#page-137-4), E-4 D<sub>B2</sub> Content Server [データベースの作成,](#page-110-0) B-17 JDBC [設定,](#page-111-0) B-18 JDBC [ドライバ,](#page-38-0) 3-13, [3-15](#page-40-0) JDBC [ドライバ・ファイル,](#page-110-1) B-17 [Net Search Extender](#page-38-1), 3-13 [インストール前のタスクおよび考慮事項,](#page-38-2) 3-13 [クラスパス,](#page-112-0)B-19 [コンテンツ・サーバーの再起動,](#page-113-0) B-20 [コンテンツ・サーバーのポータル・ページ,](#page-113-1) B-20 [サポートされているバージョン,](#page-19-0)2-6 [手動構成,](#page-109-0) B-16 [データベースの大](#page-113-2) / 小文字, B-20 [データベース表の作成,](#page-111-1) B-18 [データベース・フィールドの削除,](#page-38-3) 3-13 [ネクスト・キー・ロック,](#page-112-1)B-19 [ページ・サイズ,](#page-38-4)3-13 [DBSearchContainsOpSupport](#page-121-0) コンポーネント, C-8 [DBServerDatabase](#page-137-5), E-4 [DBServerHost](#page-138-0), E-5 [DBServerPort](#page-138-1), E-5 [Disable8dot3NameCreation](#page-138-2), E-5 [DisableIISFileHandleCaching](#page-138-3), E-5

#### **E**

[EnableSearchSnippet](#page-132-0) 構成変数, D-5 Enterprise Search および Web [ルート・ディレクトリ,](#page-30-0) 3-5

## **F**

FCKEditor [コンポーネント,](#page-121-1) C-8 [FileEncoding](#page-138-4), E-5 FileStoreProvider [コンポーネント,](#page-121-2) C-8 Folders [コンポーネント,](#page-122-0) C-9 FormEditor [コンポーネント,](#page-122-1) C-9

#### **H**

[HttpRelativeWebRoot](#page-138-5), E-5 [HttpServerAddress](#page-138-6), E-5 HTTP [キャッシングおよび分離インストール,](#page-152-3) F-5

#### **I**

[IDC Content Admin Service](#page-73-1), 7-2 [IDC Content Service](#page-73-2), 7-2 IDC Name, E-6 [IdcAdmin.exe](#page-74-1), 7-3 [IdcAdminServerPort](#page-139-1), E-6 [IdcServer.exe](#page-74-1), 7-3 IIS,「インターネット [インフォメーション](#page-30-1) サービス (IIS)」を参照,3-5 [InstallAdminServerService](#page-139-2), E-6 [InstallerJdbcClasspath](#page-139-3), E-6 [InstallerJvmPath](#page-139-4), E-6 [InstallJvm](#page-140-0), E-7 [InstallServerService](#page-140-1), E-7 [InstallServerServiceDependency](#page-140-2), E-7 [InstallType](#page-140-3), E-7 [InstanceDescription](#page-140-4), E-7 [InstanceMenuLabel](#page-140-5), E-7 [intradoc.cfg](#page-103-0) Oracle, B-10, [B-12](#page-105-0) [IntradocServerPort](#page-141-0), E-8 IP [アドレス・セキュリティ・フィルタ,](#page-46-0) 4-5 iTextComponent [コンポーネント,](#page-123-0) C-10

#### **J**

Java Server Pages (JSP) および分離インストール, F-4 Java 仮想マシン (JVM) [インストール前の考慮事項,](#page-27-0) 3-2 [要件,](#page-18-0)2-5 Java [ブラウザ・プラグイン,](#page-20-0) 2-7 [JdbcClassPath](#page-141-1), E-8 [JdbcDriverPackageCopy](#page-141-2), E-8 [JdbcDriverPackageSourceFile](#page-141-3), E-8 [JdbcPassword](#page-141-4), E-8 [JdbcUser](#page-141-5), E-8 [JDBC](#page-111-0) 構成 DB2, B-18 [Oracle](#page-100-0), B-7 [SQL Server](#page-98-0), B-5 [Sybase](#page-108-0), B-15 JDBC [接続性および](#page-36-0) Sybase, 3-11 **JDBC** [ドライバ,](#page-32-0) 3-7 Content Server [で使用されるデフォルト,](#page-39-0) 3-14 [DB2](#page-38-0), 3-13, [3-15](#page-40-0), [B-17](#page-110-1) [Oracle](#page-35-0), 3-10, [3-14](#page-39-1) [SQL Server](#page-33-0), 3-8, [3-14](#page-39-2) [Sybase](#page-39-3), 3-14 JDBC [の接続性および](#page-33-0) SQL Server, 3-8 JScript [エンジン,](#page-21-0) 2-8 JSP [および分離インストール,](#page-151-2) F-4 [JvmPath](#page-141-6), E-8 JVM [要件,](#page-18-0) 2-5

## **L**

LinkManager8 [コンポーネント,](#page-123-1) C-10 Localization [コンポーネント,](#page-123-2) C-10

#### **M**

Macintosh, 「[Apple Macintosh](#page-22-0)」を参照, 2-9 magnus.conf ファイル Sun Web  $\forall -\checkmark$  -, A-13 [MailServer](#page-141-7), E-8 [Microsoft Java](#page-20-1) プラグイン, 2-7 Microsoft Windows [Content Server](#page-73-0) の起動, 7-2 [Content Server](#page-75-0) の再起動, 7-4 [Content Server](#page-74-0) の停止, 7-3 [Service Pack](#page-17-1), 2-4, [3-2](#page-27-1) [サポートされているバージョン,](#page-17-2)2-4 推奨 Web [ブラウザ,](#page-21-1)2-8 MIME [タイプおよび](#page-61-0) IIS 6.0, 5-6, [A-11](#page-86-0) MIME [タイプの登録,](#page-61-0) 5-6, [A-11](#page-86-0)

#### **N**

NativeOsUtils [コンポーネント,](#page-124-0) C-11 [Net Search Extender](#page-38-1) (DB2), 3-13 [NtlmSecurityEnabled](#page-142-0), E-9  $NTLM$ [セキュリティ,](#page-48-0) 4-7

#### **O**

obj.conf ファイル Sun Web  $\forall -\checkmark$  -, A-12 OCI ドライバ (Oracle), 3-10, [B-9](#page-102-0), [B-11](#page-104-0) Oracle Content Server [データベースの作成,](#page-100-1) B-7 [intradoc.cfg](#page-103-0), B-10, [B-12](#page-105-0) JDBC [設定,](#page-100-0) B-7 JDBC [ドライバ,](#page-35-0)3-10,[3-14](#page-39-1),[B-9](#page-102-1),[B-12](#page-105-1) OCI [ドライバ,](#page-35-0) 3-10, [B-9](#page-102-0), [B-11](#page-104-0) [Oracle Client](#page-102-2), B-9, [B-11](#page-104-1) [tnsnames.ora](#page-103-1), B-10 [共有ライブラリ・ファイル,](#page-103-2) B-10 [クラスパス,](#page-101-0)B-8 [コンテンツ・サーバーの再起動,](#page-101-1) B-8 [コンテンツ・サーバーのポータル・ページ,](#page-101-2) B-8 [サポートされているバージョン,](#page-19-1)2-6 全文検索 / [索引付け,](#page-131-0)D-4 [データベース設定,](#page-104-2) B-11, [B-13](#page-106-0) [データベースの検索および索引付け,](#page-130-0)D-3 [データベース表の作成,](#page-100-2) B-7 [OracleQueryOptimizer](#page-124-1) コンポーネント, C-11 Oracle データベース [インストール前のタスクおよび考慮事項,](#page-35-1) 3-10

#### **P**

PDF [バイト・ストリーミングおよび分離インストール,](#page-152-4) F-5 [Platform](#page-142-1), E-9 PopUpCalendar [コンポーネント,](#page-124-2)C-11 [ProxyConnections8](#page-125-0) コンポーネント, C-12

#### **R**

RAM [要件,](#page-16-0) 2-3 RedirectUrls [フィルタ・プラグイン,](#page-149-4) F-2 [Register](#page-146-3), E-13 [RegisterAll](#page-146-4), E-13 [RemoveShortCuts](#page-147-0), E-14 [RunChecks](#page-142-2), E-9 [RunInstall](#page-142-3), E-9

## **S**

[SearchIndexerEngineName](#page-142-4), E-9 [SecurityInfo.hda](#page-152-5), F-5 SecurityProviders [コンポーネント,](#page-125-1) C-12 --set-[\(スクリプト・ファイルのエントリのオーバーライ](#page-145-0)  $F$ ), E-12 [\\$SHAREDDIR](#page-137-1), E-4 Snippet (Oracle  $\vec{\tau}$   $\vec{\tau}$   $\vec{\tau}$   $\vec{\tau}$   $\vec{\tau}$   $\vec{\tau}$   $\vec{\tau}$   $\vec{\tau}$   $\vec{\tau}$   $\vec{\tau}$   $\vec{\tau}$   $\vec{\tau}$   $\vec{\tau}$   $\vec{\tau}$   $\vec{\tau}$ [SocketHostAddressSecurityFilter](#page-142-5), E-9 [SourceDirectory](#page-142-6), E-9 SourceDirectory[\(スクリプト・ファイルのエントリ\),](#page-137-0) E-4 SQL Server Content Server [データベースの作成,](#page-96-0) B-3 JDBC [設定,](#page-98-0) B-5 JDBC [ドライバ,](#page-33-0) 3-8, [3-14](#page-39-2) [インストール後のタスクおよび考慮事項,](#page-62-0) 5-7 [インストール前のタスクおよび考慮事項,](#page-33-1) 3-8 [クラスパス,](#page-99-0)B-6 [コンテンツ・サーバーの再起動,](#page-99-1) B-6 [コンテンツ・サーバーのポータル・ページ,](#page-99-2)B-6 [サポートされているバージョン,](#page-19-2)2-6 全文検索 / [索引付け,](#page-132-1)D-5 [データベースの検索および索引付け,](#page-130-1) D-3 [データベース表の作成,](#page-97-0) B-4 [SQL Server](#page-33-0) 用の jTDS ドライバ, 3-8, [3-14](#page-39-2) [sql\\_server15.0.sql](#page-36-0) スクリプト (Sybase), 3-11 Sun Web サーバー CGI [ディレクトリ,](#page-87-0) A-12 CGI [ファイル名,](#page-89-0) A-14 HTTP 相対 CGI [ルート,](#page-88-1) A-13 [magnus.conf](#page-88-0)  $77/1$ , A-13 obj.conf  $77/1$ , A-12 [インストール後のタスクおよび考慮事項,](#page-61-1) 5-6 [インストール前のタスクおよび考慮事項,](#page-30-2) 3-5 [構成ファイル,](#page-61-1)5-6 [手動構成,](#page-86-1) A-11 [追加のドキュメント・ディレクトリ,](#page-86-2) A-11 [フィルタ名,](#page-88-2) A-13 [プロキシ・サーバー,](#page-89-1) A-14 Sybase Content Server [データベースの作成,](#page-106-1) B-13 JDBC [接続性,](#page-36-0) 3-11 JDBC [設定,](#page-108-0) B-15 JDBC [ドライバ,](#page-39-3) 3-14 [インストール後のタスクおよび考慮事項,](#page-63-0) 5-8 [インストール前のタスクおよび考慮事項,](#page-36-1) 3-11 [行ロック,](#page-37-0) 3-12, [5-8](#page-63-0) [クラスパス,](#page-108-1) B-15 [コンテンツ・サーバーの再起動,](#page-109-1) B-16 [コンテンツ・サーバーのポータル・ページ,](#page-109-2) B-16 [サポートされているバージョン,](#page-19-3)2-6

[手動構成,](#page-106-2) B-13 [データベース表の作成,](#page-107-0) B-14 [SysAdminAddress](#page-143-0), E-10 [SystemLocale](#page-143-1), E-10 [SystemTimeZone](#page-143-2), E-10

#### **T**

[TargetDir](#page-143-3), E-10 [ThreadedDiscussions](#page-125-2) コンポーネント, C-12

#### **U**

[UnconfigureIIS](#page-147-1), E-14 UNC [パス,](#page-27-2) 3-2 Unicode [テキスト・フィールド,](#page-32-1) 3-7, [4-9](#page-50-0), [B-2](#page-95-0) UNIX Web [ブラウザ,](#page-22-1) 2-9 [Unregister](#page-147-2), E-14 [UnregisterAll](#page-147-3), E-14 [UserLocale](#page-143-4), E-10 [UserProfileSchemaLoader](#page-125-3) コンポーネント, C-12

## **V**

[VaultDir](#page-143-5), E-10 [Verity](#page-58-0), 5-3 [データベースの検索](#page-71-0) / 索引付けへの移行, 6-8 Verity [からデータベースの検索](#page-71-0) / 索引付けへの移行, 6-8 Verity [ロケール,](#page-58-0) 5-3

## **W**

[WebBrowserPath](#page-143-6), E-10 WebDav [コンポーネント,](#page-120-3)C-7 [WeblayoutDir](#page-144-0), E-11 [WebServer](#page-144-1), E-11 [WebUrlMapPlugin](#page-126-0) コンポーネント, C-13 Web [サーバー](#page-31-1) Apache, 3-6 Sun Web [サーバー,](#page-30-2) 3-5, [5-6](#page-61-1), [A-11](#page-86-1) [インストール後のタスクおよび考慮事項,](#page-60-0) 5-5 [インストール前のタスクおよび考慮事項,](#page-29-0)3-4,[3-5](#page-30-3) インターネット [インフォメーション](#page-30-1) サービス (IIS), 3-5 コンテンツ·サーバーとは別のコンピュータ, F-1 [サポートされている製品およびバージョン,](#page-18-1) 2-5 プラグインおよび cgi [プログラムの場所,](#page-80-0) A-5 Web サービス拡張 (IIS 6.0), A-10 Web ブラウザ [Apple Macintosh](#page-22-0), 2-9 Java $\mathcal{I} \bar{\mathcal{I}}$  /  $\mathcal{I} \mathcal{I}$  /  $\mathcal{I}$  /  $\mathcal{I}$  -7 JScript [エンジン,](#page-21-0) 2-8 [UNIX](#page-22-1), 2-9 [Windows](#page-21-1), 2-8 Web ルートおよび [Enterprise Search](#page-30-0),3-5 Windows, 「[Microsoft Windows](#page-27-3)」を参照, 3-2 Windows の [Service Pack](#page-17-1),2-4,[3-2](#page-27-1) WsdlGenerator [コンポーネント,](#page-126-1) C-13

**Y**

[YahooUserInterfaceLibrary](#page-126-2) コンポーネント, C-13

## あ

[アドレス・フィルタ,](#page-46-0)4-5 [アプリケーション](#page-73-3) Content Server を実行, 7-2

#### い

[インストーラ・パラメータ](#page-146-0) BuildPortal, E-13 [ConfigureIIS](#page-146-1), E-13 [CreateShortCuts](#page-146-2), E-13 [Register](#page-146-3), E-13 [RegisterAll](#page-146-4), E-13 [RemoveShortCuts](#page-147-0), E-14 [UnconfigureIIS](#page-147-1), E-14 [Unregister](#page-147-2), E-14 [UnregisterAll](#page-147-3), E-14 インストール [インストール後のタスクおよび考慮事項,](#page-56-0) 5-1 インストールの更新 (コマンドライン), 2-12 [インストール前のタスクおよび考慮事項,](#page-26-0) 3-1 [概要,](#page-24-0)2-11 [コンポーネント,](#page-51-0) 4-10, [6-5](#page-68-0), [C-1](#page-114-0), [C-2](#page-115-0) 新規インストール (コマンドライン), 2-11 新規マスター・サーバー (コマンドライン), 4-2 新規マスター・サーバー (自動), 4-13 [分離,](#page-148-0)F-1 無人, [スクリプト・ファイルの使用,](#page-145-1) E-12 [インストール後のタスクおよび考慮事項,](#page-56-0) 5-1 [SQL Server](#page-62-0), 5-7 [Sybase](#page-63-0), 5-8 Web  $+ - \times -$ , 5-5 [各国語環境,](#page-58-1)5-3 [検索ソリューション,](#page-60-1) 5-5 [タイムゾーン,](#page-57-1) 5-2 [データベース,](#page-62-1) 5-7 [ローカライズ・ユーザー・インタフェース,](#page-59-0)5-4 [ログ・ファイル,](#page-57-2) 5-2 [インストール・スクリプト・ファイル,「スクリプト・](#page-134-0) ファイル」を参照,E-1 [インストールの更新](#page-65-0) 考慮事項,6-2 [サポートされている](#page-65-1) Content Server のバージョン, 6-2  $\mathcal{V}$ ロキシ・サーバー, 6-7 [インストール前のタスクおよび考慮事項,](#page-26-0) 3-1 [Apache](#page-31-1), 3-6 [Content Server](#page-28-0) の作業環境, 3-3 [DB2](#page-38-2), 3-13 Java 仮想マシン (JVM), 3-2 JDBC [ドライバ,](#page-39-0) 3-14 [Oracle](#page-35-1), 3-10 [SQL Server](#page-33-1), 3-8 Sun Web  $+ - \times -$ , 3-5 [Sybase](#page-36-1), 3-11 Web [サーバー,](#page-29-0) 3-4, [3-5](#page-30-3) Windows [オペレーティング・システム,](#page-27-3) 3-2

インターネット [インフォメーション](#page-30-1) サービス (IIS), 3-5 [共有ネットワークの場所からのインストール,](#page-27-4) 3-2 [更新,](#page-65-0)6-2 [データベース,](#page-32-2) 3-7 [インストール・ログ・ファイル,](#page-57-2)5-2 インターネット [インフォメーション](#page-61-0) サービス (IIS), [5-6](#page-61-0), [A-11](#page-86-0) [aliases](#page-78-0), A-3, [A-7](#page-82-0) CGI [ファイル名,](#page-81-0) A-6, [A-10](#page-85-1) HTTP 相対 CGI [ルート,](#page-81-1) A-6, [A-10](#page-85-2) IIS 5.0 [の手動構成,](#page-77-0) A-2 IIS 6.0 [の手動構成,](#page-81-2) A-6 ISAPI [認証フィルタ,](#page-80-1) A-5, [A-9](#page-84-0) MIME [タイプ,](#page-61-0) 5-6, [A-11](#page-86-0) Web [サーバーの指定,](#page-77-1) A-2, [A-6](#page-81-3) Web [サービス拡張,](#page-85-0) A-10 [インストール前のタスクおよび考慮事項,](#page-30-1)3-5 [仮想ディレクトリ,](#page-78-0) A-3, [A-7](#page-82-0) [サポートされているバージョン,](#page-18-2)2-5 [パスワード認証,](#page-77-2) A-2, [A-7](#page-82-1) [フィルタ名,](#page-80-2) A-5, [A-10](#page-85-3)

#### う

[ウィルス・スキャナ,](#page-60-2)5-5 [ウィルスのスキャン,](#page-60-2)5-5

#### お

[オペレーティング・システム](#page-17-2) サポート対象,2-4

#### か

[各国語環境,](#page-13-0)1-2,[5-3](#page-58-1) 管理サーバー [特定のユーザーとして実行,](#page-51-1)4-10 [別のサービスに依存,](#page-52-0)4-11

#### き

[共有ネットワークの場所](#page-27-4) インストール, 3-2 [行ロックおよび](#page-37-0) Sybase, 3-12, [5-8](#page-63-0)

#### く

[クラスタリング,](#page-13-1)1-2 [クラスパス](#page-112-0) DB2, B-19 [Oracle](#page-101-0), B-8 [SQL Server](#page-99-0), B-6 [Sybase](#page-108-1), B-15

#### け

検索 [Snippet](#page-131-1) (Oracle), D-4 [検索エンジン,](#page-23-0) 2-10 [データベース,](#page-63-1) 5-8, [D-1](#page-128-0) [検索ソリューション,](#page-60-1) 5-5

構成 [Apache](#page-90-0), A-15 DB2, [B-16](#page-109-0)  $IIS 5.0, A-2$  $IIS 5.0, A-2$  $IIS 6.0, A-6$  $IIS 6.0, A-6$ [Oracle](#page-99-3), B-6 SOL Server, B-3 Sun Web  $+ - \times -$ , 5-6, [A-11](#page-86-1) [Sybase](#page-106-2), B-13 [データベースの検索および索引付け,](#page-131-2)D-4 コマンドライン[, Content Server](#page-74-1) の起動, 7-3 [コマンドライン・インストール](#page-25-0) インストールの更新,2-12 [コンテンツ・サーバーのアンインストール,](#page-155-2)G-2 [自動インストール,](#page-54-0) 4-13, [E-12](#page-145-1) [新規インストール,](#page-24-1) 2-11 [新規マスター・サーバー,](#page-43-0) 4-2 [スクリプト・ファイル,](#page-134-0) E-1 特定のインストール·タスクの実行, E-13 [プロキシ・サーバーの更新,](#page-70-0) 6-7 コンソール[, Content Server](#page-74-1) の起動, 7-3 [コンテンツ・サーバー](#page-58-0) Verity ロケール, 5-3 Web [サーバーからの分離,](#page-148-0) F-1 [アプリケーションとして実行,](#page-73-3)7-2 [アンインストール\(コマンドライン\),](#page-155-2)G-2 [アンインストール\(手動で\),](#page-155-3)G-2 [各国語環境,](#page-13-0)1-2,[5-3](#page-58-1) [起動,](#page-73-0)7-2 [クラスタリング,](#page-13-1)1-2 [コンポーネント,](#page-51-0) 4-10, [6-5](#page-68-0) [サービスとして実行,](#page-73-4)7-2 [再起動,](#page-75-0)7-4 [システム・ロケール,](#page-58-2) 5-3 新規マスターのインストール (コマンドライン), 4-2 新規マスターのインストール (自動), 4-13 [停止,](#page-74-0)7-3 [デバッグ情報,](#page-74-1)7-3 [デフォルトのパスワード,](#page-75-1)7-4 [デフォルトのユーザー名,](#page-75-1)7-4 [特定のユーザーとして実行,](#page-52-1)4-11 [認証,](#page-44-0)4-3 [ハードウェア要件,](#page-15-0)2-2 [プロキシの更新,](#page-70-0)6-7 [別のサービスに依存,](#page-53-0)4-12 [ローカライズ・ユーザー・インタフェース,](#page-59-0)5-4 [コンテンツ・サーバーと](#page-148-0) Web サーバーの分離, F-1 [コンポーネント,](#page-51-0) 4-10, [6-5](#page-68-0), [C-1](#page-114-0) [ActiveDirectoryLdapComponent](#page-117-0), C-4 [ArchiverReplicationExceptions](#page-117-1), C-4 [CheckOutAndOpenInNative](#page-118-0), C-5 [CheckSCSHealth](#page-118-1), C-5 [CIS\\_Helper](#page-118-2), C-5 [ComponentTool](#page-119-0), C-6 [ConfigMigrationUtility](#page-119-1), C-6 [ContentAccess](#page-119-2), C-6 [ContentFolios](#page-120-0), C-7 [CoreUserInterfaceLibrary](#page-120-1), C-7 [CoreWebDav](#page-120-2), C-7 [DBSearchContainsOpSupport](#page-121-0), C-8 [FCKEditor](#page-121-1), C-8

[FileStoreProvider](#page-121-2), C-8 [Folders](#page-122-0), C-9 [FormEditor](#page-122-1), C-9 [iTextComponent](#page-123-0), C-10 [LinkManager8](#page-123-1), C-10 [Localization](#page-123-2), C-10 [NativeOsUtils](#page-124-0), C-11 [OracleQueryOptimizer](#page-124-1), C-11 [PopUpCalendar](#page-124-2), C-11 [ProxyConnections8](#page-125-0), C-12 [SecurityProviders](#page-125-1), C-12 [ThreadedDiscussions](#page-125-2), C-12 [UserProfileSchemaLoader](#page-125-3), C-12 [WebDav](#page-120-3), C-7 [WebUrlMapPlugin](#page-126-0), C-13 [WsdlGenerator](#page-126-1), C-13 [YahooUserInterfaceLibrary](#page-126-2), C-13 [インストール状況,](#page-115-0)C-2

#### さ

サービス [Content Server](#page-73-4) を実行, 7-2 [IDC Content Admin Service](#page-73-1), 7-2 [IDC Content Service](#page-73-2), 7-2 [サービスの依存性,](#page-52-0) 4-11, [4-12](#page-53-0) [Content Server](#page-53-0), 4-12 [管理サーバー,](#page-52-0) 4-11 [作業環境,](#page-28-0)3-3 [サポートされている製品およびバージョン](#page-27-0) Java 仮想マシン (JVM), 3-2 Web  $+ - \times -$ , 2-5 [オペレーティング・システム,](#page-17-2) 2-4 [検索エンジン,](#page-23-0) 2-10 [更新,](#page-65-1)6-2 [データベース,](#page-19-4)2-6 [電子メール・クライアント,](#page-23-1) 2-10 [電子メール・サーバー,](#page-23-2) 2-10

#### し

[システム・ロケール,](#page-58-2) 5-3 [システム・ロケール](#page-57-0), 2桁形式の年, 5-2 [実装に関する考慮事項,](#page-151-3) F-4 [自動インストール](#page-54-1) 実行,4-13 [新規マスター・サーバー,](#page-54-0) 4-13 [スクリプト・ファイル,](#page-54-2) 4-13, [E-12](#page-145-1) [スクリプト・ファイルのエントリのオーバーライド,](#page-145-2) E-12 [手動アンインストール,](#page-155-3) G-2 [手動構成](#page-90-0) Apache, A-15 DB2, [B-16](#page-109-0)  $IIS 5.0, A-2$  $IIS 5.0, A-2$  $IIS 6.0, A-6$  $IIS 6.0, A-6$ Sun Web  $\uparrow -\uparrow \leftarrow$ , A-11 [Sybase](#page-106-2), B-13 新規インストール [マスター・サーバー\(コマンドライン\),](#page-43-0)4-2 [マスター・サーバー\(自動\),](#page-54-0)4-13

#### す

[スキーマ・データ,](#page-152-6)F-5 [スクリプト・ファイル,](#page-135-0)E-2 [エントリ,](#page-136-0)E-3 [エントリのオーバーライド,](#page-145-2) E-12 大 / [小文字の区別,](#page-136-1) E-3 [構造,](#page-135-1) E-2 [コメント,](#page-135-2)E-2 [作成,](#page-54-2)4-13 [自動インストール,](#page-54-2) 4-13, [E-12](#page-145-1) [スラッシュ,](#page-136-2) E-3 [パラメータ,](#page-135-3) E-2 [変数,](#page-137-6) E-4 [例,](#page-135-4)E-2 [ログ・ファイル,](#page-137-7)E-4 [スクリプト・ファイル内のエントリ,](#page-136-0) E-3 [スクリプト・ファイル内の大](#page-136-1) / 小文字の区別, E-3 [スクリプト・ファイル内のコメント,](#page-135-2) E-2 [スクリプト・ファイル内のスラッシュ,](#page-136-2) E-3 [スクリプト・ファイル内のパラメータ,](#page-135-3) E-2 [スクリプト・ファイル内の変数,](#page-137-6) E-4 [スクリプト・ファイルのエントリ](#page-137-0) \${SourceDirectory}, E-4 [\\$SHAREDDIR](#page-137-1), E-4 [CreateDatabase](#page-137-2), E-4 [DatabaseType](#page-137-3), E-4 [DatabaseUnicodeFields](#page-137-4), E-4 [DBServerDatabase](#page-137-5), E-4 [DBServerHost](#page-138-0), E-5 [DBServerPort](#page-138-1), E-5 [Disable8dot3NameCreation](#page-138-2), E-5 [DisableIISFileHandleCaching](#page-138-3), E-5 [FileEncoding](#page-138-4), E-5 [HttpRelativeWebRoot](#page-138-5), E-5 [HttpServerAddress](#page-138-6), E-5 [IDC\\_Name](#page-139-0), E-6 [IdcAdminServerPort](#page-139-1), E-6 [InstallAdminServerService](#page-139-2), E-6 [InstallerJdbcClasspath](#page-139-3), E-6 [InstallerJvmPath](#page-139-4), E-6 [InstallJvm](#page-140-0), E-7 [InstallServerService](#page-140-1), E-7 [InstallServerServiceDependency](#page-140-2), E-7 [InstallType](#page-140-3), E-7 [InstanceDescription](#page-140-4), E-7 [InstanceMenuLabel](#page-140-5), E-7 [IntradocServerPort](#page-141-0), E-8 [JdbcClassPath](#page-141-1), E-8 [JdbcDriverPackageCopy](#page-141-2), E-8 [JdbcDriverPackageSourceFile](#page-141-3), E-8 [JdbcPassword](#page-141-4), E-8 [JdbcUser](#page-141-5), E-8 [JvmPath](#page-141-6), E-8 [MailServer](#page-141-7), E-8 [NtlmSecurityEnabled](#page-142-0), E-9 [Platform](#page-142-1), E-9 [RunChecks](#page-142-2), E-9 [RunInstall](#page-142-3), E-9 [SearchIndexerEngineName](#page-142-4), E-9 [SocketHostAddressSecurityFilter](#page-142-5), E-9 [SourceDirectory](#page-142-6), E-9 [SysAdminAddress](#page-143-0), E-10

[SystemLocale](#page-143-1), E-10 [SystemTimeZone](#page-143-2), E-10 [TargetDir](#page-143-3), E-10 [UserLocale](#page-143-4), E-10 [VaultDir](#page-143-5), E-10 [WebBrowserPath](#page-143-6), E-10 [WeblayoutDir](#page-144-0), E-11 [WebServer](#page-144-1), E-11 [スクリプト・ファイルのエントリのオーバーライド,](#page-145-2) E-12 [スクリプト・ファイルの構造,](#page-135-1) E-2 [スクリプト・ファイルの作成,](#page-54-2)4-13

#### せ

正規名 [Apache](#page-92-0), A-17 [全文検索および索引付け,](#page-63-1)5-8 [Oracle](#page-131-0), D-4 [SQL Server](#page-132-1), D-5

#### そ

[ソフトウェアのアンインストール,](#page-155-4) G-2 [コマンドライン,](#page-155-2) G-2 [手動,](#page-155-3) G-2 [ソフトウェア配布パッケージ,](#page-24-2) 2-11 [ソフトウェア要件,](#page-17-3)2-4 Java 仮想マシン (JVM), 2-5 Web  $+ - \times -$ , 2-5 [検索エンジン,](#page-23-0) 2-10 [データベース,](#page-19-4) 2-6 [電子メール・クライアント,](#page-23-1) 2-10 [電子メール・サーバー,](#page-23-2) 2-10

#### た

[ターミナル・サービス](#page-27-5) Content Server, 3-2 [タイムゾーン,](#page-57-1) 5-2 [多言語環境,](#page-58-1)5-3,[5-4](#page-59-0)

#### ち

[着信接続のアドレス・フィルタ,](#page-46-0) 4-5 [着信接続のフィルタ,](#page-46-0) 4-5

## て

[データベース](#page-38-2) DB2, 3-13, [B-17](#page-110-0) [Oracle](#page-35-1), 3-10, [B-7](#page-100-1) [SQL Server](#page-33-1), 3-8, [5-7](#page-62-0), [B-3](#page-96-0) [Sybase](#page-36-1), 3-11, [5-8](#page-63-0), [B-13](#page-106-1) Unicode [テキスト・フィールド,](#page-32-1) 3-7 [インストール後のタスクおよび考慮事項,](#page-62-1) 5-7 [インストール前のタスクおよび考慮事項,](#page-32-2)3-7 [サポートされている製品およびバージョン,](#page-19-4)2-6 [スクリプト,](#page-32-1) 3-7, [B-2](#page-95-1) [スクリプト実行の順序,](#page-95-2) B-2 [全文索引付けの設定,](#page-63-1)5-8 [場所,](#page-19-5)2-6 [ライセンス,](#page-19-6) 2-6

[データベース構成用のスクリプト](#page-32-1) 場所,3-7 [データベース設定](#page-104-2) Oracle, B-11, [B-13](#page-106-0) [データベース・テキスト・フィールドのエンコーディン](#page-50-0)  $\mathcal{I}, 4-9$ [データベースの大](#page-113-2) / 小文字 (DB2), B-20 [データベースの大](#page-113-2) / 小文字の保存 (DB2), B-20 [データベースの検索および索引付け](#page-130-0) Oracle, D-3 [SQL Server](#page-130-1), D-3 Verity [からの移行,](#page-71-0) 6-8 [構成,](#page-131-2)D-4 [考慮事項,](#page-129-0)D-2 [データベースのテキスト・フィールド,](#page-95-0) B-2 [データベースの場所,](#page-19-5)2-6 [データベース表](#page-111-1) DB2, B-18 [Oracle](#page-100-2), B-7 [SQL Server](#page-97-0), B-4 [Sybase](#page-107-0), B-14 [データベース・フィールド・エンコーディング,](#page-50-0) 4-9 データベース・フィールドの削除 (DB2), 3-13 [データベース用スクリプト,](#page-95-1) B-2 [データベース・ライセンス,](#page-19-6) 2-6 [データベースを使用した索引付け,「データベースの検](#page-131-2) 索および索引付け」を参照,D-4 [テキスト・フィールド](#page-32-1), Unicode, 3-7 [デバッグ](#page-92-1) Apache, A-17 [デバッグ情報,](#page-74-1)7-3 [デフォルトのパスワード,](#page-75-1)7-4 [デフォルトのユーザー名,](#page-75-1)7-4 [電子メール・クライアント,](#page-23-1) 2-10

#### ひ

日付書式 2 [桁形式の年,](#page-57-0)5-2 [標準のセキュリティ,](#page-48-0) 4-7

#### ふ

[フィルタ名](#page-80-2)  $IIS 5.0, A-5$  $IIS 6.0, A-10$  $IIS 6.0, A-10$ Sun Web  $+ - \times -$ , A-13 ブラウザ,「Web [ブラウザ」を参照,](#page-21-1)2-8 [プロキシ・コンテンツ・サーバー,](#page-28-1)3-3 Apache [の設定,](#page-91-0) A-16 Sun Web [サーバーの設定,](#page-89-1) A-14 [更新,](#page-70-0)6-7 [プロキシ認証,](#page-44-0)4-3 プロセッサ(CPU) [パフォーマンス,](#page-17-0)2-4 [分離インストール,](#page-148-0) F-1, [F-4](#page-151-3) [Content Server](#page-149-5) の構成, F-2 HTTP [キャッシング,](#page-152-3) F-5 [Java Server Pages](#page-151-2) (JSP), F-4 PDF [バイト・ストリーミング,](#page-152-4) F-5 RedirectUrls [フィルタ・プラグイン,](#page-149-4) F-2 [コンテンツ・サーバーの変更,](#page-152-7)F-5

#### へ

-ジ・サイズ (DB2), 3-13

#### ほ

ポータル·ページ,再構築, B-6, [B-8](#page-101-2)

#### ま

[マスター・コンテンツ・サーバー](#page-90-1) Apache の設定, A-15 新規インストール (コマンドライン), 4-2 新規のインストール (自動), 4-13 [マッピングされたドライブ,](#page-27-4)3-2

#### め

[メモリー使用量,](#page-16-0)2-3 [メモリー要件,](#page-16-0)2-3

#### ゆ

ユーザー [特定のユーザーとして](#page-52-1) Content Server を実行, 4-11 [特定のユーザーとして管理サーバーを実行,](#page-51-1) 4-10 [ユーザー・インタフェース](#page-59-0) ローカライズ, 5-4 ユーザー名 Content Server [のデフォルト,](#page-75-1)7-4

## と

[電子メール・サーバー,](#page-23-2) 2-10

[ドキュメント,](#page-24-3)2-11 [ドキュメント・ディレクトリ](#page-86-2) Sun Web  $+ - \times -$ , A-11 [特定のユーザーとしてサーバーを実行,](#page-51-1) 4-10, [4-11](#page-52-1) [ドライブ文字,](#page-27-4)3-2

#### に

[認証,](#page-44-0)4-3

#### ね

ネクスト・キー・ロック (DB2), B-19 ネットワークの場所 [共有の場所からのインストール,](#page-27-4) 3-2

#### は

[ハードウェア要件,](#page-15-0)2-2  $CPU, 2-4$  $CPU, 2-4$ [RAM](#page-16-0), 2-3 [配布パッケージ,](#page-24-2)2-11 パスワード[, Content Server](#page-75-1) のデフォルト, 7-4 [パフォーマンスの見積り,](#page-17-0)2-4

# よ

[要件](#page-18-0) JVM, 2-5 [ソフトウェア,](#page-17-3)2-4 [ハードウェア,](#page-15-0) 2-2

# $\mathbf{\dot{5}}$

[ランチャ,](#page-74-1)7-3

## り

[リリース・ノート,](#page-13-2)1-2

## れ

連結解除された Web [サーバー,「分離インストール」を](#page-148-1) 参照, F-1

# ろ

[ローカライズ・ユーザー・インタフェース,](#page-59-0)5-4 [ローカル・ホスト\(](#page-46-0)127.0.0.1),4-5 [ログ・ダンプ・ファイル](#page-92-2) Apache, A-17 [ログ・ファイル](#page-57-2) インストール, 5-2 [スクリプト・ファイル,](#page-137-7)E-4 [ロケール](#page-58-0) Verity, 5-3